# Карманный компьютер корпоративного класса MC75A

Руководство пользователя

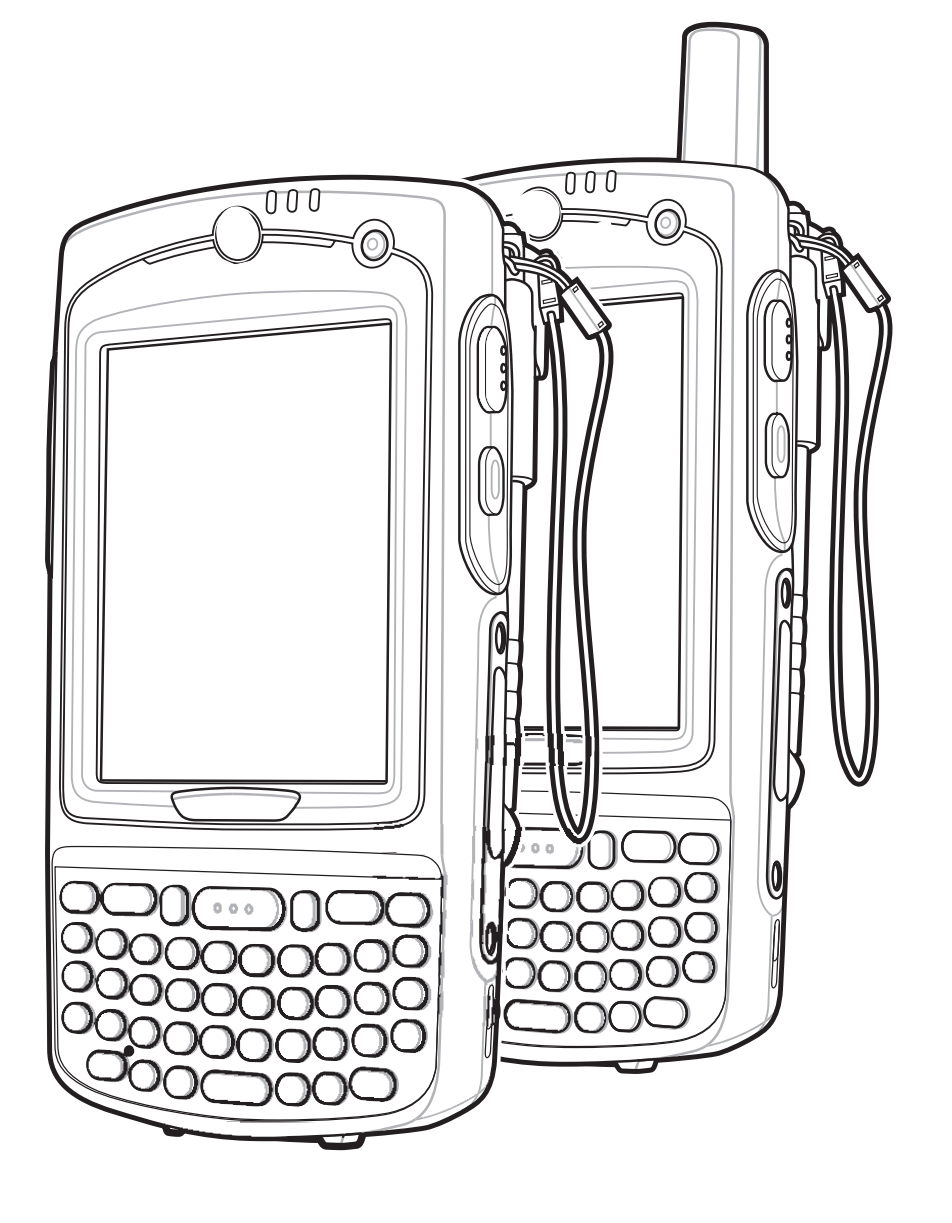

# *Карманный компьютер корпоративного класса MC75A Руководство пользователя*

*72E-133503-02RU Редакция A Июнь 2015 г.*

© 2015 ZIH Corp. и/или филиалы компании. Все права защищены.

Ни одна часть настоящей публикации не может быть воспроизведена или использована в любой форме, или с помощью каких бы то ни было электрических или механических средств, без письменного разрешения компании Zebra. Сюда включаются электронные или механические средства, выполняющие фотокопирование или запись, а также устройства хранения информации и поисковые системы. Материал, содержащийся в настоящем руководстве, может быть изменен без предварительного уведомления.

Программное обеспечение предоставляется исключительно на условиях "как есть". Все виды программного обеспечения, включая микропрограммы, поставляются пользователю на условиях, изложенных в соответствующих лицензионных соглашениях. Компания Zebra передает пользователю лицензию на использование каждой программы или микропрограммы (далее "лицензированная программа") на условиях, изложенных ниже, не предусматривающих, однако, передачу прав владения или предоставления исключительных прав на владение. За исключением изложенного ниже, на данную лицензию не распространяется переуступка прав, сублицензирование или иная форма передачи прав со стороны пользователя, без предварительного письменного разрешения со стороны компании Zebra. Лицензированная программа в целом и никакая ее часть не подлежит копированию, кроме случаев, предусмотренных законом об авторских правах. Пользователь не имеет права изменять, объединять или группировать любую форму или часть лицензированной программы с другим программным материалом, создавать производные работы из лицензированной программы либо использовать лицензированную программу в вычислительной сети без письменного разрешения компании Zebra. Пользователь обязуется поддерживать Заявление об авторских правах компании Zebra относительно лицензированных программ, предоставленных согласно условиям настоящего соглашения, а также включать данное заявление во все авторизованные копии, которые он изготавливает, в целом или по частям. Пользователь обязуется не осуществлять декомпиляцию, деассемблирование, декодирование или реинжиниринг какой бы то ни было лицензированной программы, предоставленной в распоряжение пользователя, или любой ее части.

Компания Zebra оставляет за собой право вносить изменения в любое программное обеспечение или изделие с целью повышения их надежности, расширения функциональных возможностей или улучшения конструкции.

Компания Zebra не несет ответственности, прямо или косвенно связанной с использованием любого изделия, схемы или приложения, описанных в настоящем документе.

Пользователю не предоставляются никакие лицензии, прямые подразумеваемые, по процессуальному отводу или иным образом, на основании прав на интеллектуальную собственность Zebra. Подразумеваемая лицензия действует только в отношении оборудования, схем и подсистем, содержащихся в изделиях компании Zebra.

Zebra и стилизованное изображение головы зебры являются товарными знаками ZIH Corp., зарегистрированными во многих юрисдикциях по всему миру. Все прочие товарные знаки являются собственностью соответствующих владельцев.

Zebra Technologies Corporation Lincolnshire, IL U.S.A. <http://www.zebra.com>

# <span id="page-4-0"></span>**История редакций документации**

Изменения, внесенные в первоначальное руководство, перечислены ниже:

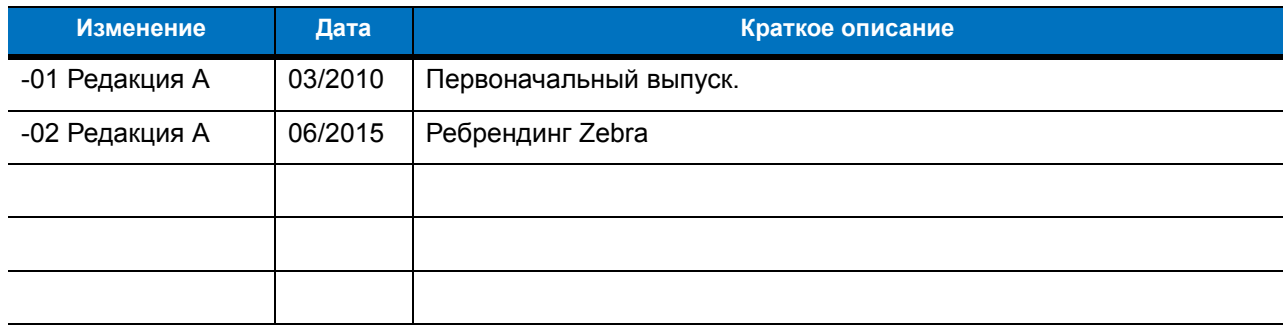

# Оглавление

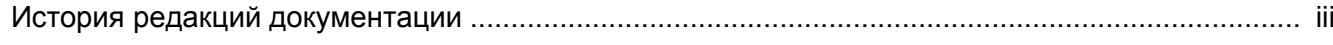

# О настоящем руководстве

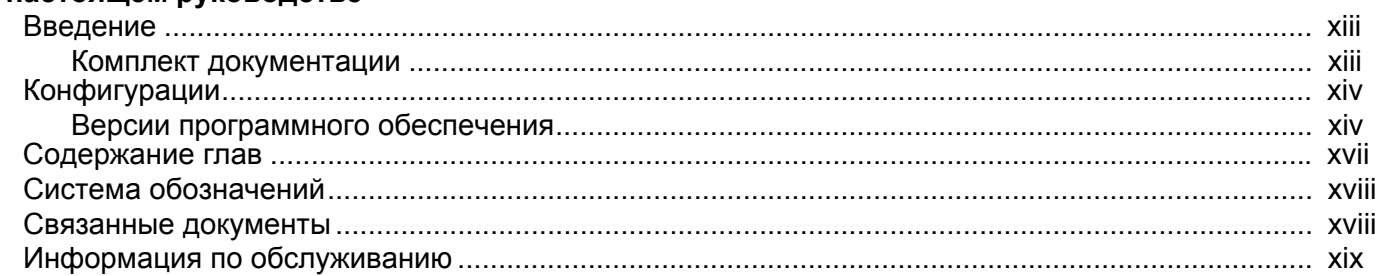

# Глава 1: Начало работы

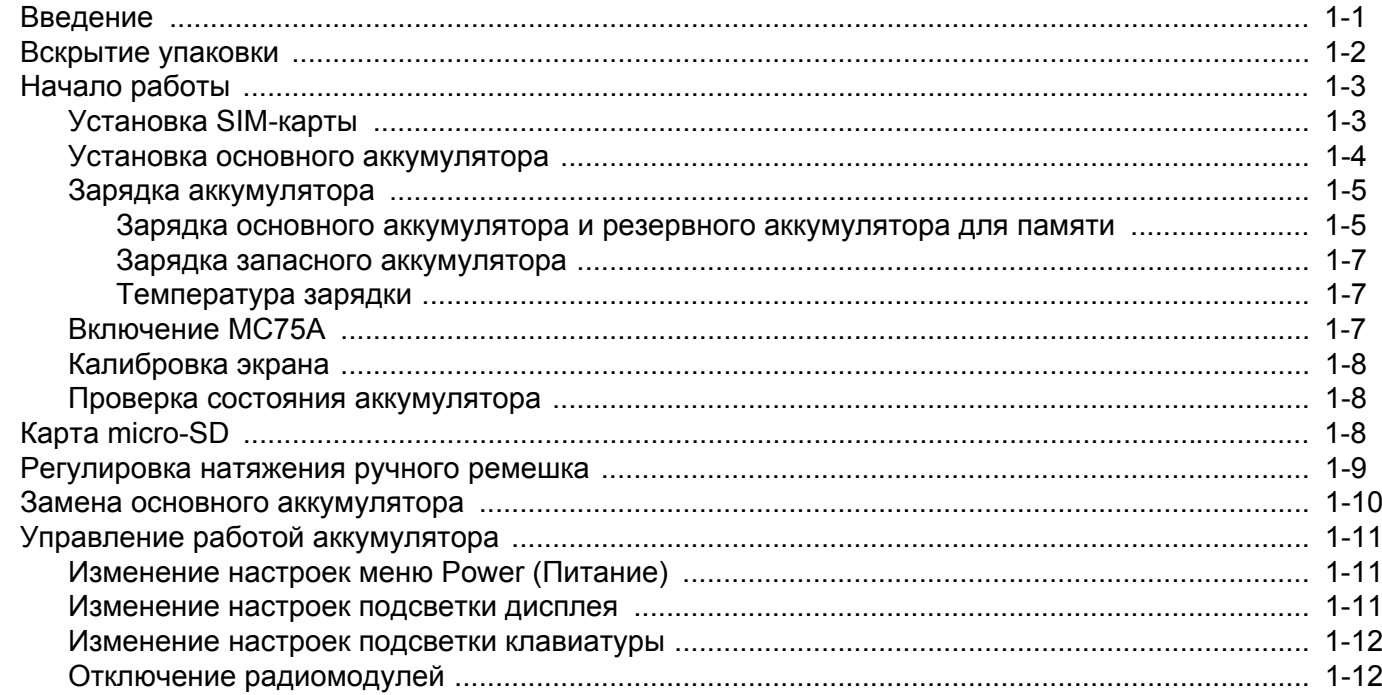

## Глава 2: Использование МС75А

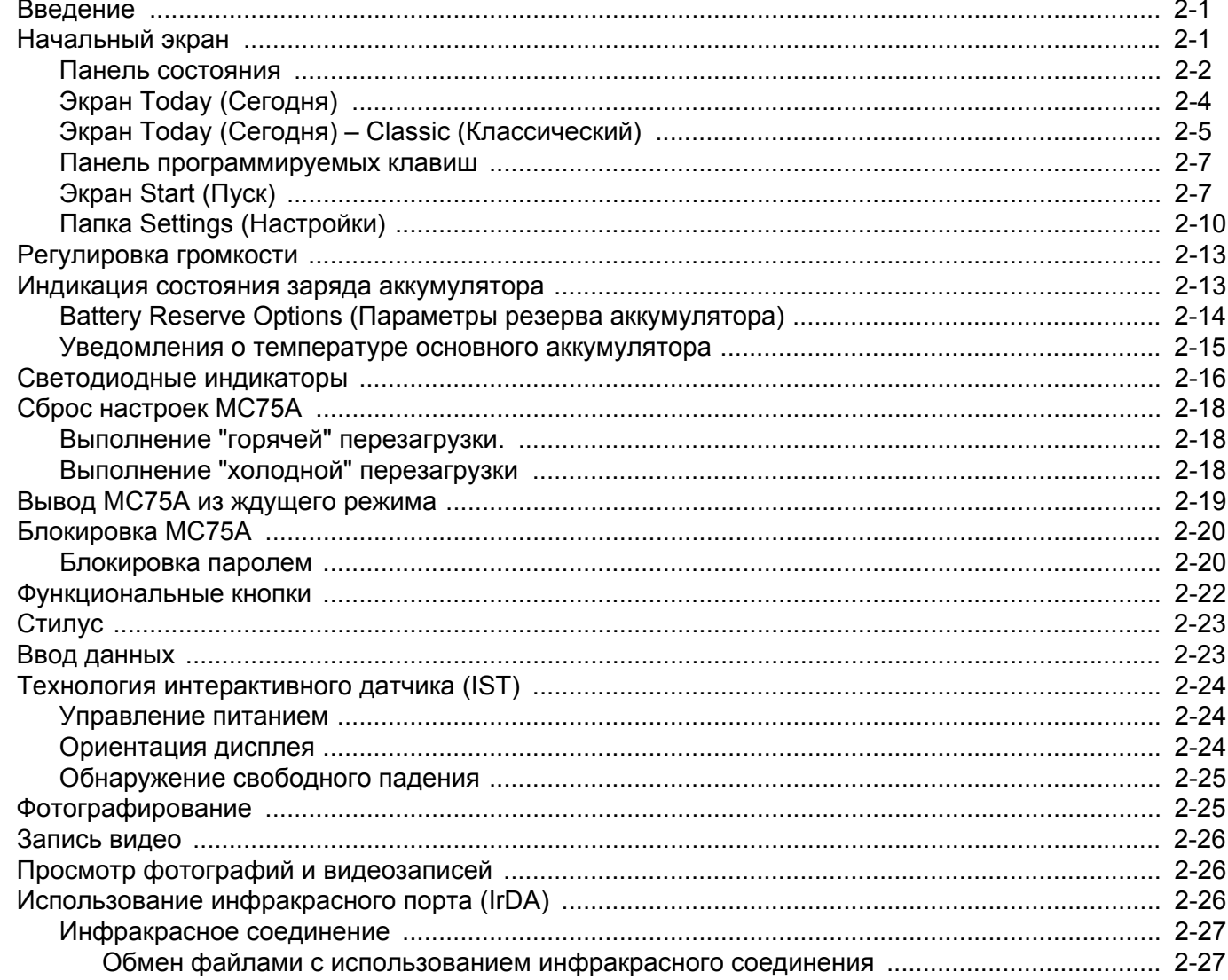

# Глава 3: Сбор данных

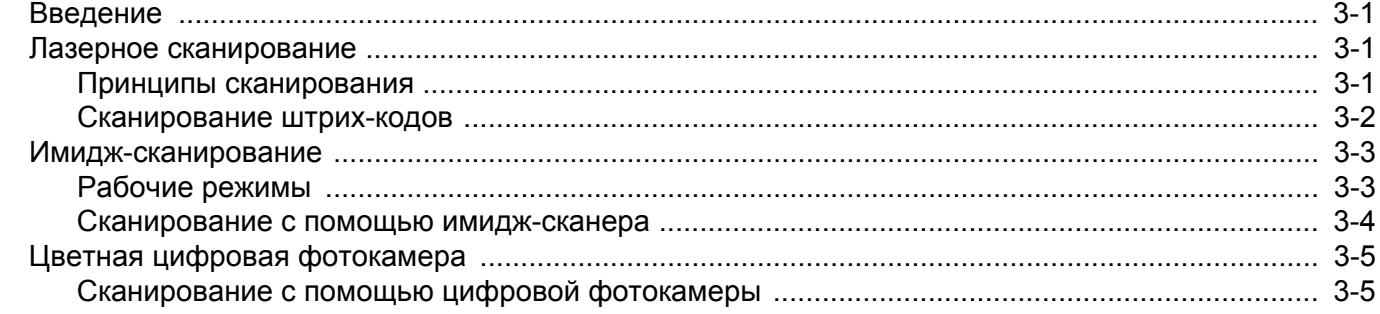

## Глава 4: Использование телефона

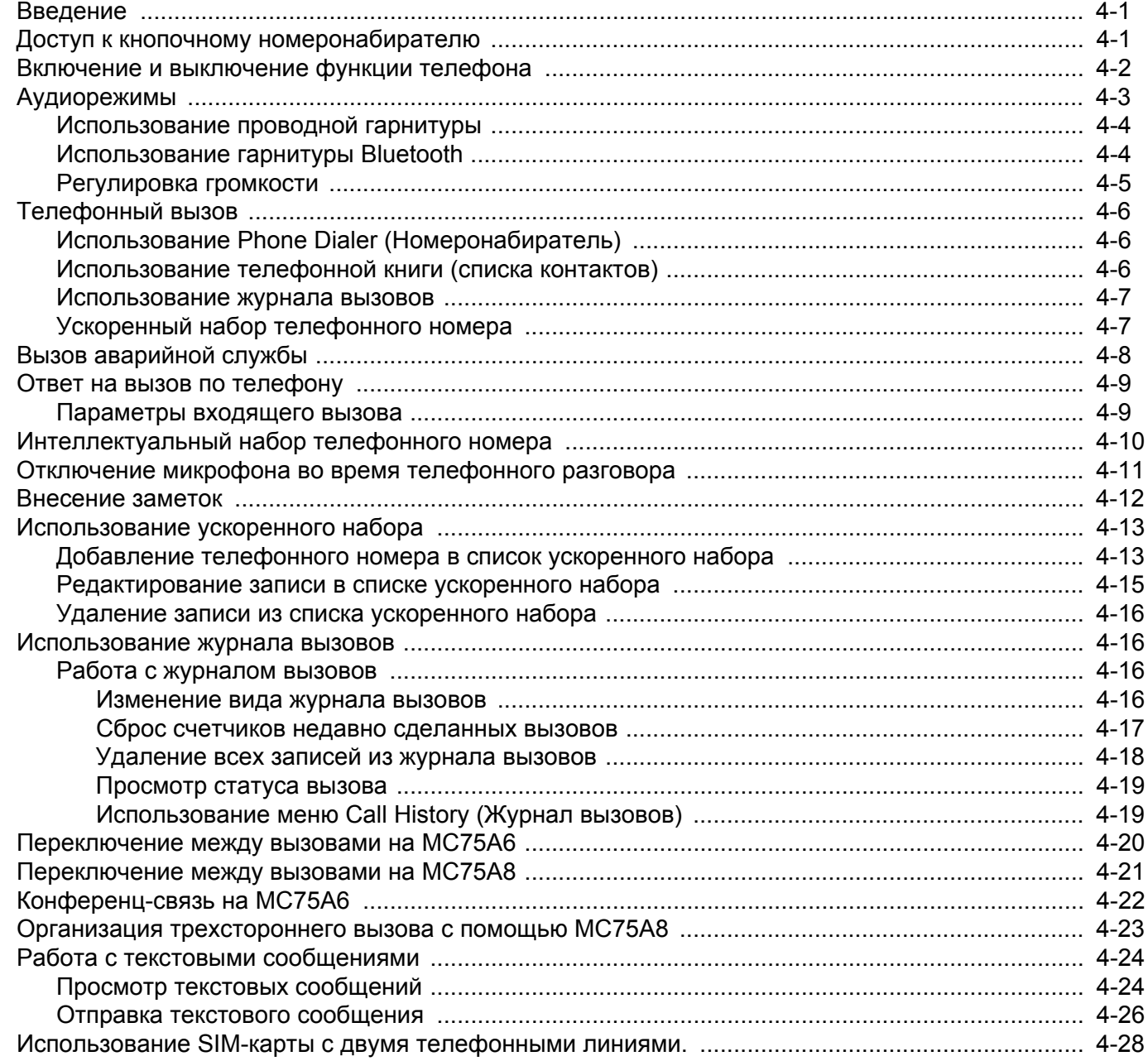

## Глава 5: Использование навигации GPS

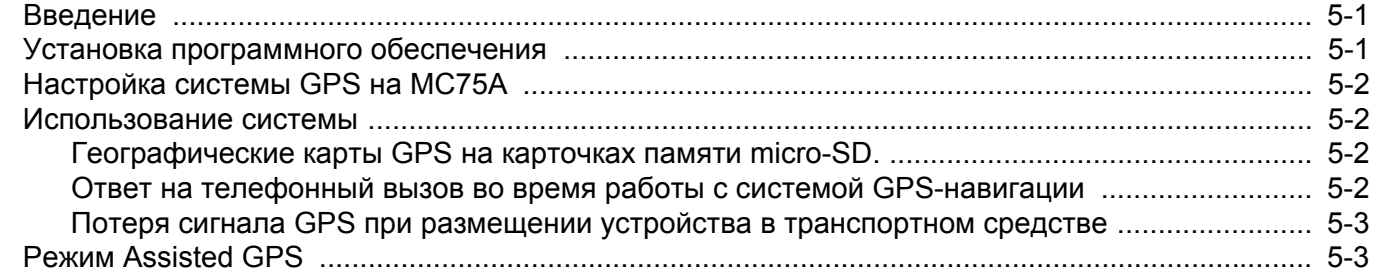

## Глава 6: Использование Bluetooth

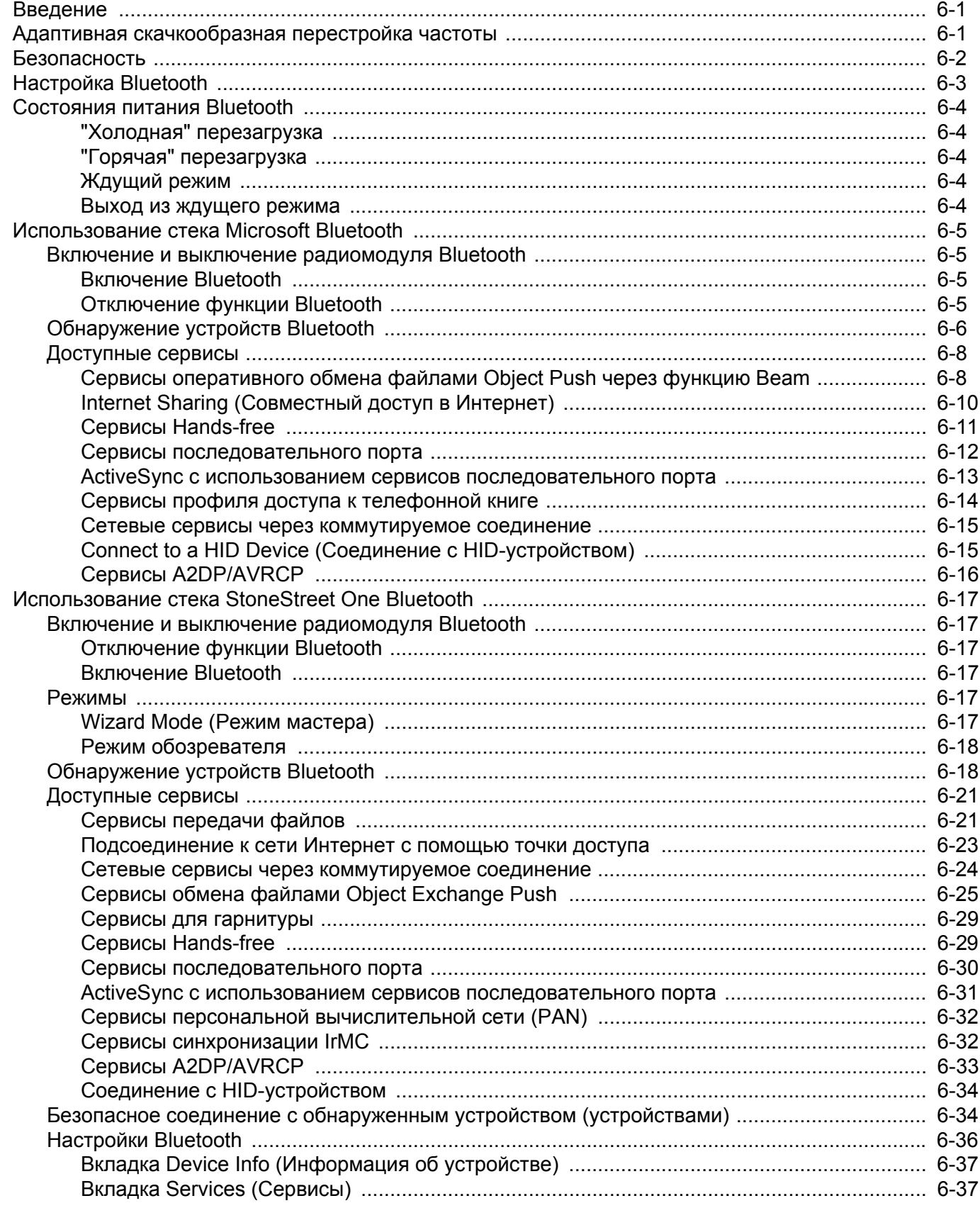

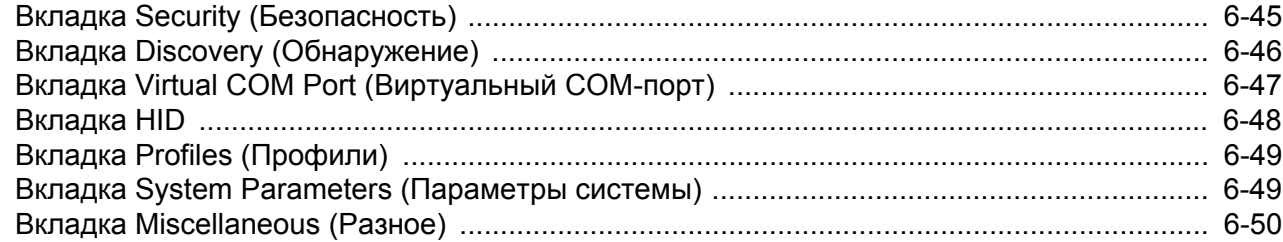

# Глава 7: Дополнительные принадлежности

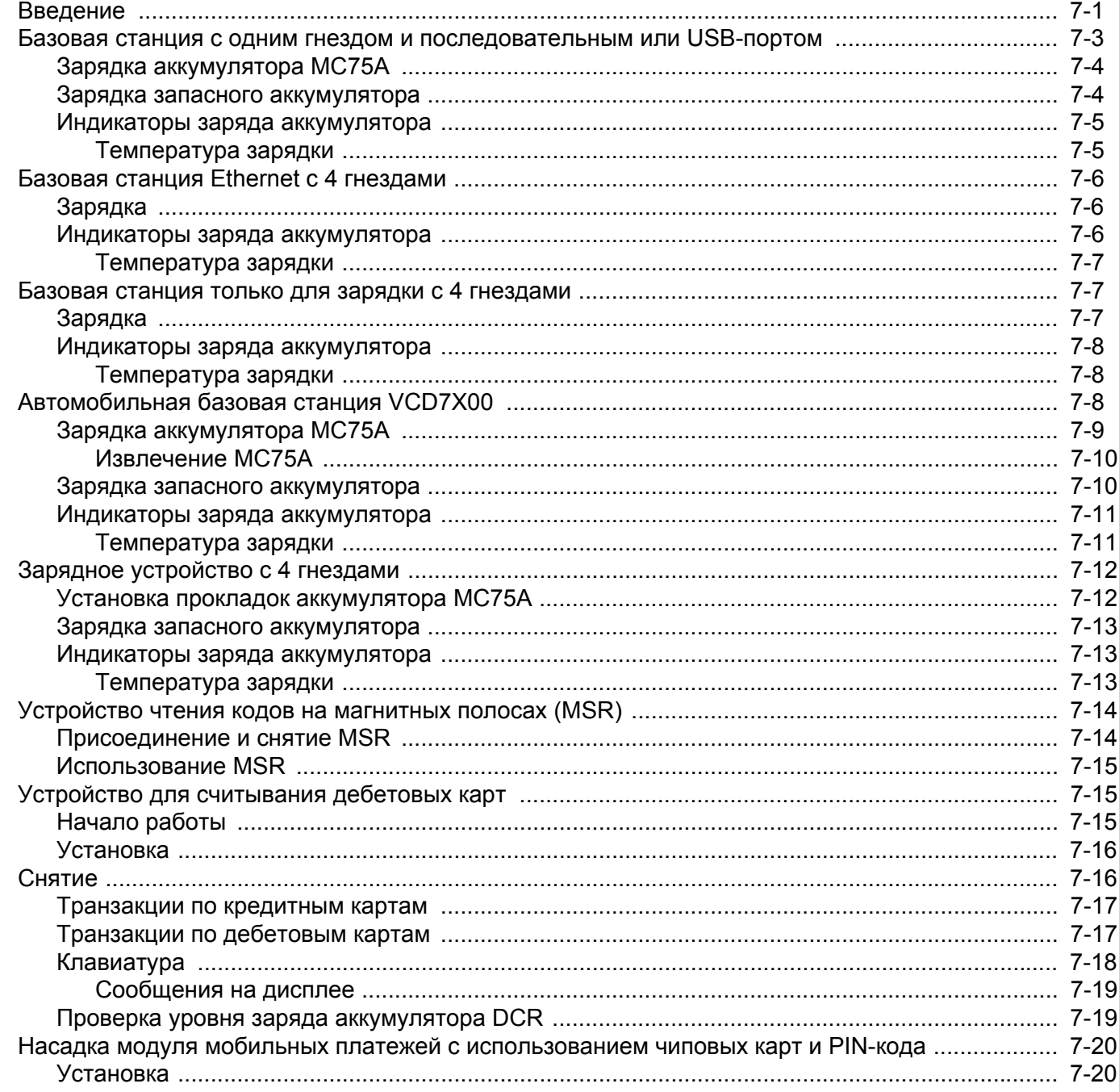

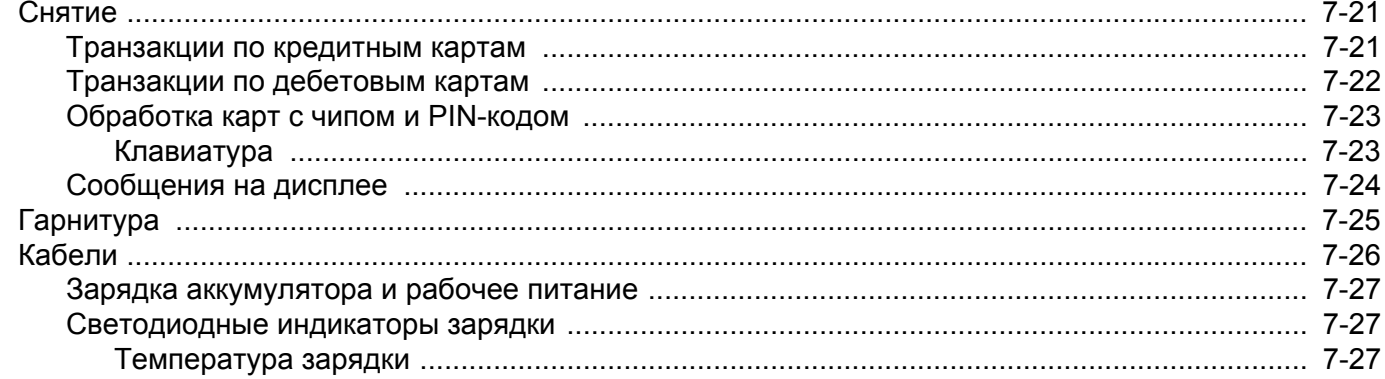

## Глава 8: Техническое обслуживание и устранение неисправностей

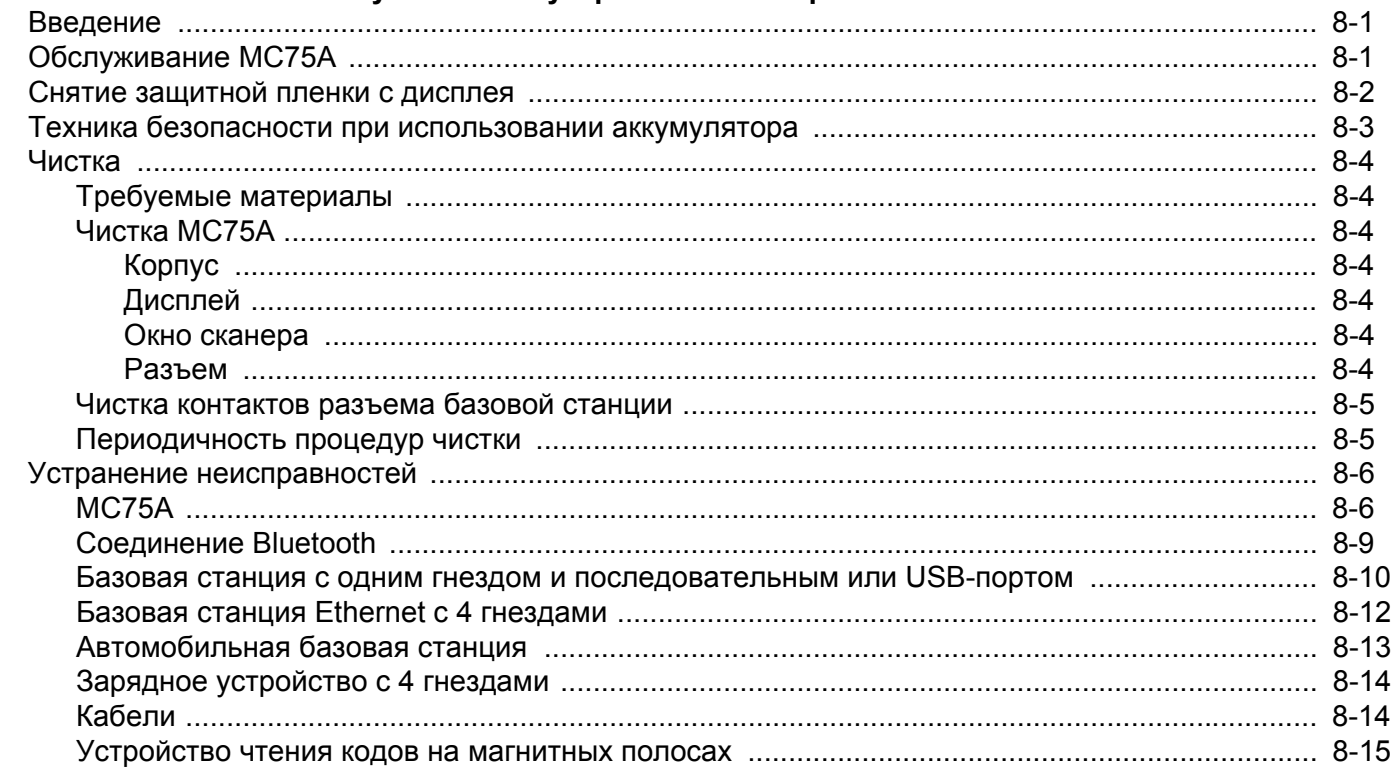

## Приложение А: Технические характеристики

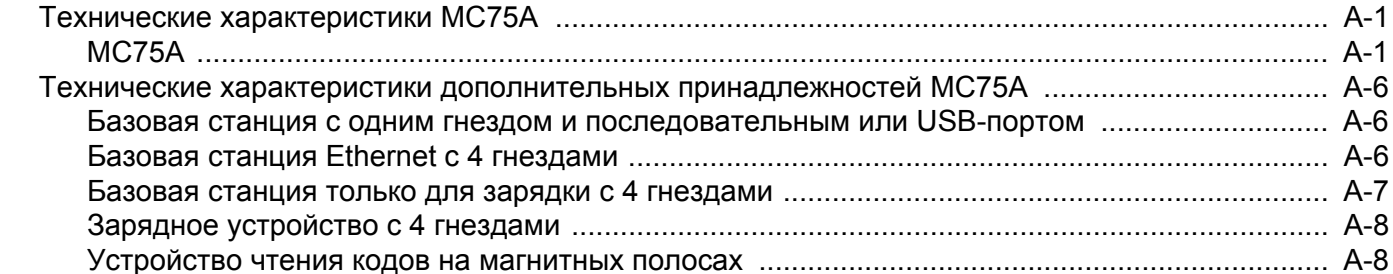

 $\sim$   $\sim$ 

## Приложение В: Клавиатуры

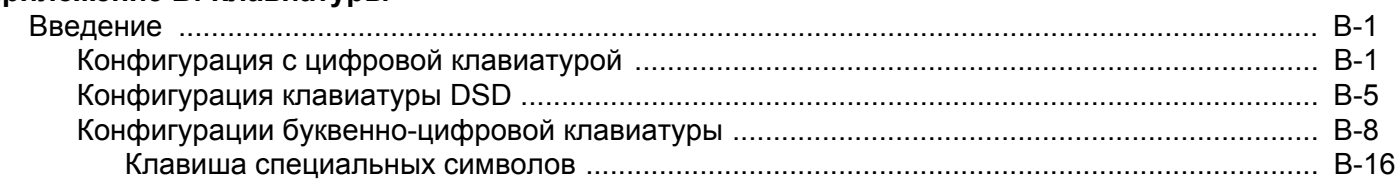

# Приложение С: Voice Quality Manager (Диспетчер качества звука)

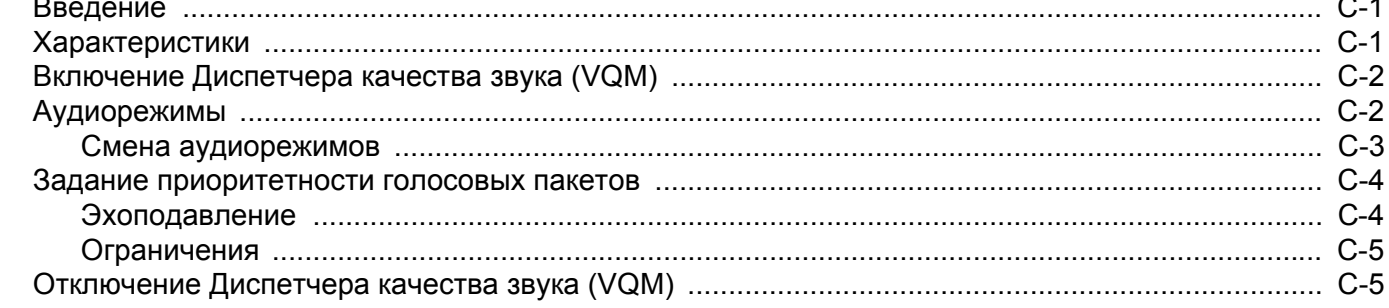

# Глоссарий

Указатель

# <span id="page-14-0"></span>**О настоящем руководстве**

# <span id="page-14-1"></span>**[Введение](#page-14-1)**

В настоящем руководстве приведена информация об использовании карманного компьютера корпоративного класса серии MC75A и дополнительных принадлежностей.

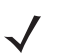

*ПРИМЕЧАНИЕ* Снимки экранов и окон, представленные в настоящем руководстве, являются примерными образцами и могут отличаться от действительных изображений.

## <span id="page-14-2"></span>**Комплект документации**

Комплект документации MC75A содержит информацию, предназначенную для удовлетворения особых требований пользователя, и включает в себя следующее:

- **• Краткое руководство пользователя MC75A** содержит информацию о подготовке к работе и запуске карманного компьютера корпоративного класса MC75A.
- **• Руководство пользователя карманного компьютера корпоративного класса MC75A** содержит инструкции по эксплуатации MC75A.
- **• Руководство системного интегратора для карманного компьютера корпоративного класса MC75A** - содержит инструкции по выполнению настроек MC75A и описание дополнительных принадлежностей.
- **• Руководство пользователя по приложениям Microsoft**® **Windows Mobile 6.0 для устройств Zebra** - содержит указания по использованию приложений, разработанных компанией Microsoft.
- **• Руководство по приложениям Zebra**  содержит указания по использованию демо-приложений, разработанных компанией Zebra
- **• Справочный файл комплекта разработчика приложений мобильности предприятия (EMDK)**  содержит информацию о программном интерфейсе приложения (API), необходимую для разработки приложений.

# <span id="page-15-0"></span>**Конфигурации**

Настоящее руководство охватывает следующие конфигурации:

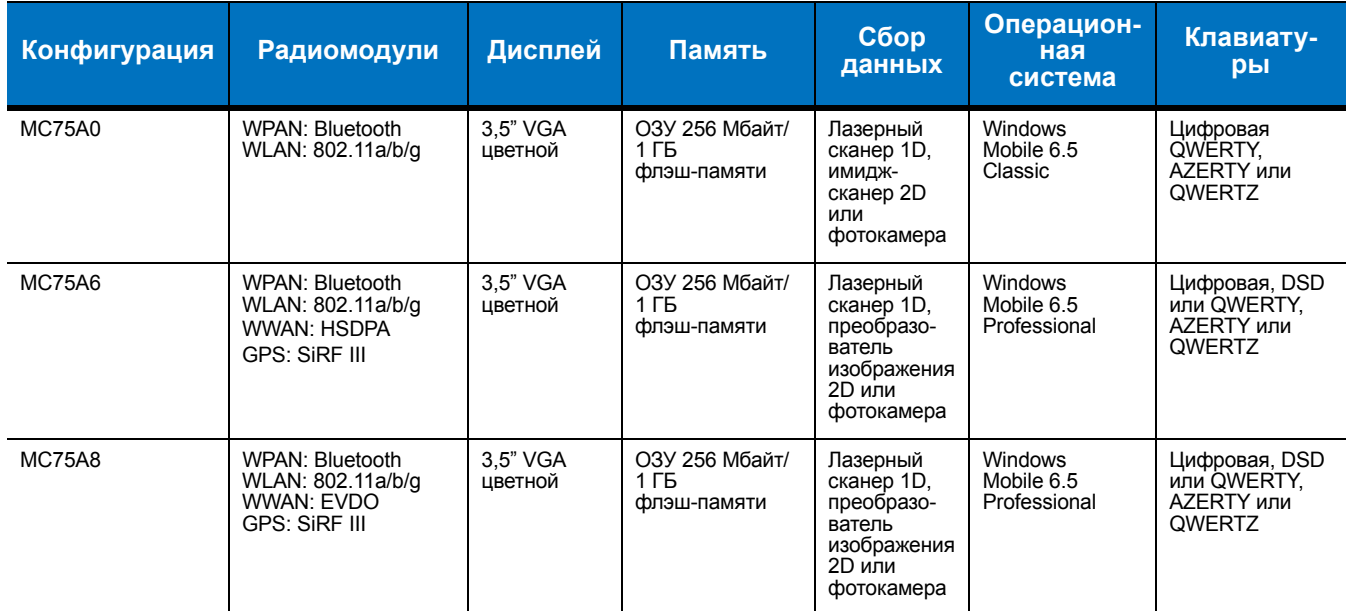

## <span id="page-15-1"></span>**Версии программного обеспечения**

Настоящее руководство охватывает различные конфигурации программного обеспечения. Ссылки даются на следующие операционные системы или версии ПО:

- **•** Версия Adaptation Kit Update (AKU)
- **•** Версия OEM
- **•** Версия ПО телефона (Phone)
- **•** Версия BTExplorer
- **•** Версия ПО Fusion
- **•** Версия телефона (Phone).

#### **Версия AKU**

Чтобы определить версию Adaptation Kit Update (AKU):

Нажмите **Start (Пуск)** > **Settings (Настройки)** > папка **System (Система)** > значок **About (О версии)** > вкладка **Version (Версия)**.

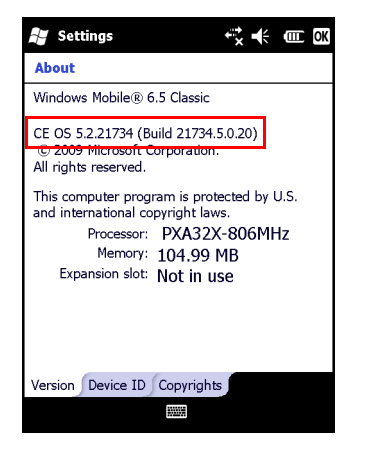

Во второй строке указывается версия операционной системы и номер сборки (Build). Последняя часть номера сборки представляет собой номер AKU. Например, *Build 18552.0.7.5* указывает на то, что в устройство установлено AKU версии *0.7.5*.

## **Версия OEM**

Чтобы определить версию OEM:

Нажмите **Start (Пуск)** > **Settings (Настройки)** > папка **System (Система)** > значок **System Info (Информация о системе)** > вкладка **System (Система)**.

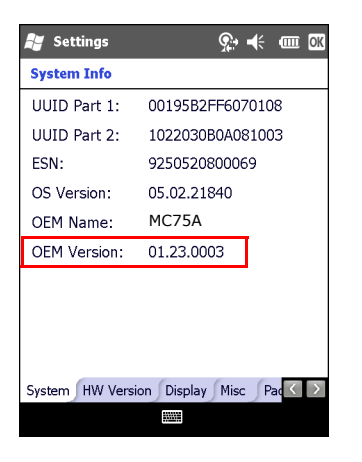

#### **Версия BTExplorer**

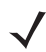

*ПРИМЕЧАНИЕ* Чтобы посмотреть версию BTExplorer, должен быть включен стек StoneStreet One Bluetooth. Подробнее см. *Руководство пользователя карманного компьютера корпоративного класса MC75A*.

Чтобы определить версию программного обеспечения BTExplorer:

Нажмите **Start (Пуск)** >значок **BTExplorer** > **Show BTExplorer (Показать BTExplorer)** > **Menu (Меню)** > **About (О версии)**.

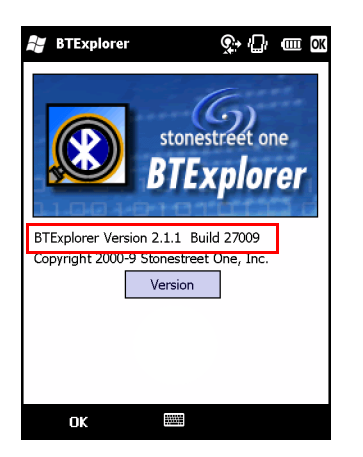

## **ПО Fusion**

Чтобы определить версию программного обеспечения Fusion:

Нажмите **Start (Пуск)** > значок **Wireless Companion** > значок **Wireless Status (Состояние беспроводной сети)** > **Versions (Версии)**.

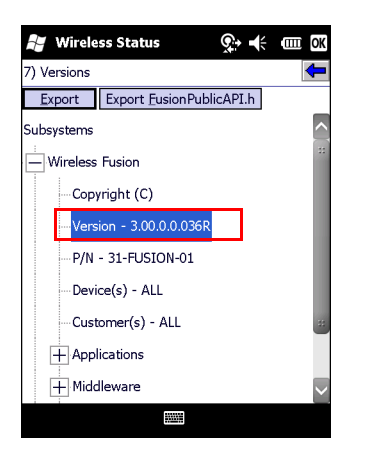

## **Версия телефона (Phone)**

Чтобы определить версию программного обеспечения телефона (Phone):

Нажмите **Start (Пуск)** > **Phone (Телефон)** > **Menu (Меню)** > **Options (Параметры)** > вкладка **Phone Info (Информация о телефоне)** или **Version Information (Информация о телефоне)**.

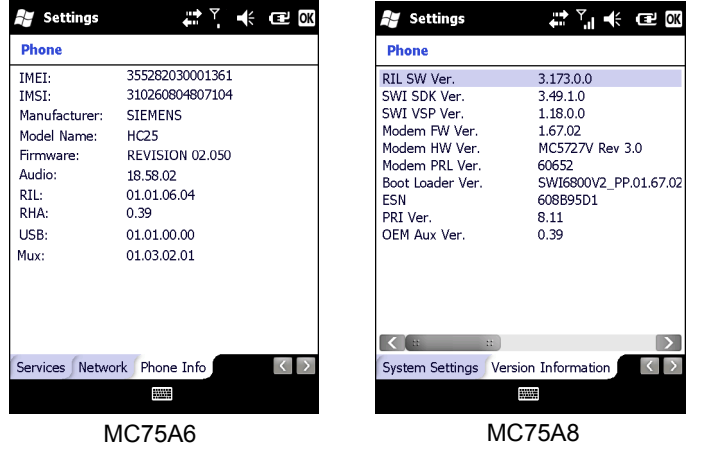

# <span id="page-18-0"></span>**Содержание глав**

В настоящее руководство включены следующие главы:

- **•** *Глава 1, Начало [работы](#page-22-2)* в данной главе приводится информация о подготовке к работе и запуске карманного компьютера корпоративного класса MC75A.
- **•** *Глава 2, [Использование](#page-36-3) MC75A* в данной главе даются основные инструкции по эксплуатации MC75A, в том числе порядок включения и сброса MC75A, а также ввод и сбор данных.
- **•** *Глава 3, Сбор [данных](#page-64-4)* в данной главе приводится информация об использовании MC75A для сбора данных при помощи лазерного сканера, имидж-сканера или фотокамеры.
- **•** *Глава 4, [Использование](#page-70-3) телефона* в данной главе приводятся основные инструкции по работе с MC75A в режиме телефона.
- **•** *Глава 5, [Использование](#page-98-3) навигации GPS* в данной главе приводится информация о навигации GPS с помощью MC75A.
- **•** *Глава 6, [Использование](#page-102-3) Bluetooth* в данной главе разъясняется порядок работы MC75A с использованием технологии беспроводной связи на ближние расстояния Bluetooth.
- **•** *Глава 7, [Дополнительные](#page-152-2) принадлежности* в данной главе приводится описание доступных дополнительных принадлежностей и порядок их использования вместе с MC75A.
- **•** *Глава 8, Техническое обслуживание и устранение [неисправностей](#page-180-3)* в данной главе приводятся инструкции по чистке и хранению MC75A, а также представлены способы устранения неисправностей, которые могут возникнуть при эксплуатации MC75A.
- **•** *Приложение A, Технические [характеристики](#page-196-3)* в данной главе приводятся технические данные MC75A.
- **•** *Приложение B, [Клавиатуры](#page-206-3)* в данной главе приводится информация о раскладках клавиатуры и работе с ней.
- **•** *Приложение [C, Voice Quality Manager \(](#page-224-3)Диспетчер качества звука)* в данной главе приводятся основные приемы использования программного обеспечения по регулировке качества звука Voice Quality Manager.

# <span id="page-19-0"></span>**Система обозначений**

В настоящем документе используются следующие обозначения :

- **•** Аббревиатура "EDA" (Карманный компьютер корпоративного класса) относится к мобильным компьютерам Zebra серии MC75A.
- **•** *Курсив* используется в следующих случаях:
	- **•** Для выделения глав и разделов в настоящем руководстве и связанных с ним документах
	- **•** Для названий значков на дисплее.
- **• Жирный шрифт** используется в следующих случаях:
	- **•** Для названий диалоговых окон, обычных окон и экранных изображений
	- **•** Для названий раскрывающихся списков и окон списков
	- **•** Для названий кнопок-флажков и кнопок-переключателей
	- **•** Для названий кнопок на клавиатуре
	- **•** Для названий экранных кнопок
- **•** Маркеры (•) обозначают:
	- **•** Действия, которые требуется выполнить
	- **•** Списки альтернативных действий
	- **•** Списки действий, которые требуется выполнить, но не обязательно по порядку
- **•** Последовательности действий, выполняемых по порядку (например, пошаговые инструкции), приводятся в форме пронумерованных списков

# <span id="page-19-1"></span>**Связанные документы**

- **•** *Краткое руководство пользователя MC75A*, № изд. 72-127677-xx.
- **•** *Нормативный справочник MC75A Windows Mobile 6*, № изд. 72-130201-xx.
- **•** *Руководство системного интегратора для карманного компьютера корпоративного класса MC75A*, № изд. 72E-133624-xx.
- **•** *Руководство пользователя приложений Microsoft® для Mobile 6*, № изд. 72E-108299-xx
- **•** *Руководство по приложениям Zebra*, номер по каталогу. 72E-68901-xx
- **•** *Комплекты для разработчиков приложений Enterprise Mobility (EMDK),* доступны по адресу: [http://www.zebra.com/support.](http://www.zebra.com/support)
- Последние версии ActiveSync доступны по адресу: [h](http://www.microsoft.com)ttp://www.microsoft.com.

Последние версии всех руководств можно получить по адресу: [http://www.zebra.com/support.](http://www.zebra.com/support)

# <span id="page-20-1"></span><span id="page-20-0"></span>**Информация по обслуживанию**

При возникновении затруднений в использовании устройства, свяжитесь со службой поддержки Zebra в своем регионе. Контактную информацию можно получить по адресу:<http://www.zebra.com/support>.

При обращении в службу поддержки Zebra необходимо предоставить следующую информацию:

- **•** Серийный номер устройства
- **•** Номер модели или название продукта
- **•** Тип и номер версии программного обеспечения

Компания Zebra направляет ответы на электронные письма, телефонные звонки и сообщения по факсу в сроки, предусмотренные в соглашениях на обслуживание.

Если неполадку не удается устранить силами службы поддержки Zebra, может возникнуть необходимость возврата устройства для сервисного обслуживания; в этом случае вы получите необходимые инструкции. Компания Zebra не несет ответственности за повреждения, возникшие во время доставки, если она производилась не в одобренном транспортном контейнере. Доставка устройств на обслуживание без соблюдения надлежащих условий может повлечь за собой отмену гарантийных обязательств.

По вопросам технической поддержки оборудования Zebra обращайтесь к бизнес-партнеру Zebra, у которого было приобретено данное изделие.

# <span id="page-22-2"></span><span id="page-22-0"></span>**Глава 1 Начало работы**

# <span id="page-22-1"></span>**Введение**

В настоящей главе перечисляются составные части и дополнительные принадлежности MC75A, разъясняется порядок установки и зарядки аккумулятора, замены ремешка и первоначального включения MC75A.

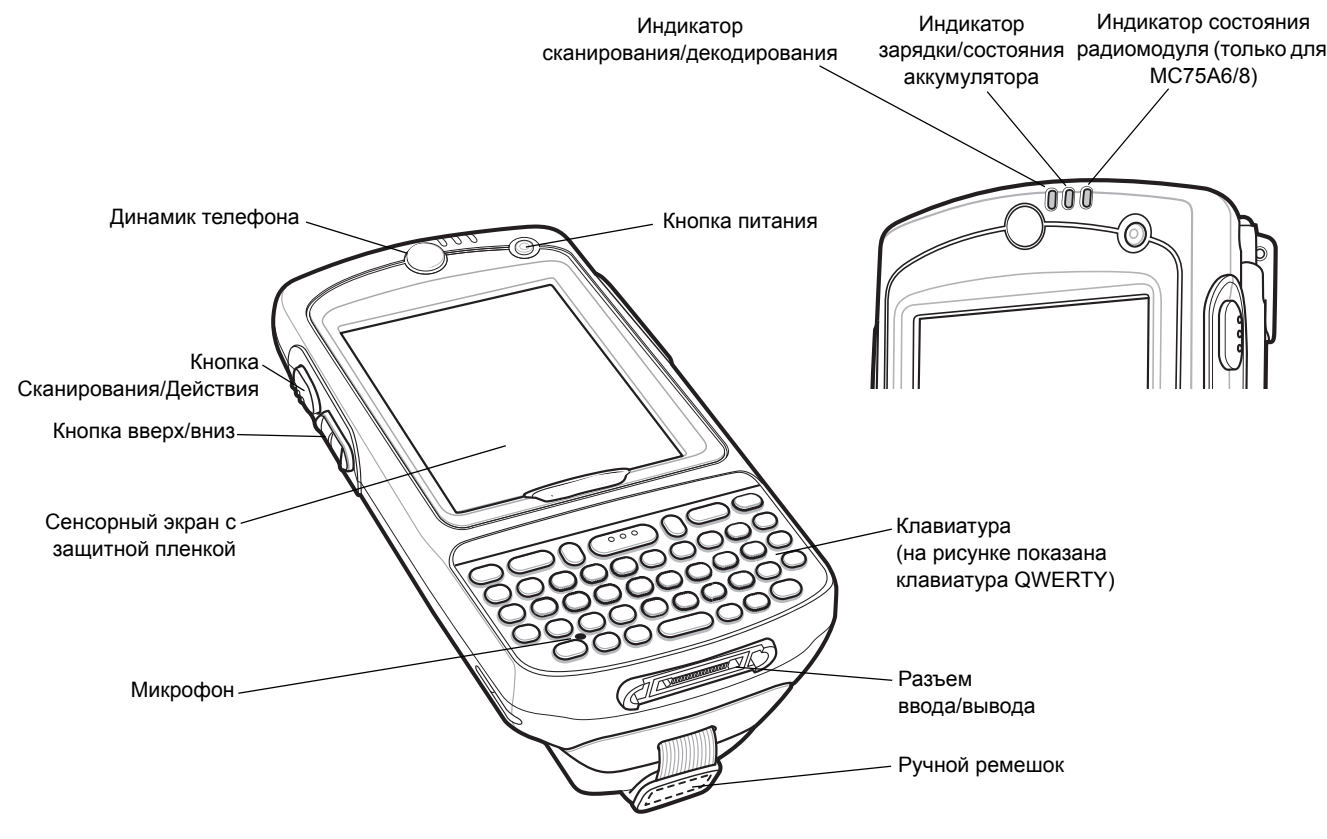

**Рис. 1-1** *MC75A - вид спереди*

### 1 - 2 Руководство пользователя карманного компьютера корпоративного класса MC75A

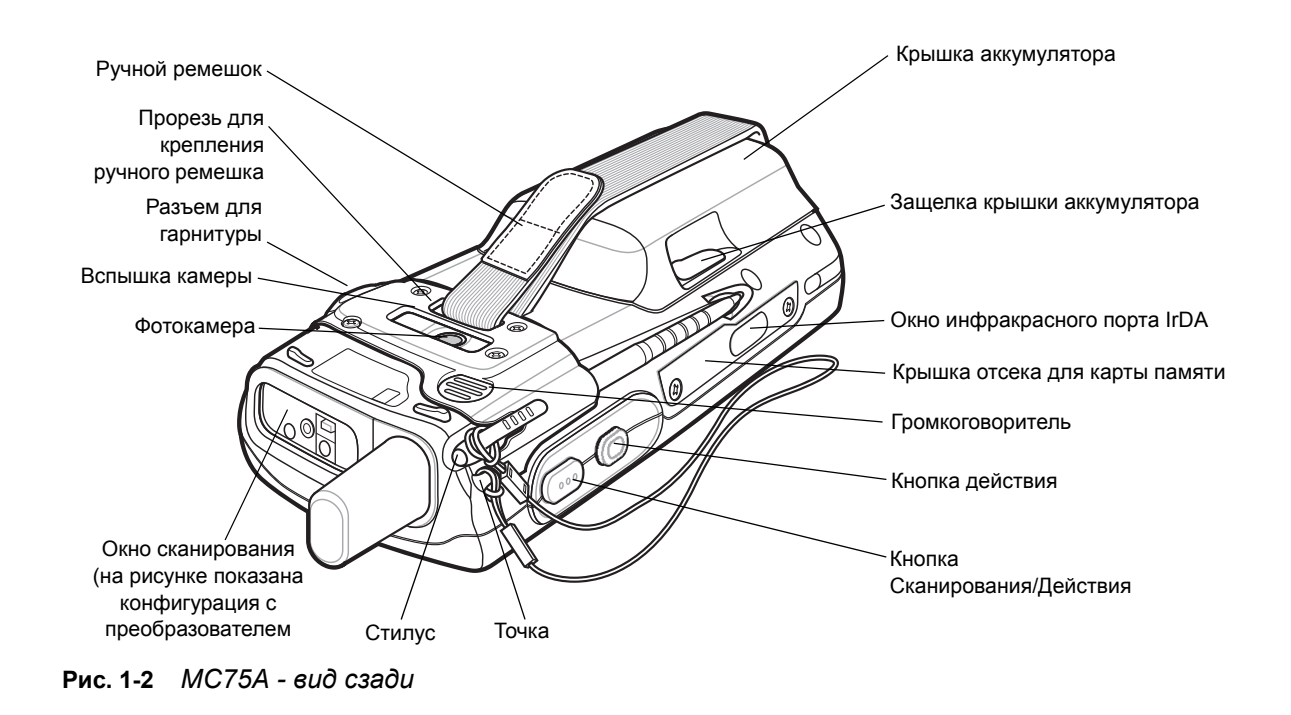

## <span id="page-23-0"></span>**Вскрытие упаковки**

Аккуратно снимите защитный материал с MC75A; сохраните транспортировочный контейнер для хранения и перевозки.

При получении проверьте наличие следующих компонентов:

- **•** Карманный компьютер корпоративного класса MC75A
- **•** Литий-ионный аккумулятор
- **•** Крышка аккумулятора/устройство крепления ремешка в сборе
- **•** Стилус с ремешком крепления
- **•** Защитная пленка, прикрепляемая на окно дисплея
- **•** Нормативный справочник
- **•** Краткое руководство пользователя

Проверьте оборудование на наличие повреждений. При отсутствии элементов оборудования или наличии повреждений немедленно свяжитесь с центром поддержки Zebra. Для получения контактной информации см. *[стр](#page-20-1). xix*.

# <span id="page-24-0"></span>**Начало работы**

Чтобы начать работу с MC75A в первый раз, выполните следующее:

- **•** Вставьте SIM-карту (только MC75A6).
- **•** Установите основной аккумулятор.
- **•** Зарядите MC75A.
- **•** Включите MC75A.
- **•** Настройте устройство MC75A.

## <span id="page-24-1"></span>**Установка SIM-карты**

*ПРИМЕЧАНИЕ* Только для конфигураций MC75A6.

Телефонная услуга стандарта GSM требует наличия SIM-карты (Subscriber Identification Module) или смарт-карты. Такую карту необходимо заказать у соответствующего поставщика услуг. Карта вставляется в MC75A и может содержать следующую информацию.

- **•** Подробные данные счета оператора мобильной связи.
- **•** Информация, касающаяся доступа к сервисным услугам и предпочтительных настроек.
- **•** Информация о контактах, которую можно переместить в меню **Contacts** (Контакты) на MC75A.
- **•** Какие-либо дополнительные услуги, на которые подписан абонент.

*ПРИМЕЧАНИЕ* Для получения дополнительной информации о SIM-картах обратитесь к документации оператора связи.

Чтобы установить SIM-карту, выполните следующие действия.

- **1.** Сдвиньте крышку SIM-карты.
- **2.** С помощью тонкого наконечника стилуса поднимите рамку для SIM-карты.

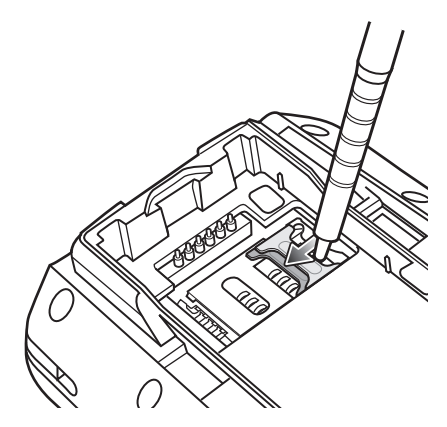

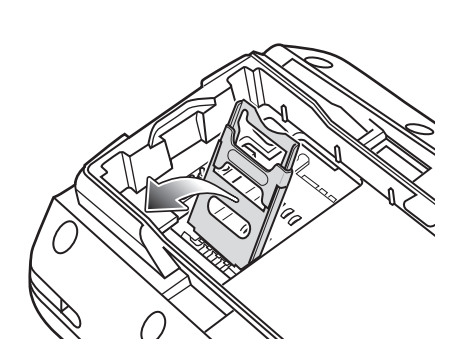

**Рис. 1-3** *Поднятие рамки для SIM-карты*

**3.** Вставьте SIM-карту, как показано на *Рис[. 1-4](#page-25-1)*, срезанной стороной карты наружу и контактами вниз.

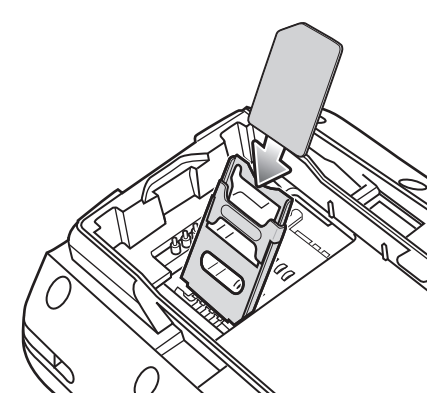

<span id="page-25-1"></span>**Рис. 1-4** *Установка SIM -карты*

- **4.** Опустите рамку SIM-карты и с помощью наконечника стилуса задвиньте ее на место.
- **5.** Установите аккумулятор. Подробнее см. в *Установка основного [аккумулятора](#page-25-0) на стр. 1-4*.
- **6.** По окончании первоначальной настройки MC75A или замены SIM-карты, выполните следующие действия.
	- **a.** Нажмите красную кнопку **питания**.
	- **b.** На экране Today (Сегодня), коснитесь значка Antenna (Антенна) и в диалоговом окне выберите **Wireless Manager (Диспетчер беспроводной связи)**.
	- **c.** Убедитесь в том, что **Phone (Телефон)** включен.
	- **d.** Нажмите красную кнопку **питания**, для перевода MC75A в режим ожидания.
	- **e.** Выполните "горячую" перезагрузку. См. *Сброс [настроек](#page-53-3) MC75A на стр. 2-18*.
	- **f.** Выполните телефонный вызов, чтобы убедиться в установлении мобильной связи

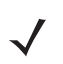

*ПРИМЕЧАНИЕ* Для получения подробной информации об активации функции связи в беспроводных глобальных сетях (WWAN) и настройках обратитесь к *Руководству по MC75A для системного интегратора*.

## <span id="page-25-0"></span>**Установка основного аккумулятора**

*ПРИМЕЧАНИЕ* MC75A поставляется с аккумулятором емкостью 1950 мАч или 3600 мАч. Доступен дополнительный аккумулятор емкостью 4800 мАч.

Чтобы установить основной аккумулятор, выполните следующие действия.

**1.** Установите аккумулятор (вначале верхнюю часть) в отсек для аккумулятора на обратной стороне MC75A.

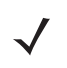

*ПРИМЕЧАНИЕ* Правильно расположите аккумулятор, совместив его зарядные контакты с соответствующими выводам в отсеке аккумулятора.

**2.** Легким нажатием вставьте аккумулятор в отсек, пока не услышите щелчок зажима.

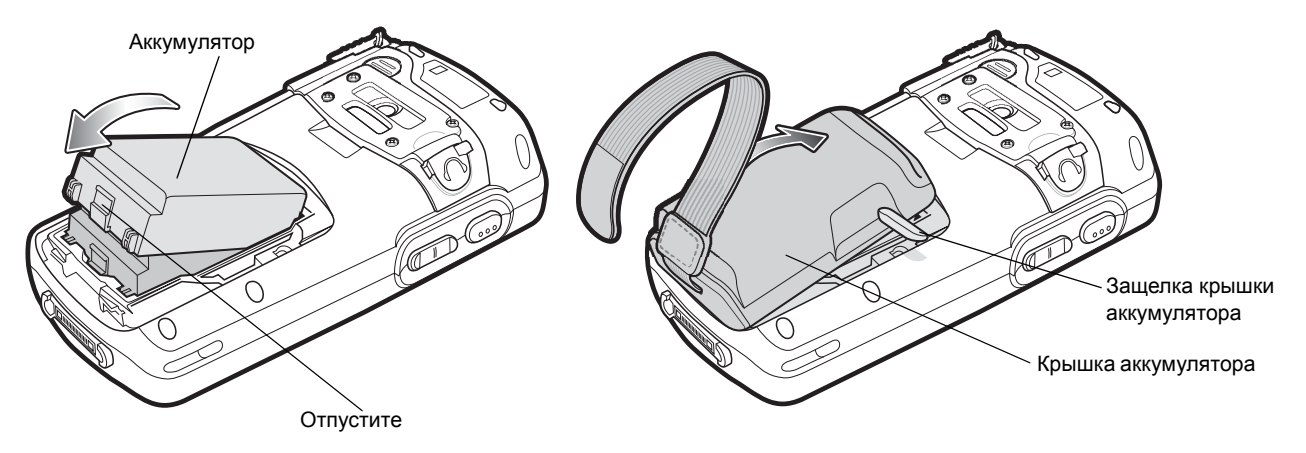

**Рис. 1-5** *Установка аккумулятора*

- **3.** Открыв защелки крышки аккумулятора, вставьте сначала нижнюю часть крышки, а затем нажмите на ее верхнюю часть.
- **4.** Закройте защелки с обеих сторон крышки аккумулятора.
- **5.** Проденьте ручной ремешок сквозь прорезь, натяните и нажмите вниз для закрепления.

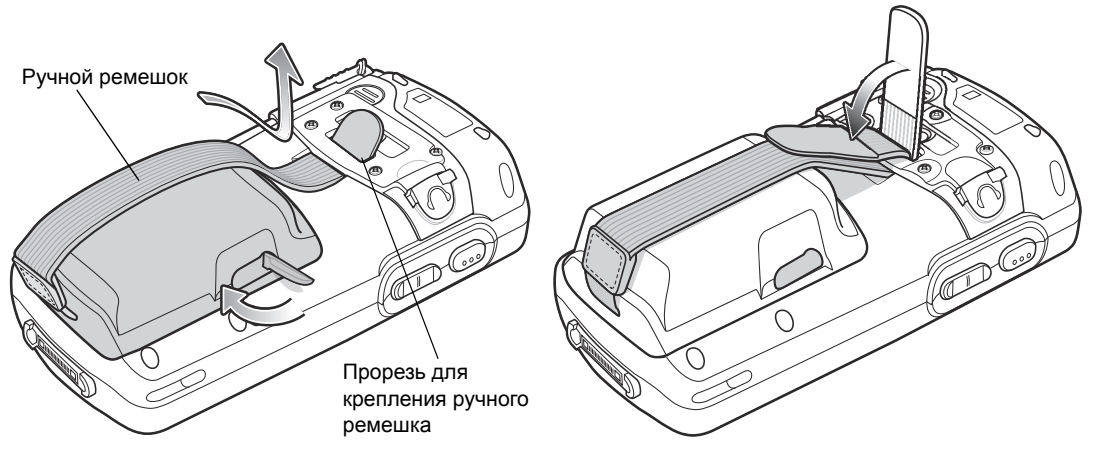

**Рис. 1-6** *Продевание ручного ремешка*

После установки аккумулятора и крышки на свои места MC75A включается.

## <span id="page-26-0"></span>**Зарядка аккумулятора**

*ВНИМАНИЕ* Обеспечьте соблюдение мер предосторожности в отношении аккумулятора, изложенных в разделе *Техника безопасности при [использовании](#page-182-1) аккумулятора на стр. 8-3*.

#### <span id="page-26-1"></span>**Зарядка основного аккумулятора и резервного аккумулятора для памяти**

Прежде чем начать работу с MC75A в первый раз, заряжайте основной аккумулятор до тех пор, пока индикатор зарядки/состояния аккумулятора не начнет светиться постоянным светом (для получения информации о состоянии зарядки см. *Табл[. 1-2](#page-28-3) на стр. 1-7*). Для зарядки MC75A используйте базовую станцию и подходящий источник питания. Подробнее о дополнительных принадлежностях для MC75A см. в *Глава 7, [Дополнительные](#page-152-2) принадлежности*.

#### 1 - 6 Руководство пользователя карманного компьютера корпоративного класса MC75A

MC75A оборудуется резервным аккумулятором для поддержки памяти, который автоматически подзаряжается от полностью заряженного основного аккумулятора. При первом использовании MC75A для полной зарядки резервного аккумулятора требуется примерно 36 часов. Это справедливо и в случае разрядки резервного аккумулятора, что происходит при извлечении основного на несколько часов. При извлечении основного аккумулятора MC75A, резервный аккумулятор удерживает данные в памяти ОЗУ до 15 минут (при комнатной температуре). В случае сильной разрядки аккумулятора, данные в памяти ОЗУ могут храниться до 48 часов за счет совместной работы основного и резервного аккумуляторов MC75A.

Для зарядки основного аккумулятора пользуйтесь зарядным кабелем или базовой станцией. Чтобы ознакомиться с порядком работы базовых станций и операциями зарядки, обратитесь к *Руководству по MC75A для системного интегратора*.

- **•** Базовая станция с одним гнездом и последовательным или USB-портом
- **•** Базовая станция Ethernet с 4 гнездами
- **•** Базовая станция только для зарядки с 4 гнездами
- **•** Автомобильная базовая станция.

Чтобы зарядить основной аккумулятор, выполните следующие действия.

- **1.** Подсоедините зарядное устройство к подходящему источнику питания.
- **2.** Вставьте MC75A в базовую станцию или подсоедините его к зарядному кабелю. MC75A начинает заряжаться. Желтый индикатор зарядки/состояния аккумулятора мигает в процессе зарядки, а когда аккумулятор полностью заряжен, светится непрерывно. Информацию об индикаторах зарядки см. *[Табл](#page-28-3). 1-2*.

*[Табл](#page-27-0). 1-1* – время зарядки для всех доступных аккумуляторов:

#### <span id="page-27-0"></span>**Табл. 1-1** *Время зарядки аккумуляторов*

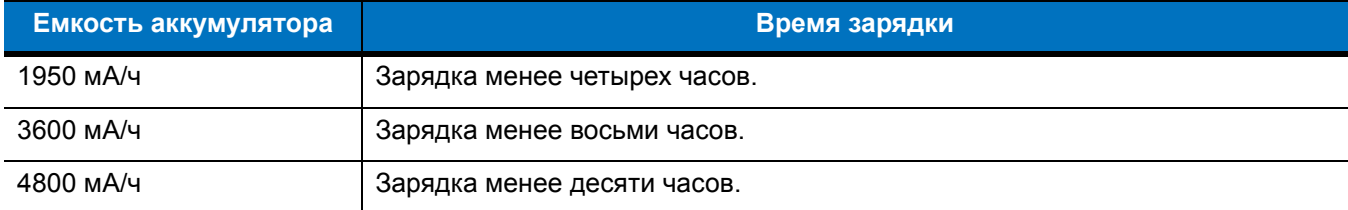

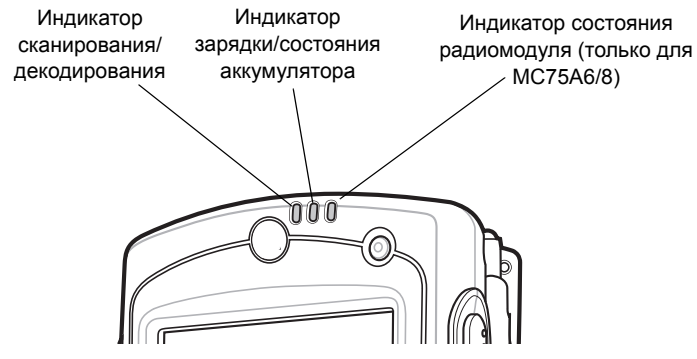

**Рис. 1-7** *Светодиодные индикаторы*

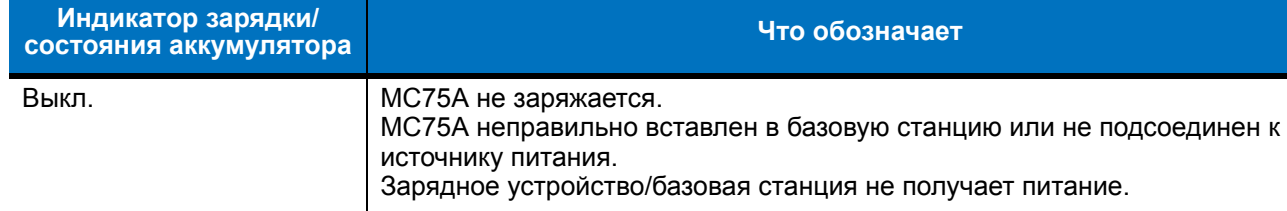

Идет зарядка MC75A.

Зарядка окончена.

#### <span id="page-28-3"></span>**Табл. 1-2** *Индикаторы зарядки*

Медленно мигает желтый (1 мигание каждые

2 секунды)

Желтый индикатор светится непрерывно

Часто мигает желтый (2 мигания в секунду)

<span id="page-28-0"></span>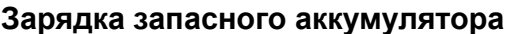

Для получения информации об использовании дополнительных принадлежностей для зарядки запасного аккумулятора, см. *Глава 7, [Дополнительные](#page-152-2) принадлежности*.

неправильной установке аккумулятора.

Неполадка при зарядке, например:

Примечание: при первой установке аккумулятора в MC75A желтый

светодиодный индикатор однократно мигает при малом уровне заряда или

**•** выход температуры за установленные нижние или верхние пределы. **•** слишком длительная непрерывная зарядка (обычно восемь часов).

#### <span id="page-28-1"></span>**Температура зарядки**

Заряжайте аккумулятор при температуре от 0°C до +40°C. Процесс зарядки контролируется интеллектуальными функциями MC75A.

Для выполнения данной операции MC75A или дополнительная принадлежность попеременно включает и отключает зарядку аккумулятора, чтобы удержать температуру в заданных пределах. Об отключении зарядки вследствие отклонения температуры сигнализирует светодиодный индикатор на MC75A или дополнительной принадлежности. См. *[Табл](#page-28-3). 1-2*.

## <span id="page-28-2"></span>**Включение MC75A**

Чтобы включить MC75A, нажмите кнопку **питания** . Если питание на MC75A не подается, выполните горячую перезагрузку. См. *Сброс [настроек](#page-53-3) MC75A на стр. 2-18*.

При включении MC75A в первый раз, на экран выводится заставка в течение 1 минуты, затем MC75A инициализирует файловую систему на флэш-памяти, после чего появляется экран калибровки. Следует заметить, что эти окна появляются и при "холодной перезагрузке".

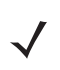

*ПРИМЕЧАНИЕ* При подаче питания на MC75A во время первоначальной установки аккумулятора, устройство загружается и включается автоматически.

## <span id="page-29-0"></span>**Калибровка экрана**

*ПРИМЕЧАНИЕ* Экран калибровки также доступен при нажатии клавиш **Blue (Синяя)** - **BKSP (Пробел)** или в меню **Start (Пуск)** > **Settings (Настройки)** > **Screen (Экран)** > кнопка **Align Screen (Откалибровать экран)**.

Чтобы откалибровать экран так, чтобы синхронизировать перемещение курсора на сенсорном экране со стилусом, выполните следующие действия.

- **1.** Извлеките стилус из держателя на задней стороне MC75A.
- **2.** Коснитесь экрана для начала калибровки.
- **3.** Аккуратно нажмите и кратковременно удерживайте наконечник стилуса в центре каждого перекрестия, появляющегося на экране.
- **4.** Повторите касание при движении объекта по экрану.

#### <span id="page-29-1"></span>**Проверка состояния аккумулятора**

Чтобы проверить состояние зарядки основного или резервного аккумулятора MC75A, нажмите **Start (Старт)** > **Settings (Настройки)** > значок **Power (Питание)** для открытия окна **Power (Питание)**.

Для экономии заряда аккумулятора нажмите на вкладку **Advanced (Расширенные настройки)** и установите отключение MC75A спустя некоторое время в минутах.

# <span id="page-29-2"></span>**Карта micro-SD**

Отсек для карты micro-SD обеспечивает дополнительную возможность долговременного хранения данных. Отсек располагается на боковой стороне MC75A (см. *Рис[. 1-8](#page-29-3)*). Для получения дополнительной информации обратитесь к документации, входящей в комплект карты, и следуйте рекомендациям изготовителя.

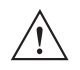

*ВНИМАНИЕ* Во избежание повреждения карты micro-SD соблюдайте соответствующие меры предосторожности в отношении электростатических разрядов. Соответствующие меры предосторожности в отношении электростатических разрядов включают в себя использование антистатического коврика и надежное заземление оператора, но не ограничиваются вышесказанным.

Чтобы установить карту micro-SD, выполните следующие действия.

**1.** Снимите крышку отсека для карты памяти с MC75A, отвернув два невыпадающих винта.

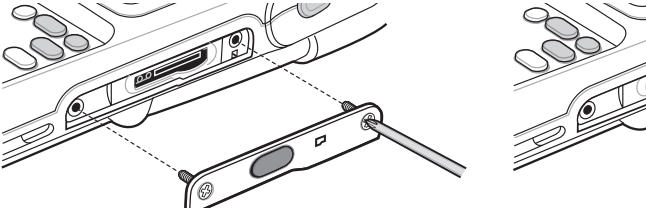

**CONTROLLER** 

<span id="page-29-3"></span>**Рис. 1-8** *Установка карты*

- **2.** Вставьте карту контактами вверх до щелчка.
- **3.** Установите на место крышку отсека карты памяти и затяните винты.

Чтобы извлечь карту micro-SD , выполните следующие действия:

**1.** Снимите крышку отсека для карты памяти, отвернув два невыпадающих винта.

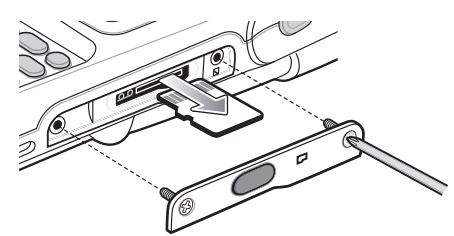

**Рис. 1-9** *Извлечение карты*

- **2.** Чтобы выдвинуть карту, аккуратно нажмите на нее, а затем отпустите.
- **3.** Извлеките карту из отсека.
- **4.** Установите на место крышку отсека карты памяти и затяните винты.

# <span id="page-30-0"></span>**Регулировка натяжения ручного ремешка**

Ручной ремешок MC75A присоединяется к нижней части крышки аккумулятора. Регулировка ручного ремешка позволяет повысить комфорт при удержании MC75A рукой на протяжении длительного времени. Для того, чтобы отрегулировать ручной ремешок, выполните следующие действия.

- **1.** Пропустите ручной ремешок через прорезь для него.
- **2.** Закрепите ручной ремешок, сжав два края вместе, как показано на рисунке *Рис[. 1-10](#page-30-1)*.

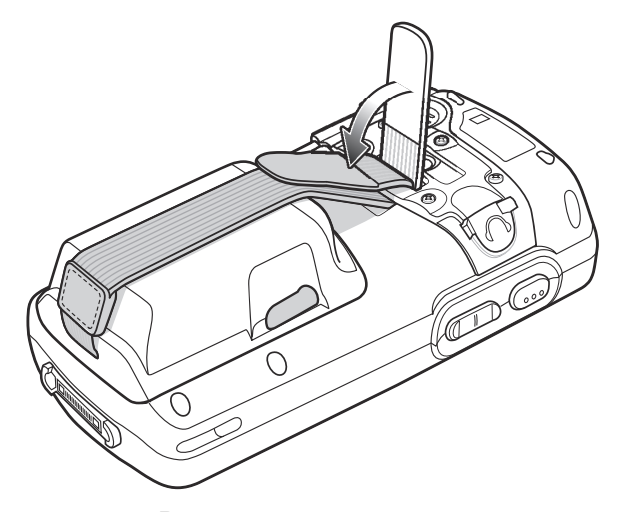

<span id="page-30-1"></span>**Рис. 1-10** *Регулировка натяжения ручного ремешка*

## 1 - 10 Руководство пользователя карманного компьютера корпоративного класса MC75A

# <span id="page-31-0"></span>**Замена основного аккумулятора**

- **1.** Если MC75A уже находится в режиме ожидания, нажмите красную клавишу **питания** для выхода из этого режима.
- **2.** Нажмите красную кнопку **питания**, для перевода MC75A в режим ожидания.
- **3.** Дождитесь включения и выключения красного индикатора декодирования.
- **4.** Освободите защелки с обеих сторон крышки аккумулятора.

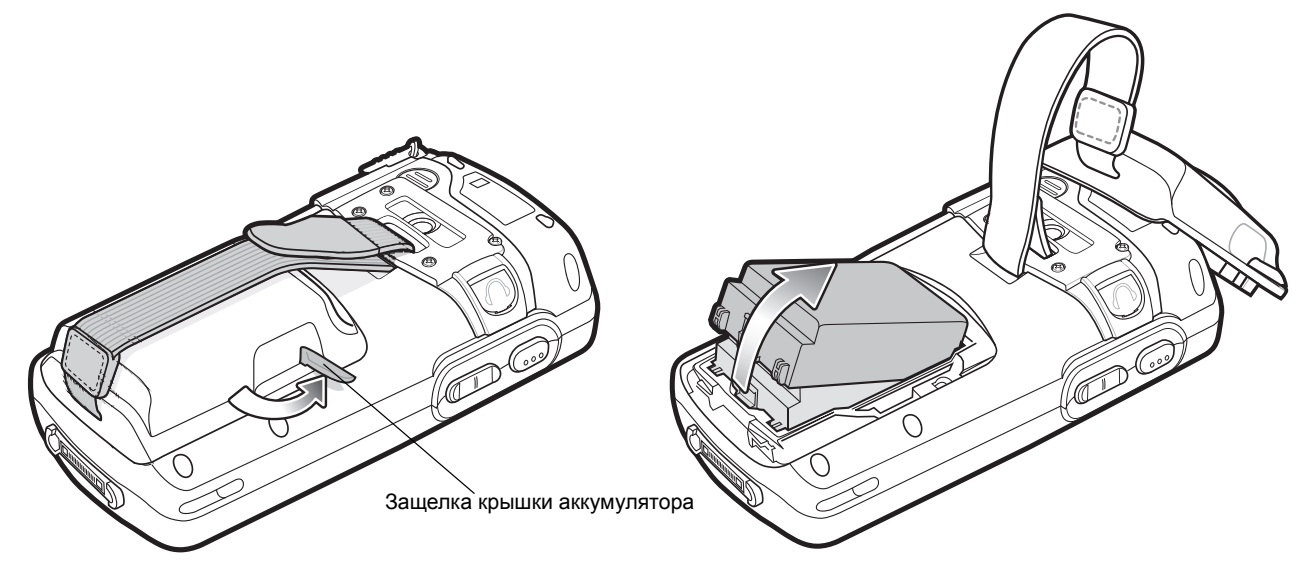

**Рис. 1-11** *Снятие крышки аккумулятора*

- **5.** Поднимите верхнюю часть крышки аккумулятора и снимите ее.
- **6.** Нажмите зажим в нижней части аккумулятора, чтобы открыть его, и извлеките заменяемый аккумулятор из углубления.
- **7.** Вставьте сменный аккумулятор (вначале верхнюю часть), в отсек для аккумулятора, расположенный в задней части MC75A.
- **8.** Легким нажатием вставьте аккумулятор в отсек для аккумулятора, пока не услышите щелчок зажима.

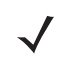

*ПРИМЕЧАНИЕ* Правильно расположите аккумулятор, совместив его зарядные контакты с соответствующими выводам в отсеке аккумулятора.

- **9.** Открыв защелки крышки аккумулятора, вставьте сначала нижнюю часть крышки, а затем нажмите на ее верхнюю часть.
- **10.** Закройте защелки с обеих сторон крышки аккумулятора.
- **11.** Чтобы включить MC75A нажмите красную кнопку **питания**.

# <span id="page-32-0"></span>**Управление работой аккумулятора**

Соблюдайте следующие инструкции по экономии заряда аккумулятора:

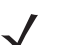

*ПРИМЕЧАНИЕ* Заводские настройки MC75A для радиомодулей WWAN и WLAN установлены в положение ON (ВКЛ).

- **•** При длительном перерыве в работе всегда ставьте MC75A на подзарядку от сети переменного тока.
- **•** Настройте выключение MC75A после кратковременного отсутствия активности.
- **•** Настройте отключение подсветки после кратковременного отсутствия активности.
- **•** Если устройство не используется, отключайте все функции беспроводной связи.
- **•** В целях сокращения времени, при подзарядке отключайте MC75A.
- **•** Настройте функцию IST на отключение дисплея или на переход в режим ожидания при переворачивании MC75A дисплеем вниз.

## <span id="page-32-1"></span>**Изменение настроек меню Power (Питание)**

Чтобы настроить MC75A на отключение при кратковременном перерыве в работе, выполните следующие действия.

- **1.** Нажмите **Start (Старт)** > **Settings (Настройки)** > вкладка **System (Система)** > значок **Power (Питание)** *>*  вкладка **Advanced (Расширенные настройки)**.
- **2.** Установите флажок **On battery power: Turn off device if not used (Питание от аккумулятора: отключать устройство, если не используется в течение...) и** выберите нужное значение из раскрывающегося списка.
- **3.** Нажмите **OK**.

### <span id="page-32-2"></span>**Изменение настроек подсветки дисплея**

Чтобы изменить настройки подсветки дисплея в целях сохранения заряда аккумулятора, выполните следующие действия.

- **1.** Нажмите **Start (Старт)** > **Settings (Настройки)** > вкладка **System (Система)** > значок **Backlight (Подсветка дисплея)** *>* вкладка **Battery Power (Питание от аккумулятора)***.*
- **2.** Установите флажок **Disable backlight if device is not used for (Отключать подсветку дисплея, если устройство не используется в течение...)** и выберите нужное значение из раскрывающегося списка.
- **3.** Выберите вкладку **Brightness (Яркость)**.
- **4.** Установите флажок **Disable backlight (Отключить подсветку дисплея)**, чтобы отключить подсветку дисплея, или с помощью ползунка установите пониженную яркость.
- **5.** Нажмите **OK**.

#### <span id="page-33-0"></span>**Изменение настроек подсветки клавиатуры**

Чтобы изменить настройки подсветки клавиатуры в целях сохранения заряда аккумулятора, выполните следующие действия.

- **1.** Нажмите **Start (Старт)** > **Settings (Настройки)** > вкладка **System (Система)** > значок **Keylight (Подсветка клавиатуры)** *>* вкладка **Battery Power (Питание от аккумулятора)**.
- **2.** Установите флажок **On battery power: Disable keylight if device if not used for (Питание от аккумулятора: отключать подсветку клавиатуры при перерыве в работе в течение...)** и выберите нужное значение из раскрывающегося списка.
- **3.** Выберите вкладку **Advanced (Расширенные настройки)**.
- **4.** Установите флажок **Disable keylight (Отключить подсветку)**, чтобы отключить подсветку клавиатуры.
- **5.** Нажмите **OK**.

### <span id="page-33-1"></span>**Отключение радиомодулей**

В состав Windows Mobile 6 включается программный компонент **Wireless Manager (Диспетчер беспроводной связи)**, предусматривающий несложный метод включения, отключения и настройки всех возможностей беспроводной связи из одного окна.

Чтобы открыть **Wireless Manager (Диспетчер беспроводной связи)**, нажмите значок **Connectivity (Подключение)** или **Wireless Manager (Диспетчер беспроводной связи)** на экране **Today (Сегодня)**.

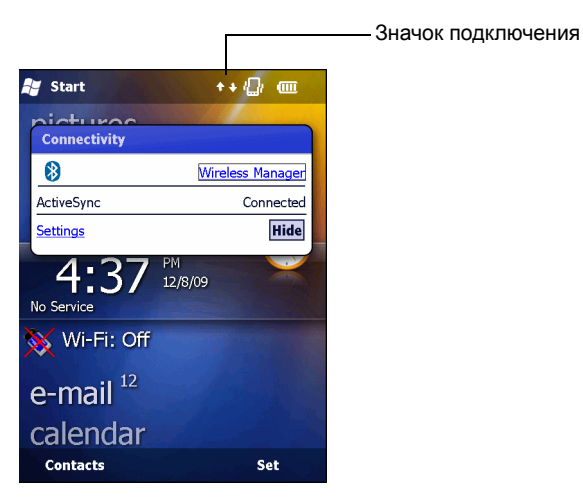

**Рис. 1-12** *Открытие Wireless Manager (Диспетчер беспроводной связи)*

Выберите **Wireless Manager (Диспетчер беспроводной связи)***.*

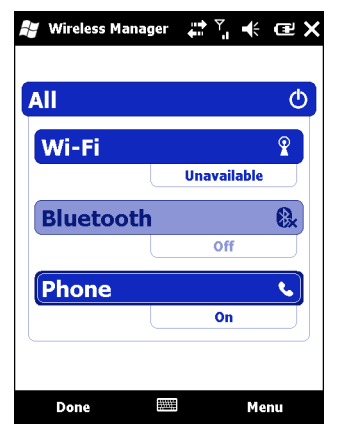

 $\sqrt{}$ 

**Рис. 1-13** *Окно Wireless Manager*

*ПРИМЕЧАНИЕ* Параметры беспроводного соединения различаются в зависимости от конфигурации.

Чтобы включить или отключить одно беспроводное соединение, нажмите соответствующую кнопку. Чтобы включить или отключить все беспроводные соединения, нажмите кнопку **All (Все)**. Чтобы настроить параметры соединения, нажмите **Menu (Меню)**.

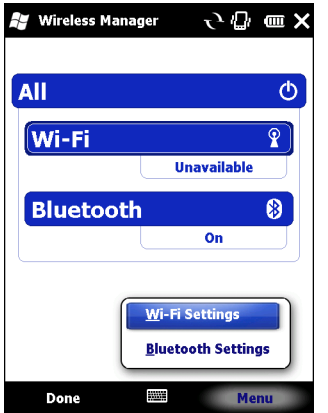

**Рис. 1-14** *Меню Wireless Manager (Диспетчер беспроводной связи)*

1 - 14 Руководство пользователя карманного компьютера корпоративного класса MC75A
# **Глава 2 Использование MC75A**

## **Введение**

В настоящей главе объясняется назначение кнопок, значков и органов управления MC75A, приводятся основные инструкции по использованию MC75A, включению питания и сбросу параметров устройства, а также вводу и сбору данных.

Заводская конфигурация настроек беспроводной связи MC75A следующая:

- **•** Wireless LAN ON (Беспроводная связь по сети LAN ВКЛ)
- **•** Bluetooth OFF (ВЫКЛ)
- **•** Phone ON (Телефон ВКЛ)

## **Начальный экран**

В верхней части начального экрана расположена панель состояния, в центре – экран Today (Сегодня), снизу экрана – программируемые клавиши.

Все эти элементы описаны ниже.

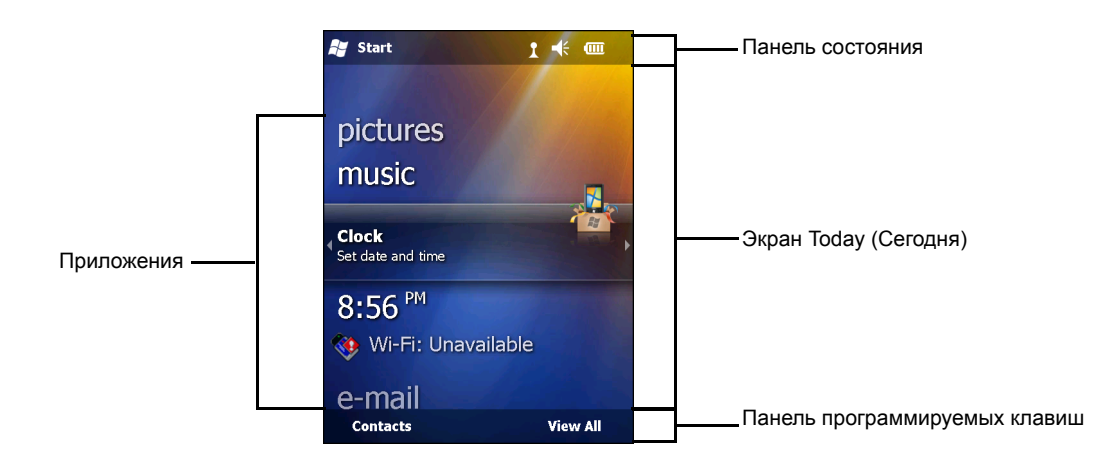

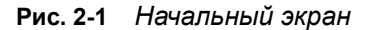

#### **Панель состояния**

На панели состояния в верхней части экрана находятся значки состояния, перечисленные в *[Табл](#page-37-0). 2-1*.

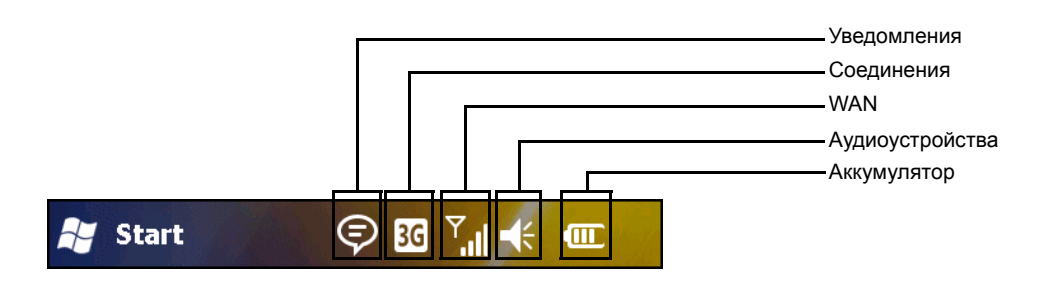

#### <span id="page-37-0"></span>**Табл. 2-1** *Значки состояния*

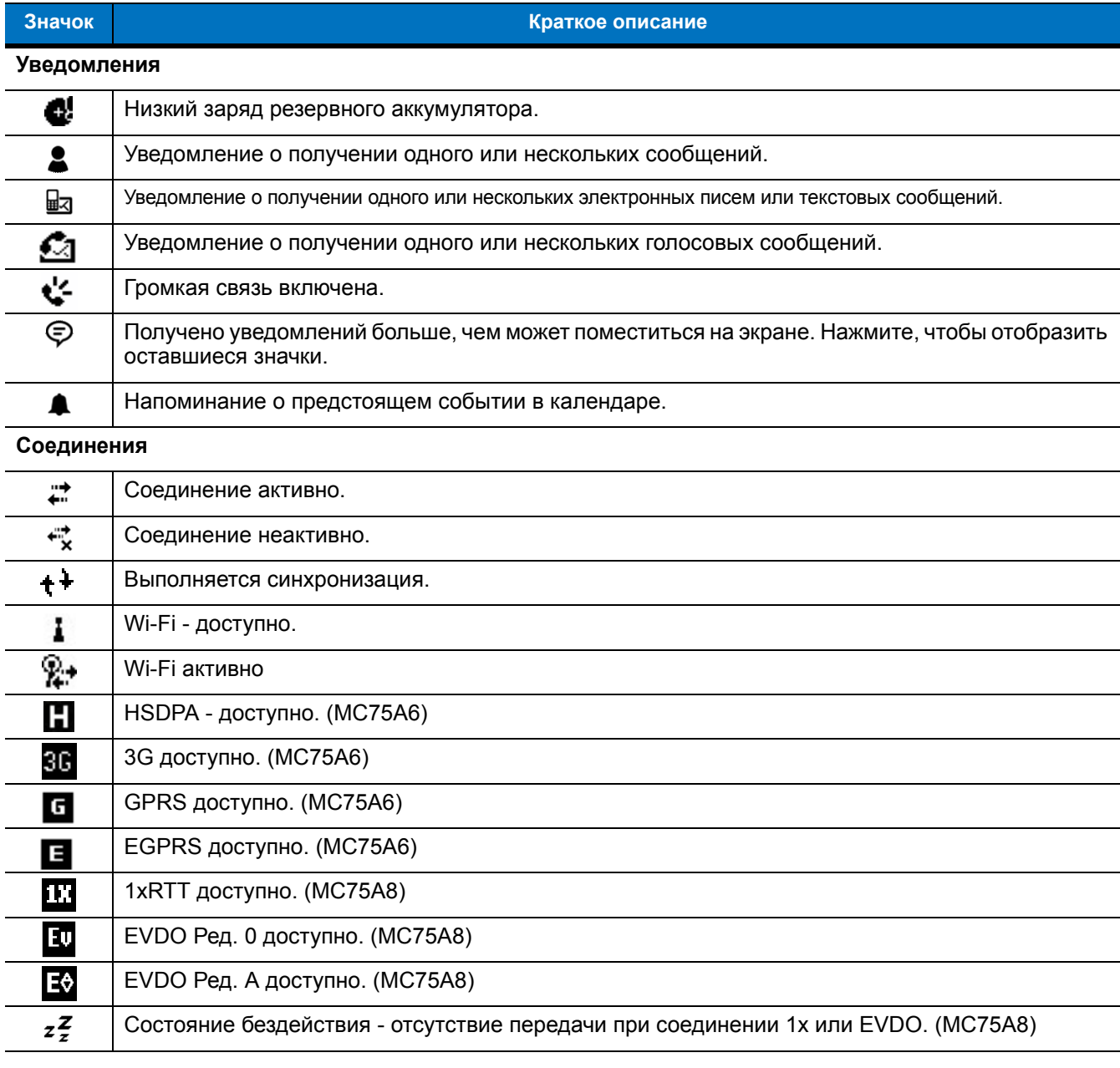

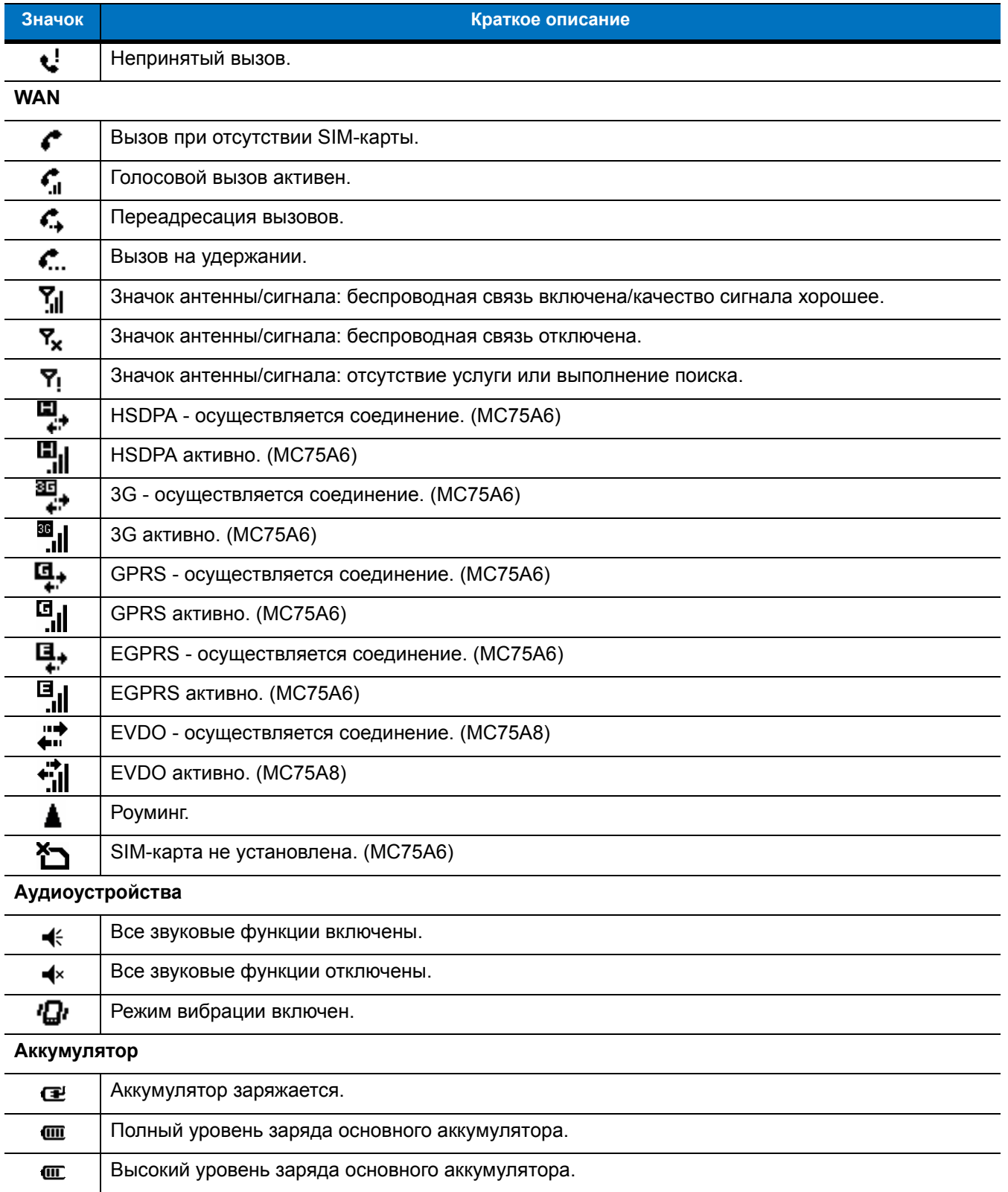

#### **Табл. 2-1** *Значки состояния (Продолжение)*

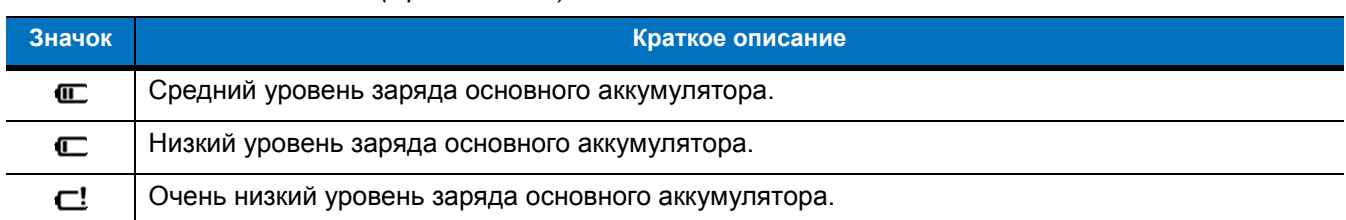

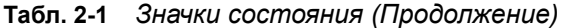

## **Экран Today (Сегодня)**

Экран Today (Сегодня) снабжен полосой прокрутки и содержит список приложений и информационную панель состояния. На информационной панели состояния выделены помещенные под нее приложения и приведены дополнительные сведения.

Для перемещения экрана вверх и вниз дотроньтесь и удерживайте экран пальцем. По мере перемещения названий приложений под информационную панель состояния, на панели отображаются сведения об этом приложении.

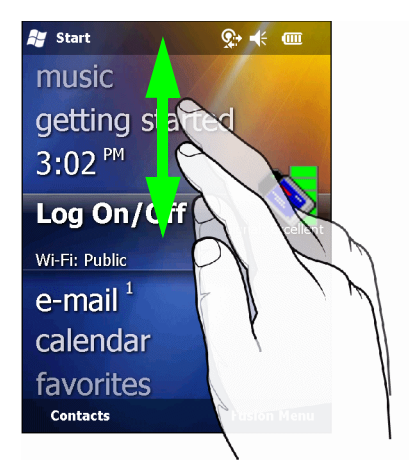

**Рис. 2-2** *Перемещение экрана Today (Сегодня)*

Можно также перетаскивать информационную панель состояния пальцем вверх и вниз на название приложения. При убирании пальца информационная панель состояния и название приложения центруются на экране.

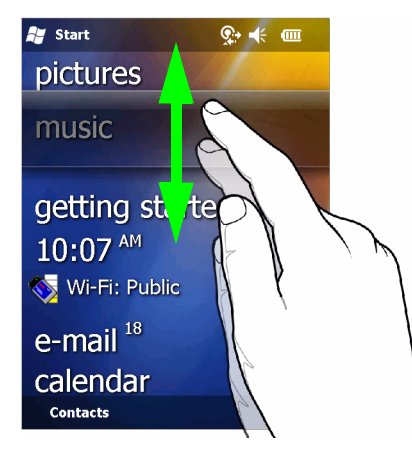

**Рис. 2-3** *Перемещение информационной панели состояния*

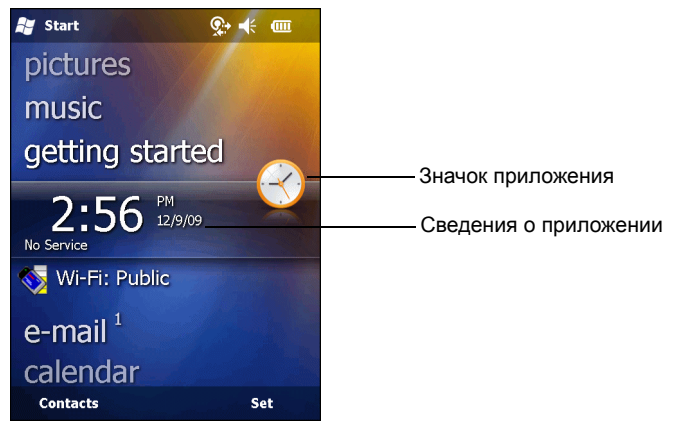

**Рис. 2-4** *Пример информационной панели*

Чтобы настроить экран **Today (Сегодня)**, нажмите **Start (Пуск)** > **Settings (Настройки)** > **Today (Сегодня)***.* На вкладке **Appearance (Вид)** можно настроить фон, а на вкладке **Items (Пункты)** – изменить формат дисплея.

## **Экран Today (Сегодня) – Classic (Классический)**

Пользователь может изменить экран Today (Сегодня) на классическую раскладку Windows Mobile 6.1.

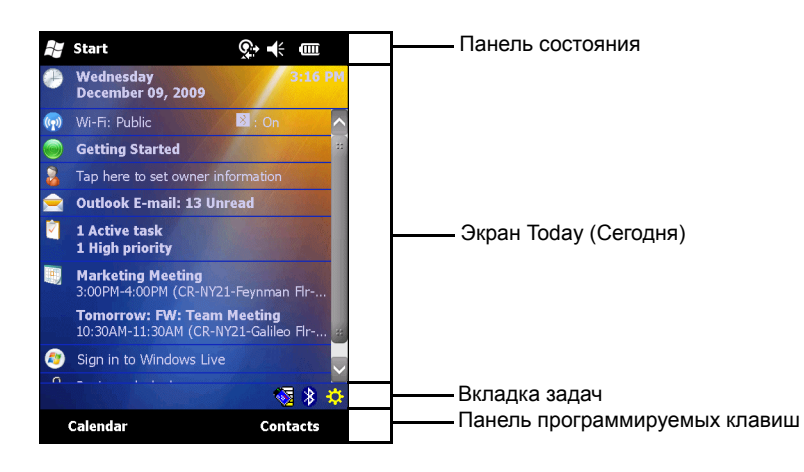

**Рис. 2-5** *Экран Today (Сегодня) – Classic (Классический)*

Чтобы изменить классический вид, нажмите **Start (Пуск)** > **Settings (Настройки)** > значок **Today (Сегодня)** > вкладка **Items (Пункты)**.

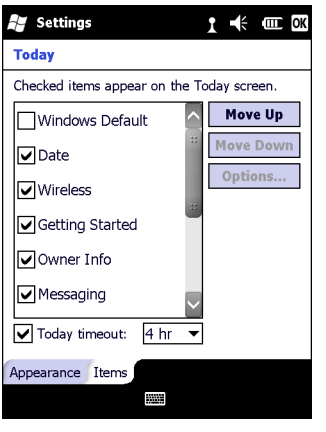

**Рис. 2-6** *Настройки экрана Today (Сегодня)*

Уберите флажок **Windows Default (Windows по умолчанию)** и поставьте любой другой флажок.

Нажмите **OK**.

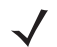

*ПРИМЕЧАНИЕ* Панель задач видна только при классической раскладке.

На панели задач в нижней части экрана могут располагаться значки, перечисленные в *[Табл](#page-41-0). 2-2*.

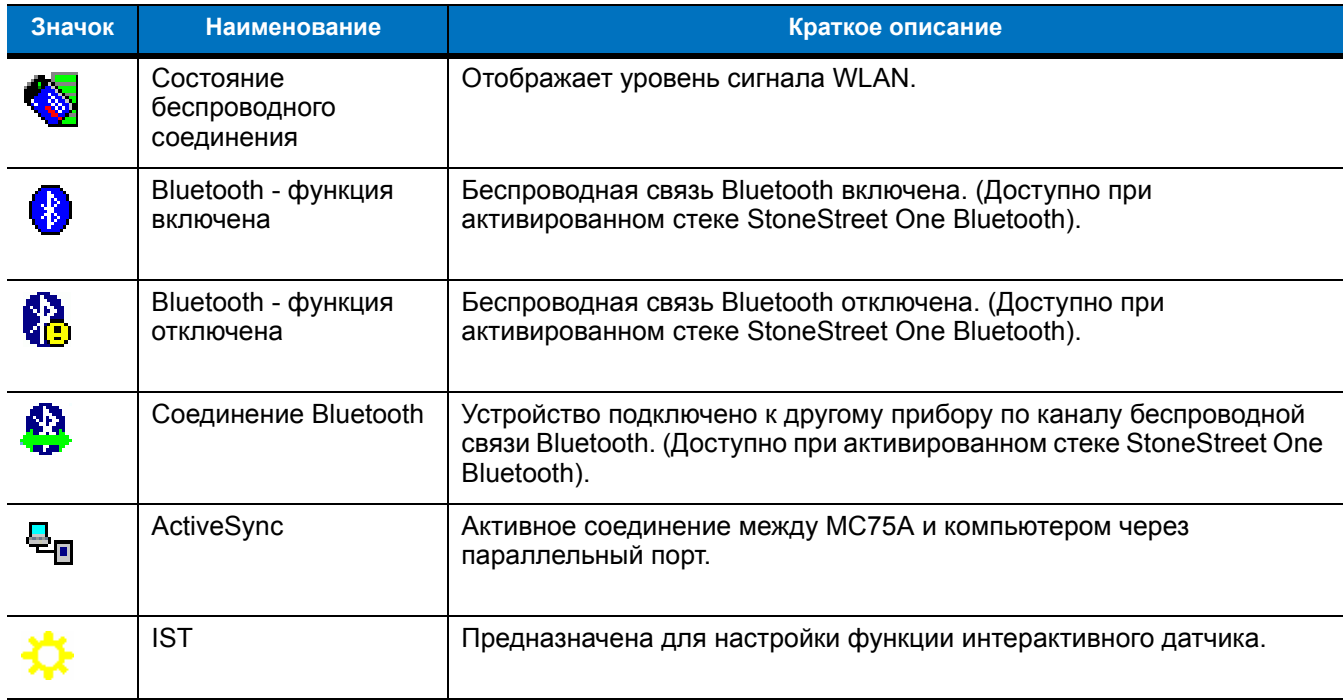

#### <span id="page-41-0"></span>**Табл. 2-2** *Значки на вкладке задач*

#### **Панель программируемых клавиш**

Панель с двумя программируемыми клавишами расположена внизу экрана. Кнопки соответствуют действию и контекстному меню, которые изменяются динамически, в зависимости от приложения. Например, при просмотре списка контактов, программируемые клавиши – **New (Создать)** и **Menu (Меню)**. Когда пользователь начинает создавать контакт в окне редактирования, программируемые клавиши изменяются на **Done (Готов)** и **Menu (Меню)**.

#### **Экран Start (Пуск)**

На экране Start (Пуск) перечислены приложения и папки, доступные пользователю. *[Табл](#page-42-0). 2-3* – папки и приложения по умолчанию, перечисленные на экране **Start (Пуск)**.

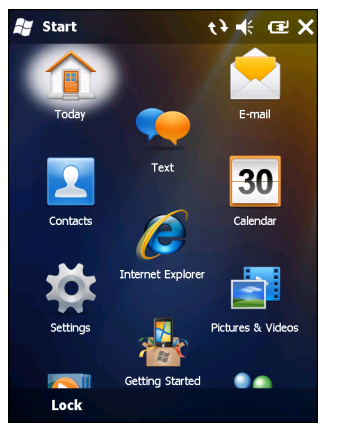

**Рис. 2-7** *Экран Start (Пуск)*

<span id="page-42-0"></span>**Табл. 2-3** *Программы и папки на экране Start (Пуск)*

| Значок | <b>Наименование</b>                          | Краткое описание                                                                           | Значок | <b>Наименование</b>                                     | Краткое описание                                                                                     |
|--------|----------------------------------------------|--------------------------------------------------------------------------------------------|--------|---------------------------------------------------------|----------------------------------------------------------------------------------------------------|
|        | Today (Сегодня)                              | Закрытие меню Start (Пуск)<br>и отображение экрана Today<br>(Сегодня).                     |        | Электронная<br>почта                                    | Отправка электронной<br>почты.                                                                       |
|        | Text (Текст)                                 | Отправка SMS-сообщений.                                                                    |        | Contacts<br>(Контакты)                                  | Хранение информации о<br>контактных данных друзей и<br>коллег.                                       |
|        | Calendar<br>(Календарь)                      | Отслеживание<br>назначенных встреч и<br>создание запросов на<br>совещания.                 | e      | Internet Explorer                                       | Просмотр веб- и<br>WAP-сайтов, загрузка новых<br>программ и файлов из сети<br>Интернет.              |
|        | Settings<br>(Настройки)                      | Открытие папки Settings<br>(Настройки). См. Папка<br>Settings (Настройки) на<br>cmp. 2-10. |        | Pictures &<br><b>Videos</b><br>(Изображения и<br>видео) | Просмотр и управление<br>рисунками, анимированными<br>изображениями в формате<br>GIF и видеофайлами. |
|        | <b>Getting Started</b><br>(Начало<br>работы) | Запуск приложения Getting<br>Started (Начало работы).                                      |        | Windows Media                                           | Воспроизведение аудио- и<br>видеофайлов.                                                             |

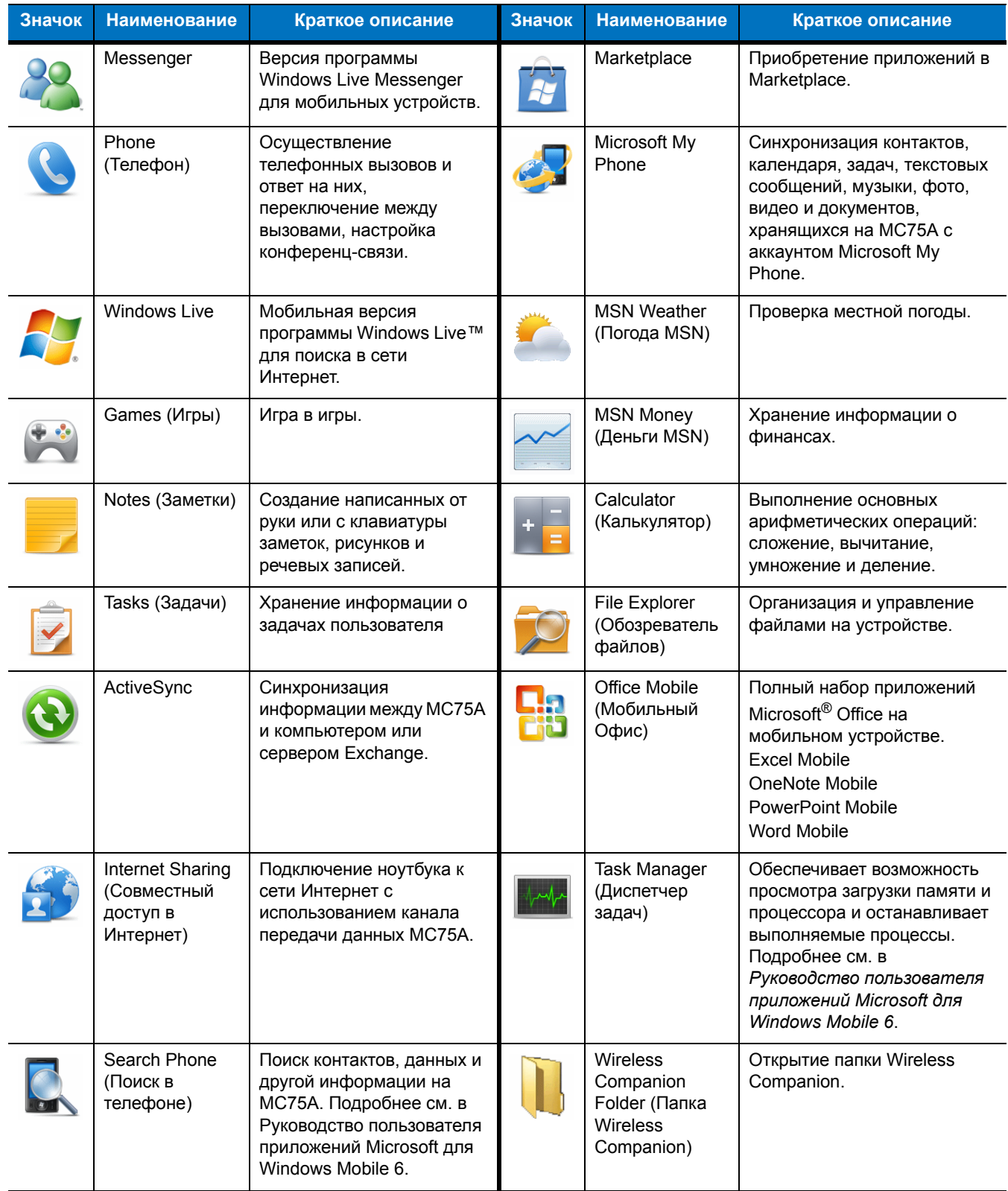

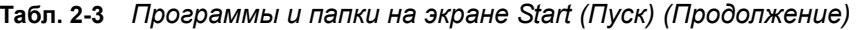

| Значок | <b>Наименование</b>                                            | Краткое описание                                                                                                    | Значок                    | <b>Наименование</b>                                                 | Краткое описание                                                                                                    |
|--------|----------------------------------------------------------------|----------------------------------------------------------------------------------------------------|---------------------------|---------------------------------------------------------------------|----------------------------------------------------------------------------------------------------|
|        | НеІр (Справка)                                                 | Просмотр разделов<br>справки для текущего<br>экрана или программы.                                                                                                    | <b>MSP</b><br>Air<br>BEAM | AirBEAM Client                                                      | Предусматривает передачу<br>специально созданных<br>программных пакетов между<br>сервером и МС75А. См.<br>дополнительные сведения в<br>Руководстве по МС75А для<br>системного интегратора.                  |
|        | <b>BT</b> Information<br>(Сведения о<br>Bluetooth)             | Отображение сведений о<br>радиомодуле Bluetooth и<br>генерация штрих-кода<br>адреса Bluetooth.                                                                                                    |                           | <b>BTScanner</b><br>CtlPanel                                        | Настройка использования<br>СОМ-порта со сканером<br>Bluetooth.                                                                                                    |
|        | <b>BTExplorer</b>                                              | Управление<br>Bluetooth-соединениями<br>при помощи BTExplorer.<br>Доступно только при<br>активированном стеке<br>StoneStreet One Bluetooth.                                                                                                    |                           | Remote Desktop<br>(Удаленный<br>настольный<br>компьютер)            | Вход на компьютеры типа<br>серверов Windows NT и<br>использование всего набора<br>программ этого компьютера с<br><b>MC75A.</b>                                                                              |
|        | Modem Link<br>(СВЯЗЬ С<br>помощью<br>модема)                   | Позволяет использовать<br>МС75А как модем.                                                                                                    |                           | <b>SMS Staging</b>                                                  | Перехват сообщений SMS<br>Staging и повторная сборка<br>их в профиль Staging Profile.                                                                                                    |
|        | <b>MSP Agent</b>                                               | Взаимодействие с<br>агентскими программами<br>MSP с целью сбора<br>оперативной информации<br>и информации о ресурсах<br>для настройки, подготовки<br>к работе, управления и<br>устранения неполадок<br>МС75А. См.<br>дополнительные сведения<br>в Руководстве по МС75А<br>для системного<br>интегратора. |                           | Rapid<br>Deployment<br>Client (Клиент<br>быстрого<br>развертывания) | Облегчение загрузки<br>программного обеспечения с<br>FTP-сервера консоли Mobility<br>Services Platform на MC75A.<br>См. дополнительные<br>сведения в Руководстве по<br>МС75А для системного<br>интегратора. |
|        | <b>SIM Toolkit</b><br>(набор<br>инструментов<br>для SIM-карты) | Управление контактами,<br>хранящимися на<br>SIM-карте. Копирование<br>содержания SIM-карты в<br>меню Contacts (Контакты)<br>на МС75А.                                                                                                    |                           | Search Widget<br>(Поиск<br>виджетов)                                | Установка приложений<br>Microsoft на MC75A.                                                                                                    |
|        | <b>DEMO</b> (Демо)                                             | Запуск демо-приложений.<br>Этот значок появляется<br>после установки<br>демо-приложений.                                                                                                    |                           |                                                                     |                                                                                                    |

**Табл. 2-3** *Программы и папки на экране Start (Пуск) (Продолжение)*

## <span id="page-45-0"></span>**Папка Settings (Настройки)**

*[Табл](#page-45-1). 2-4* – служебные приложения, предустановленные на MC75A. Нажмите **Start (Пуск)** > **Settings (Настройки)**, чтобы открыть папку **Settings (Настройки)**.

<span id="page-45-1"></span>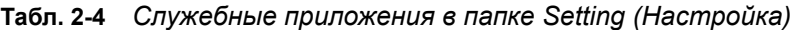

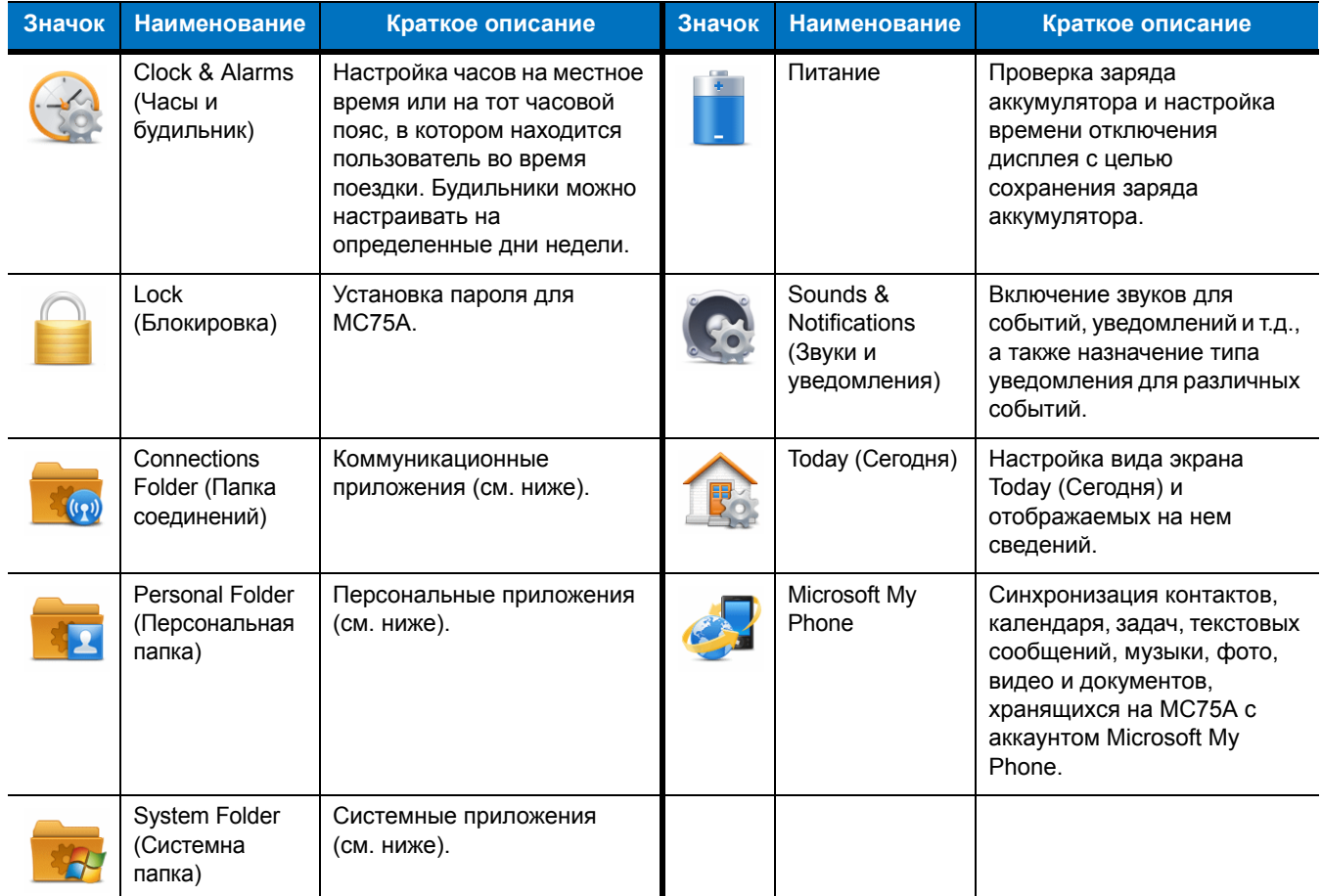

#### **Connections Folder (Папка соединений)**

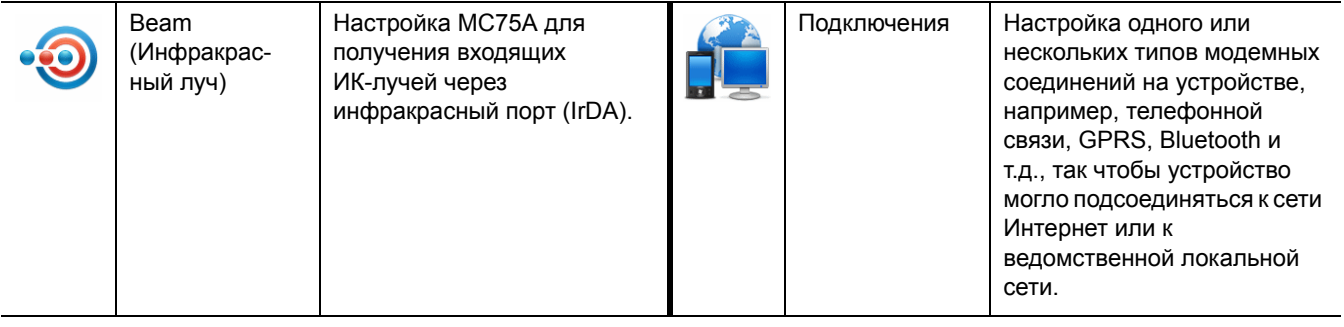

| Значок | <b>Наименование</b>                                                      | Краткое описание                                                                                                    | Значок | <b>Наименование</b>                        | Краткое описание                                                                                                    |
|--------|--------------------------------------------------------------------------|----------------------------------------------------------------------------------------------------|--------|--------------------------------------------|----------------------------------------------------------------------------------------------------|
|        | <b>Bluetooth</b>                                                         | Открытие приложения<br>Bluetooth, перевод MC75A<br>режим, доступный для<br>обнаружения, и поиск других<br>устройств Bluetooth вокруг. |        | Domain Enroll<br>(Регистрация в<br>домене) | Делает устройство членом<br>домена Active Directory в<br>целях управления и<br>безопасности устройства.<br>Подробнее см. в<br>Руководство пользователя<br>приложений Microsoft для<br>Windows Mobile 6. |
|        | Wi-Fi                                                                    | Беспроводное подключение<br>к вычислительной сети и<br>настройка параметров<br>подключения.                                           |        | USB to PC<br>(От USB к ПК)                 | Включение или отключение<br>поддержки сети по USB.                                                                                                    |
|        | <b>Wireless</b><br>Manager<br>(Диспетчер<br>беспроводного<br>соединения) | Включение и отключение<br>радиомодулей МС75А,<br>настройка параметров Wi-Fi<br>и Bluetooth.                                           |        |                                            |                                                                                                    |

**Табл. 2-4** *Служебные приложения в папке Setting (Настройка) (Продолжение)*

#### **Personal Folder (Персональная папка)**

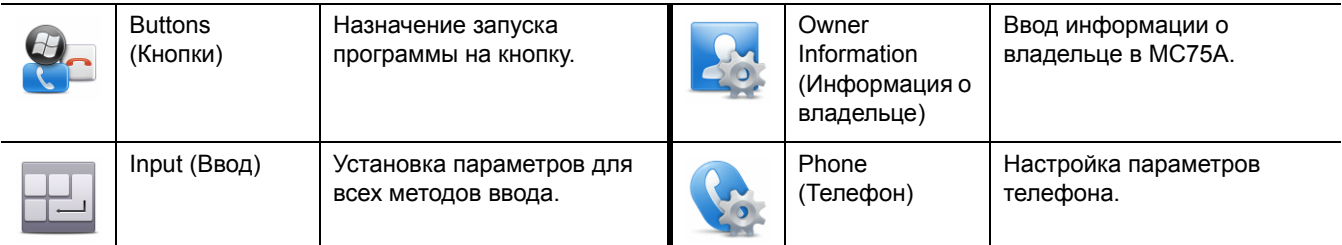

#### **System Folder (Системна папка)**

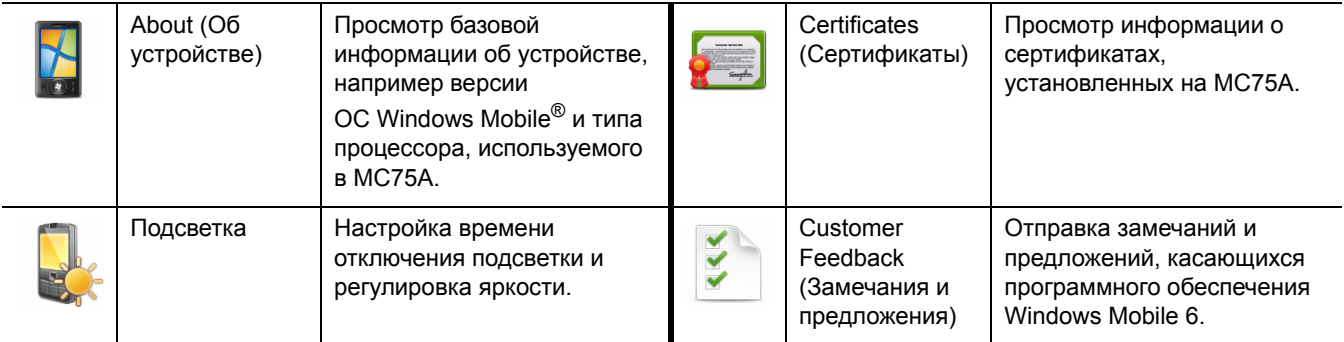

# 2 - 12 Руководство пользователя карманного компьютера корпоративного класса MC75A

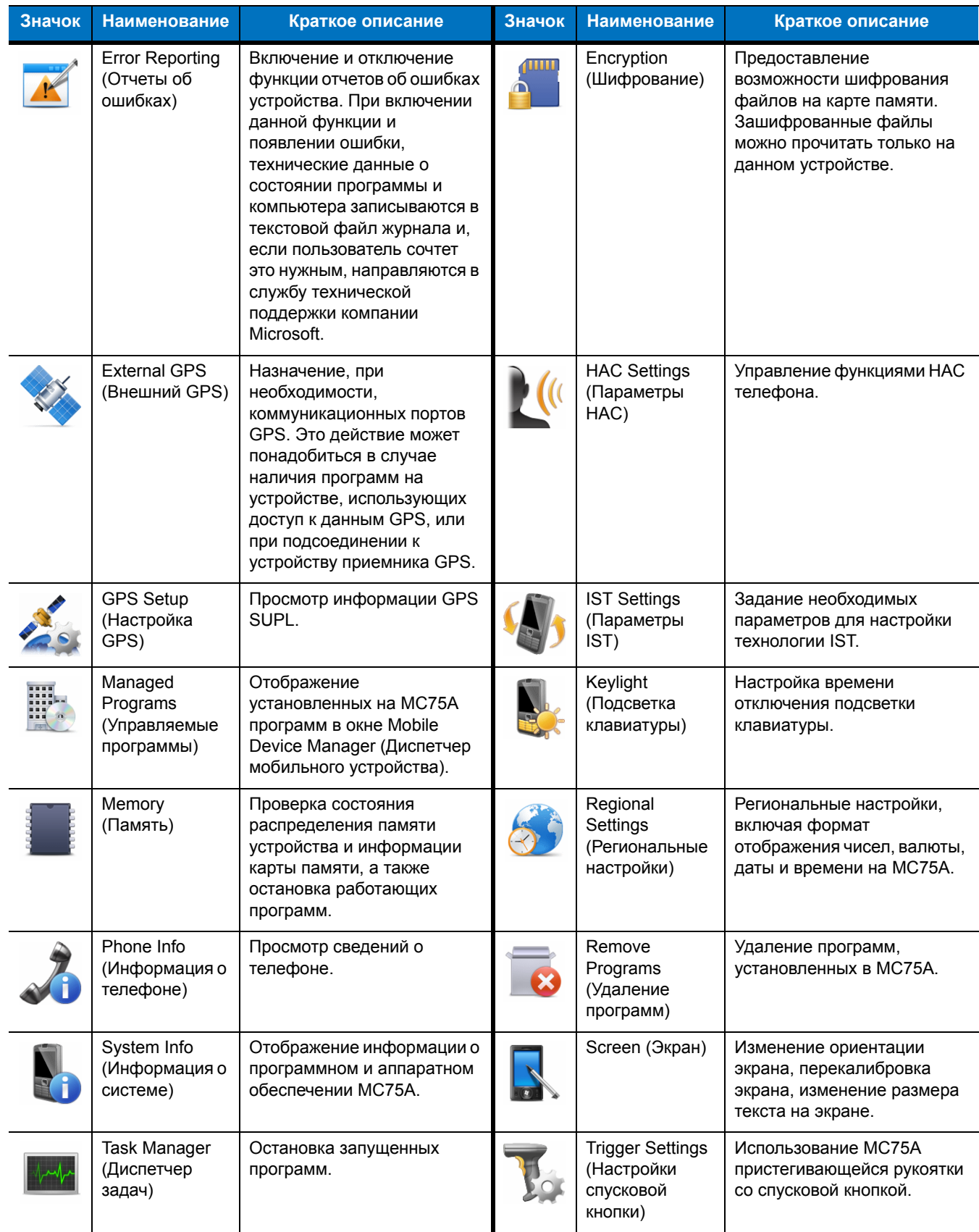

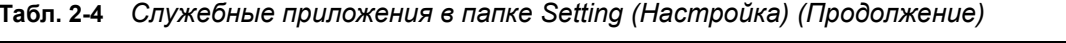

# **Регулировка громкости**

Чтобы настроить громкость системы с помощью значка **Speaker (Громкоговоритель)** на панели навигации, выполните следующие действия.

**1.** Нажмите на значок **Speaker (Громкоговоритель)**. На экране появляется диалоговое окно **Volume (Громкость)**.

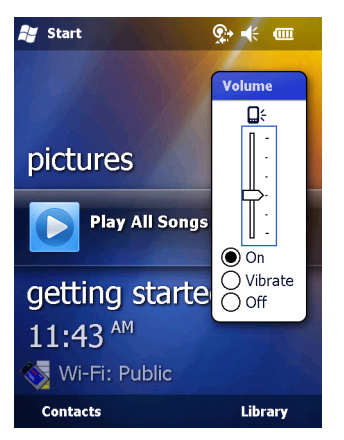

**Рис. 2-8** *Диалоговое окно Volume (Громкость)*

- **2.** Для регулировки громкости нажмите на ползунок и переместите его в нужное положение.
- **3.** Чтобы включить или выключить громкость, нажмите кнопку-переключатель **On (Вкл)** или **Off (Выкл)**.

Кроме того, громкость можно регулировать в окне **Sounds & Notifications (Звуки и уведомления)** или с помощью кнопки **Up/Down (Вверх/Вниз)** на боковой стороне MC75A.

## **Индикация состояния заряда аккумулятора**

Уровень заряда аккумулятора отображается на соответствующих индикаторах панели навигации. При падении заряда основного и резервного аккумуляторов ниже определенного уровня, соответствующий значок указывает на данное состояние и на экране появляется диалоговое окно, отображающее состояние основного и резервного аккумуляторов.

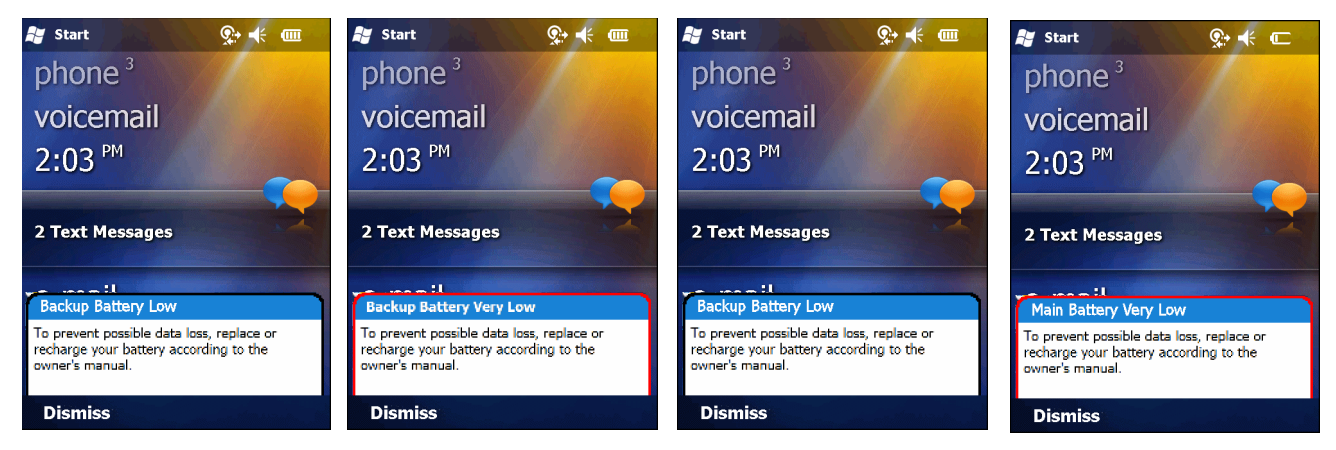

**Рис. 2-9** *Окно состояния аккумулятора*

При отображении экрана Today (Сегодня) на **панели навигации** всегда появляется значок **Battery (Аккумулятор)**. Значок указывает на состояние аккумулятора. Сообщение остается на экране до нажатия кнопки **Dismiss (Отклонить)**.

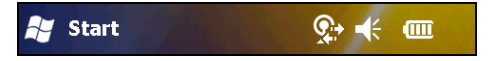

**Рис. 2-10** *Значок аккумулятора на панели заголовков*

Также можно проверить состояние аккумулятора с помощью окна **Power (Питание)**.

#### **Battery Reserve Options (Параметры резерва аккумулятора)**

Если заряд аккумулятора достигает пороговой величины, MC75A отключается. Данную величину можно изменить, однако это влияет на продолжительность сохранности данных.

**1.** Нажмите **Start (Пуск)** > **Settings (Настройки)** > значок **Power (Питание)** > вкладка **RunTime (Управление работой аккумулятора)**. Появляется предупреждающее сообщение.

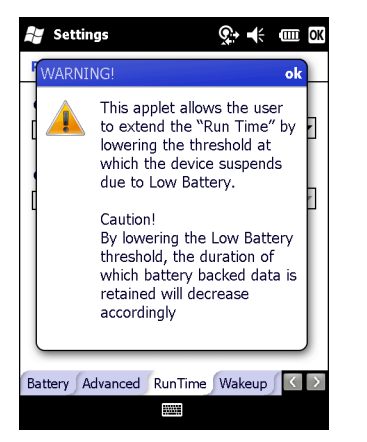

**Рис. 2-11** *Предупреждающее сообщение*

**2.** Прочитайте предупреждающее сообщение и нажмите **OK**.

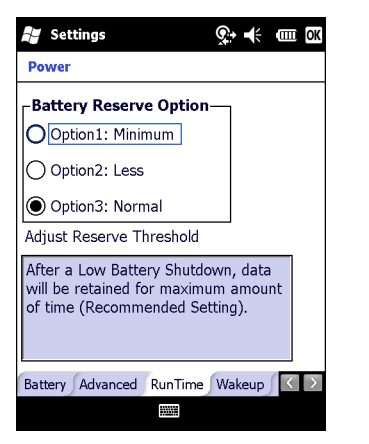

**Рис. 2-12** *Вкладка RunTime (Время работы)*

- **3.** Выберите одну из настроек **Battery Reserve Options (Параметры резерва аккумулятора)**.
	- **• Option 1: Minimum (Настройка 1: Минимум)** После отключения устройства из-за малого заряда аккумулятора данные будут храниться в течение минимального периода времени. Замена аккумулятора должна быть произведена немедленно во избежание потери данных.
	- **• Option 2: Less (Настройка 2: Менее)** После отключения устройства из-за малого заряда аккумулятора данные будут храниться в течение периода времени, меньшего, чем стандартный.
	- **• Option 3: Normal (Настройка 3: Стандартный)** После отключения устройства из-за малого заряда аккумулятора, данные будут храниться в течение максимального периода времени.
- **4.** Нажмите **OK**.

#### **Уведомления о температуре основного аккумулятора**

В системе уведомлений о температуре аккумулятора предусматривается три уровня предупреждений, когда температура превышает определенные пороговые значения.

- **• Уровень 1: Temperature Watch (Наблюдение за температурой)**: данный уровень аналогичен уведомлению о низком заряде аккумулятора. Он указывает на то, что температура аккумулятора достигла первой пороговой величины. Пользователю необходимо перейти в область с температурой, соответствующей рабочему температурному диапазону устройства.
- **• Уровень 2: Temperature Warning (Предупреждение о температуре)**: данный уровень аналогичен уведомлению об очень низком заряде аккумулятора. Он указывает на то, что температура аккумулятора достигла второй пороговой величины. Следует прекратить использование MC75A.
- **• Уровень 3: Temperature Error (Ошибка температуры)**; данный уровень указывает на то, что температура аккумулятора достигла недопустимой для эксплуатации пороговой величины, и производится немедленный перевод MC75A в режим ожидания. Графическое уведомление, связанное с данным уровнем, отсутствует.

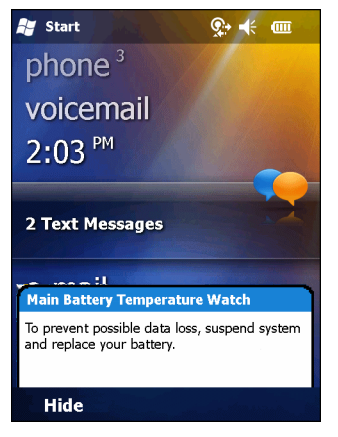

**Рис. 2-13** *Диалоговое окно Main Battery Temperature Watch (Наблюдение за температурой основного аккумулятора)*

2 - 16 Руководство пользователя карманного компьютера корпоративного класса MC75A

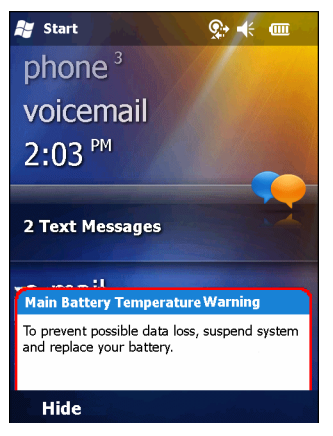

**Рис. 2-14** *Диалоговое окно Main Battery Temperature Warning (Предупреждение о температуре основного аккумулятора)*

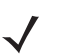

*ПРИМЕЧАНИЕ* Диалоговое окно **Temperature Warning (Предупреждение о температуре)** остается на экране, если не нажать кнопку **Hide (Скрыть)**.

# **Светодиодные индикаторы**

В MC75A встроено три светодиодных индикатора. Индикатор Сканирование/декодирование указывает на состояние сканирования штрих-кода. Индикатор зарядки/состояния аккумулятора указывает на его зарядку и состояние. Третий индикатор программируется через приложение.

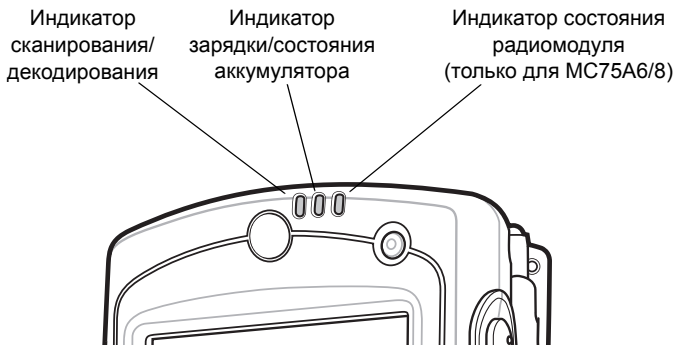

**Рис. 2-15** *Светодиодные индикаторы*

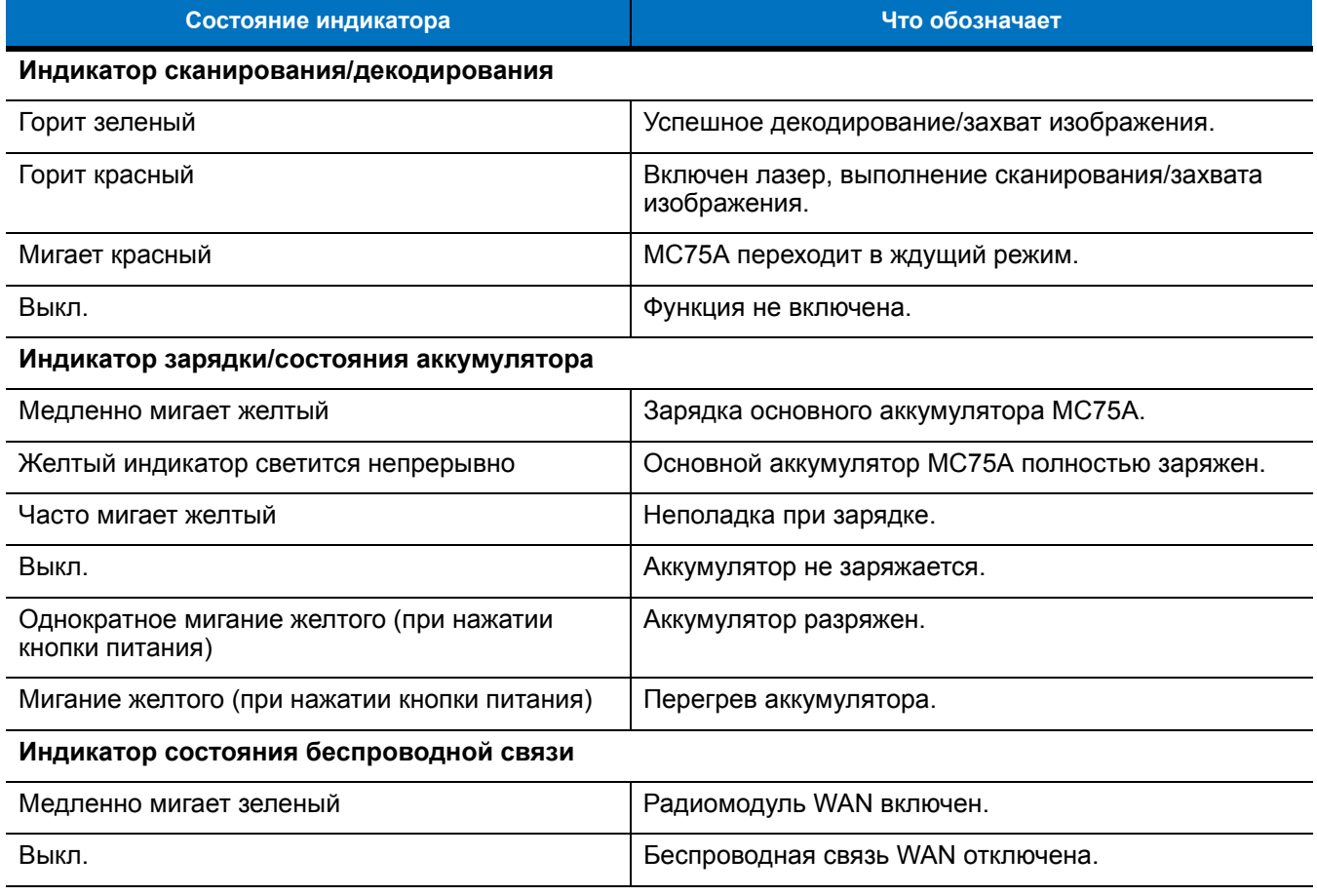

#### **Табл. 2-5** *Светодиодные индикаторы*

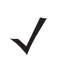

*ПРИМЕЧАНИЕ* Для получения информации о сканировании/декодировании, см. *Глава 3, Сбор [данных](#page-64-0)*. Подробнее о состоянии и настройках радиомодуля WAN, см. в *Глава 4, [Использование](#page-70-0) [телефона](#page-70-0)* или см. *Руководство системного интегратора для MC75A*.

# <span id="page-53-0"></span>**Сброс настроек MC75A**

Сброс настроек может осуществляться с помощью двух функций: "горячей" и "холодной" перезагрузки. При "горячей" перезагрузке производится перезагрузка MC75A с закрытием всех работающих программ. При "холодной перезагрузке" также производится перезагрузка МС75A и сброс часов. Данные, сохраненные на флэш-памяти или на карте памяти, не теряются.

Если MC75A не работает должным образом, выполните "горячую" перезагрузку. Если MC75A не отвечает, выполните "холодную" перезагрузку.

## **Выполнение "горячей" перезагрузки.**

Нажмите и удерживайте кнопку **питания** в течение примерно пяти секунд. Как только MC75A начнет загружаться, отпустите кнопку **питания**.

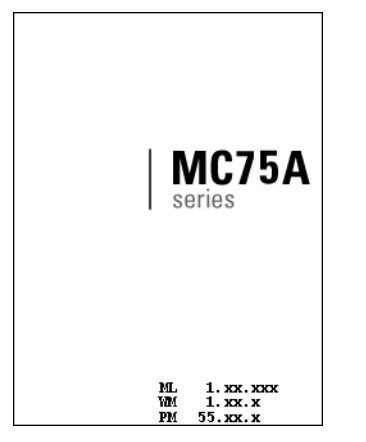

**Рис. 2-16** *Заставка "горячей" перезагрузки*

## **Выполнение "холодной" перезагрузки**

Чтобы выполнить "холодную перезагрузку", нажмите и удерживайте одновременно кнопку **питания** и клавиши **1** и **9**.

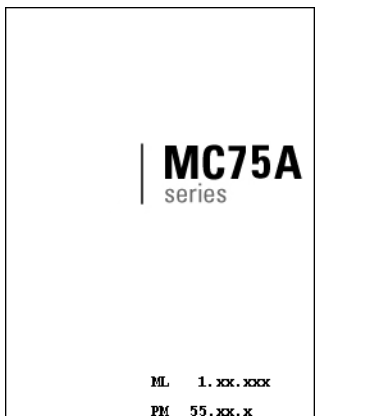

**Рис. 2-17** *Заставка "холодной" перезагрузки*

# **Вывод MC75A из ждущего режима**

Действия, выводящие мобильный компьютер из ждущего режима определяется условиями вывода из ждущего режима. Перевод портативного компьютера в ждущий режим может быть выполнен нажатием кнопки питания или автоматически, согласно настройкам интервала времени на Панели управления. Эти параметры настраиваются, а обозначенные заводские настройки можно изменять/обновлять.

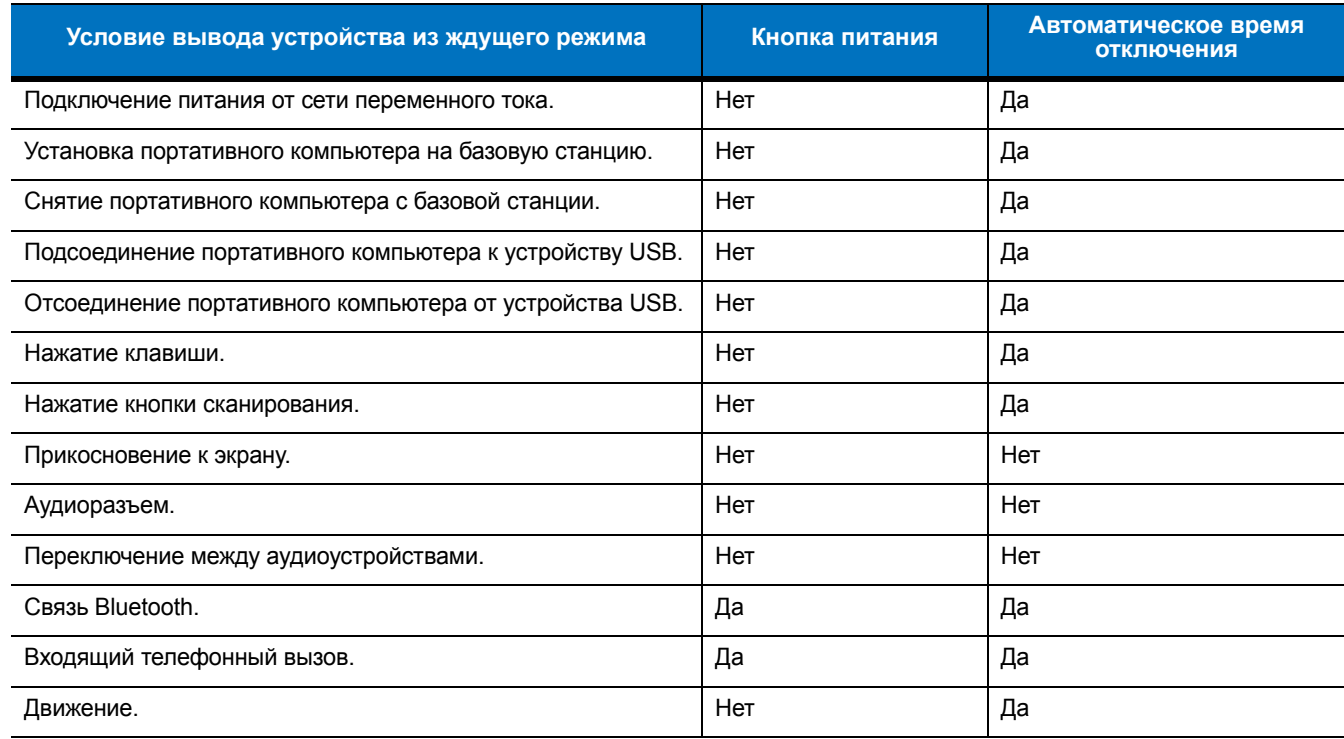

#### **Табл. 2-6** Заводские параметры вывода устройства из ждущего режима

# **Блокировка MC75A**

Для предотвращения доступа к устройству используется функция Device Lock (Блокировка устройства). Следует заметить, что в режиме блокировки МС75A не реагирует на прикосновение к сенсорному экрану или нажатие клавиш.

Чтобы заблокировать MC75A, нажмите **Start (Пуск)** > **Lock (Блокировка)**. Появляется экран **Lock (Блокировка)**.

Чтобы снять блокировку MC75A, передвиньте кнопку **Lock (Блокировка)** влево или вправо.

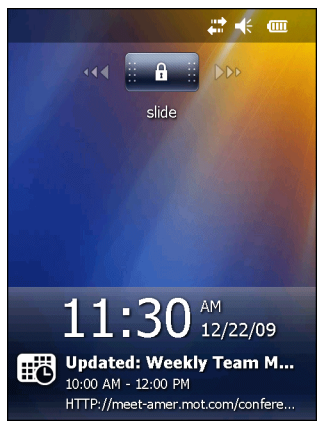

**Рис. 2-18** *Окно разблокировки устройства*

Если MC75A был заблокирован с паролем, будет предложено ввести пароль.

#### **Блокировка паролем**

Используйте окно **Password (Пароль)** для установки пароля и предотвращения неавторизованного доступа к MC75A.

*ПРИМЕЧАНИЕ* Если устройство настроено на подключение к сети, используйте надежный (сложный для угадывания) пароль для обеспечения безопасности сети. Средства взлома пароля продолжают совершенствоваться, и компьютеры, используемые для взлома паролей, становятся все более мощными.

**1.** Нажмите **Start (Пуск)** *>* **Settings (Настройки)** *>* значок **Lock (Блокировка)** > вкладка **Password (Пароль)**.

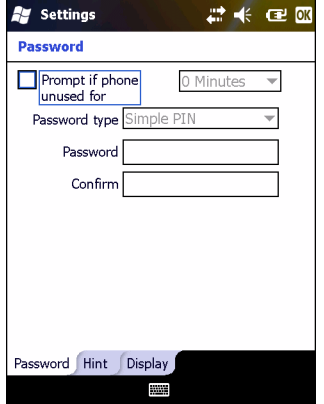

**Рис. 2-19** *Окно Password (Пароль) - вкладка Password (Пароль)*

- **2.** Установите флажок **Prompt if device unused for (Запрашивать, если устройство бездействует в течение)***,* чтобы включить защиту с паролем.
- **3.** В раскрывающемся списке выберите значение времени бездействия для вступления функции в силу.
- **4.** В раскрывающемся списке **Password type: (Тип пароля:)** выберите между значениями **Simple PIN (Простой PIN-код)** или **Strong alphanumeric (Надежный буквенно-цифровой)**.
- **5.** Чтобы ввести простой пароль, введите четырех-цифровой пароль в поле **Password (Пароль)**. Чтобы ввести надежный пароль,
	- **a.** введите пароль из семи символов в поле **Password: (Пароль:)**. Надежный пароль должен содержать, по крайней мере, семь символов и, по крайней мере, три следующих символа: символы в верхнем или нижнем регистре, цифры и знаки пунктуации.
	- **b.** Повторно введите пароль в поле **Confirm: (Подтвердить:)**.
- **6.** Нажмите **OK**.
- **7.** Чтобы установить подсказку для напоминания пароля, нажмите на вкладку **Hint (Подсказка)**.
- **8.** В текстовом поле введите подсказку для напоминания пароля.
- **9.** Нажмите **OK**.

Когда MC75A не используется некоторое время и пользователь пытается получить доступ к устройству, отображается окно Password (Пароль). Оно также появляется, когда MC75A подключен к компьютеру через базовую станцию или кабель.

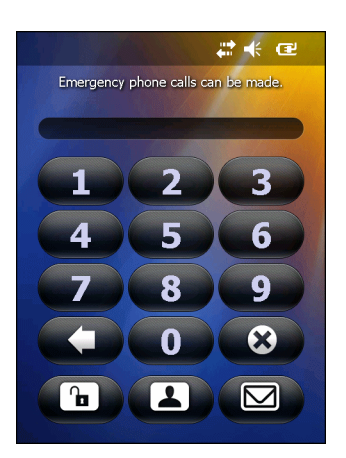

**Рис. 2-20** *Введите пароль в окно Password (Пароль)*

Введите пароль, чтобы разблокировать устройство.

Нажмите **Unlock (Снятие блокировки)**, чтобы снять блокировку устройства и перейти к экрану Today (Сегодня), или нажмите **Contact (Контакты)**, чтобы снять блокировку устройства и открыть окно Contacts (Контакты), или нажмите **Email (Электронная почта)**, чтобы разблокировать устройство и открыть окно **Messaging (Обмен сообщениями)**.

## **Функциональные кнопки**

*ПРИМЕЧАНИЕ* Вызов аварийных служб возможен даже на заблокированном MC75A. См. "Вызов аварийных служб" на стр. 4-7.

Кнопки MC75A выполняют различные функции.

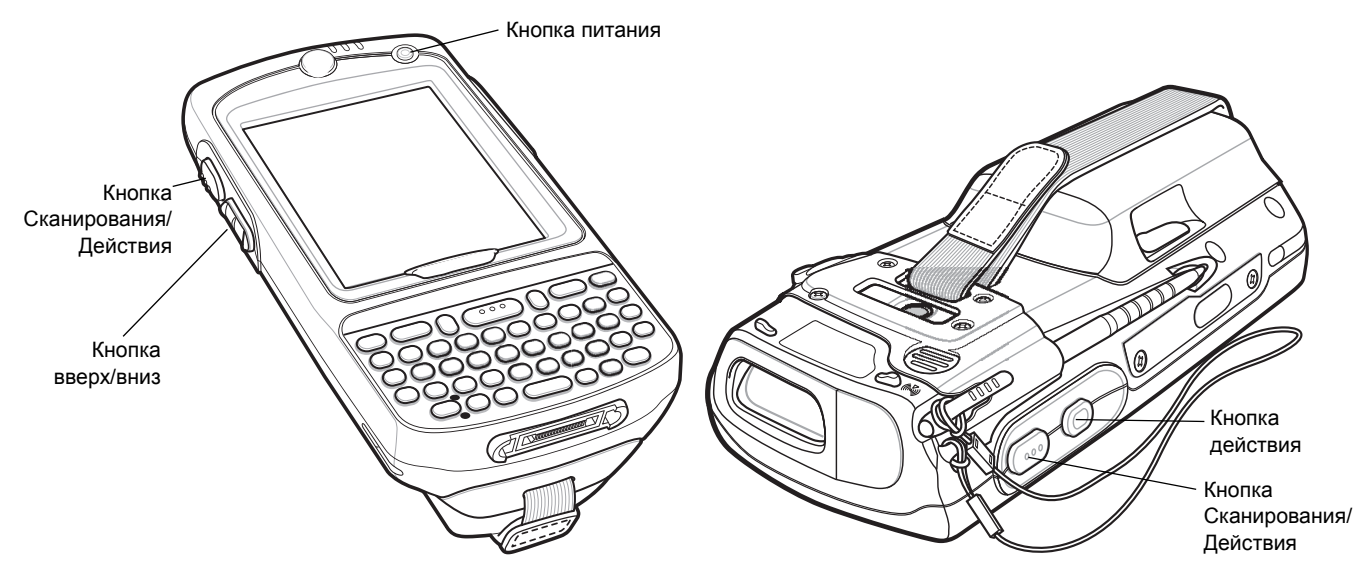

**Рис. 2-21** *Функциональные кнопки*

- **• Питание**. Красная кнопка **питания** служит для включения и отключения MC75A. При отключенном дисплее MC75A находится в ждущем режиме. Для получения дополнительной информации см. раздел *[Включение](#page-28-0) MC75A на стр. 1-7*. Кроме того, кнопка **питания** используется для сброса настроек MC75A с помощью "горячей" или "холодной" перезагрузки. См. *[Сброс](#page-53-0) [настроек](#page-53-0) MC75A на стр. 2-18*.
- **•** Кнопка **Scan/Action (Сканирование/управление)**: предназначена для сканирования штрих-кодов или захвата изображений. См. *Глава 3, Сбор [данных](#page-64-0)*. Эта кнопка также используется для открывания приложений или выполнения определенных функций. Чтобы получить информацию о том, как выбрать приложение для открытия, см. *Руководство пользователя приложений Microsoft® Mobile 6*.
- **•** Кнопка **Up/Down (Вверх\вниз):** предназначена для регулировки громкости MC75A.
- **•** Кнопка **Action (Действие):** предназначена для открывания приложения или выполнения определенной функции. Чтобы получить информацию о том, как выбрать приложение для открытия, см. *Руководство пользователя приложений Microsoft® Mobile 6*.

# **Стилус**

Стилус MC75A используется для выбора элементов и ввода информации. Действие стилуса аналогично функциям компьютерной мыши.

- **•** Нажать: однократное касание стилусом экрана используется для нажатия кнопок настроек и открытия пунктов меню.
- **•** Нажать и удерживать: касание стилусом экрана и последующее его удержание позволяет увидеть список действий, доступных в данном пункте. Действие выбирается во всплывающем меню.
- **•** Переместить: удержание и перетаскивание стилуса по экрану позволяет выделять текст и изображения. В списке таким приемом можно выбрать несколько пунктов.

*ПРИМЕЧАНИЕ* Zebra рекомендует использовать подпружиненный наконечник стилуса для письма на экране, а другой конец стилуса использовать для нажатия на экран. Нажатие кнопки **питания** и клавиш на клавиатуре производится пальцем.

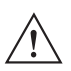

*ВНИМАНИЕ* Во избежание повреждения экрана пользуйтесь только стилусом, поставляемым компанией Zebra.

## **Ввод данных**

При вводе данных с клавиатуры пользуйтесь одной или двумя руками, как показано на *Рис[. 2-22](#page-58-0)*.

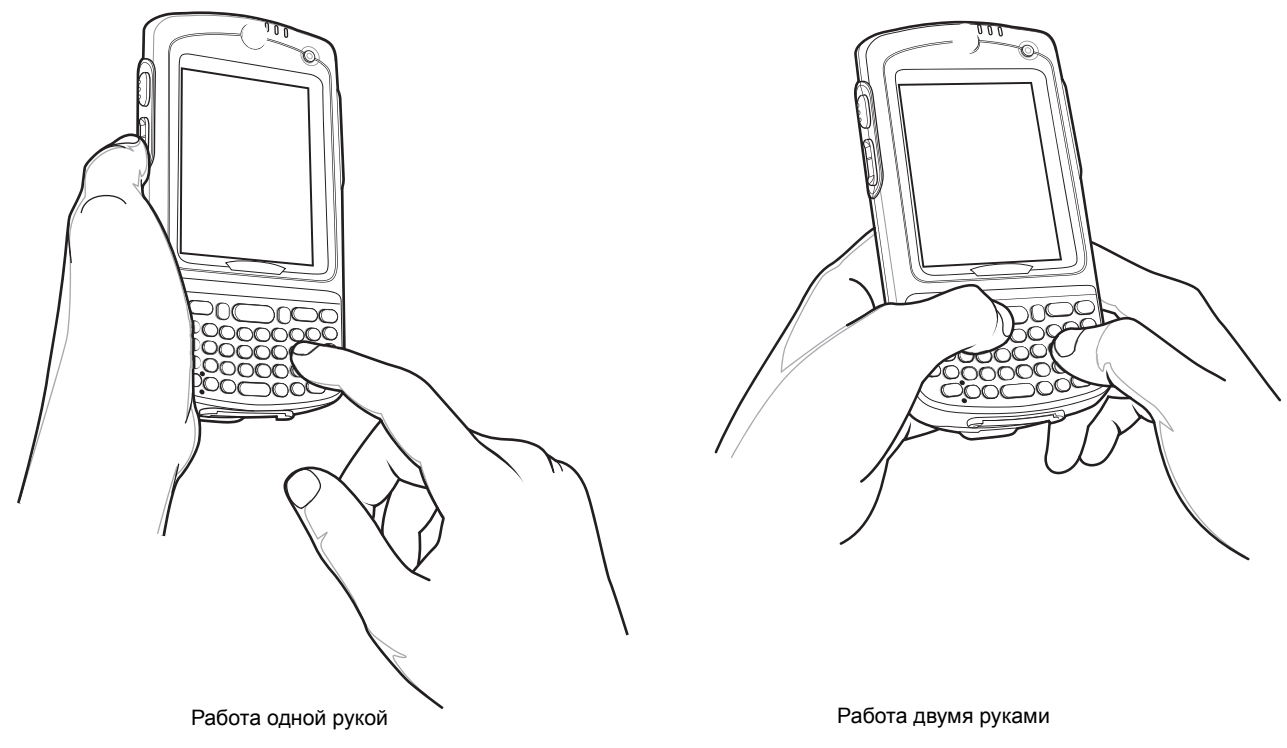

<span id="page-58-0"></span>**Рис. 2-22** *Ввод данных через клавиатуру*

## **Технология интерактивного датчика (IST)**

В данном разделе описана технология интерактивного датчика (IST), используемая в MC75A.

Технология IST поддерживает следующие функции.

- **•** Управление питанием управление энергопотреблением благодаря настройке IST на управление включением/отключением подсветки и режимом ожидания MC75A путем отслеживания движения и положения устройства.
- **•** Ориентация дисплея переключение ориентации экрана горизонтальное или вертикальное, в зависимости от положения MC75A.
- **•** Обнаружение свободного падения контроль продолжительности свободного падения, запись времени и типа падений.

#### **Управление питанием**

Ориентация MC75A и данные о движении могут использоваться в качестве индикатора использования MC75A, а также для управления энергией аккумулятора. Например, технология IST может быть настроена на управление подсветкой или на переход в режим ожидания после переворота компьютера дисплеем вниз. Также можно настроить поддержание активности MC75A при движении, чтобы предотвратить его переход в режим ожидания во время использования.

#### **Ориентация дисплея**

Ориентация дисплея может автоматически переключаться между вертикальным и горизонтальным режимами, в зависимости от физического положения MC75A. Например, при перевороте MC75A на 90° против часовой стрелки, технология IST переворачивает дисплей на 90° против часовой стрелки.

Эта функция выполняется за счет отслеживания угла дисплея и его поворота при каждом изменении. Технология IST поворачивает экран только на угол кратный 90°.

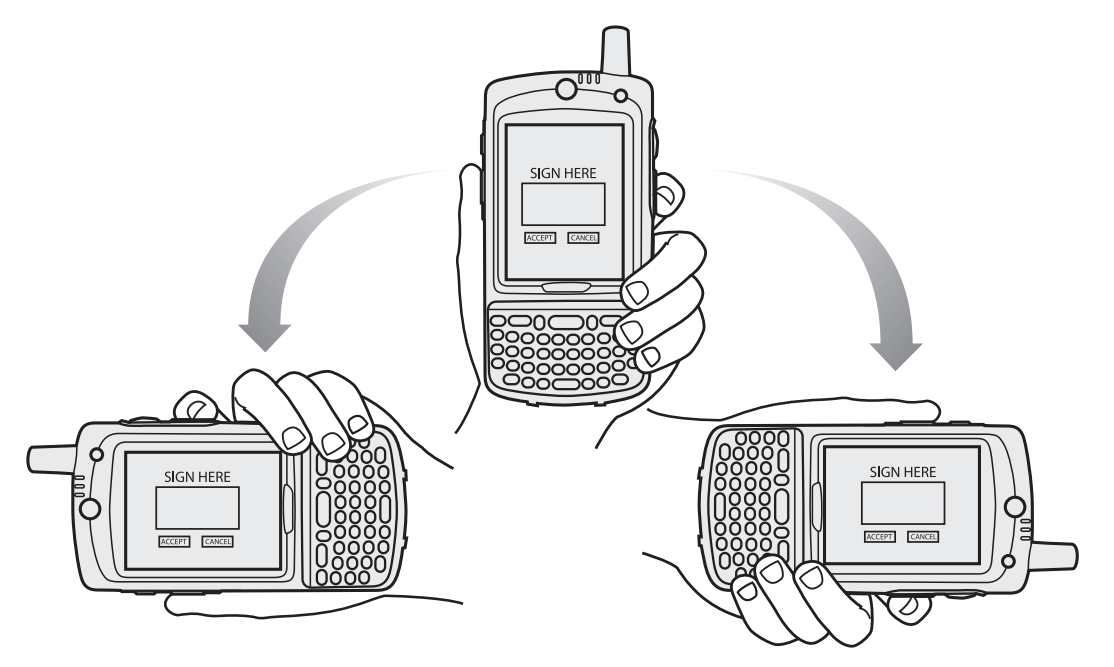

**Рис. 2-23** *Ориентация дисплея*

#### **Обнаружение свободного падения**

Технология IST постоянно отслеживает силу тяжести, приложенную к MC75A в зависимости от его положения. При свободном падении MC75A технология IST обнаруживает отсутствие силы тяжести и регистрирует данные события при продолжительности свободного падения более 450 мс, что может означать падение почти с метровой высоты. Эти данные могут быть использованы для выявления возможных злоупотреблений или ненадлежащего использования.

IST ведет журнал случаев свободного падения. В нем регистрируются дата, время и продолжительности свободного падения.

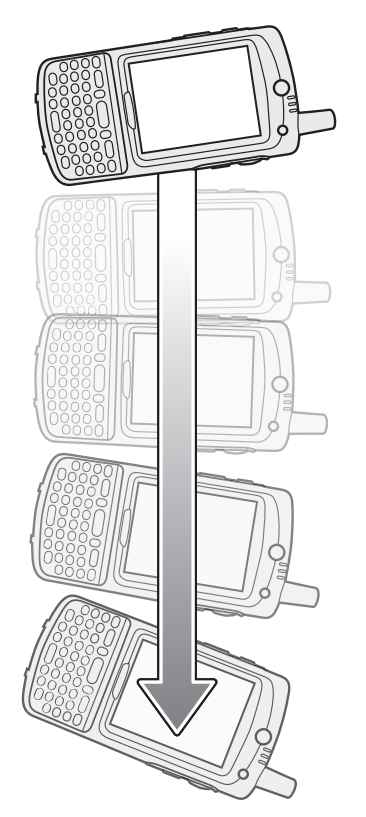

**Рис. 2-24** *Обнаружение свободного падения*

# **Фотографирование**

Чтобы сделать фотоснимок, выполните следующие действия:

- **1.** Нажмите **Start (Пуск)** > значок **Pictures & Videos (Фото и видео)**.
- **2.** Нажмите **Camera (Фотокамера)** на командной панели.
- **3.** Проверьте изображение в видоискателе и при необходимости поправьте положение фотокамеры.
- **4.** Нажмите клавишу **Enter (Ввод)**, чтобы сделать снимок. Удерживайте MC75A в неподвижном положении, пока не сработает фотовспышка или послышится звук затвора.

#### 2 - 26 Руководство пользователя карманного компьютера корпоративного класса MC75A

## **Запись видео**

Чтобы записать видеоклип, выполните следующие действия.

- **1.** Нажмите **Start (Пуск)** > значок **Pictures & Videos (Фото и видео)**.
- **2.** Нажмите **Camera (Фотокамера)** на командной панели.
- **3.** Нажмите **Menu (Меню)** > **Video (Видео)**, чтобы переключится из режима фотографирования в режим видео.

На экране появляется значение времени, доступного для записи.

*ПРИМЕЧАНИЕ* По умолчанию предельное время видеозаписи составляет 30 секунд.

**4.** Чтобы начать видеозапись, нажмите клавишу **Enter (Ввод)**.

При повторном нажатии клавиши **Enter (Ввод)**, запись останавливается.

## **Просмотр фотографий и видеозаписей**

*ПРИМЕЧАНИЕ* Для просмотра детальной информации о фотографиях и видеозаписях, обратитесь к *Руководству пользователя приложений Microsoft® для Mobile 6*, страница 72E-108299-xx.

Чтобы просмотреть фотографии и видеозаписи, выполните следующие действия.

- **1.** Нажмите **Start (Пуск)** > значок **Pictures & Videos (Фото и видео)**.
- **2.** Нажмите на фотографию или видеоклип, который требуется просмотреть.

# **Использование инфракрасного порта (IrDA)**

В программе Microsoft Windows Mobile (кроме программы обмена сообщениями Messaging), а также в программе Picture & Videos (Фотоснимки и видео) можно обмениваться файлами с использованием инфракрасного порта и Bluetooth.

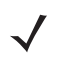

*ПРИМЕЧАНИЕ* Кроме того, пользователь может отправлять файлы (но не папки) из окна программы **File Explorer**. Нажмите и удерживайте объект, который необходимо отправить, затем нажмите **Beam File (Отправить файл через ИК-порт)** из всплывающего меню.

Прежде чем обмениваться файлами с другим IrDA-устройством, активируйте функцию отправки.

Чтобы активировать функцию отправки файлов, выполните следующие действия.

- **1.** Нажмите **Start (Пуск)** > **Settings (Настройки)** > папка **Connections (Соединения)** > значок **Beam (Отправка через ИК-порт)**.
- **2.** Установите флажок **Receive all incoming beams (Принимать все входящие ИК-сигналы)**.

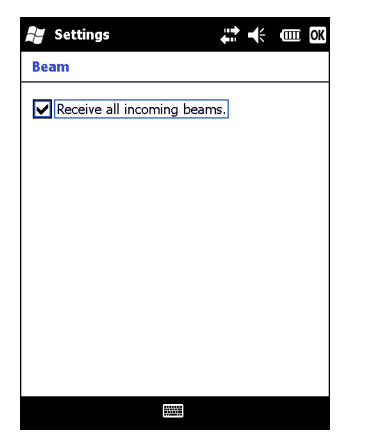

**Рис. 2-25** *Окно Beam (Отправка через ИК-порт)*

**3.** Нажмите **OK**.

#### **Инфракрасное соединение**

С помощью инфракрасного порта можно организовать обмен файлами на небольшом расстоянии между MC75A и другим устройством с инфракрасным портом (IrDA).

#### **Обмен файлами с использованием инфракрасного соединения**

Убедитесь в том, что функция инфракрасного соединения (IrDA) на MC75A и другом устройстве включена.

Чтобы отправить файлы с использованием инфракрасного соединения, выполните следующие действия.

**1.** Переключитесь на программу, в которой создан подлежащий отправке объект, и выберите объект из списка.

*ПРИМЕЧАНИЕ* Не закрывайте и не блокируйте окно инфракрасного соединения (IrDA).

**2.** Расположите инфракрасный порт (IrDA) MC75A напротив аналогичного порта другого устройства на близком расстоянии друг от друга, так чтобы между ними не было препятствий.

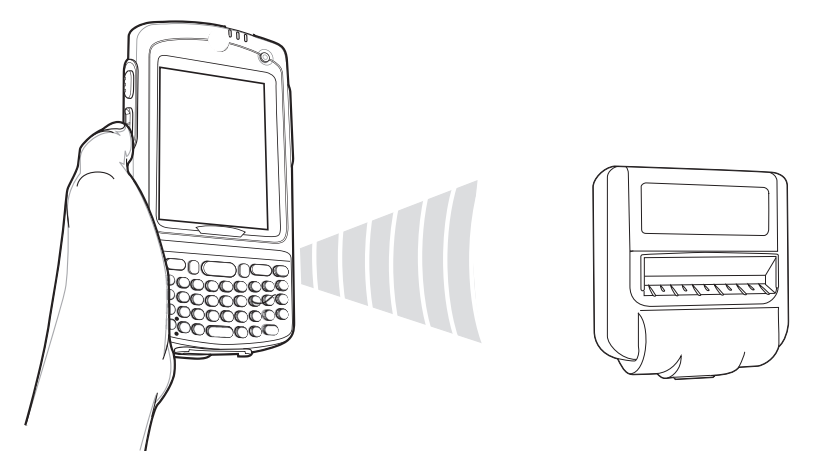

**Рис. 2-26** *Совместите MC75A с другим IrDA-устройством.*

#### 2 - 28 Руководство пользователя карманного компьютера корпоративного класса MC75A

- **3.** Нажмите и удерживайте объект, затем нажмите Beam (Отправка через ИК-порт) [тип объекта] во всплывающем меню.
- **4.** Нажмите на условное обозначение устройства, которому нужно отправить файл.

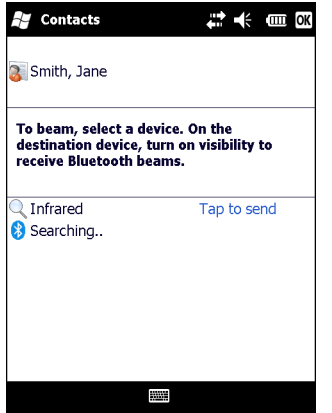

**Рис. 2-27** *Окно контакта Beam (отправки через ИК-порт)*

Чтобы получить файлы с использованием инфракрасного соединения, выполните следующие действия.

- **1.** Расположите инфракрасный порт (IrDA) MC75A напротив аналогичного порта другого устройства на близком расстоянии друг от друга, так чтобы между ними не было препятствий.
- **2.** Отправьте файл с другого устройства на MC75A.

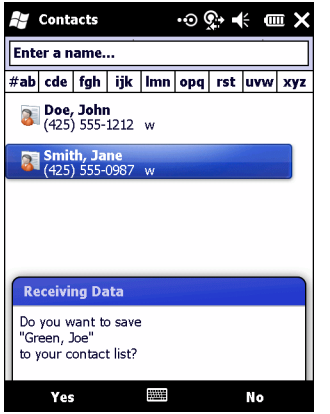

**Рис. 2-28** *Получение файла*

**3.** При появлении диалогового окна **Receiving Data (Получение данных)**, нажмите **Yes (Да)**.

# <span id="page-64-0"></span>**Глава 3 Сбор данных**

# **Введение**

В MC75A предусматривается три варианта сбора данных:

- **•** Лазерное сканирование
- **•** Имидж-сканирование
- **•** Цветная цифровая фотокамера.

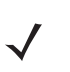

*ПРИМЕЧАНИЕ* Чтобы при помощи MC75A можно было выполнять сканирование, необходимо установить соответствующее приложение. Образец приложения для сканирования можно загрузить с сайта технической поддержки Zebra по адресу: http://www.zebra.com/support.

## **Лазерное сканирование**

MC75A со встроенными функциями лазерного сканирования штрих-кодов обладает следующими функциями:

- **•** Чтение различных видов штрих-кодов, включая наиболее популярные типы кодов 1D.
- **•** Интуитивное наведение для облегчения операции нацеливания и сбора данных.

#### **Принципы сканирования**

Обычно сканирование представляет собой несложную операцию, состоящую из наведения, сканирования и декодирования, и нужна всего пара пробных попыток, чтобы овладеть методом. Тем не менее, для оптимизации выполнения процедуры следует учитывать следующие факторы.

**•** Дальность

Любое сканирующее устройство надежно осуществляет декодирование в определенном рабочем диапазоне расстояний от штрих-кода, имеющем минимальное и максимальное значения. Этот диапазон варьируется в зависимости от плотности штрих-кода и оптических характеристик сканирующего устройства.

Сканирование в пределах оптимального диапазона обеспечивает быстрое и надежное декодирование, а сканирование со слишком малых или чересчур длинных дистанций препятствует декодированию. Для определения рабочего диапазона расстояний, в котором выполняется декодирование, передвиньте сканер ближе или дальше.

**•** Угол сканирования

Угол сканирования имеет большую важность для выполнения быстрого сканирования.

- **•** При наличии символов увеличенного размера MC75A следует держать на более отдаленной дистанции.
- **•** В случае малого расстояния между штрихами MC75A следует располагать ближе к коду.

*ПРИМЕЧАНИЕ* Процедуры сканирования зависят от приложения и конфигурации MC75A. Приложение может использовать процедуры сканирования, отличные от изложенных выше.

#### **Сканирование штрих-кодов**

**1.** Убедитесь в том, что в MC75A загружено соответствующее приложение, допускающее применение сканирования.

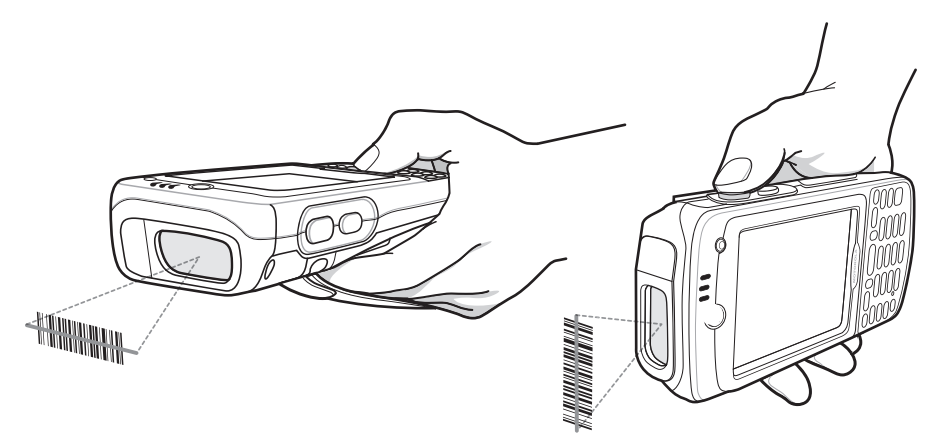

**Рис. 3-1** *Сканирование линейных штрих-кодов*

**2.** Нажмите и удерживайте кнопку сканирования. Лазерный луч выходит из торца MC75A. Убедитесь в том, что красный сканирующий луч покрывает весь штрих-код. Светодиод сканирования/декодирования загорается красным цветом, сигнализируя о том, что сканирование находится в процессе выполнения, а затем загорается зеленым цветом: в этот момент раздается звуковой сигнал, по умолчанию указывающий на успешное завершение процесса декодирования.

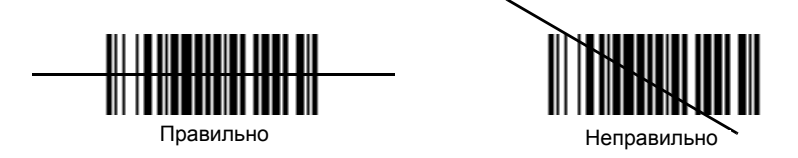

**Рис. 3-2** *Видимая линия наведения сканера штрих-кода*

**3.** Отпустите кнопку сканирования.

## **Имидж-сканирование**

MC75A со встроенным имидж-сканером обладает следующими функциями:

- **•** Многоплоскостное чтение различных видов штрих-кодов, включая наиболее популярные типы кодов - линейные, почтовые, PDF417, а также матричные 2D-коды.
- **•** Возможность сканирования и последующего переноса изображений на компьютер с целью обработки в различных приложениях.
- **•** Усовершенствованное лазерное наведение для облегчения операции нацеливания и сбора данных.

В имидж-сканере используется технология цифровых фотокамер, предусматривающая создание цифрового снимка штрих-кода, хранение изображения в памяти и последующее декодирование с помощью современных декодирующих алгоритмов для извлечения данных из изображения.

#### **Рабочие режимы**

В MC75A со встроенной поддержкой имидж-сканера используется три режима работы, перечисленных ниже. Активация режима производится посредством вытягивания рычага сканирования или нажатия кнопки **Scan** (Сканирование).

**• Режим декодирования**: в этом режиме производится определение местоположения и декодирование распознаваемых штрих-кодов, находящихся в поле обзора MC75A. Преобразователь изображения остается в данном режиме до тех пор, пока удерживается рычаг сканирования, или до тех пор, пока устройство не раскодирует штрих-код.

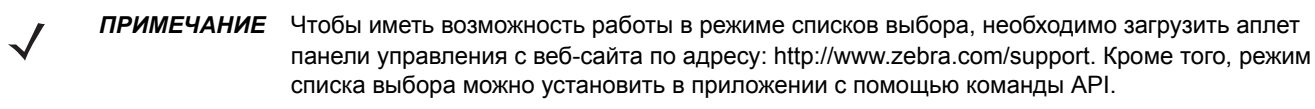

- **• Режим списка выбора**: данный режим позволяет пользователю выбирать нужный штрих-код в том случае, если в поле обзора MC75A находятся несколько штрих-кодов. Для этого наведите перекрестие на нужный штрих-код, чтобы декодировать только его. Данная функция идеально подходит для списков выбора с несколькими штрих-кодами, а также производственных или транспортных ярлыков, содержащих один или несколько типов штрих-кода (1D или 2D).
- **• Режим захвата изображения**: предназначен для захвата изображения в поле обзора MC75A. Данная функция полезна для сканирования изображений или подписей или изображений предметов, например, поврежденных коробок.

#### **Сканирование с помощью имидж-сканера**

**1.** Убедитесь в том, что в MC75A загружено соответствующее приложение, допускающее применение сканирования.

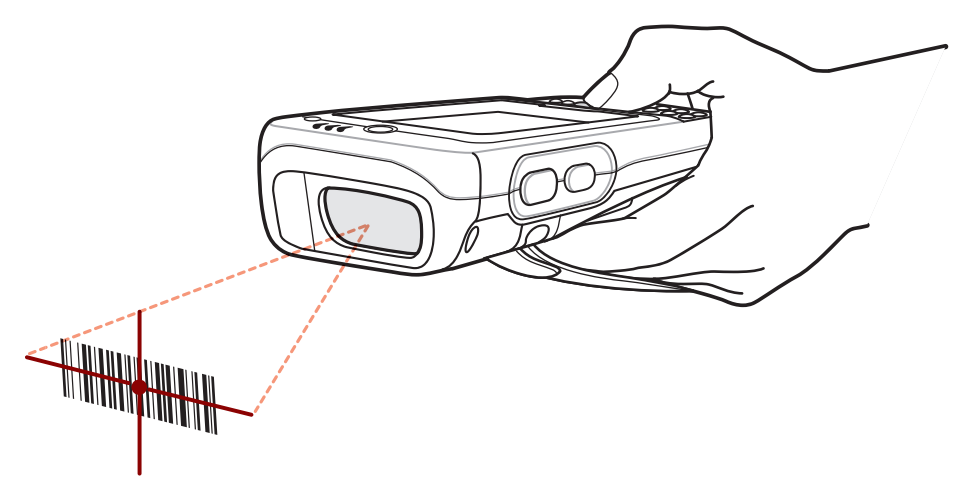

**Рис. 3-3** *Сканирование с помощью имидж-сканера*

**2.** Нажмите и удерживайте кнопку сканирования. Для облегчения наведения на цель при сканировании появляется лазерная рамка наведения красного цвета. Убедитесь в том,что штрих-код находится внутри лазерной прицельной рамки красного цвета. Светодиод сканирования/декодирования загорается красным цветом, сигнализируя о том, что сканирование находится в процессе выполнения, а затем загорается зеленым цветом: в этот момент раздается звуковой сигнал, по умолчанию указывающий на успешное завершение процесса декодирования. Следует заметить, что когда MC75A находится в режиме списка выбора, преобразователь изображения не декодирует штрих-код до тех пор, пока перекрестие не будет наведено на штрих-код.

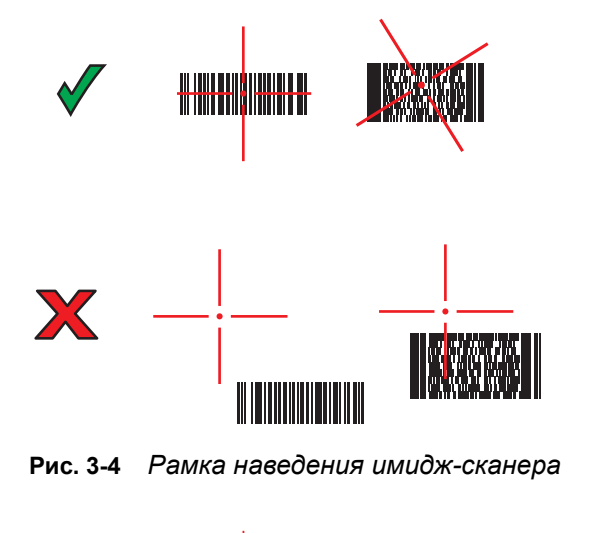

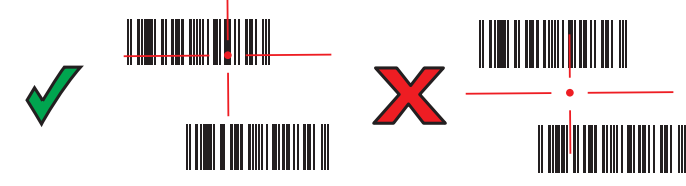

**Рис. 3-5** *Режим списка выбора в случае наличия нескольких штрих-кодов*

**3.** Отпустите кнопку сканирования.

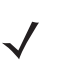

*ПРИМЕЧАНИЕ* Декодирование в имидж-сканере происходит мгновенно. Пока кнопка нажата, MC75A повторяет действия, необходимые для захвата цифрового изображения (снимка) нечеткого или затруднительного для считывания штрих-кода.

# **Цветная цифровая фотокамера**

MC75A со встроенной цветной цифровой фотокамерой обладает следующими функциями:

- **•** Многоплоскостное чтение различных видов штрих-кодов, включая наиболее популярные типы кодов - линейные, почтовые, PDF417, а также матричные 2D-коды.
- **•** Усовершенствованное наведение, для облегчения операции нацеливания и сбора данных.

#### **Сканирование с помощью цифровой фотокамеры**

- **1.** Убедитесь в том, что в MC75A загружено соответствующее приложение, допускающее применение сканирования.
- **2.** Наведите объектив фотокамеры, расположенный с задней стороны MC75A, на штрих-код.
- **3.** Нажмите и удерживайте кнопку сканирования. На дисплее появляется окно предварительного просмотра с красным визирным перекрестием в центре. Светодиод сканирования/декодирования загорается красным цветом, сигнализируя о том, что сканирование находится в процессе выполнения.

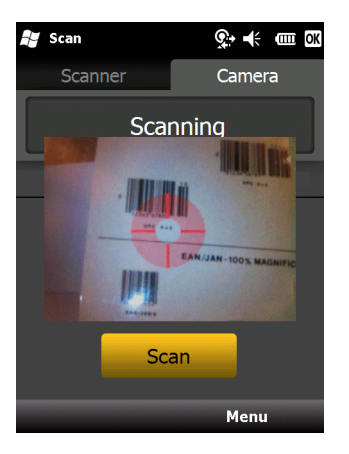

**Рис. 3-6** *Пример работы приложения сканирования с окном предварительного просмотра*

**4.** Передвиньте MC75A так, чтобы красное визирное перекрестие находилось на штрих-коде, чтобы выполнять сканирование. Когда МС75A готов декодировать штрих-код, визирное перекрестие меняет цвет на зеленый.

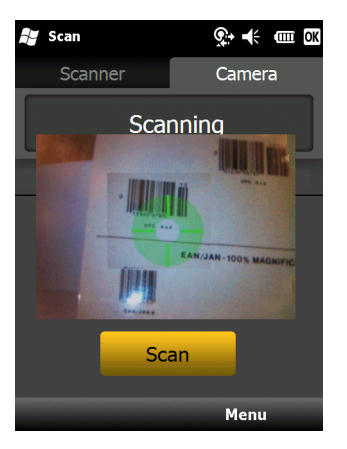

**Рис. 3-7** *Сканирование с помощью цифровой фотокамеры*

**5.** Отпустите кнопку сканирования. Светодиод сканирования/декодирования загорается зеленым цветом, и раздается звуковой сигнал, по умолчанию указывающий на успешное завершение процесса декодирования.

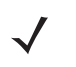

*ПРИМЕЧАНИЕ* Функция декодирования фотокамеры по умолчанию устанавливается на декодирование штрих-кода при чтении. Данную функцию можно запрограммировать на отображение зеленой прицельной сетки при успешном декодировании, указывающей, что штрих-код успешно декодирован и можно отпустить кнопку сканирования.

# <span id="page-70-0"></span>**Глава 4 Использование телефона**

## **Введение**

MC75A может использоваться для телефонных вызовов, настройки ускоренного набора, хранения информации о выполненных вызовах, а также для отправки текстовых сообщений. Поставщик услуг беспроводной связи может также предоставлять дополнительные услуги голосовой почты, переадресации вызова и определения номера вызывающего абонента.

Кроме того, расширенные функции телефонной связи позволяют соединяться с поставщиком услуг сети Интернет и просматривать информацию в веб-сети или работать с электронной почтой. Соединение с сетью Интернет и работа в сети осуществляются по технологии высокоскоростной пакетной передачи в нисходящем канале (High-Speed Downlink Packet Access, HSDPA) (MC75A6) или Evolution Data-Optimized (EvDO) (MC75A8) с использованием линии сотовой связи или модема, указанного оператором связи. Более подробную информацию, а также сведения по настройке телефонных параметров MC75A см. в *Руководстве системного интегратора для MC75A*.

# **Доступ к кнопочному номеронабирателю**

*ПРИМЕЧАНИЕ* Использование клавиатуры очень зависит от провайдера, услуг и режима работы телефона. Например, можно поставить вызов на удержание, и переключаться между активными вызовами, используя функцию **Swap (Переключиться)**. (См. *[Конференц](#page-91-0)-связь на MC75A6 на стр[. 4-22](#page-91-0)*.)

Доступ к номеронабирателю не зависит от используемой в текущий момент программы. Во время вызова можно пользоваться приложениями MC75A.

|                    | Сигнал антенны                       |                     |  |                     |                  |       |                     |  |
|--------------------|--------------------------------------|---------------------|--|---------------------|------------------|-------|---------------------|--|
| Phone              |                                      | 11、木 Q X            |  | <b>Phone</b>        |                  |       | # 7 * @ X           |  |
| Carrier Name       |                                      |                     |  | <b>Carrier Name</b> |                  |       |                     |  |
| Voicemail          |                                      |                     |  | Voicemail<br>1      |                  |       |                     |  |
| 411 & More         |                                      |                     |  | 411 & More          |                  |       |                     |  |
| 1                  | def3<br>abc <sub>2</sub>             |                     |  |                     | abc <sub>2</sub> | def3  |                     |  |
| ghi $4$            | jkl <sup>5</sup><br>m <sub>0</sub> 6 | <b>Speed Dial</b>   |  | ghi <sup>4</sup>    | ikJ              | mno6  | <b>Call History</b> |  |
| pqrs 7             | tuv8<br>wxyz9                        | <b>Call History</b> |  | pqrs /              | twV              | wxyz9 | <b>L</b> Talk       |  |
| $\ast$             | $+0$<br>#                            | <b>C.</b> Talk      |  | $\ast$              | $+0$             | #     | <b>C</b> End        |  |
| <b>Hide Keypad</b> |                                      | Menu                |  | <b>Hide Keypad</b>  |                  |       | Menu                |  |
| <b>MC75A6</b>      |                                      |                     |  | <b>MC75A8</b>       |                  |       |                     |  |

**Рис. 4-1** *Телефонные номеронабиратели*

Чтобы получить доступ к номеронабирателю, нажмите **Start (Пуск)** > **Phone (Телефон)** или нажмите зеленую клавишу с изображением телефонной трубки на клавиатуре MC75A.

Для получения вызовов, когда MC75A находится ждущем режиме, оставьте функцию беспроводной телефонной связи включенной и убедитесь в том, что устройство настроено на выход из ждущего режима при нажатии любой клавиши.

#### **Включение и выключение функции телефона**

Устройства с операционной системой Windows Mobile 6 имеют в своем составе компонент **Wireless Manager (Диспетчер беспроводной связи)**, предусматривающий простой метод включения и отключения телефона.

Чтобы открыть **Wireless Manager (Диспетчер беспроводной связи)**, нажмите значок **Connectivity (Подключения)**.

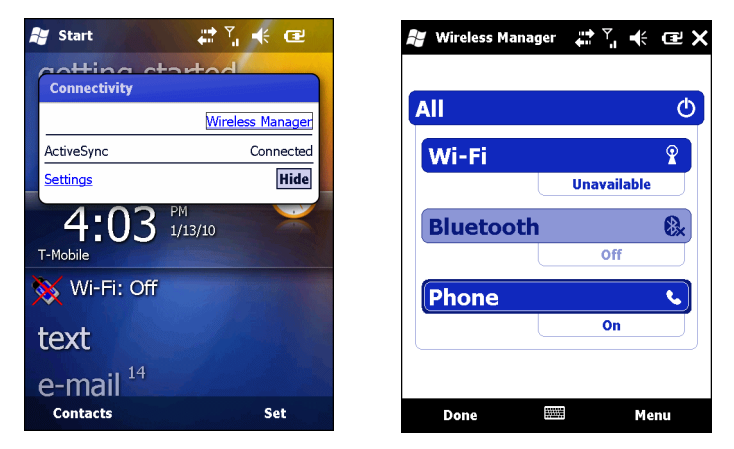

**Рис. 4-2** *Открытие Wireless Manager (Диспетчер беспроводной связи)*
Выберите **Wireless Manager (Диспетчер беспроводной связи)***.* На дисплей выводится окно **Wireless Manager (Диспетчер беспроводной связи)**.

Чтобы включить или отключить телефон, нажмите на полоску Phone (Телефон).

Для того, чтобы настроить параметры соединения, нажмите **Menu (Меню)** > **Phone Settings (Настройки телефона).**

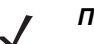

*ПРИМЕЧАНИЕ* Чтобы получать вызовы когда устройство находится в ждущем режиме, оставьте телефон включенным.

# **Аудиорежимы**

В MC75A предусматривается три аудиорежима для использования во время телефонных вызовов.

- **• Handset Mode (Режим телефонной трубки)**: в этом режиме голосовая связь переключается на динамик, расположенный в верхней части с лицевой стороны MC75A, так чтобы абонент мог пользоваться аппаратом как телефонной трубкой. Данный режим устанавливается по умолчанию.
- **• Speaker Mode (Режим громкой связи)**: использование MC75A в режиме громкой связи. Активирование данного режима производится нажатием кнопки **Speaker On (Включить громкую связь)**. Переключение устройства обратно в режим телефонной трубки производится нажатием кнопки **Speaker Off (Отключить громкую связь)**.
- **• Headset Mode (Режим гарнитуры)**: подсоединение проводной или Bluetooth-гарнитуры и автоматическое переключение голосовой связи на гарнитуру.

По умолчанию MC75A находится в режиме телефонной трубки. При подсоединении проводной гарнитуры к аудиоразъему МС75A или настройки гарнитуры Bluetooth для использования в составе устройства, динамик и громкая связь отключаются и голосовая связь осуществляется через гарнитуру.

*ПРИМЕЧАНИЕ* При использовании гарнитуры Bluetooth во время вызова, устройство не переключается в ждущий режим.

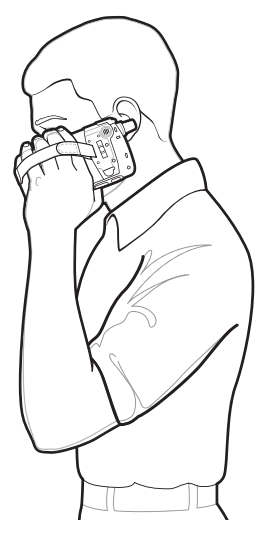

Режим телефонной трубки Режим громкой связи Режим связи через гарнитуру

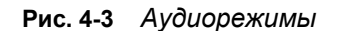

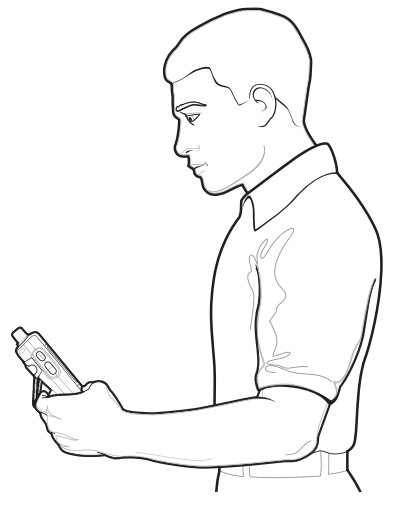

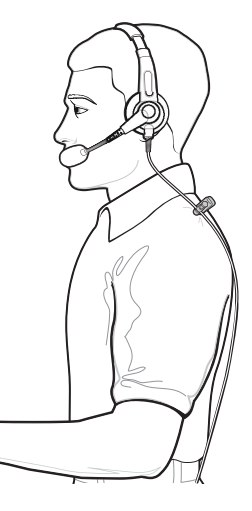

## **Использование проводной гарнитуры**

При включении аудиоприложения удобно пользоваться стереогарнитурой. Чтобы начать работу с гарнитурой, вставьте штекер гарнитуры в гнездо линейного выхода, расположенное на боковой стороне корпуса МС75A. Прежде чем включить гарнитуру, установите нужный уровень громкости на MC75A. Подсоединение штекера гарнитуры к гнезду линейного выхода приводит к отключению динамика.

Для получения наилучшего качества передачи звука Zebra рекомендует использовать гарнитуру с разъемом диаметром 2,5 мм, см. *Глава 7, [Дополнительные](#page-152-0) принадлежности*.

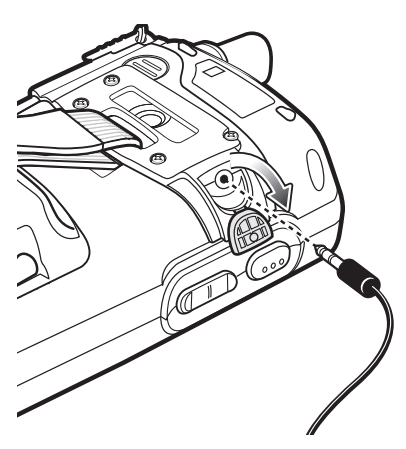

**Рис. 4-4** *Пользование гарнитурой*

## **Использование гарнитуры Bluetooth**

При включении аудиоприложения для голосовой связи можно пользоваться гарнитурой Bluetooth. О подключении гарнитуры Bluetooth к MC75A см. *Глава 6, [Использование](#page-102-0) Bluetooth*. Прежде чем включить гарнитуру, установите нужный уровень громкости на MC75A. Подсоединение гарнитуры Bluetooth приводит к отключению динамика устройства.

Для телефонных вызовов рекомендуется вместо профиля Headset (Гарнитура) рекомендуется использовать профиль Bluetooth Hands-free (Bluetooth "свободные руки"). Подробнее см. в *[Глава](#page-102-0) 6, [Использование](#page-102-0) Bluetooth*.

*ПРИМЕЧАНИЕ* При использовании гарнитуры Bluetooth во время телефонного вызова кнопка питания МС75A не функционирует и устройство не может быть переведено в ждущий режим. По окончании телефонного вызова клавишей питания вновь можно пользоваться.

При установлении соединения через гарнитуру Bluetooth, на дисплее появляется следующее диалоговое окно.

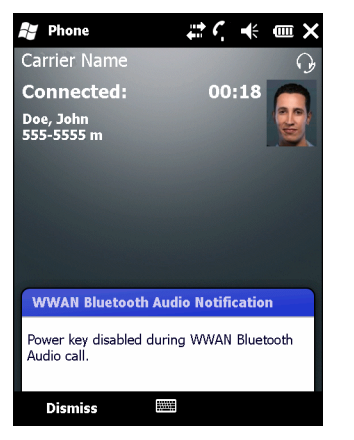

**Рис. 4-5** *Диалоговое окно уведомления при аудио-вызове WWAN с использованием Bluetooth*

## **Регулировка громкости**

Регулировка громкости сигнала вызова (не во время телефонного разговора) и уровня громкости голоса в динамике (во время телефонного разговора) производится с помощью ползунка регулятора громкости или клавиш на клавиатуре устройства.

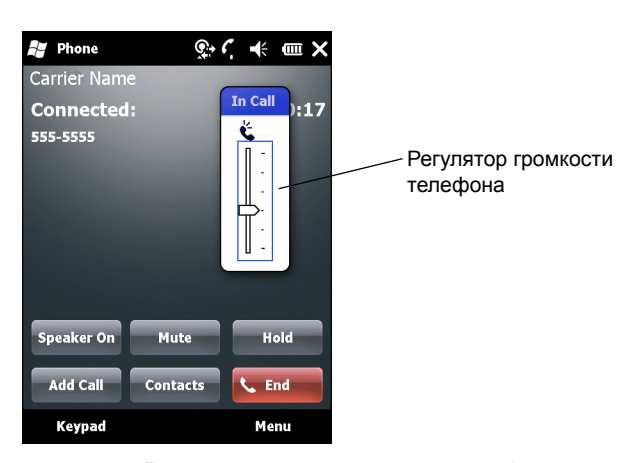

**Рис. 4-6** *Регулятор громкости телефона*

Для регулировки громкости нажмите значок **Speaker (Громкоговоритель)** на панели **Title (Заголовок)**. Чтобы отрегулировать громкость, передвиньте ползунок вверх или вниз.

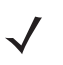

*ПРИМЕЧАНИЕ* Во время телефонного разговора производится регулировка громкости голосовой связи. В отсутствие телефонного вызова данная регулировка относится к увеличению или уменьшению громкости сигнала телефонного вызова и уведомлений.

# **Телефонный вызов**

*ПРИМЕЧАНИЕ* Пользователь сохраняет возможность вызова аварийных служб даже в том случае, если MC75A заблокирован или SIM-карта не вставлена. Подробнее см. в *Вызов [аварийной](#page-77-0) службы на стр[. 4-8](#page-77-0)*.

MC75A позволяет выполнять телефонные вызовы с использованием номеронабирателя, списка контактов, ускоренного набора номера и журнала вызовов.

## **Использование Phone Dialer (Номеронабиратель)**

Для того чтобы набрать телефонный номер с помощью номеронабирателя, выполните следующее.

- **1.** Нажмите **Start (Пуск)** > **Phone (Телефон)** или зеленую клавишу с изображением телефонной трубки на клавиатуре MC75A.
- **2.** Используя **экранный** номеронабиратель, наберите телефонный номер.
- **3.** Нажмите **Talk (Говорить)**.
- **4.** Чтобы отменить набор телефонного номера или закончить разговор, нажмите **End (Закончить)**.

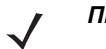

*ПРИМЕЧАНИЕ* Начать или закончить телефонный вызов можно и другим способом, используя телефонные клавиши на клавиатуре MC75A: зеленая - начать вызов, красная - закончить.

> Стереть неправильно набранную цифру телефонного номера можно, нажав кнопку Delete (Удалить). Для того чтобы удалить весь телефонный номер, нажмите и удерживайте кнопку Delete (Удалить).

## **Использование телефонной книги (списка контактов)**

Телефонная книга необходима для того, чтобы звонить по телефону, не разыскивая и не набирая телефонный номер.

Для того чтобы набрать нужный телефонный номер, пользуясь телефонной книгой (списком контактов), выполните следующее.

- **1.** Нажмите **Start (Пуск)** > **Contacts (Контакты)**.
- **2.** В списке контактов нажмите и удерживайте имя контакта.

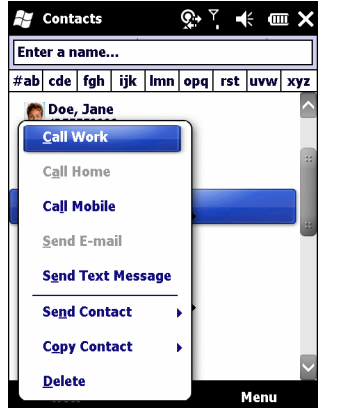

**Рис. 4-7** *Меню Contacts (Контакты)*

- **3.** Нажмите **Call Work (Позвонить на работу)**, **Call Home (Позвонить домой)** или **Call Mobile (Позвонить на мобильный телефон)**.
	- *ПРИМЕЧАНИЕ* Чтобы выполнить вызов открытого контакта, нажмите на телефонный номер. Для получения дополнительной информации о функции Contacts (Контакты) см. справочный раздел Help (Справка), установленный на устройстве.

#### **Использование журнала вызовов**

Для того чтобы позвонить по нужному телефонному номеру, используя Журнал вызовов, выполните следующее

- **1.** Нажмите **Start (Пуск)** > **Phone (Телефон)** или зеленую клавишу с изображением телефонной трубки на клавиатуре MC75A.
- **2.** На экране номеронабирателя нажмите **Call History (Журнал вызовов)**.

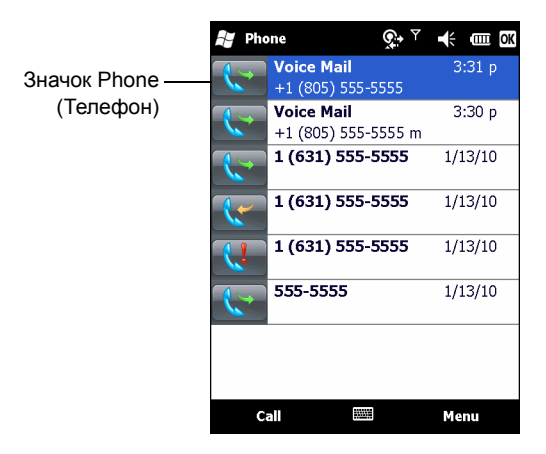

**Рис. 4-8** *Окно Call History (Журнал вызовов)*

- **3.** Чтобы начать набор номера и возвратиться к изображению номеронабирателя, нажмите на значок телефона рядом с номером.
- **4.** Чтобы прекратить набор телефонного номера или закончить разговор, нажмите **End (Закончить)** или красную клавишу с изображением телефонной трубки на клавиатуре MC75A.

## **Ускоренный набор телефонного номера**

Ускоренный набор телефонного номера возможен, если он внесен в каталог ускоренного набора.

Чтобы выполнить ускоренный набор телефонного номера, выполните следующее.

- **1.** Нажмите **Start (Пуск)** > **Phone (Телефон)** или зеленую клавишу с изображением телефонной трубки на клавиатуре MC75A.
- **2.** В окне номеронабирателя нажмите и удерживайте условное число ускоренного набора, назначенного определенному телефонному номеру. (Чтобы быстро набрать телефонный номер, которому соответствует однозначное условное число, нажмите и удерживайте это условное число. Чтобы быстро набрать телефонный номер, которому соответствует двузначное условное число, нажмите первую цифру числа, а затем нажмите и удерживайте вторую цифру условного числа).

или

В окне номеронабирателя нажмите **Speed Dial (Ускоренный набор),** а затем нажмите на условное число из списка контактов ускоренного набора.

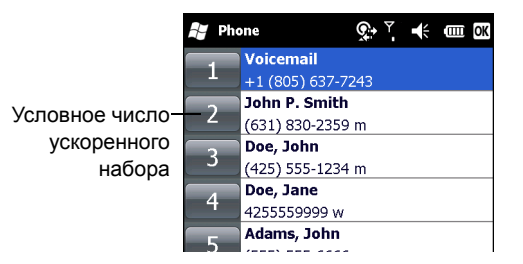

**Рис. 4-9** *Список контактов ускоренного набора*

**3.** Чтобы прекратить набор телефонного номера или закончить разговор, нажмите **End (Закончить)** или красную клавишу с изображением телефонной трубки на клавиатуре MC75A.

# <span id="page-77-0"></span>**Вызов аварийной службы**

Поставщик услуг телефонной связи программирует один или несколько телефонных номеров для вызова аварийных служб, например 911 или 999, по которым можно позвонить в любых случаях, даже если телефон заблокирован или в нем отсутствует SIM-карта (на модели MC75A6). Кроме того, поставщик услуг может запрограммировать дополнительные телефонные номера аварийных служб на SIM-карту пользователя. Однако SIM-карту необходимо вставить в телефон, чтобы иметь возможность использования сохраняемых на ней телефонных номеров. Дополнительную информацию можно получить у своего поставщика услуг. Порядок установки SIM-карты приводится в *[Установка](#page-24-0) SIM-карты на стр. 1-3*.

Если буквенно-цифровая клавиатура устройства заблокирована, дважды нажмите оранжевую клавишу, переведя клавиатуру в режим ввода цифр, а затем введите телефонный номер аварийной службы.

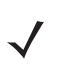

*ПРИМЕЧАНИЕ* Такие номера различаются между собой в разных странах. Однако, вследствие проблем с сетью, особенностей окружающей обстановки или влияния неблагоприятных факторов, дозвониться до аварийных служб по номерам, внесенным в память устройства, из некоторых мест иногда не представляется возможным.

## **Ответ на вызов по телефону**

При поступлении входящего вызова на дисплее MC75A появляется диалоговое окно. Если звонок включен, то раздается соответствующий сигнал вызова. В этом случае можно ответить по телефону или проигнорировать вызов.

Чтобы ответить на входящий вызов, нажмите **Answer (Ответить)** в диалоговом окне **Phone** *-* **Incoming (Телефон - входящий)** или нажмите на зеленую клавишу с изображением телефонной трубки на клавиатуре MC75A.

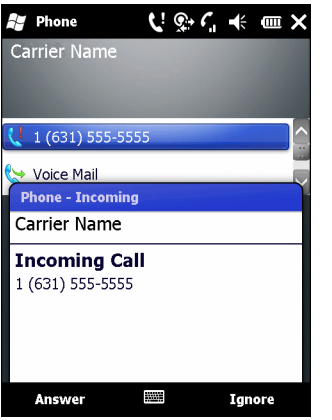

**Рис. 4-10** *Входящий телефонный вызов*

Чтобы проигнорировать телефонный вызов, нажмите **Ignore (Игнорировать)**. В зависимости от поставщика услуг, эта операция может переадресовать вызывающего абонента к услуге голосовой почты. В противном случае в трубке клиента раздастся сигнал "занято".

Чтобы завершить вызов, нажмите **End (Закончить)** или красную клавишу с изображением телефонной трубки на клавиатуре MC75A.

## **Параметры входящего вызова**

- **•** При получении входящего вызова во время телефонного разговора, нажмите **Wait (Ожидание)**, чтобы поставить вызов на ожидание.
- **•** Во время телефонного разговора можно пользоваться остальными программами. Чтобы переключиться обратно к пользованию телефоном, нажмите **Talk (Говорить)** или нажмите **Start (Пуск)** *>* **Phone (Телефон)**. Нажмите **End (Закончить)**, чтобы завершить вызов.
- **•** Если вызывающий абонент не внесен в телефонную книгу, создайте контакт во время разговора или воспользуйтесь функцией Call History (Журнал вызовов), нажав **Menu (Меню)** *>* **Save Contacts (Сохранить контакты)**.
- **•** Чтобы закончить первый вызов и ответить на второй, поставленный на ожидание, нажмите **End (Закончить)** в окне номеронабирателя (в этот момент устройство отсоединяется от активного вызова), а затем нажмите **Answer (Ответить)** или клавишу **Send (Отправить)**, и отвечайте на вызов, поставленный на ожидание.
- **•** Чтобы поставить первый вызов на удержание и ответить на ожидающий своей очереди звонок, нажмите **Answer (Ответить)** или клавишу **Send (Отправить)**, поставив текущий вызов на удержание, после чего можно отвечать на входящий звонок.

**•** Чтобы поставить вызов на удержание и набрать другой телефонный номер или ответить на входящий вызов, нажмите **Hold (Удержать)** на MC75A6 или **Talk (Говорить)** на MC75A8. Чтобы перейти от одного вызова к другому, нажмите **Swap (Переключиться)** на MC75A6 или **Talk (Говорить)** на MC75A8.

# **Интеллектуальный набор телефонного номера**

Интеллектуальные функции вносят дополнительные удобства в набор телефонного номера. При вводе цифр или букв, функция Smart Dialing (Интеллектуальный набор) начинает автоматический поиск и сортировку контактных данных на SIM-карте, в телефонной книге и журнале вызовов (входящие, исходящие и непринятые вызовы). После этого нужный номер или контакт выбирается из списка отобранных телефонных номеров.

Откройте окно Phone (Телефон), затем нажмите клавиши на номеронабирателе экрана Phone (Телефон), соответствующие телефонному номеру контакта, которому необходимо позвонить. На панель контактов выводятся контакты, соответствующие набранным символам.

Функция Smart Dialing (Интеллектуальный набор) приступает к поиску номеров или контактов, согласующихся с введенными цифрами или буквами.

Для того чтобы найти телефонный номер, выполните следующее.

- **•** Чтобы найти телефонный номер в Журнале вызовов (Call History), необходимо ввести одну или две первые цифры.
- **•** Чтобы найти телефонный номер, записанный в раздел Contacts (Контакты) или на SIM-карту, введите его первые три цифры.

Для того чтобы найти имя контакта, выполните следующее.

- **•** Введите первую букву имени или фамилии контакта. Функция Smart Dialing (Интеллектуальный набор) приступает к поиску, начиная с первой буквы имени контакта, а также с той буквы, которая стоит за пробелом, тире или нижней чертой. Например, при нажатии цифры "2", ассоциируемой с [а, б, в, г] на номеронабирателе страницы Phone (Телефон), контактные имена, указанные ниже, будут рассматриваться в качестве совпадений: "Иванов, Борис", "Артемова, Юля", "Герасимова, Елена", "Михайлов, Андрей", "Белова, Мария", "Гришковец, Евгений" и "Ковалева, Анастасия".
- **•** Если список совпадений получается слишком длинным, продолжайте поиск, введя еще одну букву. Как в предыдущем примере, нажмите цифру "3", ассоциируемую с (д, е, ж, з), при этом список совпадений сужается и в нем остаются следующие имена: "Герасимова, Елена" и "Белова, Мария".

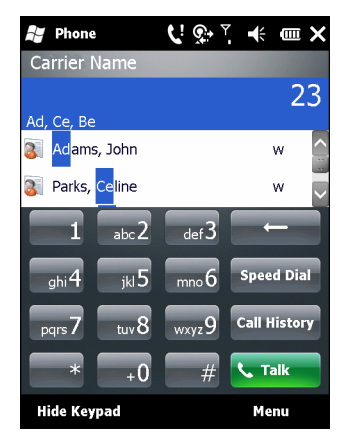

**Рис. 4-11** *Поиск контакта*

Чтобы выполнить вызов по телефону или отправить текстовое сообщение с использованием функции Smart Dialing (Интеллектуальный набор), выполните следующее.

- **1.** Начните с ввода нескольких начальных цифр или букв.
- **2.** Пользуясь стрелками, направленными вверх или вниз на панели интеллектуального набора, перейдите к нужному контакту или телефонному номеру.
- **3.** Когда нужное контактное имя выбрано, нажмите **TALK (Говорить)**, чтобы выполнить голосовой вызов.
- **4.** Чтобы отправить текстовое сообщение выбранному контакту, нажмите **Menu (Меню)** > **Send Text Message (Отправить текстовое сообщение)**.
- **5.** Чтобы набрать другой телефонный номер, связанный с определенным контактом, нажмите на имя контакта и выберите телефонный номер, по которому нужно позвонить.

## **Отключение микрофона во время телефонного разговора**

Во время телефонного разговора пользователь имеет возможность отключать микрофон, так что остается возможность слышать абонента на другом конце линии, но тот не может слышать пользователя. Эта функция удобна, если на стороне пользователя устройства есть фоновые шумы или голоса.

Чтобы отключить или включить микрофон во время разговора, выполните следующее.

- **1.** Нажмите **Start (Пуск)** > **Phone (Телефон)** или зеленую клавишу с изображением телефонной трубки на клавиатуре MC75A.
- **2.** Наберите телефонный номер и дождитесь соединения
- **3.** Нажмите **Mute (Отключить микрофон)** на дисплее, чтобы отключить микрофон. На экран выводится значок **Mute (Отключить микрофон)**.

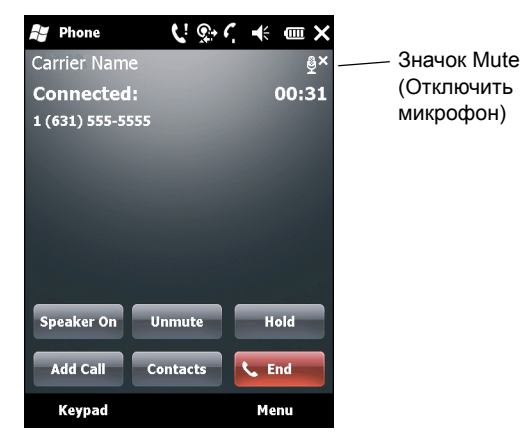

**Рис. 4-12** *Кнопка и значок Mute (Отключить микрофон)*

## 4 - 12 Руководство пользователя карманного компьютера корпоративного класса MC75A

## **Внесение заметок**

Для того, чтобы создать заметку во время вызова, нажмите **Note (Заметка)** на дисплее, затем внесите заметку. Дополнительную информацию о внесении заметок можно получить из справочного файла устройства Windows On-Device Help.

Чтобы получить доступ к заметке, созданной во время вызова, выполните следующее.

- **1.** Нажмите **Start (Пуск)** > **Phone (Телефон)** или зеленую клавишу с изображением телефонной трубки на клавиатуре MC75A.
- **2.** На экране номеронабирателя нажмите **Call History (Журнал вызовов)**.
- **3.** Нажмите и удерживайте телефонный номер или значок **Note (Заметка)** номера, содержащего примечания.

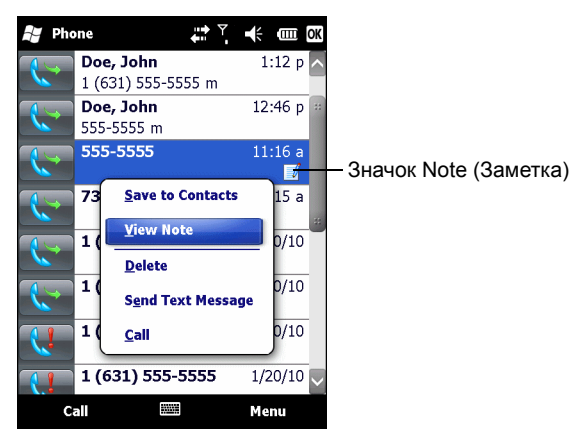

**Рис. 4-13** *Меню Call History - Notes (Журнал вызовов - Заметки)*

#### **4.** Нажмите **View Note (Просмотреть заметку)**.

**5.** Чтобы выйти, нажмите **OK**.

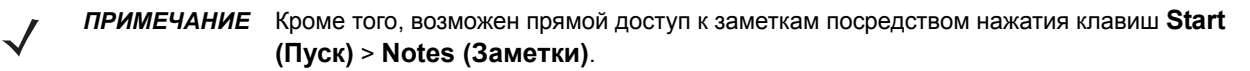

# **Использование ускоренного набора**

Номера ускоренного набора для вызова абонентов, с которыми поддерживается тесная связь, можно создавать буквально одним нажатием. Прежде чем вводить в память устройства номер ускоренного набора, убедитесь в том, что нужный телефонный номер внесен в раздел Contacts (Контакты).

## **Добавление телефонного номера в список ускоренного набора**

Чтобы добавить телефонный номер в список ускоренного набора, пользуясь номеронабирателем, выполните следующее.

- **1.** Убедитесь в том, что нужный телефонный номер и контактное имя внесены в раздел Contacts (Контакты).
- **2.** Нажмите **Start (Пуск)** > **Phone (Телефон)** или зеленую клавишу с изображением телефонной трубки на клавиатуре MC75A.
- **3.** Нажмите > клавишу **Speed Dial (Ускоренный набор)** > **Menu (Меню)** > **New (Создать)**.

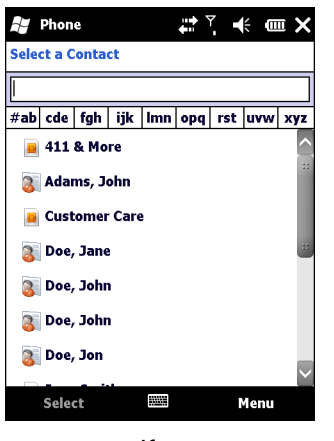

**Рис. 4-14** *Контакты*

**4.** Выберите нужный телефонный номер и имя контакта из списка.

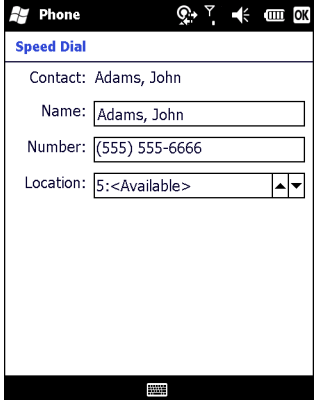

**Рис. 4-15** *Расположение контактной информации ускоренного набора*

**5.** В поле **Location (Расположение)** нажимайте стрелки вверх или вниз, чтобы выбрать доступное местоположение для новой записи в списке ускоренного набора. Первая позиция списка ускоренного набора отведена для номера телефона голосовой почты.

**6.** Нажмите **OK,** чтобы добавить контакт в список ускоренного набора**.**

| Phone |                   |      | <u>ଡ़∗° (+ oor om</u> |  |
|-------|-------------------|------|-----------------------|--|
|       | <b>Voicemail</b>  |      |                       |  |
|       | +1 (805) 637-7243 |      |                       |  |
| 2     | John P. Smith     |      |                       |  |
|       | (631) 830-2359 m  |      |                       |  |
| 3     | Doe, John         |      |                       |  |
|       | (425) 555-1234 m  |      |                       |  |
| 4     | Doe, Jane         |      |                       |  |
|       | 4255559999 w      |      |                       |  |
|       |                   |      |                       |  |
|       |                   |      |                       |  |
|       |                   |      |                       |  |
|       |                   |      |                       |  |
|       |                   |      |                       |  |
|       |                   |      |                       |  |
|       |                   |      |                       |  |
|       |                   |      |                       |  |
| Call  |                   | Menu |                       |  |

**Рис. 4-16** *Список контактов ускоренного набора*

**7.** Нажмите **OK,** чтобы выйти из списка **Speed Dial Contact List (Список контактов ускоренного набора)**.

Чтобы добавить запись в список ускоренного набора из окна **Contacts (Контакты)**, выполните следующее.

**1.** Нажмите **Start (Пуск)** > **Contacts (Контакты)**.

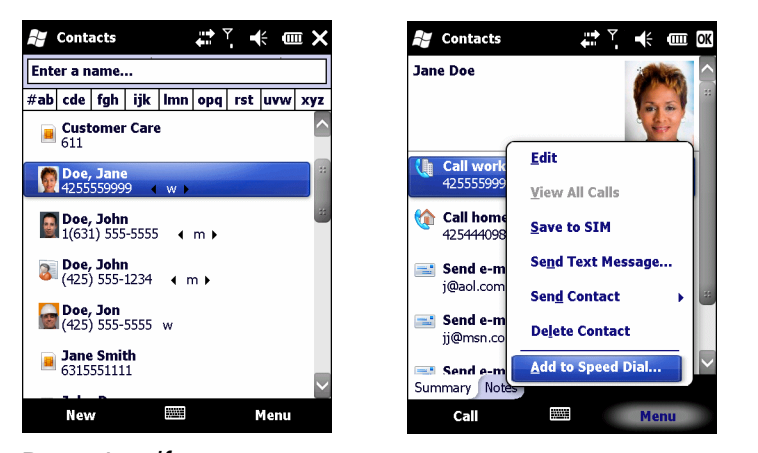

**Рис. 4-17** *Контакты*

- **2.** Нажмите на имя контакта.
- **3.** Нажмите **Menu (Меню)** > **Add to Speed Dial (Добавить в список ускоренного набора)**.

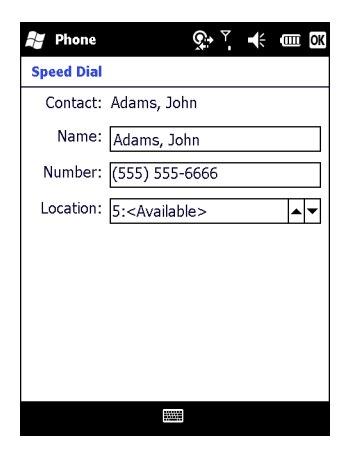

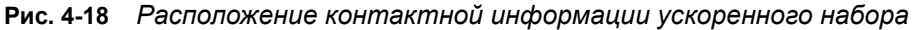

- **4.** Выберите доступное местоположение новой записи в списке ускоренного набора, пользуясь стрелками вверх/вниз. Первая позиция списка ускоренного набора отведена для номера телефона голосовой почты.
- **5.** Нажмите **OK**.

## **Редактирование записи в списке ускоренного набора**

- **1.** Нажмите **Start (Пуск)** > **Phone (Телефон)** или зеленую клавишу с изображением телефонной трубки на клавиатуре MC75A.
- **2.** Нажмите клавишу **Speed Dial (Ускоренный набор)**.

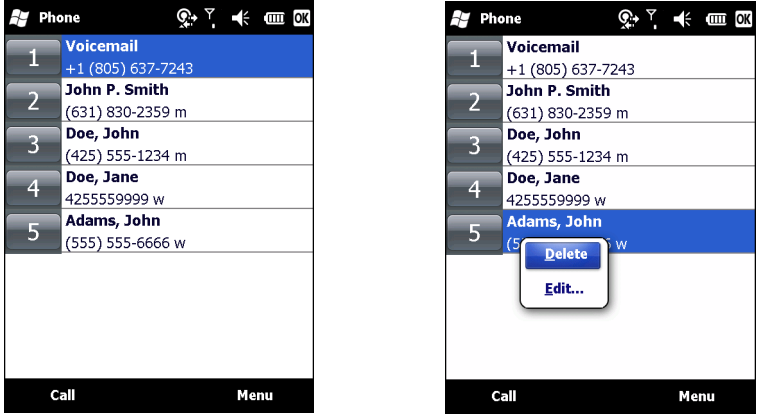

**Рис. 4-19** *Список контактов ускоренного набора*

- **3.** Нажмите и удерживайте имя контакта.
- **4.** Нажмите **Edit... (Изменить)**.
- **5.** Измените имя, телефонный номер или расположение записи.
- **6.** Нажмите **OK**.

*ПРИМЕЧАНИЕ* Редактирование имен и телефонных номеров в списке **Speed Dial (Ускоренный набор)** не меняет контактную информацию в разделе **Contacts (Контакты)** (**Start (Пуск)** > **Contacts (Контакты)**.

#### 4 - 16 Руководство пользователя карманного компьютера корпоративного класса MC75A

### **Удаление записи из списка ускоренного набора**

- **1.** Нажмите **Start (Пуск)** > **Phone (Телефон)** или зеленую клавишу с изображением телефонной трубки на клавиатуре MC75A.
- **2.** Нажмите клавишу **Speed Dial (Ускоренный набор)**.
- **3.** Нажмите и удерживайте имя контакта.
- **4.** Нажмите **Delete (Удалить)**.
- **5.** Нажмите **Yes (Да)**, чтобы подтвердить окончательное удаление записи списка ускоренного набора.

## **Использование журнала вызовов**

Call History (Журнал вызовов) используется для набора телефонного номера из списка исходящих или входящих вызовов. Журнал вызовов содержит информацию о времени и продолжительности входящих, исходящих и непринятых телефонных вызовов. Кроме того, данная функция предоставляет общую сводку вызовов и быстрый доступ к заметкам во время телефонного разговора. В *Таблице 4-1* представлены значки различных категорий предыдущих вызовов, выводимых на экран в окне **Call History (Журнал вызовов)**.

| Значок       | Краткое описание                                                 |  |  |
|--------------|------------------------------------------------------------------|--|--|
| $\mathbb{C}$ | Этот значок появляется рядом с контактом для исходящих вызовов.  |  |  |
|              | Этот значок появляется рядом с контактом для входящих вызовов.   |  |  |
|              | Этот значок появляется рядом с контактом для непринятых вызовов. |  |  |

**Табл. 4-1** *Значки окна Call History (Журнал вызовов)*

## **Работа с журналом вызовов**

Данная функция позволяет изменять вид, сбрасывать счетчик времени и удалять вызовы, сохраненные в разделе Call History (Журнал вызовов).

#### **Изменение вида журнала вызовов**

- **1.** Чтобы вывести на экран номеронабиратель телефона, нажмите **Start (Пуск)** > **Phone (Телефон)** или зеленую клавишу с изображением телефонной трубки на клавиатуре MC75A.
- **2.** На экране номеронабирателя нажмите **Call History (Журнал вызовов)**.
- **3.** Нажмите **Menu (Меню)** *>* **Filter (Фильтр)***,* чтобы вывести меню на экран.

*ПРИМЕЧАНИЕ* Удаление имен и телефонных номеров из списка *Speed Dial (Ускоренный набор)* не приводит к удалению контактной информации в разделе **Contacts (Контакты)** (**(Пуск)** > **Contacts (Контакты)**).

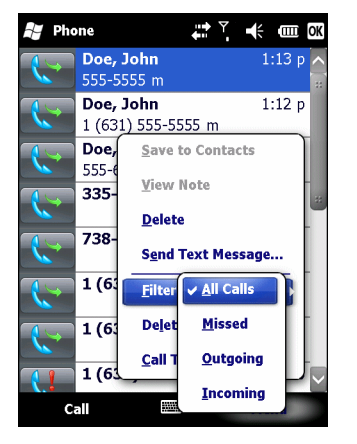

**Рис. 4-20** *Меню Call History - All Calls /Show (Журнал вызовов - Все вызовы/Показать)*

- **4.** Выберите способ отображения вызовов в меню для просмотра только пропущенных, исходящих, входящих вызовов или имен вызывающих абонентов в алфавитном порядке.
- **5.** Нажмите **OK**, чтобы выйти из окна **Call History (Журнал вызовов)**.

#### **Сброс счетчиков недавно сделанных вызовов**

- **1.** Чтобы вывести на экран номеронабиратель телефона, нажмите **Start (Пуск)** > **Phone (Телефон)** или зеленую клавишу с изображением телефонной трубки на клавиатуре MC75A.
- **2.** На экране номеронабирателя нажмите **Call History (Журнал вызовов)**.
- **3.** Нажмите **Menu (Меню)**.

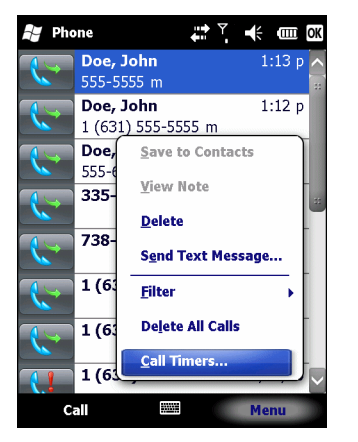

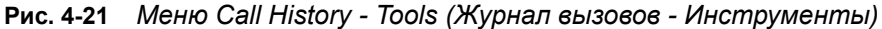

**4.** Выберите **Call Timers...** (Таймеры вызова).

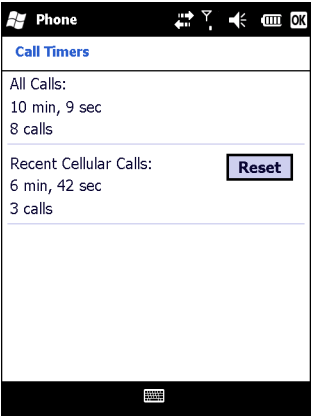

**Рис. 4-22** *Call History - Call Timers (Журнал вызовов - таймеры вызовов)*

- **5.** Нажмите **Reset (Сбросить)**. *(***All Calls (Все вызовы):** счетчик не сбрасывается).
- **6.** Нажмите **OK**, чтобы выйти из окна **Call Timers (Счетчики вызовов)**.

#### **Удаление всех записей из журнала вызовов**

- **1.** Чтобы вывести на экран номеронабиратель телефона, нажмите **Start (Пуск)** > **Phone (Телефон)** или зеленую клавишу с изображением телефонной трубки на клавиатуре MC75A.
- **2.** На экране номеронабирателя нажмите **Call History (Журнал вызовов)**.
- **3.** Нажмите **Menu (Меню)**.

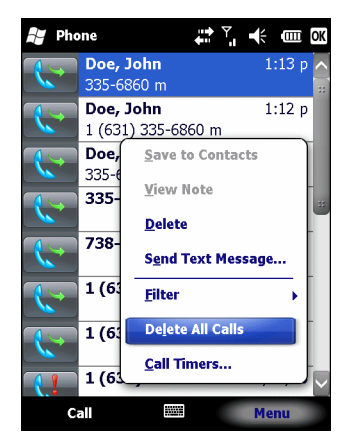

**Рис. 4-23** *Меню Call History - Tools (Журнал вызовов - Инструменты)*

**4.** Выберите *Delete all calls (Удалить все вызовы)*.

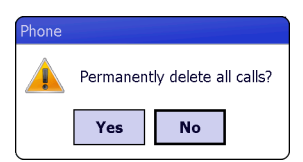

**Рис. 4-24** *Диалоговое окно Call History - Delete All (Журнал записей - Удалить все)*

- **5.** Нажмите **Yes (Да)**.
- **6.** Нажмите **OK**, чтобы выйти из окна **Call History (Журнал вызовов)**.

#### **Просмотр статуса вызова**

- **1.** Чтобы вывести на экран номеронабиратель телефона, нажмите **Start (Пуск)** > **Phone (Телефон)** или зеленую клавишу с изображением телефонной трубки на клавиатуре MC75A.
- **2.** На экране номеронабирателя нажмите **Call History (Журнал вызовов)**.
- **3.** Нажмите нужную запись журнала вызова. На дисплей выводится окно Call Status (Статус вызова).

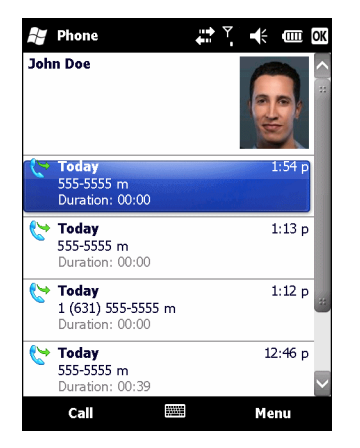

**Рис. 4-25** *Окно Call History - Detail (Журнал вызовов - Подробности)*

*ПРИМЕЧАНИЕ* Если на телефонную линию поступает более одного вызова одновременно, записывается продолжительность только одного из них.

**4.** Нажмите **OK** и еще раз **OK**, чтобы выйти.

#### **Использование меню Call History (Журнал вызовов)**

Меню Call History (Журнал вызовов) используется для доступа к голосовой почте, мастеру активации (Activation Wizard), сохранения в контактах, просмотра заметок, удаления списков, отправки текстовых сообщений и выполнения вызовов.

- **1.** Чтобы вывести на экран номеронабиратель телефона, нажмите **Start (Пуск)** > **Phone (Телефон)** или зеленую клавишу с изображением телефонной трубки на клавиатуре MC75A.
- **2.** На экране номеронабирателя нажмите **Call History (Журнал вызовов)**.
- **3.** Нажмите и удерживайте запись в списке.

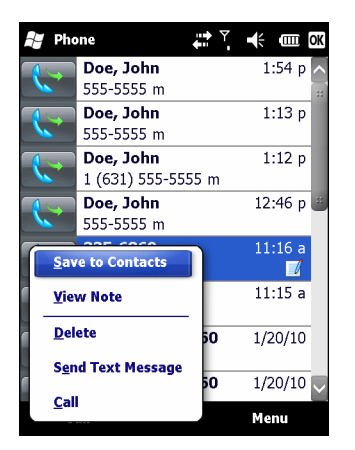

**Рис. 4-26** *Call History - Menu (Журнал вызовов - Меню)*

- **4.** Выберите нужную запись из меню.
- **5.** В зависимости от выбранного меню, на дисплей выводится соответствующее окно. Например, выберите **Send Text Message (Отправить текстовое сообщение)**, чтобы открыть окно **Inbox (Входящие)**.
- **6.** Нажмите **OK**, чтобы выйти из окна **Call History (Журнал вызовов)**.

## **Переключение между вызовами на MC75A6**

Для переключения между двумя телефонными вызовами:

- **1.** Чтобы вывести на экран номеронабиратель телефона, нажмите **Start (Пуск)** > **Phone (Телефон)** или зеленую клавишу с изображением телефонной трубки на клавиатуре MC75A.
- **2.** Введите первый телефонный номер и нажмите **Talk (Говорить)**. После соединения на экранном номеронабирателе появляется кнопка **Hold (Удержать)**.

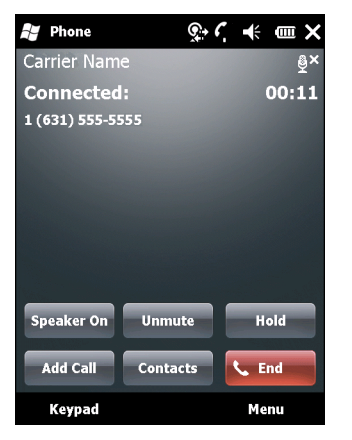

**Рис. 4-27** *Call Swapping - Hold (Переключение между вызовами - Удержать)*

- **3.** Нажмите **Hold (Удержать)**, чтобы перевести вызов с первого телефонного номера на удержание.
- **4.** Введите второй номер и нажмите **Talk (Говорить)**.

| <b>Ag</b> Phone     | ©ごC. ₭ @×                  |
|---------------------|----------------------------|
| <b>Carrier Name</b> |                            |
| <b>Connected:</b>   | 02:54                      |
| 555-5555            |                            |
| 555-5555            | <b>On Hold</b>             |
|                     |                            |
|                     |                            |
|                     |                            |
| <b>Speaker Off</b>  | <b>Mute</b><br><b>Swap</b> |
|                     |                            |
| Conference          | End<br><b>Contacts</b>     |
| Keypad              | Menu                       |

**Рис. 4-28** *Call Conferencing - Conferencing (Конференц-связь)*

- **5.** Нажмите **Swap (Переключиться)**, чтобы перейти от одного вызова к другому.
- **6.** Чтобы закончить каждый из вызовов, нажимайте **End (Закончить)** или красную клавишу с изображением телефонной трубки на клавиатуре MC75A.

## **Переключение между вызовами на MC75A8**

Чтобы переключиться между двумя входящими вызовами, выполните следующее:

**1.** Нажмите **Answer (Ответить)**, чтобы соединиться с первым вызовом.

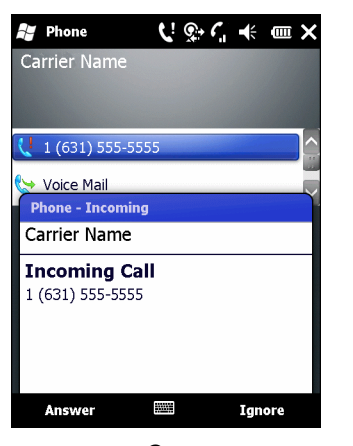

**Рис. 4-29** *Ответ на вызов*

- **2.** В момент поступления второго вызова нажмите **Answer (Ответить)**. Первый вызов помещается на удержание.
- **3.** Нажмите **Talk (Говорить)**, чтобы перейти от одного вызова к другому.

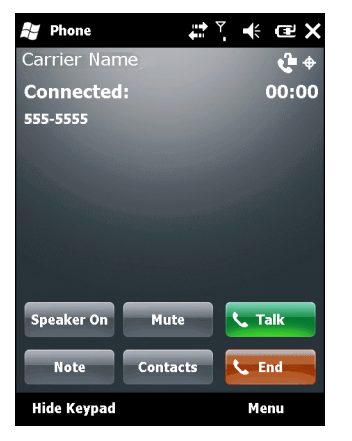

**Рис. 4-30** *Переключение между вызовами*

- **4.** Чтобы завершить активный вызов, нажмите **End (Закончить)** или красную клавишу с изображением телефонной трубки на клавиатуре MC75A. Происходит соединение с оставшимся вызовом, нажмите **Answer (Ответить)**, чтобы соединиться с вызывающим абонентом.
- **5.** Чтобы завершить последний вызов, нажмите **End (Закончить)** или красную клавишу с изображением телефонной трубки на клавиатуре МС75A.

# **Конференц-связь на MC75A6**

*ПРИМЕЧАНИЕ* Услуга конференц-связи и нескольких одновременных вызовов может быть недоступна в вашем регионе. Для выяснения данного вопроса обратитесь к поставщику услуг телефонной связи.

Для того чтобы организовать сеанс конференц-связи с несколькими абонентами, выполните следующее.

- **1.** Чтобы вывести на экран номеронабиратель телефона, нажмите **Start (Пуск)** > **Phone (Телефон)** или зеленую клавишу с изображением телефонной трубки на клавиатуре MC75A.
- **2.** Введите первый телефонный номер и нажмите **Talk (Говорить)**. После соединения на экранном номеронабирателе появляется кнопка **Hold (Удержать)**.

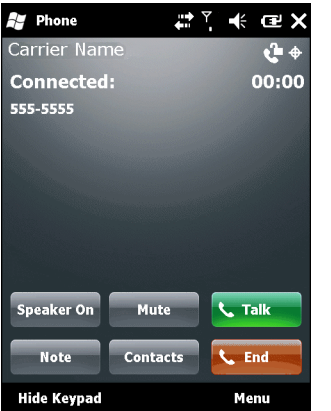

**Рис. 4-31** *Вызов конференц-связи - Удержание*

- **3.** Нажмите **Hold (Удержать)**, чтобы перевести вызов с первого телефонного номера на удержание.
- **4.** Введите второй номер и нажмите **Talk (Говорить)**.
- **5.** После ответа абонента на другом конце линии нажмите **Menu (Меню)** *>* **Conference (Конференц-связь)**, чтобы организовать конференц-связь.

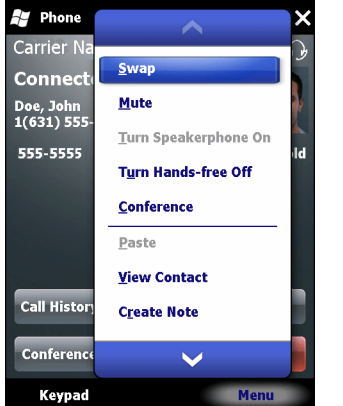

**Рис. 4-32** *Организация конференц-связи*

- **6.** Нажмите **Hold (Удержать),** чтобы перевести конференц-связь на удержание.
- **7.** Введите еще один телефонный номер и нажмите **Talk**.
- **8.** После ответа абонента на другом конце линии, нажмите **Menu (Меню)** *>* **Conference (Конференц-связь)**, чтобы перевести все вызовы в режим конференц-связи.
- **9.** Повторите этапы с 6 по 8 с количеством телефонных номеров до шести.
- **10.** Чтобы завершить сеанс конференц-связи, нажмите **End (Закончить)** или красную клавишу с изображением телефонной трубки на клавиатуре MC75A.

## **Организация трехстороннего вызова с помощью MC75A8**

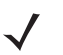

*ПРИМЕЧАНИЕ* Трехсторонний вызов может быть недоступен на всех сервисах. Для выяснения данного вопроса обратитесь к поставщику услуг телефонной связи.

Для того чтобы организовать сеанс трехсторонней телефонной связи, в котором участвуют двое абонентов и вы в качестве инициатора, выполните следующее.

- **1.** Чтобы вывести на экран номеронабиратель телефона, нажмите **Start (Пуск)** > **Phone (Телефон)** или зеленую клавишу с изображением телефонной трубки на клавиатуре MC75A.
- **2.** Введите первый телефонный номер и нажмите **Talk (Говорить)**.
- **3.** Чтобы вызвать второго абонента, нажмите **Keypad (Номеронабиратель)**. Введите второй номер и нажмите **Talk (Говорить)**.

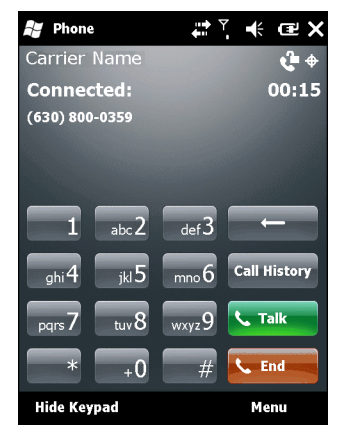

**Рис. 4-33** *Вызов второго абонента*

- **4.** Когда второй абонент ответит на вызов, нажмите **Talk (Говорить)**, чтобы организовать сеанс трехсторонней связи.
- **5.** Нажмите **Talk (Говорить)**, чтобы сбросить последний вызов.
- **6.** Нажмите **End**, чтобы сбросить первый вызов.

*ПРИМЕЧАНИЕ* Чтобы поговорить персонально с одним из абонентов, нажмите **Menu (Меню)** *>* **Private (Говорить персонально)**. Чтобы заново включить всех абонентов в разговор, нажмите **Menu (Меню)** *>* **Conference (Конференц-связь)**.

## **Работа с текстовыми сообщениями**

Чтобы обмениваться текстовыми сообщениями с мобильными телефонами, пользуйтесь окном **Text Messages (Текстовые сообщения)**. Общая длина текста, состоящего из слов, чисел и буквенно-цифровых символов, должна составлять не более 160 знаков.

Короткие текстовые сообщения, доставляемые по сетям мобильной связи, передаются с MC75A и сохраняются в главном центре коротких сообщений, а затем пересылаются по адресу доставки на другое устройство мобильной связи. В том случае, если получатель недоступен, сообщение сохраняется и может быть доставлено позже.

## **Просмотр текстовых сообщений**

Чтобы просмотреть текстовое сообщение, выполните следующее.

Текстовое сообщение можно просматривать как при включенном, так и отключенном телефоне. Когда телефон включен, текстовые сообщения можно просматривать через значок уведомления. Для того чтобы вывести на экран сообщение, нажмите значок **уведомления о текстовом сообщении** на панели навигации.

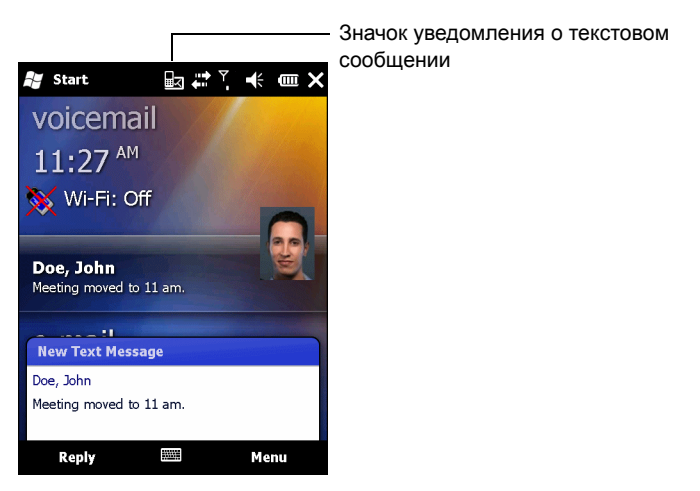

**Рис. 4-34** *Уведомление о новом текстовом сообщении*

Функция Caller Identification (Идентификация вызывающего абонента) сопоставляет телефонные номера входящих сообщений с теми, что сохраняются в разделе **Contacts (Контакты)**, так что пользователь знает, от кого пришло то или иное сообщение. Более того, диалоговое окно **New Text Message (Новое текстовое сообщение** дает возможность вызывать отправителя, а также сохранять, закрывать или удалять сообщения.

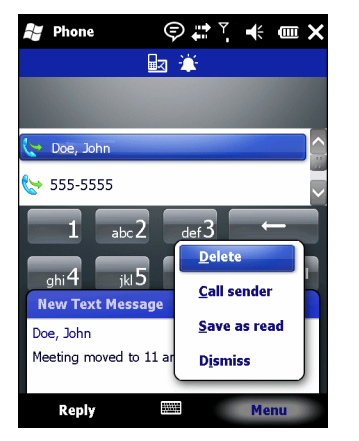

**Рис. 4-35** *Параметры нового текстового сообщения*

При отключенном телефоне возможность проверки текстовых сообщений сохраняется в окне Messaging (Обмен сообщениями):

**1.** Нажмите **Start (Пуск) > Text (Текст)** или на экран Today (Сегодня), коснитесь текстового сообщения в Information Bar (Информационной панели).

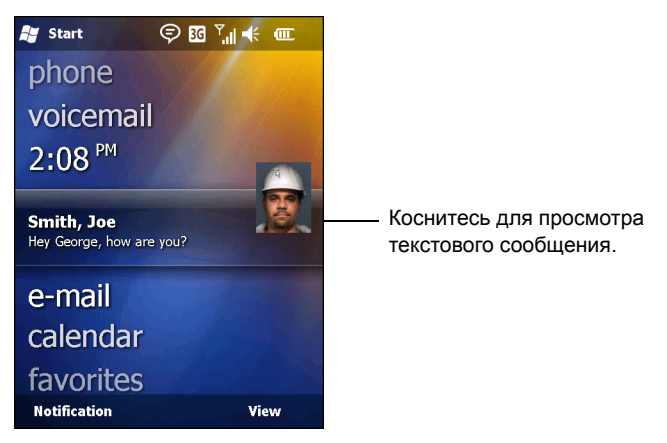

**Рис. 4-36** *Секция обмена сообщениями на экране Today (Сегодня)*

- **2.** Появляется окно **Text Messages** (Текстовые сообщения).
- **3.** Нажмите на текстовое сообщение из списка.

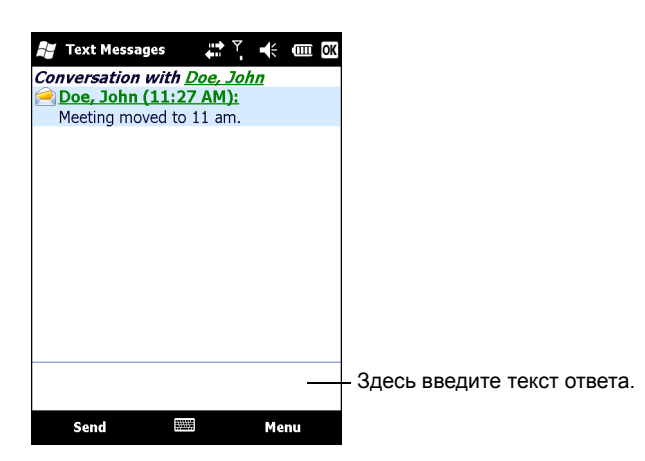

**Рис. 4-37** *Список текстовых сообщений*

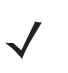

*ПРИМЕЧАНИЕ* При попытке вызова отправителя, отправки ответа или переадресации сообщения при отключенном телефоне, пользователь получает напоминание о необходимости включения телефона.

## **Отправка текстового сообщения**

Чтобы создать текстовое сообщение, выполните следующее.

- **1.** На странице **Phone (Телефон)** выберите имя контакта, которому необходимо отправить сообщение.
- **2.** Нажмите **Menu (Меню)** > **Send Text Message (Отправить текстовое сообщение)**.

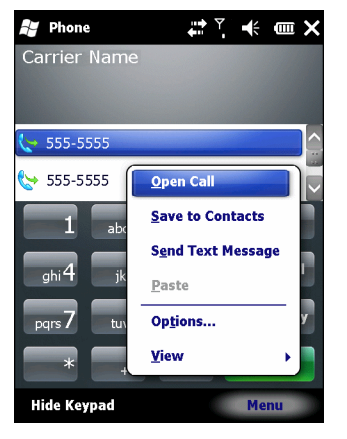

**Рис. 4-38** *Список контактов на странице Phone (Телефон)*

**3.** Составьте сообщение.

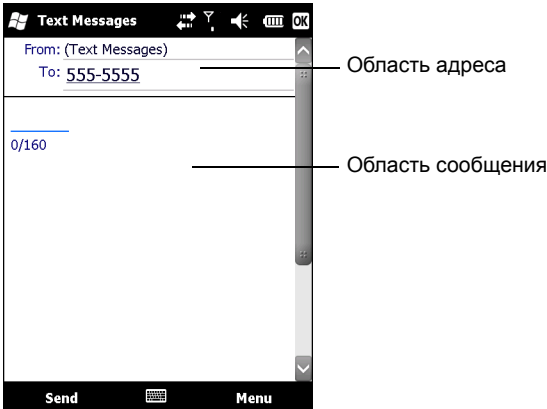

**Рис. 4-39** *Создание текстового сообщения*

- **•** Функция автоматического исправления ошибок позволяет скорректировать основные неточности во время набора, так что сообщения будут соответствовать правилам правописания.
- **•** Счетчик количества знаков позволяет контролировать размер сообщения во время его составления.
- **•** При необходимости получения подтверждения о получении сообщения нажмите **Menu (Меню)** > **Message Options (Параметры сообщения)**, а затем установите флажок **Request message delivery notification (Запрос уведомления о доставке сообщения)**.
- **4.** По окончании составления сообщения, нажмите **Send (Отправить)**.

Если телефон включен, сообщение будет отправлено. Если функция телефона выключена, то на экран будет выведено напоминание о необходимости ее включения. При включении телефона сообщение будет отправлено, а если его оставить выключенным и нажать **OK**, то сообщение будет сохранено в папке **Drafts (Черновики)** и отправлено при следующем включении телефона.

При нахождении вне зоны покрытия, сообщение сохраняется в папке **Drafts (Черновики)** и отправляется при возвращении обратно в зону покрытия.

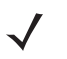

*ПРИМЕЧАНИЕ* В устройствах MC75A6 сообщение остается в папке **Drafts (Черновики)**, и при возвращении в зону приема сообщение необходимо отправить вручную.

#### 4 - 28 Руководство пользователя карманного компьютера корпоративного класса MC75A

# **Использование SIM-карты с двумя телефонными линиями.**

*ПРИМЕЧАНИЕ* Поддержка SIM-карты с двумя телефонными номерами возможна только в конфигурациях MC75A6.

Для выяснения данного вопроса обратитесь к поставщику услуг телефонной связи.

SIM-карты с двумя телефонными линиями обеспечивают функционирование двух телефонных линий на одной SIM-карте. Например, одна линия предназначена для бизнеса, а другая для персональной связи.

Чтобы переключиться между телефонными линиями, выполните следующее.

**1.** Нажмите **Start (Пуск)** > **Programs (Программы)** > **SIM Toolkit (Набор инструментов SIM-карты)**.

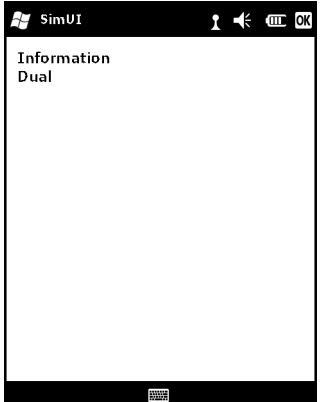

**Рис. 4-40** *Окно SIM UI*

**2.** Выберите **Dual (Сдвоенная линия)**, а затем нажмите **Select (Выбрать)**.

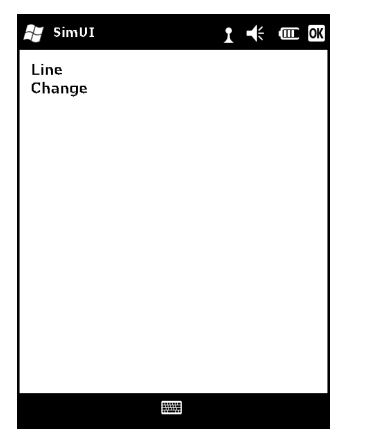

**Рис. 4-41** *Смена телефонной линии*

- **3.** Выберите **Change (Сменить линию)**, а затем нажмите **Select (Выбрать)**.
- **4.** При необходимости, введите PIN-код для другой линии.

# **Глава 5 Использование навигации GPS**

## **Введение**

MC75A оснащен технологией GPS (глобальная система навигации и местоопределения) на основе набора микросхем SiRF III. Технология GPS (Global Positioning System) основывается на всемирной системе спутников GPS, расположенных на орбите Земли и непрерывно передающих цифровые радиосигналы. Радиосигналы содержат данные о положении спутников и точном бортовом времени. Эти сигналы используются для определения местоположения на местности.

*ПРЕДУПРЕЖДЕНИЕ!* **При эксплуатации MC75A в транспортном средстве, пользователь отвечает за размещение, безопасность и правильное использование прибора, который не должен являться причиной несчастных случаев, травм и повреждения собственности, и за то, чтобы наличие прибора не приводило к загромождению обзора. Водитель несет ответственность за безопасное управление транспортным средством, непрерывное наблюдение за дорожной обстановкой, а также за то, чтобы не отвлекаться на работу с устройством в ущерб безопасности дорожного движения. Пользование прибором во время движения небезопасно.**

# **Установка программного обеспечения**

Для работы с GPS-навигацией требуется программное обеспечение от сторонних поставщиков. Демонстрационные версии программ можно найти у множества поставщиков. Например, ПО VisualGPS находится по адресу: http://www.visualgps.net/VisualGPSce/

При возникновении заинтересованности в приобретении ПО для GPS навигации, прежде чем приобретать, загружать и устанавливать программное обеспечение, проконсультируйтесь у продавца данного программного продукта по вопросу совместимости приложения с MC75A. Чтобы получить информацию об установке и настройке приложения, пользуйтесь соответствующим руководством пользователя.

# **Настройка системы GPS на MC75A**

Настройки MC75A по умолчанию следующие:

- **1.** Нажмите **Start (Старт)** > **Settings (Настройки)** > **System (Система)** > значок **External GPS (Внешний GPS)**.
- **2.** На вкладке **Programs (Программы) GPS program port (Программный порт GPS)** задан как **COM8**.
- **3.** На вкладке **Hardware GPS hardware port (Программный порт GPS)** задан как **GMX1**.

Несколько программ могут одновременно получать данные GPS. Каждая программа для доступа к данным GPS должна использовать Microsoft GPS API или COM8.

## **Использование системы**

Получение спутникового сигнала может занять от нескольких секунд до нескольких минут. Рекомендуется находиться за пределами здания; желательно, чтобы небо было ясным, безоблачным. В пасмурную погоду получение данных и вычисление первоначальной позиции MC75A может занять существенно больше времени. При работе устройства внутри помещения сигналы GPS могут быть слабыми или практически недоступными.

*ПРИМЕЧАНИЕ* При использовании приложения GPS-навигации убедитесь в том, что MC75A не находится в "ждущем режиме". При переходе MC75A в "ждущий режим" питание системы GPS отключается. При возобновлении работы приемнику GPS требуется заново запросить достоверный сигнал GPS, что приводит к задержке информации о местоположении.

## **Географические карты GPS на карточках памяти micro-SD.**

Продавцы программного обеспечения для систем GPS-навигации продают географические карты на карточках памяти micro-SD. При использовании карты памяти micro-SD с ПО GPS-навигации выполните следующие действия.

- **1.** Снимите крышку отсека для карты памяти на боковой стороне MC75A.
- **2.** Вставьте карту памяти micro-SD в гнездо.
- **3.** Установите на место крышку отсека для карты памяти.

## **Ответ на телефонный вызов во время работы с системой GPS-навигации**

При получении телефонного вызова во время работы с системой GPS-навигации, выполните следующие действия.

- **1.** Ответьте на телефонный вызов, нажав кнопку **Answer (Ответ)**.
- **2.** По окончании телефонного разговора нажмите кнопку **End Call (Завершение вызова)**, чтобы перевести аудиосистему обратно в режим работы с программным обеспечением GPS.

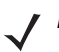

*ПРИМЕЧАНИЕ* Всякий раз при получении телефонного вызова во время работы системы GPS на MC75A звуковые функции программного обеспечения GPS навигации отключаются на все время телефонного разговора.

## **Потеря сигнала GPS при размещении устройства в транспортном средстве**

На работу системы GPS в MC75A может повлиять наличие в транспортном средстве атермальных стекол, которые могут стать причиной блокировки сигнала со спутников GPS. Для увеличения интенсивности сигнала GPS поместите MC75A в такое место, где обеспечивается прямая видимость в сторону верхней полусферы. Для получения информации со спутников GPS MC75A должен находиться в зоне их прямой видимости.

Глобальная система навигации и местоопределения (GPS) позволяет пользователю определять свое местоположение в любой точке на планете.

## **Режим Assisted GPS**

Использование системы GPS возможно в автономном режиме или в режиме Assisted GPS (A-GPS). В автономном режиме приемник GPS загружает данные со спутников GPS. На получение фиксированного результата может потребоваться несколько минут. При использовании серверов определения местоположения GPS в режиме A-GPS значительно улучшается показатель времени до первоначальной фиксации (TTFF) приемников GPS за счет предоставления им данных, которые они обычно получают со спутников GPS, и других вспомогательных данных. За счет наличия данных, полученных в режиме A-GPS, приемники GPS в состоянии работать быстрее и гораздо надежнее.

A-GPS работает по протоколу безопасного определения местоположения пользователя на плоской поверхности Secure User Plane Location (SUPL), позволяющего MC75A взаимодействовать с сервером определения местоположения.

Чтобы настроить SUPL на MC75A:

**1.** Нажмите **Start (Старт)** > **Settings (Настройки)** > **System (Система)** > значок **GPS Setup (Настройка GPS)**.

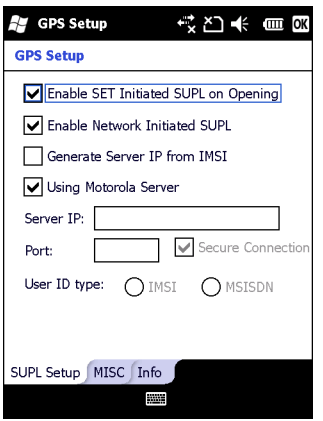

**Рис. 5-1** *Вкладка SUPL Setup (Настройка SUPL)*

- **2.** Выберите **Enable SET Initiated SUPL on Opening (Включить УСТАНОВИТЬ при инициализации SUPL при включении)**, чтобы MC75A инициировал SUPL при открытии порта GPS.
- **3.** Выберите **Enable Network Initiated SUPL (Включить сеть при инициализации SUPL)** для включения сети при инициализации SUPL.
- **4.** Выберите **Generate Server IP from IMSI** для автоматической генерации IP-адреса сервера из IMSI (только на устройствах GSM WAN); или выберите **Using Motorola Server (Использование сервера Motorola)** для использования SUPL-сервера Motorola.
- **5.** Введите IP-адрес SUPL-сервера в поле **Server IP (IP сервера)**. IP-адрес сервера не требуется при генерации IP-адреса сервера из IMSI или при использовании сервера Motorola.
- **6.** Введите номер порта SUPL-сервера в поле **Port (Порт)**. Номер порта не требуется при использовании сервера Motorola.
- **7.** Выберите **Secure Connection (Безопасное подключение)** для включения соединения TLS между MC75A и сервером. Этот вариант не доступен при использовании сервера Motorola.
- **8. User ID type (Тип идентификатора пользователя)** выбор типа идентификатора для использования во время сеанса SUPL. Этот вариант не доступен при использовании сервера Motorola.

На вкладке **MISC (Разное)** можно включить функции "Smart Re-aiding" и "Timing Control on Opening" (Контроль времени при открытии). Эти опции доступны только когда функция **Enable SET Initiated SUPL on Opening (Включить УСТАНОВИТЬ при инициализации SUPL при включении)** включена на вкладке **SUPL Setup (Настройка SUPL)**.

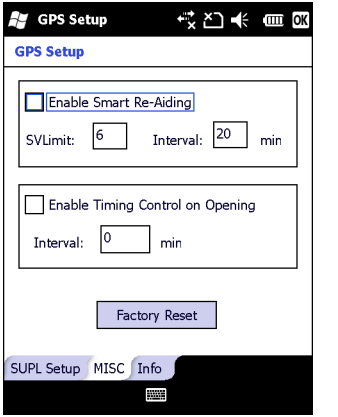

**Рис. 5-2** *Вкладка MISC (Разное)*

**Smart Re-Aiding** вызывает повторное подключение MC75A к SUPL-серверу для загрузки новых данных A-GPS при наличии в прямой видимости спутников, и если их количество меньше значения **SVLimit**, а период времени, прошедшего после последнего сеанса SUPL превышает значение, заданное в поле **Interval (Интервал)**.

**Timing Control on Opening (Контроль времени при открытии)** определяет, следует ли устанавливать сеанс SUPL при открытом порте GPS. Если после последнего успешного сеанса SUPL прошло меньше времени, чем заданный интервал, сеанс SUPL не устанавливается при открытом порте GPS.

Нажмите кнопку **Factory Reset (Сброс до заводских настроек)** для сброса настроек GPS-чипа.

# <span id="page-102-0"></span>**Глава 6 Использование Bluetooth**

## **Введение**

В устройствах с функцией Bluetooth беспроводная связь осуществляется с применением широкополосной передачи со скачкообразным изменением частоты (FHSS), прием и передача данных производится в ISM диапазоне с частотой 2,4 ГГц (802.15.1). Технология Bluetooth была специально разработана для связи на небольших дистанциях (10 м) с минимальным энергопотреблением.

Конфигурации MC75A с Bluetooth могут обмениваться информацией (например, файлами, назначенными встречами и задачами) с другими устройствами, например телефонами, принтерами, точками доступа и портативными компьютерами, обладающими аналогичными функциями. Для использования MC75A в качестве модема необходимо создать коммутируемое модемное соединение между компьютером и MC75A.

MC75A с Bluetooth может использовать стек StoneStreet Bluetooth или Microsoft Bluetooth. Для создания приложения с использованием программного интерфейса Bluetooth-стека StoneStreet One, см. Справку по комплекту разработчика Enterprise Mobility Developer Kit (EMDK).

# **Адаптивная скачкообразная перестройка частоты**

Адаптивная скачкообразная перестройка частоты (Adaptive Frequency Hopping, AFH) является методом исключения помех между устройствами, работающими на одной частоте, который может использоваться при передаче голоса с использованием Bluetooth. Все устройства в пикосети (сеть Bluetooth) должны быть AFH- совместимыми, с целью обеспечения работы в режиме AFH. Во время соединения и обнаружения устройств AFH отсутствует. Избегайте устанавливать соединение Bluetooth, а также выполнять обнаружение устройств во время критически важных сеансов связи по протоколу 802.11b. Функция AFH для Bluetooth состоит из четырех основных разделов.

- **•** Channel Classification (Классификация каналов) метод выявления взаимных помех на основе канал-канал, или предварительно определенная канальная маска.
- **•** Link Management (Администрирование связи) операция координации и распределения информации AFH в направлении остальной части сети Bluetooth.
- **•** Hop Sequence Modification (Модификация скачкообразной перестройки частоты) метод устранения взаимных помех посредством уменьшения количества каналов со скачкообразным переключением.
- **•** Channel Maintenance (Поддержка каналов) метод регулярной проверки каналов.

При включении AFH, радиомодуль Bluetooth скачкообразно перестраивается вблизи частоты высокоскоростных каналов стандарта 802.11b, (вместо того, чтобы соединяться через них). Наличие AFH позволяет мобильным компьютерам Zebra работать в любой инфраструктуре.

Радиомодуль Bluetooth в MC75A относится по мощности к классу 2. Максимальная выходная мощность составляет 2,5 мВт, расчетная дальность связи составляет 10 метров. Точные значения дальности связи в зависимости от класса мощности довольно трудно определить, вследствие различий энергетических параметров и конструктивных особенностей устройств, а также места выполнения замеров (на открытом пространстве или в помещении).

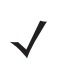

*ПРИМЕЧАНИЕ* Не рекомендуется выполнять запрос на подключение устройств Bluetooth в то время, когда существует необходимость в использовании высокоскоростного соединения по стандарту 802.11b.

## **Безопасность**

Текущая спецификация Bluetooth определяет безопасность на канальном уровне. Безопасность на прикладном уровне спецификацией не определяется. Это позволяет разработчикам определять механизмы безопасности на прикладном уровне в соответствии с собственными предпочтениями. Безопасность канального уровня обеспечивается на уровне устройств, а не пользователей, тогда как прикладной уровень безопасности может внедряться на пользовательской основе. Спецификация Bluetooth определяет алгоритмы безопасности и процедуры, необходимые для аутентификации устройств, и при необходимости, шифрования данных, проходящих по каналу связи меду устройствами. Аутентификация устройств остается обязательной функцией Bluetooth, тогда как шифрование является дополнительной возможностью.

Парная работа устройств с функцией Bluetooth выполняется посредством создания ключа инициализации, используемого для аутентификации устройств и создания для них ключа канала. Ввод текущего PIN-кода в устройства, работающие в паре, генерирует ключ инициализации. PIN-код в эфир не выдается. По умолчанию, при запросе ключа, стек Bluetooth выдает ответ об отсутствии такового (на запрос ключа должен отвечать пользователь). Аутентификация устройств Bluetooth основывается на транзакции вызова-ответа. Bluetooth позволяет использовать на PIN-код или кодовую фразу, используемые для создания 128-битных ключей, применяемых для обеспечения безопасности и шифрования. Ключ шифрования извлекается из ключа канала, используемого при аутентификации устройств, работающих в паре. Следует особо отметить, что ограниченный диапазон и быстрое скачкообразное переключение частоты радиомодуля Bluetooth затрудняет перехват данных с дальней дистанции.

Ниже дано несколько рекомендаций.

- **•** Выполняйте парную связь устройств в безопасном окружении.
- **•** Храните PIN-коды в надежном месте, не заносите их в память портативного компьютера
- **•** Применяйте меры безопасности на уровне приложений.

Стек Microsoft поддерживает технологию Smart-pairing. Подробную информацию см. в Microsoft MSDN.

Стек StoneStreet One Bluetooth поддерживает режим Secure Simple Pairing. Режим Secure Simple Pairing облегчает работу Bluetooth-устройств и повышает уровень безопасности. Сервер и удаленное устройство должны иметь поддержку режима Secure Simple Pairing. При отсутствии поддержки в одном из устройств будет использоваться стандартное сопряжение, как описано выше.

# **Настройка Bluetooth**

По умолчанию MC75A использует Bluetooth-стек Microsoft. Подробнее о переключении на Bluetooth-стек StoneStreet One см. в *Руководстве мобильного компьютера MC75A* для системного интегратора, Приложение B.

*[Табл](#page-104-0). 6-1* – список сервисов, которые поддерживаются Bluetooth-стеками Microsoft и StoneStreet One.

<span id="page-104-0"></span>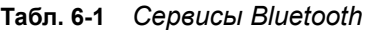

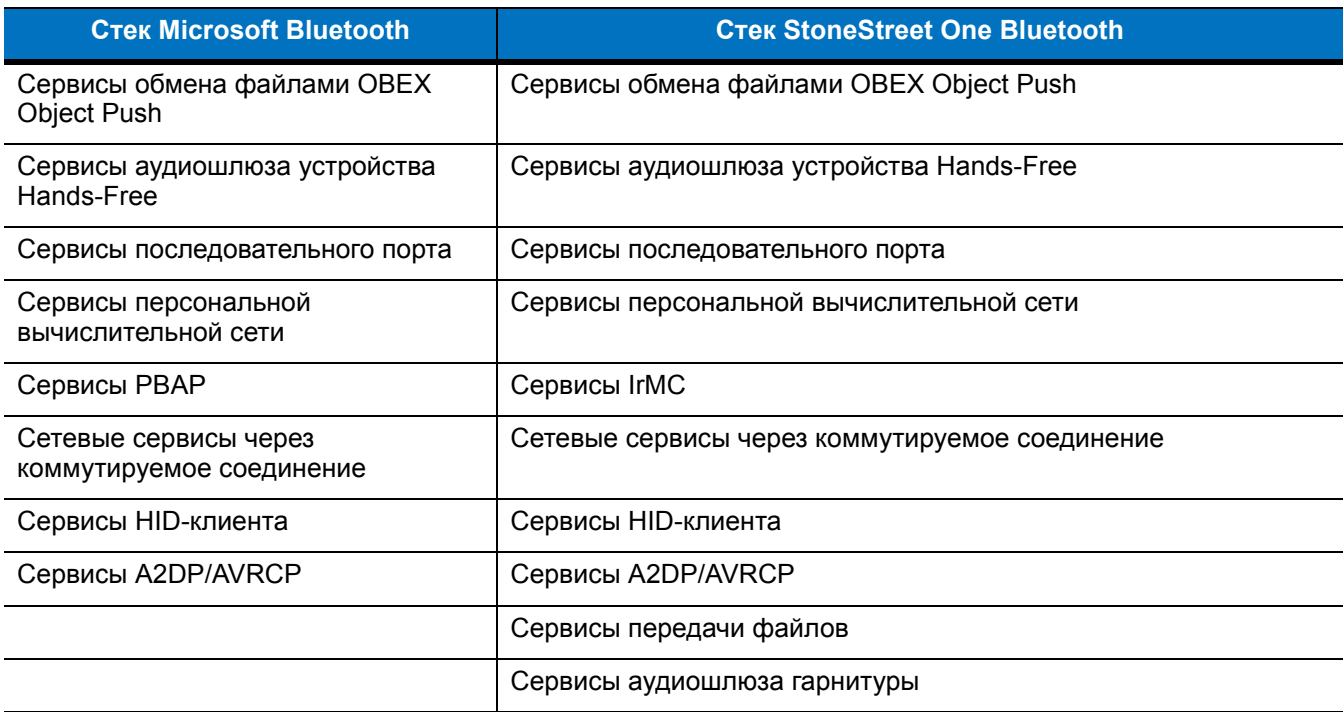

*[Табл](#page-104-1). 6-2* – список COM-портов, доступных для Bluetooth-стеков Microsoft и StoneStreet One.

#### <span id="page-104-1"></span>**Табл. 6-2** *Порты COM*

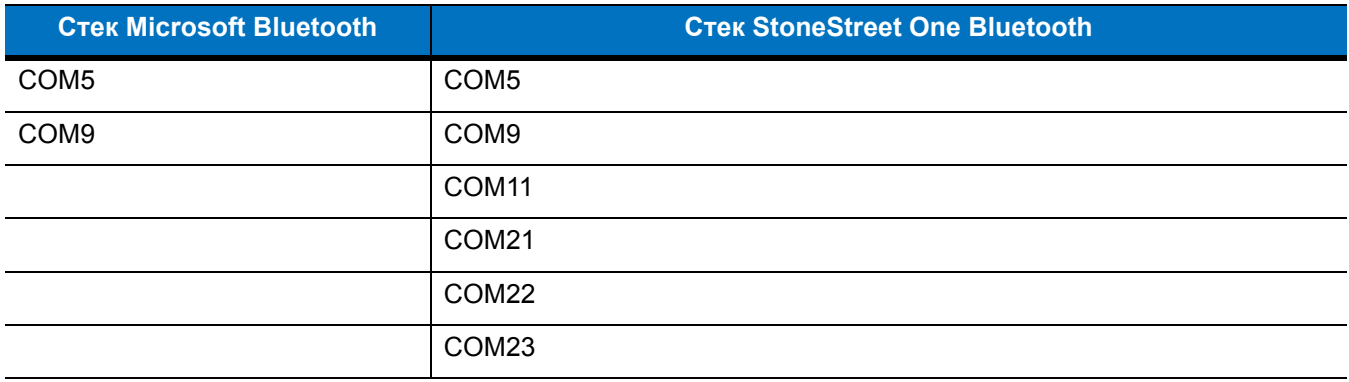

# **Состояния питания Bluetooth**

#### **"Холодная" перезагрузка**

#### *Со стеком StoneStreet One Bluetooth*

Выполнение холодной перезагрузки MC75A приводит к отключению Bluetooth после инициализации, для чего требуется несколько секунд. Появление и исчезновение значка **Bluetooth** (при использовании начального экрана Classic), а также курсора ожидания является нормальным процессом при выполнении инициализации во всех режимах.

#### *Со стеком Microsoft Bluetooth*

Выполнение "холодной" перезагрузки сохранит состояние радиомодуля Bluetooth на момент до "холодной" перезагрузки.

## **"Горячая" перезагрузка**

#### *Со стеком StoneStreet One Bluetooth*

Выполнение "горячей" перезагрузки на MC75A отключает Bluetooth.

#### *Со стеком Microsoft Bluetooth*

Выполнение "горячей" перезагрузки сохранит состояние радиомодуля Bluetooth на момент до "горячей" перезагрузки.

## **Ждущий режим**

При наличии активного соединения Bluetooth радиомодуль Bluetooth переходит в режим низкого энергопотребления, поддерживая активное соединение. При отсутствии активного соединения радиомодуль Bluetooth выключается.

#### *Со стеком StoneStreet One Bluetooth*

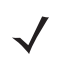

*ПРИМЕЧАНИЕ* При наличии активного соединения Bluetooth между MC75A и другим устройством работа MC75A не приостанавливается. Однако при нажатии кнопки питания на MC75A устройство переходит в ждущий режим (за исключением во время телефонного вызова), а при получении данных с удаленного устройства с функцией Bluetooth MC75A выходит из ждущего режима. Например, такая ситуация возможна при повторном наборе номера через гарнитуру или отправке данных со сканера Bluetooth на MC75A.

#### *Со стеком Microsoft Bluetooth*

*ПРИМЕЧАНИЕ* При наличии активного соединения Bluetooth между MC75A и другим Bluetooth-устройством без передачи данных MC75A прервет соединение. Однако при нажатии кнопки питания на MC75A устройство переходит в ждущий режим (за исключением во время телефонного вызова), а при получении данных с удаленного устройства с функцией Bluetooth MC75A выходит из ждущего режима. Например, такая ситуация возможна при повторном наборе номера через гарнитуру или отправке данных со сканера Bluetooth на MC75A.

#### **Выход из ждущего режима**

При возобновлении работы MC75A, функция Bluetooth включается, если до этого она находилась в ждущем режиме.

# **Использование стека Microsoft Bluetooth**

Следующие разделы предоставляют информацию по использованию стека Microsoft Bluetooth.

## **Включение и выключение радиомодуля Bluetooth**

Выключайте Bluetooth в целях экономии заряда аккумулятора или при входе в зону с запретом на радиосвязь (например в самолет). При выключении радиомодуля, другие устройства Bluetooth не в состоянии распознать и соединиться с MC75A. При возникновении необходимости обмена информацией с другими устройствами Bluetooth в пределах диапазона, включите радиомодуль. Выполняйте сеансы связи с применением технологии Bluetooth только в том случае, если устройства находятся в непосредственной близости друг от друга.

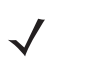

*ПРИМЕЧАНИЕ* Если функция не используется, то в целях удлинения срока службы аккумулятора отключайте данный вид связи.

## **Включение Bluetooth**

Чтобы включить Bluetooth, выполните следующие действия:

**1.** Нажмите **Wireless Manager (Диспетчер беспроводной связи)**, а затем нажмите **Bluetooth** или

Нажмите **Start (Пуск)** > **Setting (Настройка)** > **Connections (Соединения)** > значок **Bluetooth** > вкладка **Mode (Режим)**.

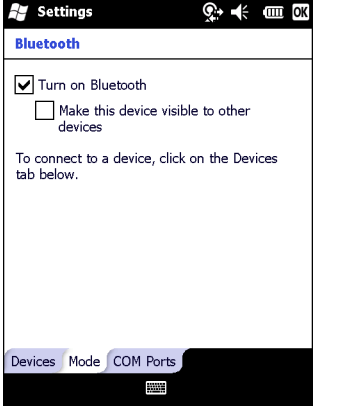

**Рис. 6-1** *Вкладка Режим Bluetooth*

- **2.** Установите флажок **Turn On Bluetooth (Включить Bluetooth)**.
- **3.** Нажмите **OK**.

## **Отключение функции Bluetooth**

Чтобы отключить Bluetooth, выполните следующие действия:

- **1.** Нажмите **Wireless Manager (Диспетчер беспроводной связи)**, а затем нажмите **Bluetooth** или Нажмите **Start (Пуск)** > **Setting (Настройка)** > **Connections (Соединения)** > значок **Bluetooth** > вкладка **Mode (Режим)**.
- **2.** Снимите флажок **Turn On Bluetooth (Включить Bluetooth)**.
- **3.** Нажмите **OK**.

## **Обнаружение устройств Bluetooth**

MC75A располагает возможностью приема информации с обнаруженных устройств без установления постоянного подключения. Однако в случае соединения MC75A и связанное с ним устройство обмениваются информацией автоматически при включении радиомодуля Bluetooth. Подробнее см. в *Безопасное соединение с обнаруженным устройством ([устройствами](#page-135-0)) на стр. 6-34*.

Для того чтобы найти устройства Bluetooth поблизости, выполните следующее.

- **1.** Убедитесь в том, что функция Bluetooth включена на обоих устройствах.
- **2.** Убедитесь в том, что устройство Bluetooth, которое следует обнаружить, находится в таком режиме, что его можно обнаружить и подключиться.
- **3.** Убедитесь в том, что расстояние между устройствами составляет не более 10 метров.
- **4.** Нажмите **Start (Пуск)** > **Settings (Настройки)** > вкладка **Connections (Соединения)** > значок **Bluetooth** > вкладка **Devices (Устройства)**.

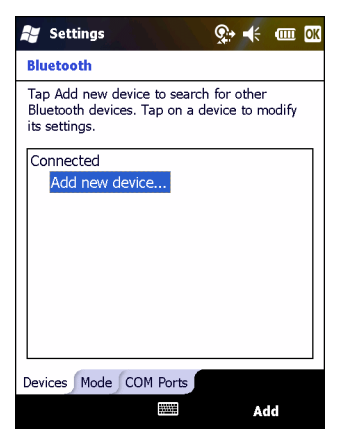

**Рис. 6-2** *Bluetooth - вкладка Устройства*

**5.** Нажмите **Add new device (Добавить новое устройство)**. MC75A начинает поиск ближайших устройств Bluetooth, доступных для обнаружения.

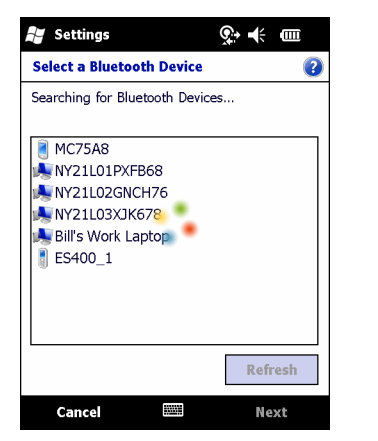

**Рис. 6-3** *Поиск устройств Bluetooth*
**6.** Выберите устройство из списка.

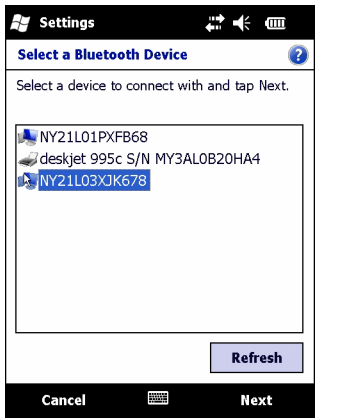

**Рис. 6-4** *Выберите устройство Bluetooth*

- **7.** Нажмите **Next (Далее)**. Отображается окно **Enter Passcode (Введите пароль)**.
- *ПРИМЕЧАНИЕ* Если функция Smart-pairing настроена, и устройство запрашивает один из предопределенных PIN-кодов, окно **Enter Passcode (Введите пароль)** не появляется. $\mathbf{a}$  $\odot$   $\prime$   $\cdots$

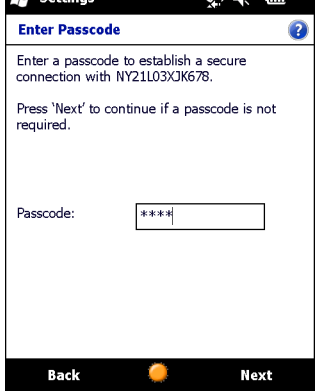

**Рис. 6-5** *Введите пароль*

**8.** Введите пароль на другом устройстве. Устройство добавляется в список Bluetooth.

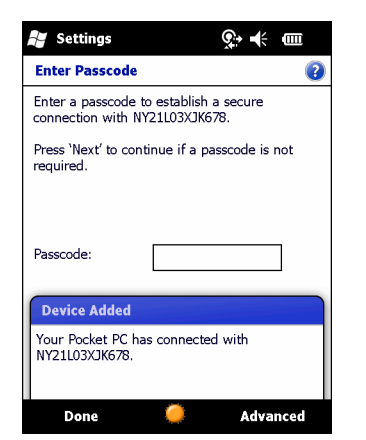

**Рис. 6-6** *Подтверждение соединения Bluetooth*

Вам предлагается ввести пароль. Если устройство имеет особый пароль, введите его в поле Passcode (Пароль) и нажмите **Next (Далее)**. Если устройство не имеет особого пароля, введите общий пароль в поле Passcode (Пароль) и нажмите **Next (Далее)**. Радиомодуль Bluetooth выполняет попытки соединения с устройством.

- **9.** Если вы создали пароль, другим устройством вам будет предложено ввести тот же пароль. Введите созданный пароль для установления объединенного соединения. (Если введен пароль от устройства, вам не потребуется ничего делать с другим устройством.)
- **10.** По завершении установления соединения появляется список совпадающих и поддерживаемых сервисов на устройстве.
- **11.** Выберите сервисы, которые требуется использовать, и нажмите Finish (Окончание). Необходимо выбрать сервисы на новых устройствах, иначе объединение не будет содержать эти сервисы, даже если устройства будут объединены. Если сервисы не выбраны, будет постоянно запрашиваться пароль от устройства.
- **12.** Устройство появляется в списке в главном окне.

После принятия паролей с обеих сторон соединение становится надежным (сопряженным).

# **Доступные сервисы**

*ПРИМЕЧАНИЕ* Некоторым устройствам не требуется ввода PIN-кода. Это зависит от параметров аутентификации устройства.

Подробнее о доступных сервисах см. в следующих разделах.

## **Сервисы оперативного обмена файлами Object Push через функцию Beam**

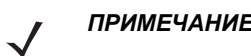

*ПРИМЕЧАНИЕ* С помощью Beam можно только отправлять файлы удаленное устройство.

Используйте сервис оперативного обмена файлами OBEX Push Service для отправки файлов и контактов на другое устройство Bluetooth. Чтобы передать файлы с MC75A на другое устройство с функцией Bluetooth, выполните следующие действия:

- **1.** Убедитесь в том, что функция Bluetooth включена и доступна для обнаружения на обоих устройствах.
- **2.** Убедитесь в том, что расстояние между устройствами составляет не более 10 метров.
- **3.** Нажмите **Start (Пуск)** > **Programs (Программы)** > **File Explorer (Обозреватель файлов)**.
- **4.** Перейдите к файлу для передачи.

**5.** Нажмите и удерживайте имя файла до появления всплывающего меню.

| <b>File Explorer</b>       |                  | ⊙∙—к o⊞ Х  |
|----------------------------|------------------|------------|
| My Documents $\rightarrow$ |                  | Name -     |
| sshot004                   | 10/26/09         | 900K       |
| sshot005                   | 10/26/09         | 900K       |
| sshot006                   | 10/26/09         | 900K       |
| sshot007                   | 10/26/09         | 900K<br>ž. |
| sshot008                   | Cut              | 900K<br>s. |
| sshot009                   | Copy             | 900K       |
| sshot010                   | Rename           | 900K       |
| sshot011                   | <b>Delete</b>    | 900K       |
| sshot012                   | Send             | 900K       |
|                            | <b>Beam File</b> |            |
| Up                         |                  | Menu       |

**Рис. 6-7** *Окно File Explorer (Обозреватель файлов)*

- **6.** Выберите **Beam File (Отправить файл через Beam)**. MC75A выполняет поиск ближайших устройств Bluetooth.
- **7.** Нажмите **Tap to send (Нажмите для отправки)** рядом с устройством Bluetooth для отправки файла. MC75A устанавливает соединение с устройством и отправляет файл. По завершении процедуры название кнопки меняется с **Tap to send (Нажмите для отправки)** на **Done (Готово)**.

| <b>File Explorer</b>                                                                                      | -t⊱ fππ ok  |  |
|----------------------------------------------------------------------------------------------------|-------------|--|
| sshot007.bmp                                                                                              |             |  |
| To beam, select a device. On the<br>destination device, turn on visibility to<br>receive Bluetooth beams. |             |  |
| Infrared                                                                                                  | Tap to send |  |
|                                                                                                    |             |  |
| •)) Unknown device                                                                                        | Tap to send |  |
| •)) Unknown device                                                                                        | Tap to send |  |
| •)) Unknown device                                                                                        | Tap to send |  |
| •)) Unknown device                                                                                        | Tap to send |  |
| •)) Unknown device                                                                                        | Tap to send |  |
| •)) Unknown device                                                                                        | Tap to send |  |
| •)) Unknown device                                                                                        | Tap to send |  |

**Рис. 6-8** *Окно Beam File (Отправить файл через Beam)*

Чтобы передать контакт с MC75A на другое устройство с функцией Bluetooth, выполните следующие действия:

- **1.** Убедитесь в том, что функция Bluetooth включена и доступна для обнаружения на обоих устройствах.
- **2.** Убедитесь в том, что расстояние между устройствами составляет не более 10 метров.
- **3.** Нажмите **Start (Пуск)** > **Contacts (Контакты)**
- **4.** Перейдите к контакты для передачи.

**5.** Нажмите и удерживайте контакт до появления всплывающего меню.

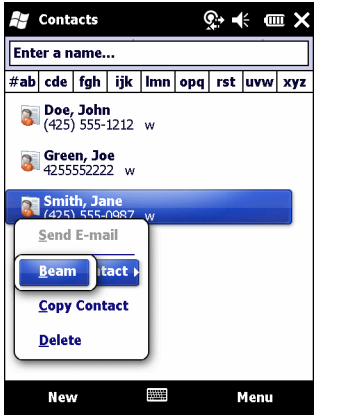

**Рис. 6-9** *Окно Contacts (Контакты)*

- **6.** Выберите **Send Contact (Отправить контакт)** > **Beam (Луч)**. MC75A выполняет поиск ближайших устройств Bluetooth.
- **7.** Нажмите **Tap to send (Нажмите для отправки)** рядом с устройством Bluetooth для отправки файла. MC75A устанавливает соединение с устройством и отправляет контакт. По завершении процедуры название кнопки меняется с **Tap to send (Нажмите для отправки)** на **Done (Готово)**.

#### **Internet Sharing (Совместный доступ в Интернет)**

Internet Sharing позволяет пользователю подсоединять настольный или портативный компьютер к MC75A и использовать последний в качестве модема для подсоединения к офисной сети или к интернет-провайдеру.

Чтобы использовать MC75A в качестве модема с помощью Bluetooth, выполните следующие действия:

- **1.** Убедитесь, что устройство не подключено к настольному или портативному компьютеру.
- **2.** Убедитесь, что в MC75A включена функция телефона и настроен канал передачи данных.
- **3.** Нажмите **Start (Пуск)** > **Programs (Программы)** > **Internet Sharing**.
- **4.** В списке **PC Connection (Соединение ПК)** выберите **Bluetooth PAN (Персональная вычислительная сеть Bluetooth)**.
- **5.** В списке **Network Connection (Сетевое соединение)** выберите тип соединения.

Выберите сетевое соединение, которое должно использовать устройство для подключения к Интернету.

- **6.** Нажмите **Connect (Соединение)**.
- **7.** На настольном или портативном компьютере установите соединение персональной вычислительной сети Bluetooth с устройством.
	- **a.** Выберите **Start (пуск)** > **Control Panel (Панель управления)** > **Network Connections (Сетевые соединения)**.
	- **b.** В разделе **Personal Area Network (Персональная вычислительная сеть)** выберите **Bluetooth Network Connection (Сетевое соединение Bluetooth)**.
	- **c.** Щелкните правой кнопкой мыши **Bluetooth Network Connection (Сетевое соединение Bluetooth)** и выберите **View Bluetooth** network devices (Просмотр сетевых устройств Bluetooth).
- **d.** В окне **Bluetooth Personal Area Network Devices (Устройства персональной вычислительной сети Bluetooth)** выберите устройство.
- **e.** Нажмите **Connect (Соединение)**. Компьютер соединяется с устройством с помощью функции **Bluetooth**
- *ПРИМЕЧАНИЕ* Если на компьютере включена функция Bluetooth, и вы выбираете Bluetooth в качестве соединения ПК, необходимо инициировать и выполнить синхронизацию с персональной вычислительной сетью Bluetooth, чтобы программа Internet Sharing заработала. Дополнительную информацию см. в Справке и поддержке Windows.
- **8.** Чтобы убедиться в установлении соединения, откройте программу **Internet Explorer** и зайдите на веб-сайт.
- **9.** Чтобы завершить коммутируемое соединение, нажмите на MC75A **Disconnect (Отключить)**.

### **Сервисы Hands-free**

Чтобы подсоединить гарнитуру Bluetooth, выполните следующее.

*ПРИМЕЧАНИЕ* Новейшие гарнитуры Bluetooth являются зависимыми от устройства и располагают функцией запоминания последнего устройства, к которому они подсоединялись. При появлении проблем во время подключения гарнитуры, переключите ее в режим обнаружения. Для получения дополнительной информации обратитесь к руководству пользователя гарнитуры.

> Только аудиосигнал из WAN направляется на гарнитуру. Системный аудиосигнал распространяется через громкоговоритель MC75A.

Пользователь имеет возможность принимать вызовы и выполнять повторный набор номера с использованием профиля Hands-free.

- **1.** Убедитесь в том, что функция Bluetooth включена и доступна для обнаружения на обоих устройствах.
- **2.** Убедитесь в том, что расстояние между устройствами составляет не более 10 метров.
- **3.** Нажмите **Start (Пуск)** > **Settings (Настройки)** > **Connections (Соединения)** > значок **Bluetooth**.
- **4.** Нажмите New device (Новое устройство). MC75A выполняет поиск ближайших устройств Bluetooth.
- **5.** Выберите имя гарнитуры и нажмите **Next (Далее)**. Отображается окно Passcode (Пароль).
- **6.** Введите пароль гарнитуры.
- **7.** Нажмите **Next (Далее)**. MC75A соединяется с гарнитурой. Для получения информации о связи с устройством Bluetooth обратитесь к руководству пользователя гарнитурой.

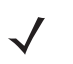

*ПРИМЕЧАНИЕ* Во время активного соединения MC75A не может перейти в ждущий режим при нажатии кнопки питания. На экран выводится сообщение с уведомлением пользователя об этом.

> При прекращении вызова через WAN с использованием профиля Hands-free, кнопка питания вновь активируется.

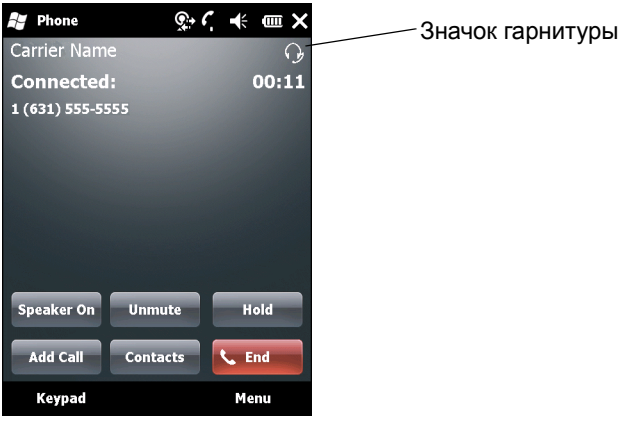

**Рис. 6-10** *Диалоговое окно уведомления при аудио-вызове WWAN с использованием Bluetooth*

#### **Сервисы последовательного порта**

Пользуйтесь беспроводным соединением Bluetooth через последовательный порт так же, как и физическим кабельным соединением. Выполните настройку приложения, которое будет использовать соединение с соответствующим последовательным портом.

Чтобы установить соединение через последовательный порт, выполните следующее.

- **1.** Убедитесь в том, что функция Bluetooth включена и доступна для обнаружения на обоих устройствах.
- **2.** Убедитесь в том, что расстояние между устройствами составляет не более 10 метров.
- **3.** Нажмите **Start (Пуск)** > **Settings (Настройки)** > вкладка **Connections (Соединения)** > значок **Bluetooth** > вкладка **Devices (Устройства)**.
- **4.** Нажмите **Add new device (Добавить новое устройство)**. MC75A начинает поиск ближайших устройств Bluetooth, доступных для обнаружения.
- **5.** Выберите устройство из списка.
- **6.** Нажмите **Next (Далее)**. Отображается окно **Enter Passcode (Введите пароль)**.

*ПРИМЕЧАНИЕ* Если функция Smart-pairing настроена, и устройство запрашивает один из предопределенных PIN-кодов, окно **Enter Passcode (Введите пароль)** не появляется.

- **7.** Введите пароль и нажмите **Next (Далее)**. Устройство добавляется в список Bluetooth.
- **8.** В списке устройств выберите последовательное устройство. Отобразится окно **Partnership Settings (Настройки синхронизации)**.
- **9.** Установите флажок **Serial Port (Последовательный порт)**.
- **10.** Нажмите **Save (Сохранить)**.
- **11.** Перейдите на вкладку **COM Ports (Порты COM)**.
- **12.** Нажмите **New Outgoing Port (Новый исходящий порт)**. Появится окно добавления устройства.
- **13.** Выберите в списке последовательное устройство и нажмите **Next (Далее)**.
- **14.** Выберите в раскрывающемся списке COM-порт.
- **15.** Нажмите **Finish (Окончание)**.

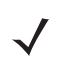

*ПРИМЕЧАНИЕ* На этом этапе никаких соединений не установлено. Приложение должно открыть выбранный COM-порт, чтобы стек Microsoft Bluetooth открыл соединение.

#### **ActiveSync с использованием сервисов последовательного порта**

Пользуйтесь беспроводным соединением Bluetooth через последовательный порт для ActiveSync так же, как и физическим кабельным соединением. Требуется выполнить настройку приложения, которое будет использовать соединение с соответствующим последовательным портом.

Чтобы установить соединение Bluetooth ActiveSync, выполните следующие действия:

Перед установкой соединения Bluetooth ActiveSync настройте на устройстве функцию Bluetooth.

*ПРИМЕЧАНИЕ* В целях дополнительной безопасности перед подключением к компьютеру для прохождения через Интернет или сеть отключите сетевой мост на компьютере (особенно мост к удаленному адаптеру NDIS). Для получения дополнительной информации по сетевому мосту см. на компьютере **Windows Help (Справку по Windows)**.

> Инструкции ниже предназначены для компьютеров, поддерживающих операционную систему Windows XP SP2 или более позднюю.

- **1.** Убедитесь в том, что функция Bluetooth включена и доступна для обнаружения на обоих устройствах.
- **2.** Убедитесь в том, что расстояние между устройствами составляет не более 10 метров.
- **3.** На компьютере нажмите **Start (Пуск)** > **Settings (Настройки)** > **Control Panel (Панель управления)**.
- **4.** Дважды щелкните **Bluetooth Devices (Устройства Bluetooth)**.
- **5.** На вкладке **Options (Параметры)** установите флажки **Turn discovery on (Включить обнаружение)** и **Allow Bluetooth devices to connect to this computer (Разрешить устройствам Bluetooth подключение к этому компьютеру)**.

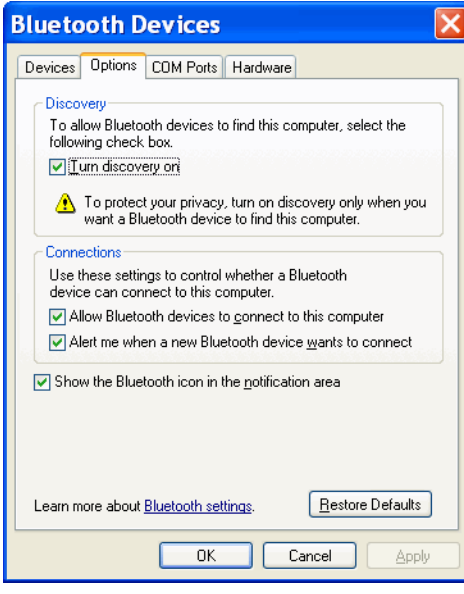

**Рис. 6-11** *Окно компьютера Bluetooth Devices (Устройства Bluetooth)*

- **6.** На вкладке **COM Ports (Порты COM)** нажмите **Add (Добавить)**.
- **7.** Выберите параметр **Incoming (device initiates the connection) (Входящие (устройство инициирует соединение))** и нажмите **OK**.

Запишите номер добавленного COM-порта.

**8.** Нажмите **OK**.

- **9.** Нажмите **Start (Пуск)** > **All Programs (Все программы)** > **Microsoft ActiveSync**.
- **10.** Нажмите **File (Файл)** > **Connection Settings (Настройки соединения)**.

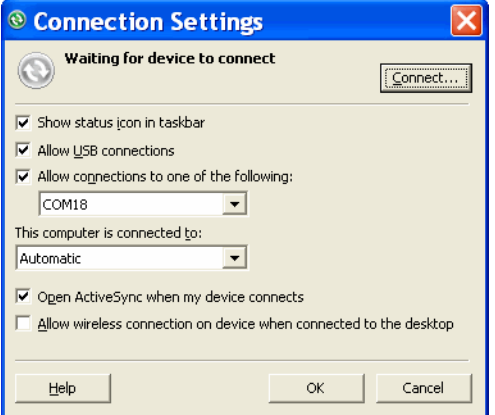

**Рис. 6-12** *Настройки соединения ActiveSync*

- **11.** В раскрывающемся списке **Allow connections to one of the following (Разрешить соединение с одним из следующих)** выберите COM-порт с ранее записанным номером.
- **12.** На устройстве MC75A нажмите **Start (Пуск)** > **Programs (Программы)** > **ActiveSync**.
- **13.** Нажмите **Menu (Меню)** > **Connect via Bluetooth (Подключить через Bluetooth)**.

Автоматически инициируется синхронизация. В нижнем правом углу экрана **Today (Сегодня)** появляется значок **ActiveSync**.

Если требуется аутентификация, появляется экран **Enter Passcode (Введите пароль)**, где необходимо ввести буквенно-цифровой пароль (PIN-код) и нажать **Next (Далее)**, а затем ввести тот же самый пароль на другом устройстве.

Пароль рекомендуется для расширенной безопасности. Пароль должен содержать от 1 до 16 буквенно-цифровых символов.

Если вы не хотите использовать пароль, нажмите **Next (Далее)**.

- **14.** Чтобы отключить соединение ActiveSync, нажмите значок **ActiveSync** на экране Today (Сегодня).
- **15.** Нажмите **Disconnect (Отключить)**.

#### **Сервисы профиля доступа к телефонной книге**

Профиль доступа к телефонной книге (PBAP) используется для синхронизации контактов между удаленным устройством и MC75A. Чтобы установить синхронизацию PBAP, выполните следующее:

- **1.** Убедитесь в том, что функция Bluetooth включена и доступна для обнаружения на обоих устройствах.
- **2.** Убедитесь в том, что расстояние между устройствами составляет не более 10 метров.
- **3.** Нажмите **Start (Пуск)** > **Settings (Настройки)** > вкладка **Connection (Соединение)** > значок **Bluetooth** > вкладка **Devices (Устройства)**.
- **4.** Нажмите **Add New Device (Добавить новое устройство)**. Устройство MC75A выполнит поиск устройства Bluetooth, например Автомобильного набора.
- **5.** Выберите устройство из списка.
- **6.** Нажмите **Next (Далее)**. Отображается окно **Enter Passcode (Введите пароль)**.

*ПРИМЕЧАНИЕ* Если функция Smart-pairing настроена, и устройство запрашивает один из предопределенных PIN-кодов, окно **Enter Passcode (Введите пароль)** не появляется.

- **7.** Введите пароль и нажмите **Next (Далее)**. Устройство добавляется в список Bluetooth.
- **8.** Появляется диалоговое окно с запросом, требуется ли передать контакты в автомобильный набор.
- **9.** Выберите **Yes (Да)** или **No (Нет)**.
- **10.** Если выбрать **Yes (Да)**, контакты из MC75A будут переданы в автомобильный набор.

#### **Сетевые сервисы через коммутируемое соединение**

Коммутируемое соединение позволяет пользователю подключить настольный или портативный компьютер к MC75A и использовать последний в качестве модема для подсоединения к офисной сети или к интернет-провайдеру.

Прежде чем устанавливать коммутируемое соединение, получите соответствующую информацию о настройках (имя пользователя, пароль и доменное имя, при необходимости) офисной сети или интернет-провайдеру. Чтобы создать новое соединение Bluetooth, выполните следующее.

- **1.** Убедитесь в том, что MC75A доступен для обнаружения и соединения.
- **2.** Настройте функцию Bluetooth в ПК или портативном компьютере согласно инструкциям изготовителя.
- **3.** В программном обеспечении Bluetooth ПК или портативного компьютера найдите MC75A и выберите сервис Dial-up Networking (Коммутируемое соединение).
- **4.** С помощью программного обеспечения на ПК или портативном компьютере подсоединитесь к MC75A.
- **5.** Функция телефона MC75A набирает номер интернет-провайдера и устанавливает коммутируемое соединение.
- **6.** Чтобы убедиться в установлении соединения, откройте программу Internet Explorer и зайдите на веб-сайт.

#### **Connect to a HID Device (Соединение с HID-устройством)**

MC75A может соединяться с устройством с человеко-машинным интерфейсом (HID), например клавиатурой или мышью Bluetooth:

- **1.** Убедитесь в том, что функция Bluetooth включена на обоих устройствах.
- **2.** Убедитесь в том, что устройство Bluetooth, которое следует обнаружить, находится в таком режиме, что его можно обнаружить и подключиться.
- **3.** Убедитесь в том, что расстояние между устройствами составляет не более 10 метров.
- **4.** Нажмите **Start (Пуск)** > **Settings (Настройки)** > вкладка **Connections (Соединения)** > значок **Bluetooth** > вкладка **Devices (Устройства)**.
- **5.** Нажмите **Add new device (Добавить новое устройство)**. MC75A начинает поиск ближайших устройств Bluetooth, доступных для обнаружения.
- **6.** Выберите HID-устройство из списка.

# 6 - 16 Руководство пользователя карманного компьютера корпоративного класса MC75A

**7.** Нажмите **Next (Далее)**. Отображается окно **Enter Passcode (Введите пароль)**. Для получения дополнительной информации обратитесь к руководству пользователя устройства.

*ПРИМЕЧАНИЕ* Если функция Smart-pairing настроена, и устройство запрашивает один из предопределенных PIN-кодов, окно **Enter Passcode (Введите пароль)** не появляется.

**8.** Нажмите **Connect (Соединение)**. MC75A подсоединяется к HID-устройству.

#### **Сервисы A2DP/AVRCP**

Профили A2DP/AVRCP используются для подключения стереогарнитуры высокого качества:

- **1.** Убедитесь в том, что функция Bluetooth включена на обоих устройствах.
- **2.** Убедитесь в том, что устройство Bluetooth, которое следует обнаружить, находится в таком режиме, что его можно обнаружить и подключиться.
- **3.** Убедитесь в том, что расстояние между устройствами составляет не более 10 метров.
- **4.** Нажмите **Start (Пуск)** > **Settings (Настройки)** > вкладка **Connections (Соединения)** > значок **Bluetooth** > вкладка **Devices (Устройства)**.
- **5.** Нажмите **Add new device (Добавить новое устройство)**. MC75A начинает поиск ближайших устройств Bluetooth, доступных для обнаружения.
- **6.** Выберите стереогарнитуру из списка.
- **7.** Нажмите **Next (Далее)**. Отображается окно **Enter Passcode (Введите пароль)**. Для получения дополнительной информации обратитесь к руководству пользователя устройства.

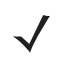

*ПРИМЕЧАНИЕ* Если функция Smart-pairing настроена, и устройство запрашивает один из предопределенных PIN-кодов, окно **Enter Passcode (Введите пароль)** не появляется.

**8.** Нажмите **Connect (Соединение)**. MC75A соединяется со стереогарнитурой.

Стереогарнитуры, которые могут использовать сервисы hands-free, подсоединяйте к сервисам hands-free после подсоединения сервиса A2DP:

- **1.** Нажмите **Start (Пуск)** > **Settings (Настройки)** > вкладка **Connections (Соединения)** > значок **Bluetooth** > вкладка **Devices (Устройства)**.
- **2.** Нажмите **Add new device (Добавить новое устройство)**. MC75A начинает поиск ближайших устройств Bluetooth, доступных для обнаружения.
- **3.** Выберите стереогарнитуру из списка.
- **4.** Нажмите **Next (Далее)**. Отображается окно **Enter Passcode (Введите пароль)**. Для получения дополнительной информации обратитесь к руководству пользователя устройства.

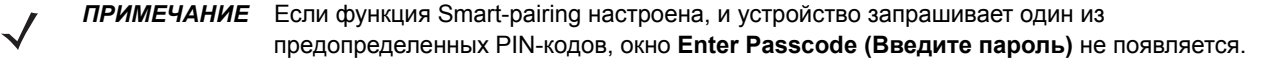

**5.** Нажмите **Connect (Соединение)**. MC75A соединяется со стереогарнитурой.

# **Использование стека StoneStreet One Bluetooth**

Следующие разделы предоставляют информацию по использованию стека StoneStreet One Bluetooth.

# **Включение и выключение радиомодуля Bluetooth**

Выключайте Bluetooth в целях экономии заряда аккумулятора или при входе в зону с запретом на радиосвязь (например в самолет). При выключении радиомодуля, другие устройства Bluetooth не в состоянии распознать и соединиться с MC75A. При возникновении необходимости обмена информацией с другими устройствами Bluetooth в пределах диапазона, включите радиомодуль. Выполняйте сеансы связи с применением технологии Bluetooth только в том случае, если устройства находятся в непосредственной близости друг от друга.

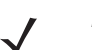

*ПРИМЕЧАНИЕ* Если функция не используется, то в целях удлинения срока службы аккумулятора отключайте данный вид связи.

# **Отключение функции Bluetooth**

Чтобы выключить функцию Bluetooth, коснитесь значка Connection (Соединение) на панели состояния и выберите **Wireless Manager (Диспетчер беспроводной связи)** в диалоговом окне Connectivity (Подключения). Нажмите заголовок **Bluetooth** для отключения радиомодуля Bluetooth.

## **Включение Bluetooth**

Чтобы включить функцию Bluetooth, коснитесь значка Connection (Соединение) на панели состояния и выберите **Wireless Manager (Диспетчер беспроводной связи)** в диалоговом окне Connectivity (Подключения). Нажмите заголовок **Bluetooth** для включения радиомодуля Bluetooth.

## **Режимы**

В составе приложения BTExplorer имеется два режима управления соединениями Bluetooth: Wizard Mode (Режим мастера) и Explorer Mode (Режим обозревателя). Режим мастера удобен для начинающих пользователей, а режим обозревателя больше подходит для опытных пользователей Bluetooth. Чтобы переключиться между режимами, нажмите **View (Вид)** *>* **Wizard Mode (Режим мастера)** или **View (Вид)** *>*  **Explorer Mode (Режим обозревателя)**.

## **Wizard Mode (Режим мастера)**

В режиме мастера обеспечивается простая процедура обнаружения и подключения к устройствам Bluetooth.

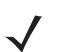

*ПРИМЕЧАНИЕ* Переключение между режимом мастера и режимом обозревателя прерывает все соединения.

В режиме мастера, при следовании пошаговым инструкциям, устройства и сервисы отображаются в простом виде в окне Favorites (Избранное).

#### **Режим обозревателя**

Пользователям, знакомым с Bluetooth, легче использовать окно **Explorer Mode (Режим обозревателя)** для навигации; кроме того, оно предоставляет больше возможностей для управления. Панель меню обеспечивает быстрый доступ к настройкам и инструментам, используемым для подключения к устройствам. Чтобы получить доступ к режиму обозревателя, нажмите **View (Вид)** *>* **Explorer Mode (Режим обозревателя)**.

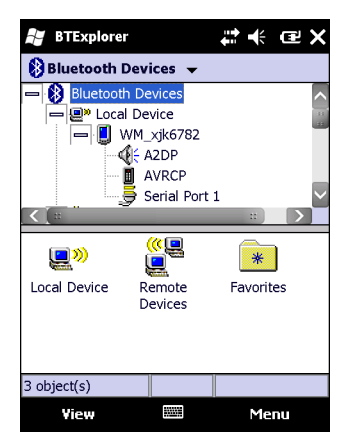

**Рис. 6-13** *Окно режима обозревателя*

Для просмотра доступных настроек можно пользоваться методом "нажатия и удержания". Панели прокрутки и параметры просмотра схожи с рабочим столом Windows. Древовидный список включает в себя следующие подпункты:

- **•** Local Device (Локальное устройство) данное устройство
- **•** Remote Device (Удаленное устройство) другие устройства Bluetooth
	- **•** Trusted Devices (Надежные устройства) связанные (сопряженные) Bluetooth-устройства
	- **•** Untrusted Devices (Ненадежные устройства) обнаруженные, но не сопряженные Bluetooth-устройства
- **•** Favorites (Избранное) избранные сервисы, указанные в качестве *Favorite (Избранное)* для быстрого доступа.

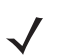

*ПРИМЕЧАНИЕ* Переключение между режимом мастера и режимом обозревателя прерывает все соединения.

# **Обнаружение устройств Bluetooth**

MC75A располагает возможностью приема информации с обнаруженных устройств без установления постоянного подключения. Однако в случае соединения MC75A и связанное с ним устройство обмениваются информацией автоматически при включении радиомодуля Bluetooth. Подробнее см. в *Безопасное соединение с обнаруженным устройством ([устройствами](#page-135-0)) на стр. 6-34*.

Для того чтобы найти устройства Bluetooth поблизости, выполните следующее.

- **1.** Убедитесь в том, что функция Bluetooth включена на обоих устройствах.
- **2.** Убедитесь в том, что устройство Bluetooth, которое следует обнаружить, находится в таком режиме, что его можно обнаружить и подключиться.
- **3.** Убедитесь в том, что на MC75A включен необходимый профиль. Подробнее см. в *Вкладка [Profiles](#page-150-0)  ([Профили](#page-150-0)) на стр. 6-49*.
- **4.** Убедитесь в том, что расстояние между устройствами составляет не более 10 метров.
- **5.** Нажмите **Start (Пуск)** > **BTExplorer**. На дисплей выводится окно **BTExplorer**.

**6.** Нажмите **Menu (Меню)** > **New Connection (Новое соединение)**. На дисплее появится окно **New Connection Wizard (Мастер настройки нового соединения)**.

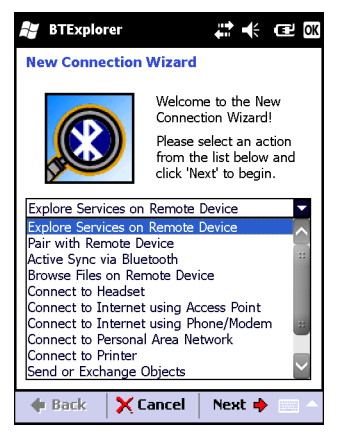

**Рис. 6-14** *Окно инфракрасного порта BTExplorer*

- **7.** Выберите **Explore Services on Remote Device (Смотреть сервисы на удаленном устройстве)** или другое действие из раскрывающегося списка и нажмите **Next (Далее)**.
- 

*ПРИМЕЧАНИЕ* Если операция обнаружения ранее не выполнялась, то это действие производится автоматически. Если операция обнаружения выполнялась ранее, то это действие пропускается и на дисплее появляется список ранее обнаруженных устройств. Чтобы приступить к обнаружению нового устройства, нажмите и удерживайте в окне и выберите **Discover Devices (Обнаружение устройств)** во всплывающем меню.

**8. BTExplorer** выполняет поиск устройств Bluetooth в области.

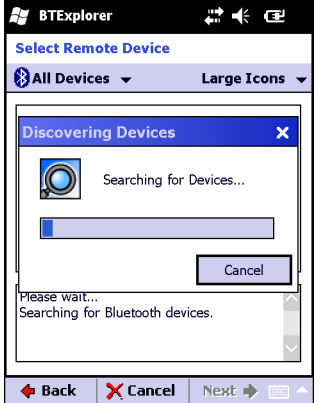

**Рис. 6-15** *Диалоговое окно обнаружения устройств*

Обнаруженные устройства отображаются в окне **Select Remote Device (Выбор удаленного устройства)**.

*ПРИМЕЧАНИЕ* Если избранные соединения уже были созданы, на дисплее отображается окно **Favorites (Избранное)**. Если избранные соединения еще не были созданы, на дисплее отображается окно **New Connection Wizard (Мастер настройки нового соединения)**.

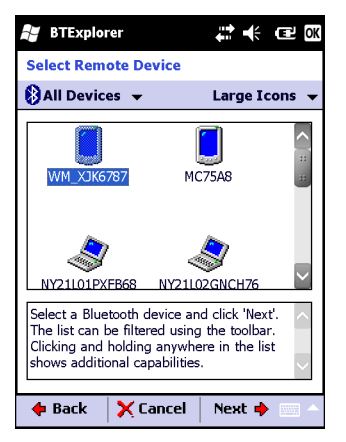

**Рис. 6-16** *Окно выбора удаленного устройства*

**9.** Выберите устройство из списка и нажмите **Next (Далее)**. MC75A выполняет поиск сервисов на выбранном устройстве Bluetooth.

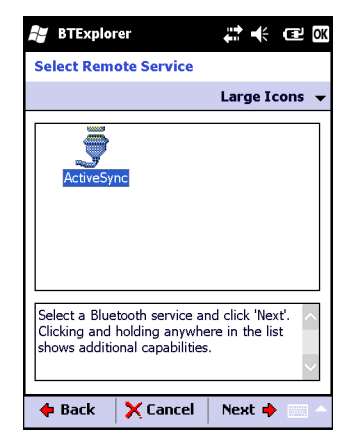

**Рис. 6-17** *Сервисы устройства*

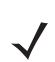

*ПРИМЕЧАНИЕ* Если MC75A обнаруживает сервис, но тот не поддерживается, значок сервиса тускнеет.

**10.** Выберите сервис из списка и нажмите **Next (Далее)**. На дисплей выводится окно **Connection Favorite Options (Настройки избранного соединения)**.

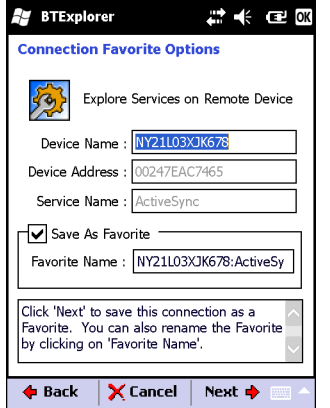

**Рис. 6-18** *Окно настроек избранного соединения*

- **11.** В текстовой строке **Favorite Name (Избранное имя)** введите название данной услуги, которое появится в окне **Favorite (Избранное)**.
- **12.** Нажмите **Next (Далее)**. На дисплей выводится окно **Connection Summary (Сводка соединений)**.
- **13.** Нажмите **Connect (Соединение)**, чтобы добавить сервис в окно **Favorite (Избранное)** и установить соединение с ним.

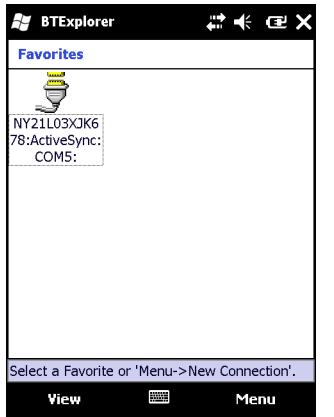

**Рис. 6-19** *Окно избранных сервисов*

#### **Доступные сервисы**

*ПРИМЕЧАНИЕ* Некоторым устройствам не требуется ввода PIN-кода. Это зависит от параметров аутентификации устройства.

Подробнее о доступных сервисах см. в следующих разделах.

#### **Сервисы передачи файлов**

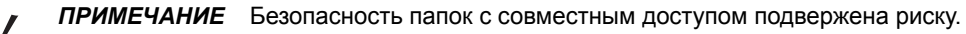

Чтобы передать файлы с MC75A на другое устройство с функцией Bluetooth, выполните следующие действия:

**1.** Убедитесь в том, что на MC75A включен профиль передачи файлов OBEX File Transfer. Подробнее см. в *Вкладка Profiles ([Профили](#page-150-0)) на стр. 6-49*.

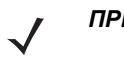

*ПРИМЕЧАНИЕ* Если избранные соединения уже были созданы, на дисплее отображается окно **Favorites (Избранное)**. Если избранные соединения еще не были созданы, на дисплее отображается окно **New Connection Wizard (Мастер настройки нового соединения)**.

- **2.** Для поиска устройства с функцией Bluetooth пользуйтесь **Connection Wizard (Мастером настройки соединения)**.
- **3.** Выберите устройство и нажмите **Next (Далее)**. На дисплей выводится окно **Select Remote Service (Выбор удаленной услуги)**.
- **4.** Нажмите **Next (Далее)**. На дисплей выводится окно **Connection Favorite Options (Настройки избранного соединения)**.
- **5.** Нажмите **Next (Далее)**. На дисплей выводится окно **Connection Summary (Сводка соединений)**.
- **6.** Нажмите **Connect (Соединение)**. На дисплее появляются доступные папки другого устройства.

| <b>BTExplorer</b>   |         |             |
|---------------------|---------|-------------|
| Show -              |         | <b>Name</b> |
| <b>Business</b>     |         |             |
| Inbox               |         |             |
| <b>My Music</b>     |         |             |
| <b>My Pictures</b>  |         |             |
| <b>My Ringtones</b> |         |             |
| <b>My Videos</b>    |         |             |
| Personal            |         |             |
| <b>Templates</b>    |         |             |
| sshot000.png        | 12/4/09 | 124.9K      |
| sshot001.png        | 12/4/09 | 124.6K      |
| sshot002.png        | 12/4/09 | 109.4K      |
| sshot003.png        | 12/8/09 | 34.4K       |
| sshot004.png        | 12/8/09 | 20.0K       |
| sshot005.pna        | 12/8/09 | 92.OK       |
| <b>Actions</b>      |         |             |

**Рис. 6-20** *Окно передачи файлов*

**7.** Чтобы скопировать, дважды нажмите на файл. На дисплей выводится окно **Save Remote File (Сохранить удаленный файл)**.

| -16 GE OK<br><b>BTExplorer</b>         |
|----------------------------------------|
| <b>Send Local Picture</b>              |
| Name                                   |
| Type:  All Pictures (*.BMP,*.JPG,*.J ▼ |
| \My Documents\                         |
| <b>Business</b>                        |
| Inbox                                  |
| My Music                               |
| My Pictures                            |
| My Ringtones                           |
| My Videos                              |
| Personal                               |
| Templates                              |
| 25<br>E<br>Cancel<br>Open              |

**Рис. 6-21** *Окно сохранения удаленного файла*

- **8.** Нажмите и удерживайте файл. Появляется всплывающее меню.
- **9.** Выберите действие, которое необходимо выполнить:
	- **• New (Новый)** создание нового файла или папки на удаленном устройстве
	- **• Delete (Удалить)** удалить выбранный файл с удаленного устройства.
	- **• Get File (Получить файл)** скопировать файл с удаленного устройства на MC75A.
	- **• Put File (Поместить файл)** скопировать файл с MC75A на удаленное устройство.

#### *Создание нового файла или папки*

Чтобы создать новый файл или папку на удаленном устройстве, выполните следующее.

- **1.** Нажмите и удерживайте окно и нажмите **New (Новый)** > **Folder (Папка)** или **New (Новый)** > **File (Файл)**. На дисплей выводится окно **Create New Folder (Создать новую папку)** или **Create New File (Создать новый файл)**.
- **2.** Введите имя новой папки или файла.
- **3.** Нажмите **OK**, чтобы создать новую папку или файл на удаленном устройстве.

## *Удаление файла*

Чтобы удалить файл с удаленного устройства, выполните следующее.

- **1.** Нажмите и удерживайте изображение удаляемого файла и нажмите **Delete (Удалить)**.
- **2.** В диалоговом окне **Delete Remote Device File (Удалить файл на удаленном устройстве)** нажмите **Yes (Да)**.

# *Копирование файла*

Чтобы скопировать файл с удаленного устройства, выполните следующее.

- **1.** Дважды и нажмите и удерживайте файл, затем выберите **Get (Получить)**. На дисплей выводится окно **Save Remote File (Сохранить удаленный файл)**.
- **2.** Перейдите к каталогу, в котором необходимо сохранить файл.
- **3.** Нажмите **Save (Сохранить)**. Файл передается с удаленного устройства на MC75A.

#### *Копирование файла*

Чтобы скопировать файл на удаленное устройство, выполните следующее.

- **1.** Нажмите **Action (Действие)** > **Put (Передать)**. На дисплей выводится окно **Send Local File (Отправить локальный файл)***.*
- **2.** Перейдите к нужному каталогу и выберите файл.
- **3.** Нажмите **Open (Открыть)**. Файл копируется с MC75A на удаленное устройство.

#### **Подсоединение к сети Интернет с помощью точки доступа**

В данном разделе разъясняется порядок сетевого подключения к точке доступа (AP) локальной вычислительной сети (LAN) с функцией Bluetooth. Для подсоединения к сети Интернет используется программа Internet Explorer.

- **1.** Убедитесь в том, что MC75A доступен для обнаружения и соединения. См. *Вкладка [Device Info](#page-138-0)  ([Информация](#page-138-0) об устройстве) на стр. 6-37*.
- **2.** Убедитесь в том, что профиль **Personal Area Networking (Персональная вычислительная сеть)** включен на MC75A. Подробнее см. в *Вкладка Profiles ([Профили](#page-150-0)) на стр. 6-49*.
- **3.** Для поиска точки доступа Bluetooth пользуйтесь **Connection Wizard (Мастером настройки соединения)**.

*ПРИМЕЧАНИЕ* Если избранные соединения уже были созданы, на дисплее отображается окно **Favorites (Избранное)**. Если избранные соединения еще не были созданы, на дисплее отображается окно **New Connection Wizard (Мастер настройки нового соединения)**.

- **4.** Выберите сервис **Personal Area Network (Персональная вычислительная сеть)** или **Network Access (Доступ к сети)** и выберите **Connect (Соединение)** из всплывающего меню. MC75A соединяется с точкой доступа.
- **5.** Нажмите **Start (Старт)** *>* **Internet Explorer**. На дисплей выводится окно **Internet Explorer***.*
- **6.** Введите в адресной строке интернет-адрес и нажмите кнопку **Enter (Ввод)**. Загружается веб-страница.

*ПРИМЕЧАНИЕ* Профиль сетевого доступа (Network Access) не поддерживается.

## **Сетевые сервисы через коммутируемое соединение**

Коммутируемое соединение позволяет пользователю подключить настольный или портативный компьютер к MC75A и использовать последний в качестве модема для подсоединения к офисной сети или к интернет-провайдеру.

Прежде чем устанавливать коммутируемое соединение, получите соответствующую информацию о настройках (имя пользователя, пароль и доменное имя, при необходимости) офисной сети или интернет-провайдеру. Чтобы создать новое соединение Bluetooth, выполните следующее.

- **1.** Убедитесь в том, что MC75A доступен для обнаружения и соединения. См. *Вкладка [Device Info](#page-138-0)  ([Информация](#page-138-0) об устройстве) на стр. 6-37*.
- **2.** Убедитесь в том, что профиль **Dial-Up Networking (Коммутируемое сетевое соединение)** включен на MC75A. Подробнее см. в *Вкладка Profiles ([Профили](#page-150-0)) на стр. 6-49*.
- **3.** Нажмите **Menu (Меню)** > **Settings (Настройки)** > вкладку **Services (Сервисы)**.
- **4.** Нажмите кнопку **Add (Добавить)**.
- **5.** Выберите **Dial-up networking Service (Коммутируемое соединение)**.
- **6.** Нажмите **OK**. На дисплей выводится окно **Edit Local Services (Редактировать локальные сервисы)**.

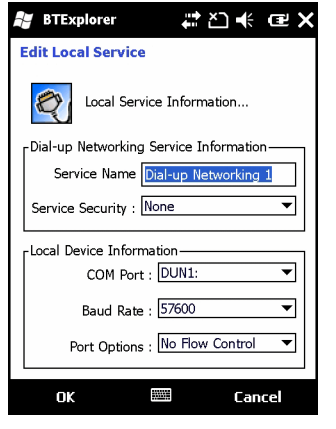

**Рис. 6-22** *Окно редактирования локальных сервисов*

- **7.** В раскрывающемся списке **Local COM Port (Локальный СОМ-порт)**, выберите **DUN1** для конфигураций GSM или **WMP9** для конфигураций CDMA.
- **8.** Дважды нажмите **OK**.
- **9.** Настройте функцию Bluetooth в ПК или портативном компьютере согласно инструкциям изготовителя.
- **10.** В программном обеспечении Bluetooth ПК или портативного компьютера найдите MC75A и выберите сервис Dial-up Networking (Коммутируемое соединение).
- **11.** С помощью программного обеспечения на ПК или портативном компьютере подсоединитесь к MC75A.
- **12.** Функция телефона MC75A набирает номер интернет-провайдера и устанавливает коммутируемое соединение.
- **13.** Чтобы убедиться в установлении соединения, откройте программу Internet Explorer и зайдите на веб-сайт.

## **Сервисы обмена файлами Object Exchange Push**

Обмен файлами (Object Exchange, OBEX) является набором протоколов, позволяющим осуществлять обмен объектами, например Контактами или изображениями, с использованием функции Bluetooth.

Для обмена контактной информацией с другим устройством с функцией Bluetooth, выполните следующее.

- **1.** Убедитесь в том, что MC75A доступен для обнаружения и соединения. См. *Вкладка [Device Info](#page-138-0)  ([Информация](#page-138-0) об устройстве) на стр. 6-37*.
- **2.** Убедитесь в том, что профиль **OBEX Object Push (Оперативный обмен файлами)** включен на MC75A. Подробнее см. в *Вкладка Profiles ([Профили](#page-150-0)) на стр. 6-49*.

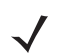

*ПРИМЕЧАНИЕ* Если избранные соединения уже были созданы, на дисплее отображается окно **Favorites (Избранное)**. Если избранные соединения еще не были созданы, на дисплее отображается окно **New Connection Wizard (Мастер настройки нового соединения)**.

- **3.** Для поиска устройства с функцией Bluetooth пользуйтесь **Connection Wizard (Мастером настройки соединения)**.
- **4.** Выберите устройство и нажмите **Next (Далее)**.
- **5.** Выберите сервис **OBEX Object Push (Оперативный обмен файлами)***,* затем **Connect (Соединение)**. На дисплей выводится окно **OBEX Object Push (Оперативный обмен файлами)**.
- **6.** В раскрывающемся списке **Action (Действие)**, выберите одну из следующих команд: **Send Contact Information (Отправить контактную информацию)**, **Swap Contact Information (Обменяться контактной информацией)**, **Fetch Contact Information (Получить контактную информацию)**, или **Send a Picture (Отправить изображение)**.

#### *Отправка контактной информации*

Чтобы отправить контактную информацию на другое устройство, выполните следующее.

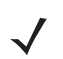

*ПРИМЕЧАНИЕ* Перед тем как отправлять и получать контактные данные, необходимо настроить контакт по умолчанию, прежде чем пытаться отправить контакт.

**1.** Нажмите и удерживайте **OBEX Object Push (Оперативный обмен файлами)** и выберите **Connect (Соединение)**. На дисплей выводится окно **OBEX Object Push (Оперативный обмен файлами)**.

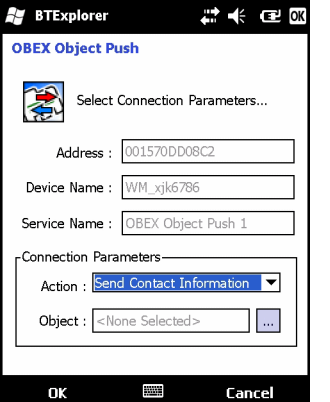

**Рис. 6-23** *Окно оперативного обмена файлами*

**2.** В раскрывающемся списке **Action: (Действие:)** выберите **Send Contact Information (Отправить контактную информацию)**.

**3.** Нажмите . На дисплей выводится окно **Select Contact Entry (Выбрать контакт)**.

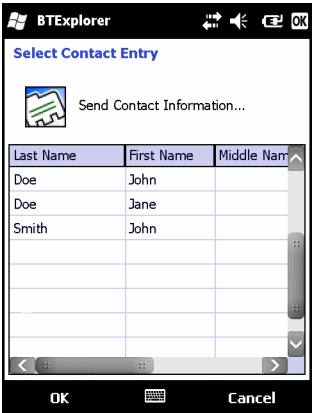

**Рис. 6-24** *Окно выбора контактной информации*

- **4.** Выберите контакт, который необходимо отправить на другое устройство.
- **5.** Нажмите **OK**.
- **6.** Нажмите **OK**, чтобы отправить контакт на другое устройство и отобразить диалоговое окно подтверждения на другом устройстве, необходимое для приема контактной информации. На дисплей выводится диалоговое окно **Send Contact (Отправить контакт)**.
- **7.** Нажмите **OK**.

# *Обмен контактной информацией*

Чтобы обменяться контактной информацией с другим устройством, выполните следующее.

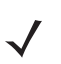

*ПРИМЕЧАНИЕ* Перед тем как обмениваться контактными данными, по умолчанию необходимо произвести настройку контактной информации, прежде чем пытаться ее отправить.

Убедитесь, что MC75A доступен для соединения.

**1.** Нажмите и удерживайте **OBEX Object Push (Оперативный обмен файлами)** и выберите **Connect (Соединение)**. На дисплей выводится окно **OBEX Object Push (Оперативный обмен файлами)**.

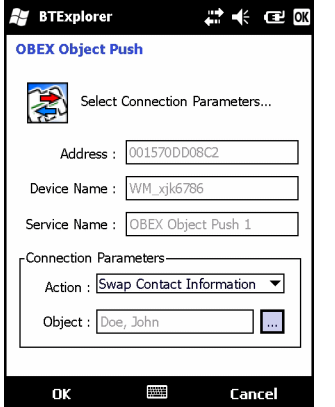

**Рис. 6-25** *Окно оперативного обмена файлами*

- **2.** В раскрывающемся списке **Action: (Действие:)** выберите **Swap Contact Information (Обменяться контактной информацией)**.
- **3.** Нажмите . На дисплей выводится окно **Select Contact Entry (Выбрать контакт)**.

| <b>BTExplorer</b>           |                          |            |
|-----------------------------|--------------------------|------------|
| <b>Select Contact Entry</b> |                          |            |
|                             | Send Contact Information |            |
| Last Name                   | <b>First Name</b>        | Middle Nam |
| Doe                         | John                     |            |
| Doe                         | Jane                     |            |
| Smith                       | John                     |            |
|                             |                          | a          |
|                             |                          |            |
|                             |                          |            |
|                             |                          |            |
|                             |                          |            |
| u                           | Ŀ.                       |            |
| ПK                          |                          | Cancel     |

**Рис. 6-26** *Окно выбора контактной информации*

- **4.** Выберите контакт, который необходимо отправить на другое устройство.
- **5.** Нажмите **OK**.
- **6.** Нажмите **OK**, чтобы обменяться контактами с другим устройством и вывести на дисплей другого устройства диалоговое окно подтверждения, необходимое для приема контактной информации.
- **7.** Нажмите **OK**.

#### *Получение контактной информации*

Чтобы получить контактную информацию с другого устройства, выполните следующее.

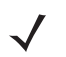

*ПРИМЕЧАНИЕ* Перед тем как отправлять и получать контактные данные, необходимо настроить контакт по умолчанию, прежде чем пытаться отправить контакт.

Убедитесь, что MC75A доступен для соединения.

**1.** Нажмите и удерживайте **OBEX Object Push (Оперативный обмен файлами)** и выберите **Connect (Соединение)**. На дисплей выводится окно **OBEX Object Push (Оперативный обмен файлами)**.

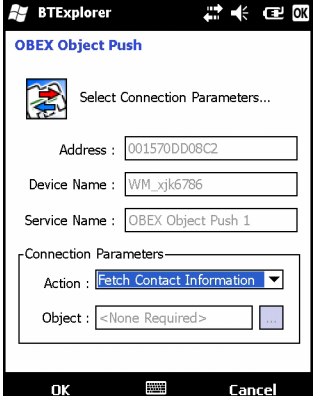

**Рис. 6-27** *Окно оперативного обмена файлами*

## 6 - 28 Руководство пользователя карманного компьютера корпоративного класса MC75A

- **2.** В раскрывающемся списке **Action: (Действие:)** выберите **Fetch Contact Information (Получить контактную информацию)**.
- **3.** Нажмите **OK**. Контакт копируется с другого устройства.

#### *Отправка изображения*

Чтобы отправить изображение на другое устройство, выполните следующее.

**1.** Нажмите и удерживайте **OBEX Object Push (Оперативный обмен файлами)** и выберите **Connect (Соединение)**. На дисплей выводится окно **OBEX Object Push (Оперативный обмен файлами)**.

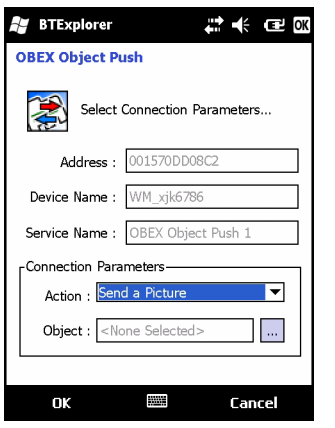

**Рис. 6-28** *Окно оперативного обмена файлами*

- **2.** В раскрывающемся списке **Action: (Действие:)** выберите **Send A Picture (Отправить изображение)**.
- **3.** Нажмите . На дисплей выводится окно **Send Local Picture (Отправить локальное изображение)***.*

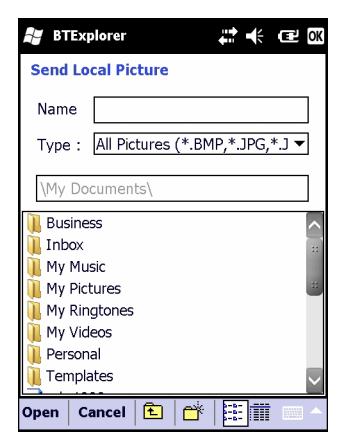

**Рис. 6-29** *Окно отправки локального изображения*

- **4.** Перейдите к изображению, которое необходимо отправить.
- **5.** Нажмите **Open (Открыть)**.
- **6.** Нажмите **OK**, чтобы отправить изображение на другое устройство и отобразить диалоговое окно подтверждения на другом устройстве, необходимое для приема изображения. На дисплей выводится диалоговое окно **Send Picture (Отправить изображение)**.
- **7.** Нажмите **OK**.

#### **Сервисы для гарнитуры**

Чтобы подсоединить гарнитуру Bluetooth, выполните следующее.

- **1.** Убедитесь, что MC75A доступен для соединения (требуется при инициализации автоматического повторного соединения). См. *Вкладка Device Info ([Информация](#page-138-0) об устройстве) на стр. 6-37*.
- **2.** Убедитесь, что сервис **Headset** Audio Gateway (Аудиошлюз гарнитуры) включен на MC75A (требуется при инициализации автоматического повторного соединения). Подробнее см. в *Вкладка [Services](#page-138-1)  ([Сервисы](#page-138-1)) на стр. 6-37*.
- **3.** Для поиска гарнитуры Bluetooth пользуйтесь **Connection Wizard (Мастером настройки соединения)**.
- **4.** Выберите устройство и нажмите **Next (Далее)**.
- **5.** Выберите наименование сервиса **Headset (Гарнитура)** и выберите **Connect (Соединение)**. В гарнитуре слышен звуковой сигнал. Для получения информации о связи с устройством Bluetooth обратитесь к руководству пользователя гарнитурой.

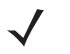

*ПРИМЕЧАНИЕ* При использовании гарнитуры Bluetooth с функцией Headset Services (Сервисы гарнитуры), пользователь не может принимать вызов или завершать телефонный разговор, пользуясь гарнитурой. В этом случае следует принимать или заканчивать вызов на MC75A.

- **6.** Нажмите клавишу вызова на гарнитуре, чтобы принять соединение. Системный аудиосигнал слышен через гарнитуру Bluetooth.
- **7.** Принимая телефонный вызов на **MC75A**, нажмите кнопку Accept (Принять) на MC75A, чтобы ответить на телефонный вызов. При нажатой клавише вызова соединение Bluetooth обрывается.

*ПРИМЕЧАНИЕ* Новейшие гарнитуры Bluetooth являются зависимыми от устройства и располагают функцией запоминания последнего устройства, к которому они подсоединялись. При появлении проблем во время подключения гарнитуры, переключите ее в режим обнаружения. Для получения дополнительной информации обратитесь к руководству пользователя гарнитуры.

## **Сервисы Hands-free**

Чтобы подсоединить гарнитуру Bluetooth, выполните следующее.

*ПРИМЕЧАНИЕ* Новейшие гарнитуры Bluetooth являются зависимыми от устройства и располагают функцией запоминания последнего устройства, к которому они подсоединялись. При появлении проблем во время подключения гарнитуры, переключите ее в режим обнаружения. Для получения дополнительной информации обратитесь к руководству пользователя гарнитуры.

> Только аудиосигнал из WAN направляется на гарнитуру. Системный аудиосигнал распространяется через громкоговоритель MC75A.

Пользователь имеет возможность принимать вызовы и выполнять повторный набор номера с использованием профиля Hands-free.

В профиле Hands-free трехсторонняя связь не поддерживается.

- **1.** Убедитесь, что MC75A доступен для соединения (требуется при инициализации автоматического повторного соединения). См. *Вкладка Device Info ([Информация](#page-138-0) об устройстве) на стр. 6-37*.
- **2.** Убедитесь в том, что на MC75A включен профиль **Hands Free (Свободные руки)**. Подробнее см. в *Вкладка Profiles ([Профили](#page-150-0)) на стр. 6-49*.

### 6 - 30 Руководство пользователя карманного компьютера корпоративного класса MC75A

- **3.** Для поиска гарнитуры Bluetooth с функцией hands-free пользуйтесь **Connection Wizard (Мастером настройки соединения)**.
- **4.** Выберите устройство hand-free и нажмите **Next (Далее)**.
- **5.** Выберите наименование сервиса **Hands-free (Свободные руки)** и выберите **Connect (Соединение)**. MC75A соединяется с гарнитурой. Для получения информации о связи с устройством Bluetooth обратитесь к руководству пользователя гарнитурой.
- **6.** Во время активного соединения MC75A не может перейти в ждущий режим при нажатии кнопки питания. На экран выводится сообщение с уведомлением пользователя об этом.

При прекращении вызова через WAN с использованием профиля Hands-free, кнопка питания вновь активируется.

| Phone               | چې              | .<br>↓ ● ● ★ |   | Значок гарнитуры |
|---------------------|-----------------|--------------|---|------------------|
| <b>Carrier Name</b> |                 |              | Q |                  |
| <b>Connected:</b>   |                 | 00:11        |   |                  |
| 1 (631) 555-5555    |                 |              |   |                  |
|                     |                 |              |   |                  |
|                     |                 |              |   |                  |
|                     |                 |              |   |                  |
|                     |                 |              |   |                  |
|                     |                 |              |   |                  |
| <b>Speaker On</b>   | <b>Unmute</b>   | Hold         |   |                  |
|                     |                 |              |   |                  |
| <b>Add Call</b>     | <b>Contacts</b> | End          |   |                  |
| Keypad              |                 | Menu         |   |                  |

**Рис. 6-30** *Диалоговое окно уведомления при аудио-вызове WWAN с использованием Bluetooth*

#### **Сервисы последовательного порта**

Пользуйтесь беспроводным соединением Bluetooth через последовательный порт так же, как и физическим кабельным соединением. Выполните настройку приложения, которое будет использовать соединение с соответствующим последовательным портом.

Чтобы установить соединение через последовательный порт, выполните следующее.

- **1.** Для поиска устройства Bluetooth с последовательным портом пользуйтесь **Connection Wizard (Мастером настройки соединения)**.
- **2.** Выберите устройство и нажмите **Next (Далее)**. На дисплей выводится окно **Connection Favorite Options (Настройки избранного соединения)**.
- **3.** В раскрывающемся списке **Local COM Port: (Локальный СОМ порт)** выберите COM порт.
- **4.** Нажмите **Finish (Окончание)**.

#### **ActiveSync с использованием сервисов последовательного порта**

*ПРИМЕЧАНИЕ* По умолчанию, порты COM5, COM9, COM11, COM21, COM22 и COM23 являются виртуальными портами Bluetooth. Если приложение открывает один из этих портов, активируется драйвер Bluetooth и ведет пользователя через процедуру подключения Bluetooth.

Пользуйтесь беспроводным соединением Bluetooth через последовательный порт для ActiveSync так же, как и физическим кабельным соединением. Требуется выполнить настройку приложения, которое будет использовать соединение с соответствующим последовательным портом.

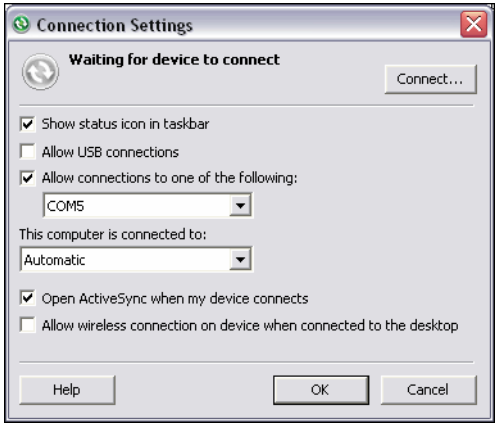

**Рис. 6-31** *Окно настроек ActiveSync на ПК*

Чтобы установить соединение ActiveSync:

- **1.** Убедитесь в том, что на MC75A включен профиль **Sync**. Подробнее см. в *Вкладка Profiles ([Профили](#page-150-0)) на стр[. 6-49](#page-150-0)*.
- **2.** Для поиска устройства Bluetooth, например ПК, пользуйтесь **Connection Wizard (Мастером настройки соединения)**. В раскрывающемся списке выберите **ActiveSync через Bluetooth (ActiveSync через Bluetooth)**.
- **3.** Выберите устройство и нажмите **Next (Далее)**. На дисплей выводится окно **Connection Favorite Options (Настройки избранного соединения)**.
- **4.** Нажмите **Connect (Соединение)**. На дисплей выводится окно **Remote Service Connection (Соединение с удаленным сервисом)**.

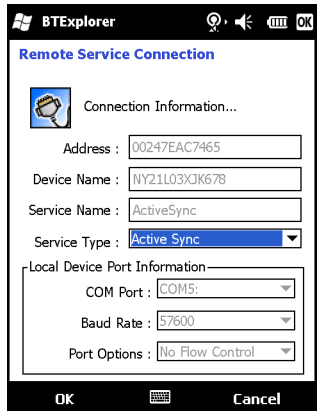

**Рис. 6-32** *Окно соединения с удаленным сервисом*

- **5.** В раскрывающемся списке **Service Type (Тип сервиса)** , выберите **Active Sync**.
- **6.** Нажмите **OK**. MC75A соединяется с ПК, и начинается сессия ActiveSync.
- **7.** Нажмите **Finish (Окончание)**. На дисплей выводится окно Connection Favorite Options (Настройки избранного соединения).
- **8.** Для того чтобы остановить сессию, нажмите значок ActiveSync в окне **Favorite (Избранное)** и выберите **Disconnect (Отсоединиться)** от всплывающего окна.

#### **Сервисы персональной вычислительной сети (PAN)**

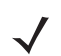

*ПРИМЕЧАНИЕ* Данный профиль поддерживает функции однорангового режима (Ad-hoc) и пользователя PAN (PAN User). Профиль сетевого доступа (Network Access) не поддерживается.

Сервисы служат для соединения двух или более устройств Bluetooth с целью обмена файлами, взаимодействия и компьютерных игр с несколькими игроками. Чтобы установить соединение в персональной вычислительной сети (PAN), выполните следующее.

- **1.** Убедитесь в том, что профиль **Personal Area Networking (Персональная вычислительная сеть)** включен на MC75A. Подробнее см. в *Вкладка Profiles ([Профили](#page-150-0)) на стр. 6-49*.
- **2.** Для поиска устройства с функцией Bluetooth пользуйтесь **Connection Wizard (Мастером настройки соединения)**.
- **3.** Выберите устройство и нажмите **Next (Далее)**. На дисплей выводится окно **Connection Favorite Options (Настройки избранного соединения)**.
- **4.** Нажмите **Next (Далее)**. На дисплей выводится окно **Connection Summary (Сводка соединений)**.
- **5.** Нажмите **Connect (Соединение)**. MC75A подсоединяется к устройству Bluetooth.

#### **Сервисы синхронизации IrMC**

Синхронизация IrMC используется для синхронизации контактной информации личных записных книжек (PIM) между удаленным устройством и MC75A. Чтобы установить синхронизацию IrMC, выполните следующее.

- **1.** Убедитесь, что MC75A доступен для соединения (требуется при инициализации автоматического повторного соединения). См. *Вкладка Device Info ([Информация](#page-138-0) об устройстве) на стр. 6-37*.
- **2.** Убедитесь в том, что на MC75A включен профиль **Sync**. Подробнее см. в *Вкладка Profiles ([Профили](#page-150-0)) на стр[. 6-49](#page-150-0)*.
- **3.** Нажмите **Menu (Меню)** > **Settings (Настройки)** > вкладку **Services (Сервисы)**.
- **4.** Нажмите кнопку **Add (Добавить)**.
- **5.** Выберите **IrMC Synchronization (Синхронизация IrMC)**.
- **6.** Нажмите **OK**. На дисплей выводится окно **Edit Local Services (Редактировать локальные сервисы)**.
- **7.** Дважды нажмите **OK**.
- **8.** Для поиска устройства Bluetooth, например Автомобильного комплекта, пользуйтесь функцией **Connection Wizard (Мастер настройки соединения)**.
- **9.** Выберите устройство и нажмите **Next (Далее)**. На дисплей выводится окно **Connection Favorite Options (Настройки избранного соединения)**.

**10.** Нажмите и удерживайте **IrMA Synchronization (Синхронизация IrMA)** и выберите **Connect (Соединение)** во всплывающем меню.

*ПРИМЕЧАНИЕ* Для осуществления автоматического обмена контактной информацией с Автомобильным набором убедитесь в том, что сервис IrMC Synchronization (Синхронизация IrMC) включен на MC75A.

## **Сервисы A2DP/AVRCP**

Профили A2DP/AVRCP используются для подключения стереогарнитуры высокого качества:

- **1.** Убедитесь, что MC75A доступен для соединения (требуется при инициализации автоматического повторного соединения). См. *Вкладка Device Info ([Информация](#page-138-0) об устройстве) на стр. 6-37*.
- **2.** Убедитесь, что устройство Bluetooth находится в режиме обнаружения. Инструкции см. в Руководстве пользователя по устройствам.
- **3.** Убедитесь в том, что профиль **A2DP/AVRCP** включен на MC75A. Подробнее см. в *Вкладка [Profiles](#page-150-0)  ([Профили](#page-150-0)) на стр. 6-49*.
- **4.** Нажмите **Menu (Меню)** > **Settings (Настройки)** > вкладку **Services (Сервисы)**.
- **5.** Нажмите кнопку **Add (Добавить)**.
- **6.** Выберите **Advanced Audio Distribution Services (Сервисы расширенного аудиораспределения)**.
- **7.** Нажмите **OK**. На дисплей выводится окно **Edit Local Services (Редактировать локальные сервисы)**.
- **8.** Дважды нажмите **OK**.
- **9.** Нажмите **Menu (Меню)** > **New Connection (Новое соединение)**.
- **10.** В раскрывающемся списке выберите **Connect to High-Quality Audio (Соединение с аудиоустройством высокого качества)**.
- **11.** Нажмите **Next (Далее)**.
- **12.** Выберите устройство и нажмите **Next (Далее)**.
- **13.** Введите PIN-код для удаленного устройства и нажмите **OK**. На дисплей выводится окно **Connection Favorite Options (Настройки избранного соединения)**.
- **14.** Нажмите **Next (Далее)**.
- **15.** Нажмите **Connect (Соединение)**. MC75A соединяется с гарнитурой аудиоустройства высокого качества.

Стереогарнитуры, которые могут использовать сервисы hands-free, подсоединяйте к сервисам hands-free после подсоединения сервиса A2DP:

- **1.** Нажмите **Menu (Меню)** > **New Connection (Новое соединение)**.
- **2.** В раскрывающемся списке выберите **Connect to Headset (Соединение с гарнитурой)**.
- **3.** Нажмите **Next (Далее)**.
- **4.** Выберите стереогарнитуру и нажмите **Next (Далее)**.
- **5.** Выберите сервис **Устройство Hands-Free** и нажмите **Next (Далее)**.
- **6.** Нажмите **Next (Далее)**.
- **7.** Нажмите **Connect (Соединение)**.

## **Соединение с HID-устройством**

MC75A может соединяться с устройством с человеко-машинным интерфейсом (HID), например клавиатурой Bluetooth:

- **1.** Убедитесь, что MC75A доступен для соединения (требуется при инициализации автоматического повторного соединения). См. *Вкладка Device Info ([Информация](#page-138-0) об устройстве) на стр. 6-37*.
- **2.** Убедитесь, что устройство Bluetooth находится в режиме обнаружения. Инструкции см. в Руководстве пользователя по устройству.
- **3.** Убедитесь, что профиль **HID Client** (HID-клиент) включен на MC75A. Подробнее см. в *Вкладка [Profiles](#page-150-0)  ([Профили](#page-150-0)) на стр. 6-49*.
- **4.** Нажмите **Menu (Меню)** > **New Connection (Новое соединение)**.
- **5.** Выберите в раскрывающемся списке **Explore Services on Remote Device (Узнать о сервисах на удаленном устройстве)**.
- **6.** Нажмите **Next (Далее)**.
- **7.** Выберите устройство и нажмите **Next (Далее)**.
- **8.** Выберите сервис и нажмите **Next (Далее)**.
- **9.** На дисплей выводится окно **Connection Favorite Options (Настройки избранного соединения)**.
- **10.** Нажмите **Next (Далее)**.
- **11.** Нажмите **Connect (Соединение)**. MC75A подсоединяется к HID-устройству.

# <span id="page-135-0"></span>**Безопасное соединение с обнаруженным устройством (устройствами)**

Безопасное соединение представляет собой подключение MC75A к другому устройству с функцией Bluetooth, призванное обеспечивать защищенный обмен информацией. Создание безопасного соединения предусматривает ввод PIN-кода на двух устройствах. После создания такого соединения и включения радиомодуля Bluetooth, устройства автоматически связываются между собой без повторного ввода PIN-кода.

Чтобы наладить безопасное соединение с обнаруженным устройством Bluetooth, выполните следующее.

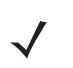

*ПРИМЕЧАНИЕ* Если избранные соединения уже были созданы, на дисплее отображается окно **Favorites (Избранное)**. Если избранные соединения еще не были созданы, на дисплее отображается окно **New Connection Wizard (Мастер настройки нового соединения)**.

- **1.** Нажмите **Start (Пуск)** > **BTExplorer**. На дисплей выводится окно **BTExplorer**.
- **2.** Нажмите **Menu (Меню)** > **New Connection (Новое соединение)**. На дисплей выводится окно **New Connection Wizard (Мастер нового соединения)**.
- **3.** В раскрывающемся списке, выберите **Pair with Remote Device (Объединение с удаленным устройством)**.
- **4.** Нажмите **Next (Далее)**. На дисплей выводится окно **Select Remote Device (Выбор удаленного устройства)**.

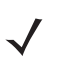

*ПРИМЕЧАНИЕ* Для экономии времени на дисплее отображаются ранее обнаруженные устройства. Чтобы приступить к обнаружению нового устройства, нажмите и удерживайте область списка и выберите **Discover Devices (Обнаружение устройств)** во всплывающем меню.

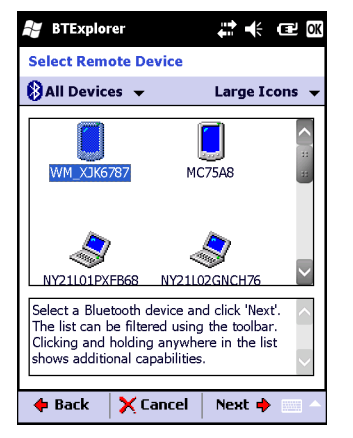

**Рис. 6-33** *Окно выбора удаленного устройства*

**5.** Выберите устройство из списка и нажмите **Next (Далее)**. На дисплей выводится окно **PIN Code Request (Запрос PIN-кода)**.

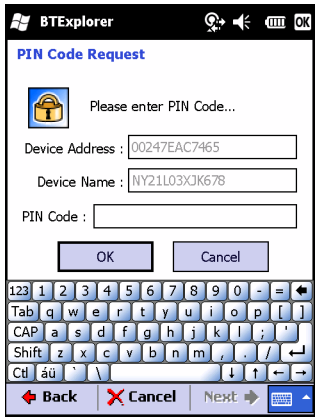

**Рис. 6-34** *Окно настроек избранного соединения*

- **6.** В поле **PIN Code (PIN-код)** введите PIN-код.
- **7.** Нажмите **OK**. На дисплей выводится окно **Pairing Status (Состояние объединения)**.
- **8.** Нажмите **Finish (Окончание)**. Устройства успешно объединены. Имя устройства перемещается в окно **Trusted Devices (Надежные устройства)**.

#### *Удаление устройства с безопасным соединением*

Чтобы удалить ненужное устройство, выполните следующее.

- **1.** Нажмите **Start (Пуск)** > **BTExplorer**. На дисплей выводится окно **BTExplorer**.
- **2.** Нажмите **Menu (Меню)** > **Trusted Devices (Надежные устройства)**. На дисплей выводится окно **Trusted Devices (Надежные устройства)**.
- **3.** Нажмите и удерживайте окно и выберите **Delete Link Key (Удалить ключ канала)** во всплывающем меню.
- **4.** На дисплей выводится диалоговое окно подтверждения. Нажмите **Yes (Да)**.

#### *Принятие безопасного соединения*

В том случае, если с удаленного устройства поступает запрос на безопасное соединение с MC75A, введите PIN-код при запросе на предоставление разрешения.

**1.** Убедитесь в том, что MC75A доступен для обнаружения и соединения. См. *[Настройки](#page-137-0) Bluetooth на стр[. 6-36](#page-137-0)*. При запросе на безопасное соединение с удаленным устройством на дисплей выводится окно **PIN Code Request (Запрос PIN-кода)**.

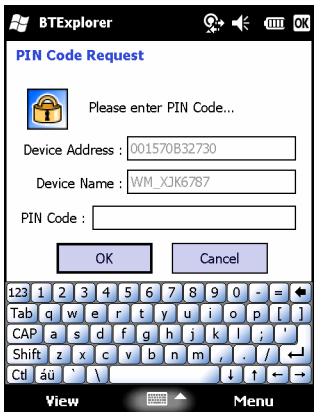

**Рис. 6-35** *Окно запроса PIN-кода*

- **2.** В текстовой строке **PIN Code: (PIN код)** введите PIN-код, тождественный введенному в устройство, выславшее запрос на установление безопасного соединения. В PIN-коде должно быть от 1 до 16 знаков.
- **3.** При необходимости, в текстовой строке **Device Name: (Имя устройства)** можно изменить имя устройства, с которого пришел запрос установление безопасного соединения.
- **4.** Чтобы создать безопасное соединение, нажмите **OK**. Теперь MC75A может обмениваться информацией с другим устройством.

# <span id="page-137-0"></span>**Настройки Bluetooth**

Чтобы настроить работу приложения **BTExplorer,** пользуйтесь окном **BTExplorer Settings (Настройки BTExplorer)**. Нажмите **Menu (Меню)** *>* **Settings (Настройки)**. На дисплей выводится окно **BTExplorer Settings (Настройки BTExplorer)**.

# <span id="page-138-0"></span>**Вкладка Device Info (Информация об устройстве)**

Вкладка **Device Info (Информация об устройстве)** используется для настройки режимов соединения Bluetooth MC75A.

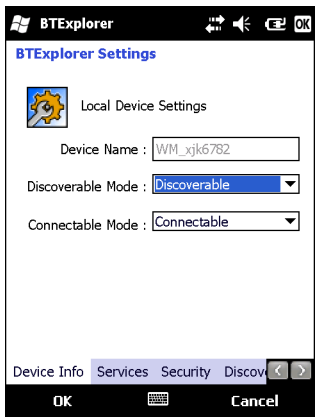

**Рис. 6-36** *Настройки BTExplorer - вкладка Device Info (Информация об устройстве)*

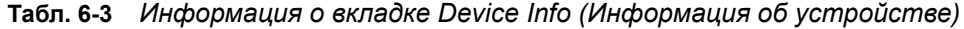

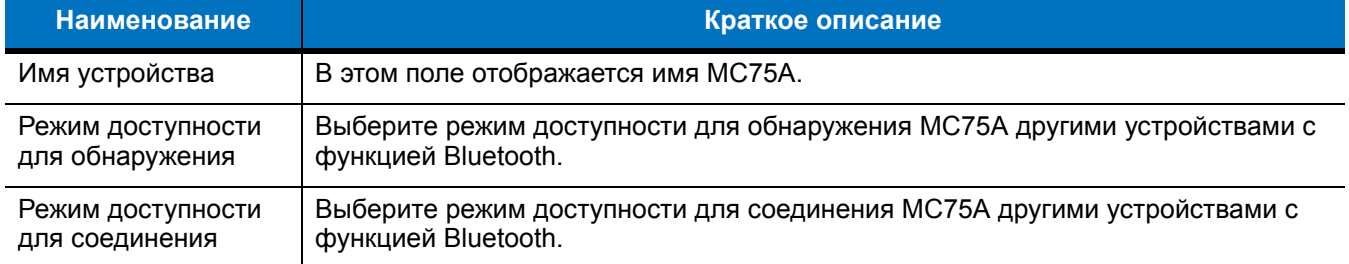

## <span id="page-138-1"></span>**Вкладка Services (Сервисы)**

*ПРИМЕЧАНИЕ* Убедитесь, что MC75A доступен для обнаружения и соединения, когда удаленные устройства используют сервисы MC75A.

Вкладка **Services (Сервисы)** используется для добавления и удаления сервисов Bluetooth.

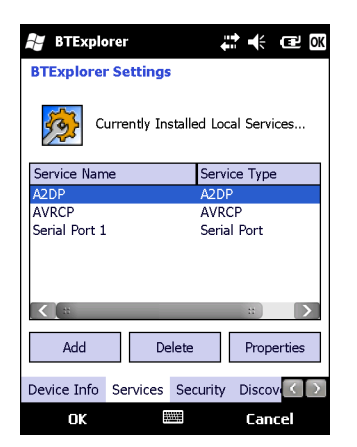

**Рис. 6-37** *Настройки BTExplorer - вкладка Services (Сервисы)*

Чтобы добавить устройство, выполните следующее.

**1.** Нажмите **Add (Добавить)**. На дисплее появляется окно **Add Local Service (Добавить локальный сервис)**.

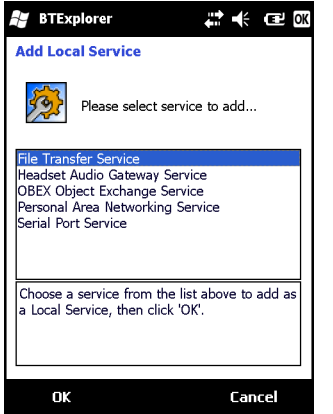

**Рис. 6-38** *Окно добавления локального сервиса*

- **2.** В списке выберите сервис для добавления.
- **3.** Нажмите **OK**. Окно **Edit Local Service (Редактировать локальный сервис)** служит для отображения информации о выбранном сервисе.
- **4.** Выберите соответствующую информацию, а затем нажмите **OK**. Чтобы получить информацию о доступных сервисах, см. следующие разделы.

#### *Сервис коммутируемого соединения*

Коммутируемое сетевое соединение позволяет другим устройствам с Bluetooth получать доступ к модему.

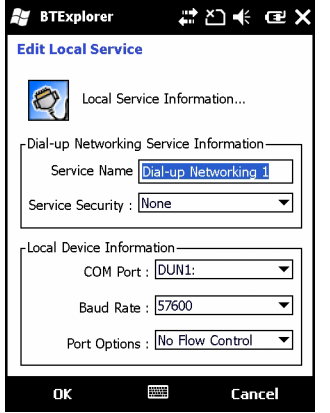

**Рис. 6-39** *Настройки BTExplorer - Информация о коммутируемом сетевом соединении*

| <b>Наименование</b>                                                | Краткое описание                                                                                                    |
|--------------------------------------------------------------------|----------------------------------------------------------------------------------------------------|
| Service Name<br>(Наименование сервиса)                             | В этом поле отображается наименование сервиса.                                                                                                    |
| <b>Service Security</b><br>(Безопасность сервиса)                  | В раскрывающемся списке выбирается тип безопасности. Варианты: None<br>(Ни один), Authenticate (Аутентификация), или Authenticate/Encrypt<br>(Аутентификация/Шифрование). |
| Local COM Port<br>(Локальный порт СОМ).                            | Выбор порта СОМ.                                                                                                    |
| <b>Local Baud Rate</b><br>(Локальная скорость<br>передачи в бодах) | Выбор скорости связи в бодах                                                                                                    |
| <b>Local Port Options</b><br>(Параметры локального<br>порта)       | Local Port Options (Выбор параметров порта)                                                                                                    |

**Табл. 6-4** *Информация о коммутируемом сетевом соединении*

# *Сервис передачи файлов*

Функция передачи файлов обеспечивает возможность просмотра файлов другим устройствам Bluetooth.

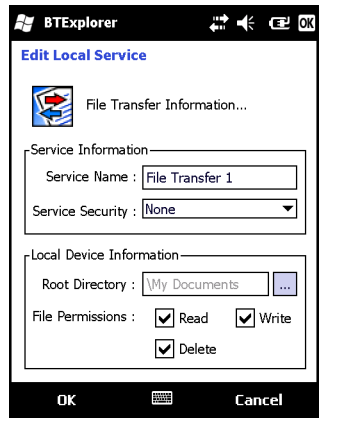

**Рис. 6-40** *Настройки BTExplorer Settings - File Transfer Information (Информация о передаче файлов)*

**Табл. 6-5** *Информация о передаче файлов*

| <b>Наименование</b>                               | Краткое описание                                                                                                    |
|---------------------------------------------------|----------------------------------------------------------------------------------------------------|
| Service Name<br>(Наименование сервиса)            | В этом поле отображается наименование сервиса.                                                                                                    |
| <b>Service Security</b><br>(Безопасность сервиса) | В раскрывающемся списке выбирается тип безопасности. Варианты: None<br>(Ни один), Authenticate (Аутентификация), или Authenticate/Encrypt<br>(Аутентификация/Шифрование). |
| Root Directory (Корневой<br>каталог)              | Выбор доступного для другого устройства Bluetooth каталога.                                                                                                    |
| <b>File Permissions</b><br>(Разрешения на файлы)  | Выбор прав доступа к файлам для выбранного каталога. Установите<br>соответствующий флажок для предоставления доступа к чтению, вводу<br>записей и удалению.               |

#### *Сервис аудиошлюза устройства Hands-Free*

Сервис аудиошлюза устройства Hands-Free позволяет устанавливать связь с устройствами hands-free.

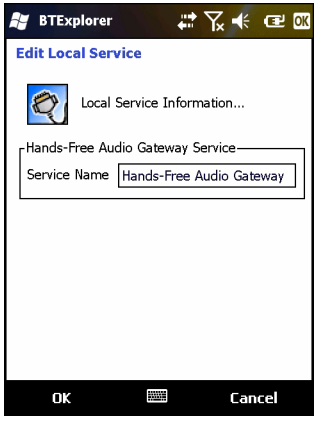

**Рис. 6-41** *Настройки BTExplorer Settings - аудиошлюз устройства Hands-Free*

#### **Табл. 6-6** *Информация об аудиошлюзе устройства Hands-Free*

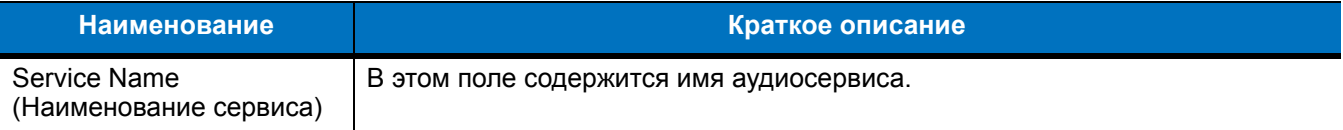

# *Сервис аудиошлюза гарнитуры*

Сервисы аудиошлюза гарнитуры позволяет устанавливать связь с гарнитурами.

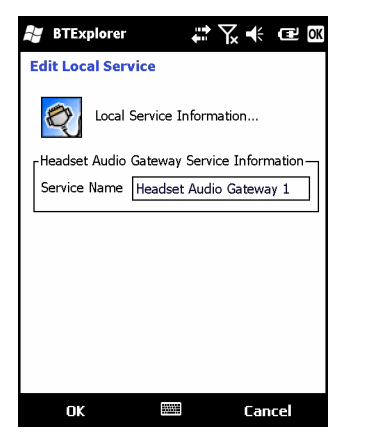

**Рис. 6-42** *Настройки BTExplorer Settings - аудиошлюз гарнитуры*

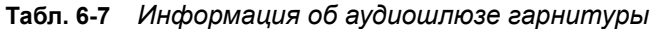

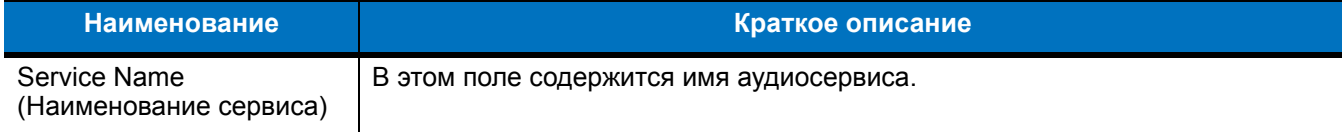

# *Сервис синхронизации IrMC*

Сервис синхронизация IrMC используется для синхронизации контактной информации личных записных книжек (PIM) между удаленным устройством и MC75A.

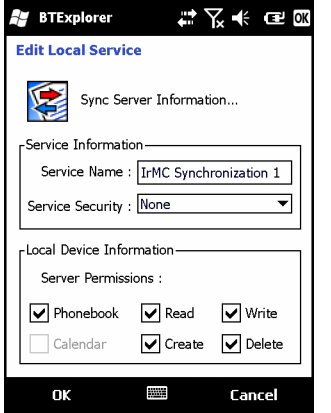

**Рис. 6-43** *Настройки BTExplorer Settings - Синхронизация IrMC*

**Табл. 6-8** *Информация о синхронизации IrMC*

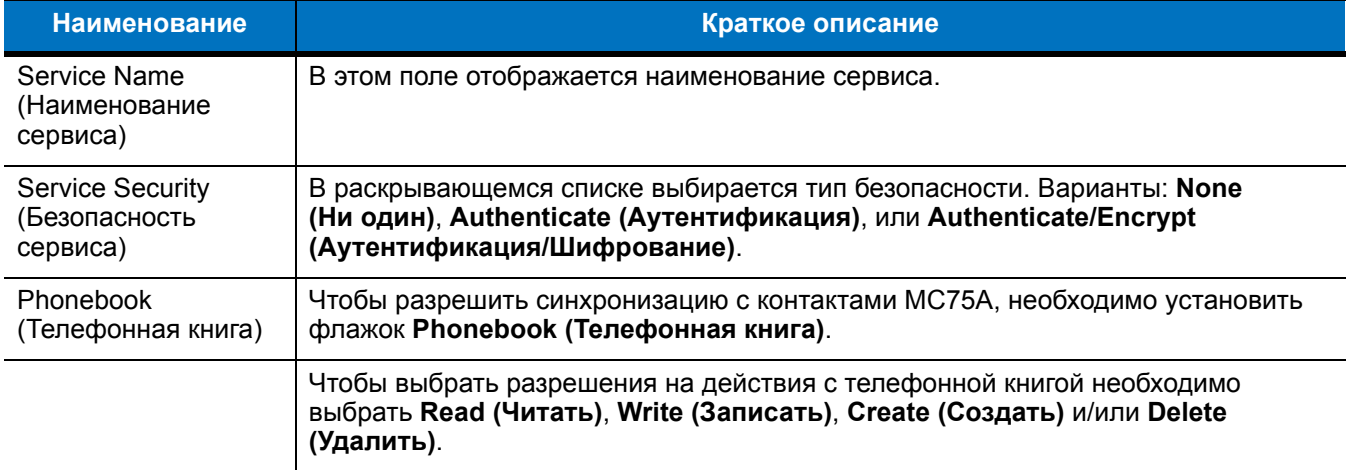

#### *Сервис оперативного обмена файлами*

OBEX Object Push (Оперативный обмен файлами) дает возможность устройствам Bluetooth отправлять контактную информацию, данные с визиток, изображения, назначенные встречи и задачи на MC75A.

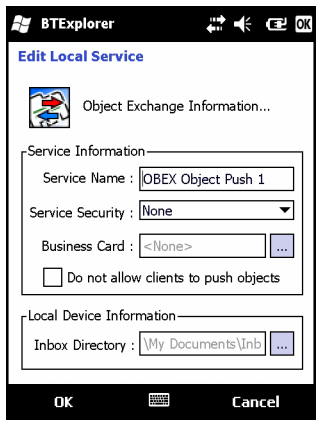

## **Рис. 6-44** *Настройки BTExplorer - информация об обмене OBEX*

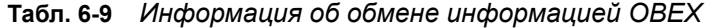

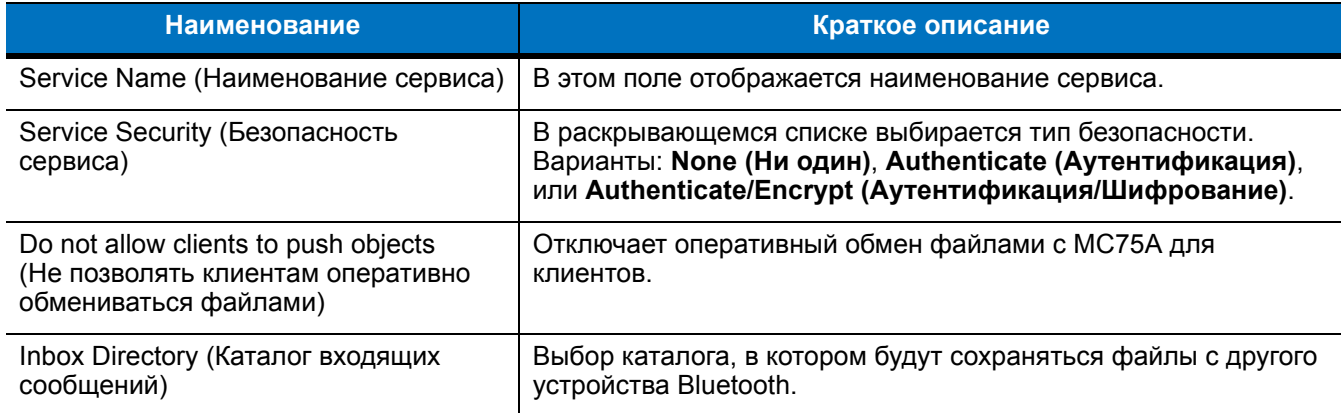

## *Сервис персональной вычислительной сети (PAN)*

Сервис персональной вычислительной сети (PAN) является ведущим узлом данной сети, позволяющим устанавливать связь с устройствами Bluetooth.

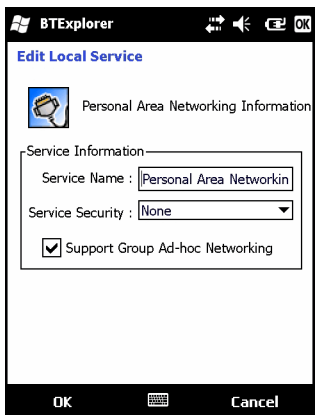

**Рис. 6-45** *Настройки BTExplorer - персональная вычислительная сеть*
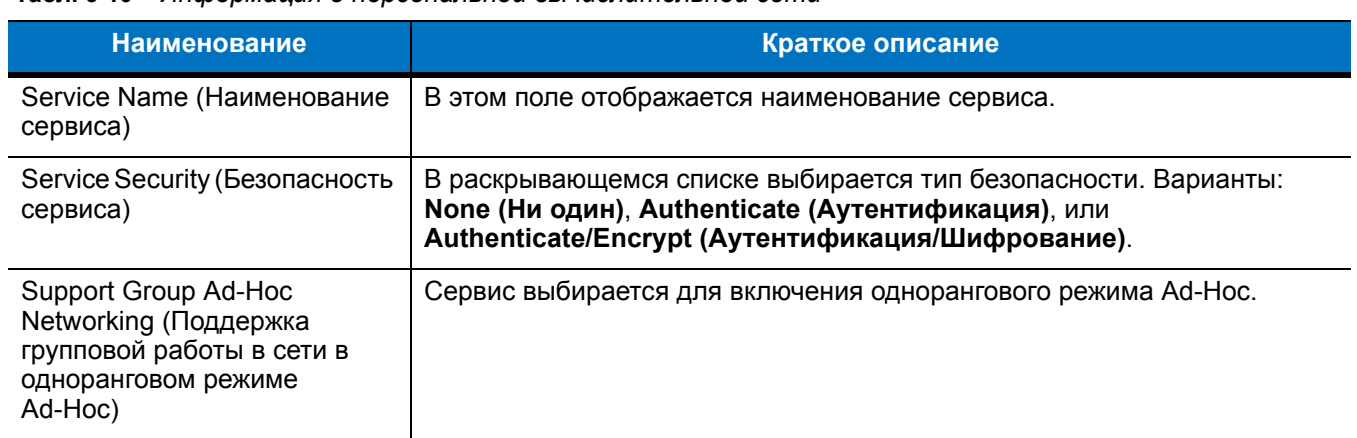

#### **Табл. 6-10** *Информация о персональной вычислительной сети*

#### *Сервис последовательного порта*

Сервис последовательного порта дает возможность другим устройствам Bluetooth получать доступ к СОМ-портам.

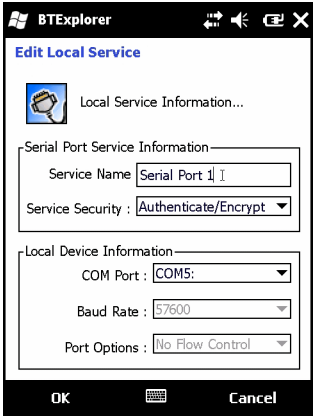

**Рис. 6-46** *Настройки BTExplorer Settings - сервисы последовательного порта*

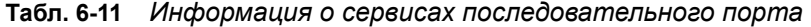

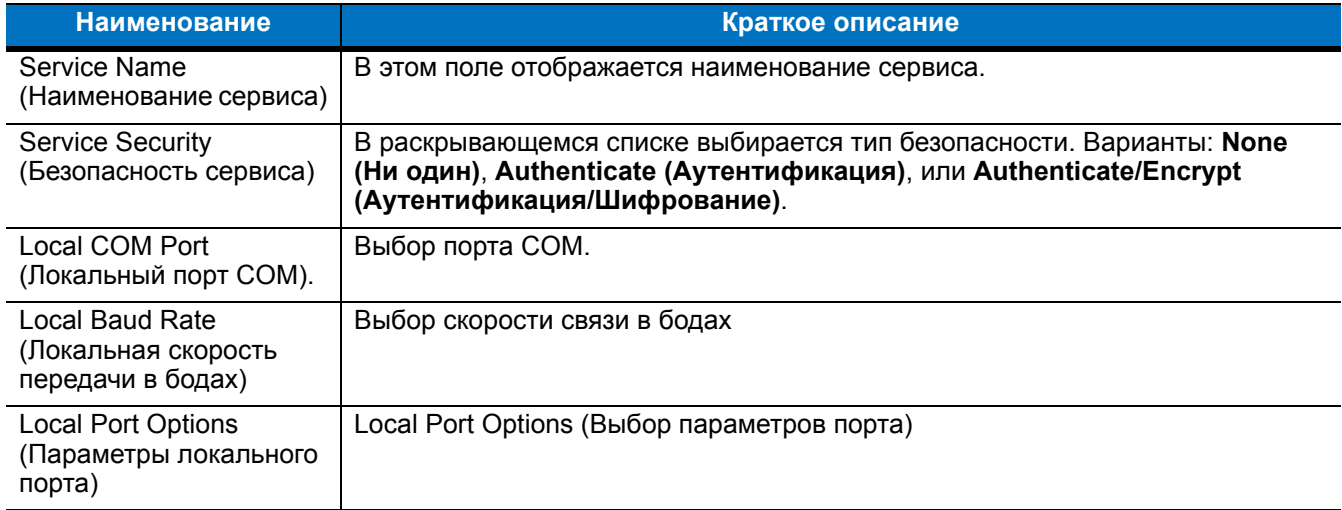

#### *Advanced Audio Distribution Services (Сервисы расширенного аудиораспределения)*

Серверы расширенного аудиораспределения соединяют устройства Bluetooth, поддерживающими высококачественный стереосигнал.

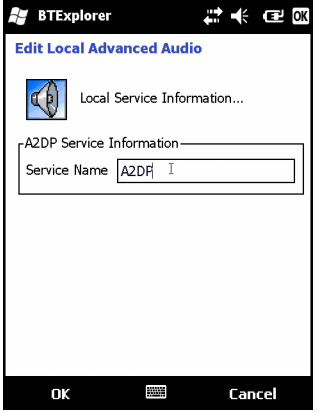

**Рис. 6-47** *Настройки BTExplorer - Расширенное аудиораспределение*

**Табл. 6-12** *Информация о расширенном аудиораспределении*

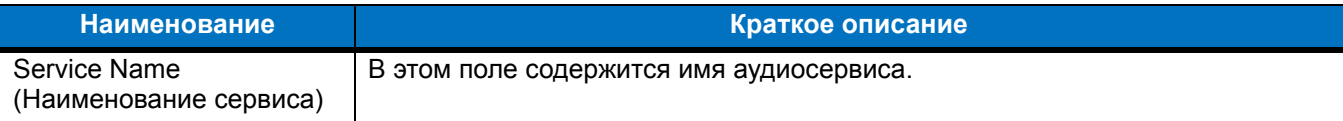

#### *Сервис удаленного управления аудио- и видеофайлами*

Соединения сервера удаленного управления аудио- и видеофайлами от устройств Bluetooth, поддерживающих функцию удаленного управления звуком.

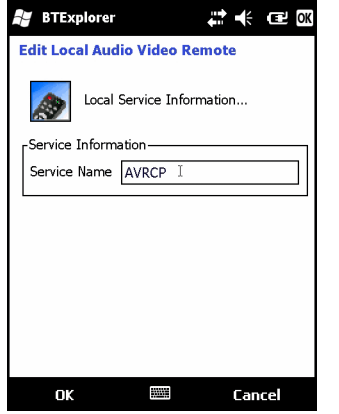

**Рис. 6-48** *Настройки BTExplorer - Удаленное управление аудио- и видеофайлами*

#### **Табл. 6-13** *Информация об удаленном управлении аудио- и видеофайлами*

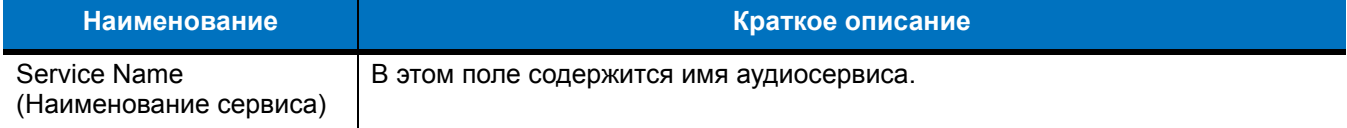

#### **Вкладка Security (Безопасность)**

Настройки безопасности позволяют пользователю устанавливать общую политику безопасности для Bluetooth. Следует заметить, что данные настройки активны только в локальных сервисах, устанавливаемых в функциях Authenticate (Аутентификация) и Authenticate/Encryption (Аутентификация/Шифрование). Параметры аутентификации на локальных сервисах можно устанавливать, пользуясь вкладкой Services (Услуги).

Чтобы настроить параметры безопасности для определенной услуги, сначала выберите вкладку **Services (Услуги)**, затем эту услугу, и наконец **Properties (Параметры)**.

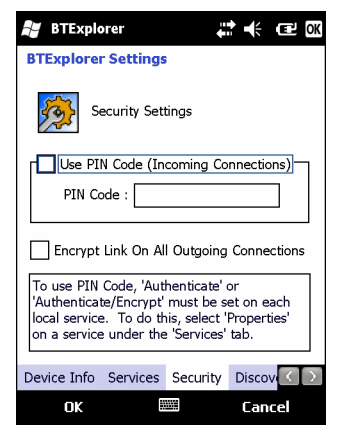

**Рис. 6-49** *Настройки BTExplorer - вкладка Security (Безопасность)*

*ПРИМЕЧАНИЕ* Чтобы использовать PIN-код, выберите **Authenticate (Аутентификация)** или **Authenticate/Encrypt (Аутентификация/Шифрование)** в раскрывающемся списке Service Security (Безопасность сервиса) каждого локального сервиса.

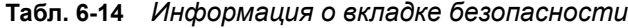

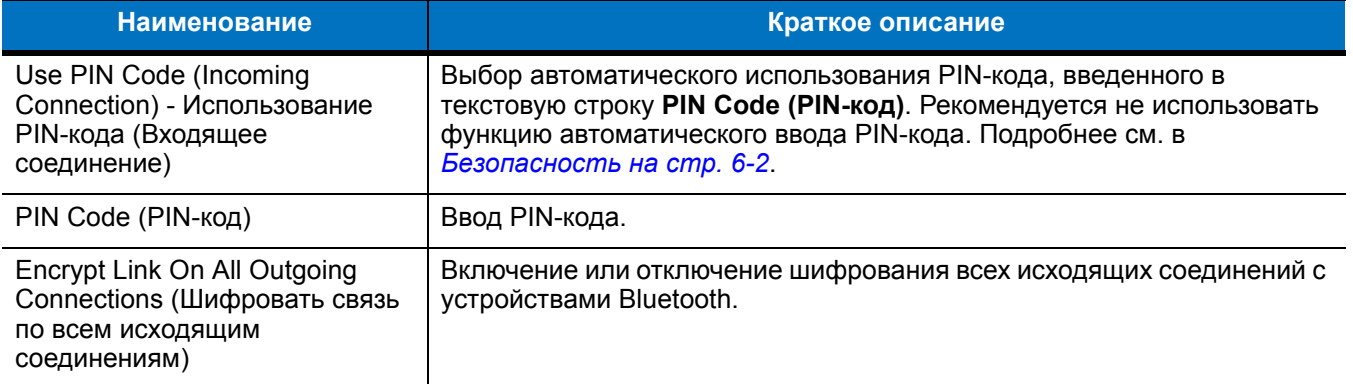

## **Вкладка Discovery (Обнаружение)**

Вкладка **Discovery (Обнаружение)** используется для настройки и изменения обнаруженных устройств.

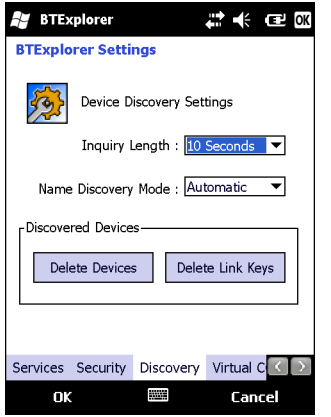

**Рис. 6-50** *Настройки BTExplorer - вкладка Discovery (Обнаружение)*

| Табл. 6-15 Информация о вкладке обнаружения |  |
|---------------------------------------------|--|
|---------------------------------------------|--|

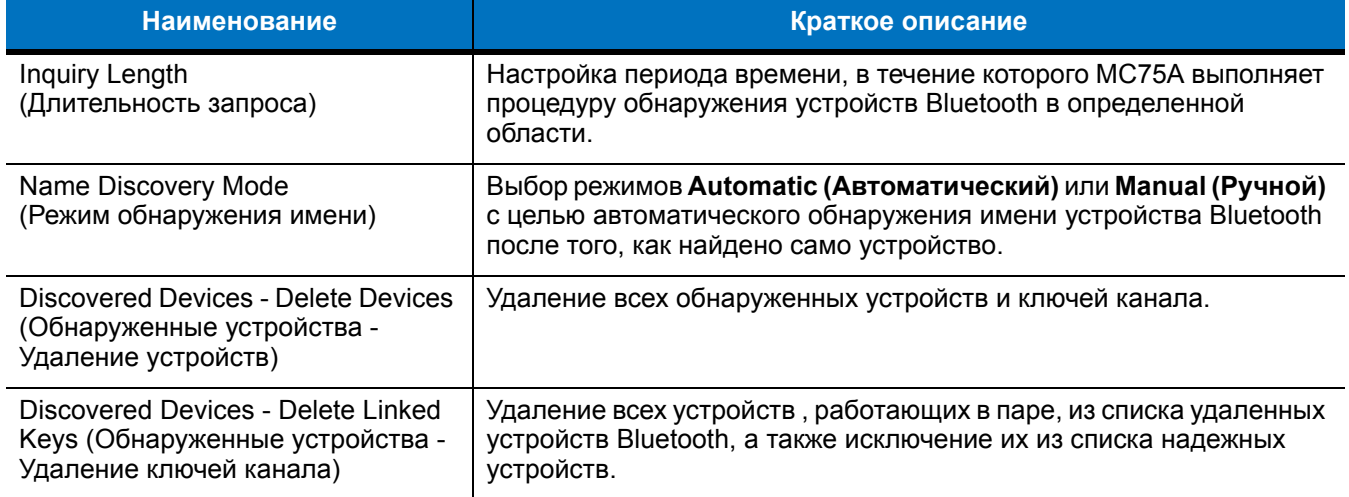

#### **Вкладка Virtual COM Port (Виртуальный СОМ-порт)**

На вкладке Virtual COM Port (Виртуальный СОМ-порт) определяется, какие порты будет пытаться использовать BTExplorer в качестве виртуальных COM-портов. Для этого необходимо отметить флажком те COM-порты, которые будут использоваться в качестве виртуальных СОМ портов. По окончании необходимо нажать **Apply (Применить)**, чтобы ввести изменения в действие, или **Revert (Вернуться)**, чтобы восстановить первоначальные параметры.

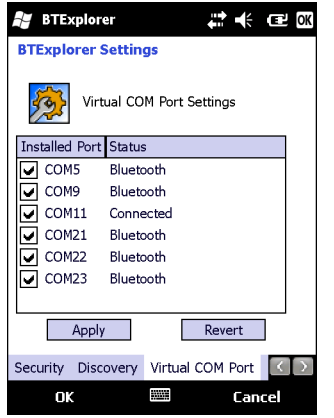

**Рис. 6-51** *Настройки BTExplorer - вкладка Virtual COM Port (Виртуальный СОМ-порт)*

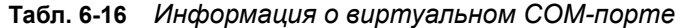

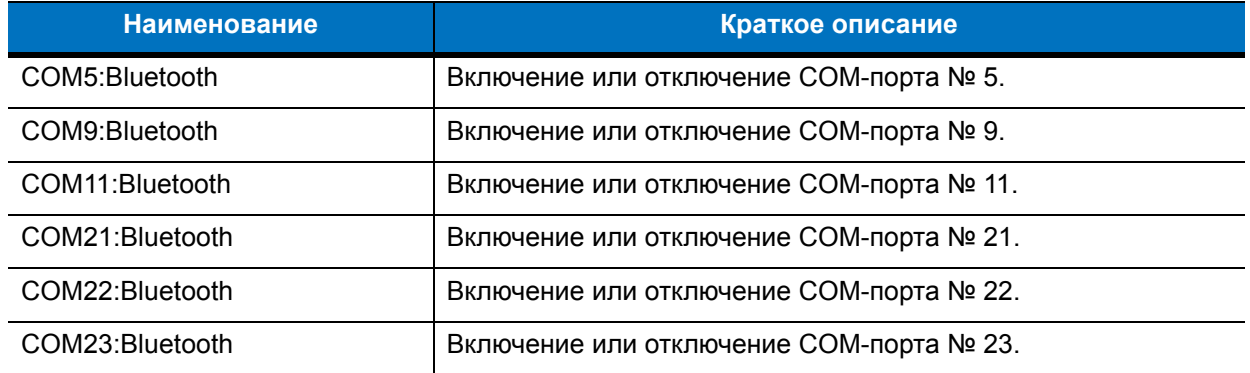

#### **Вкладка HID**

Вкладка **HID** используется для выбора программируемого интерфейса профиля устройства с человеко-машинным интерфейсом, определяющего протоколы и процедуры, необходимые для использования возможностей HID.

Посредством данного интерфейса осуществляется поддержка таких устройств, как компьютерные мыши, джойстики, клавиатуры.

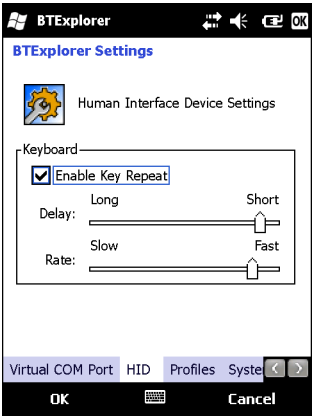

**Рис. 6-52** *Настройки BTExplorer - вкладка HID*

| Табл. 6-17 Данные на вкладке HID |  |  |  |
|----------------------------------|--|--|--|
|----------------------------------|--|--|--|

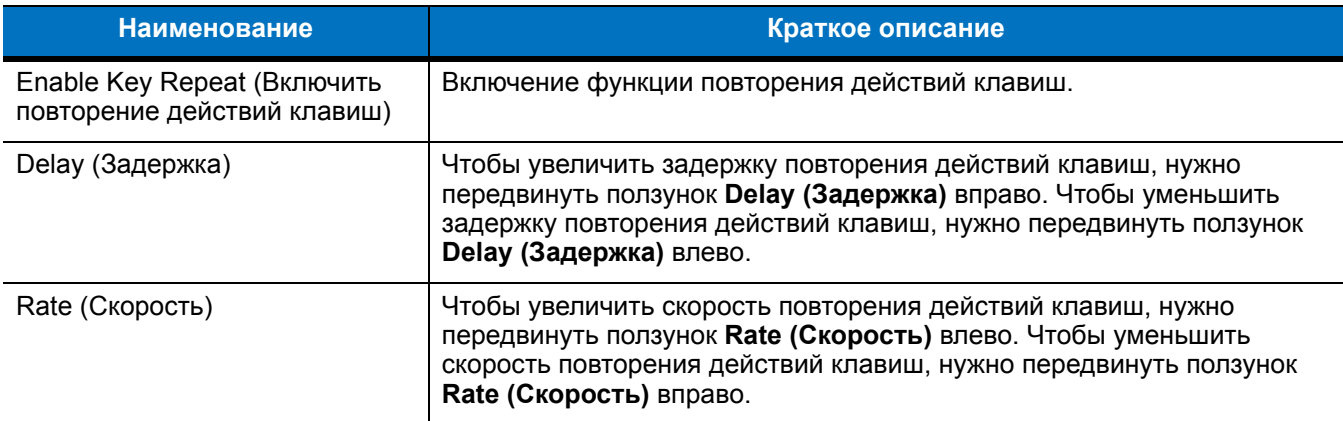

#### **Вкладка Profiles (Профили)**

Вкладка **Profile (Профиль)** используется для загрузки или удаления профилей сервисов Bluetooth. Если профиль не используется, то для экономии памяти, он может быть удален.

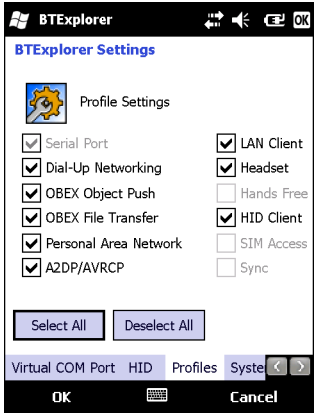

**Рис. 6-53** *Настройки BTExplorer - вкладка Profile (Профиль)*

**1.** Установите флажок в соответствующее поле для отметок, чтобы активировать профиль

Профиль последовательного порта всегда включен и его нельзя удалить.

- **2.** Нажмите **Select All (Выбрать все)**,чтобы выбрать все профили, или **Deselect All (Отменить выбор всех профилей)**, чтобы отменить выбор всех профилей.
- **3.** Нажмите **Apply (Применить)**, чтобы активировать профили, а затем **Close (Закрыть)**, чтобы выйти из приложения.

#### **Вкладка System Parameters (Параметры системы)**

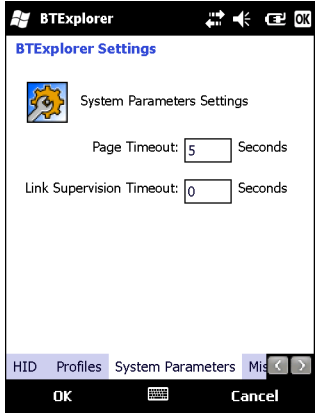

**Рис. 6-54** *Параметры BTExplorer - Вкладка System Parameters (Параметры системы)*

#### **Табл. 6-18** *Информация о вкладке System Parameters (Параметры системы)*

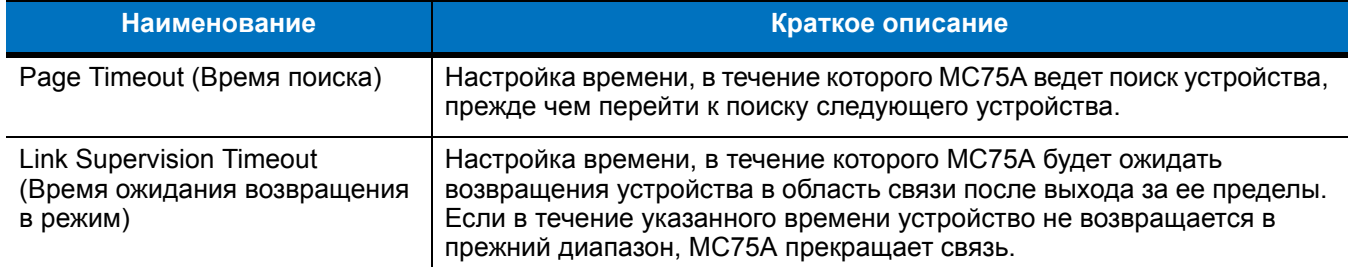

#### **Вкладка Miscellaneous (Разное)**

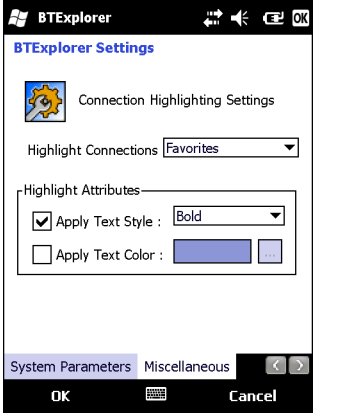

**Рис. 6-55** *Настройки BTExplorer - вкладка Miscellaneous (Разное)*

**Табл. 6-19** *Информация о вкладке Miscellaneous (Разное)*

| <b>Наименование</b>                                   | Краткое описание                                                                                                    |
|-------------------------------------------------------|----------------------------------------------------------------------------------------------------|
| <b>Highlight Connections (Выделять</b><br>соединения) | Выбор типа соединения, которое будет выделяться при соединении.<br>В режиме мастера (Wizard Mode), единственными доступными<br>настройками являются Favorites (Избранное) или None (Ни один).<br>В режиме обозревателя (Explorer Mode), доступными настройками<br>являются None (Ни один), Tree View Only (Только древовидная<br>структура), List View Only (Только список), или Tree и List View<br>(Древовидная структура и список). |
| Apply Text Style (Применить<br>текстовый стиль)       | Выбор текстового стиля в отношении отображения надписи<br>соединения.                                                                                                    |
| Apply Text Color (Применить<br>цветной текст)         | Выбор цветного текста в отношении отображения надписи соединения.                                                                                                    |

# **Глава 7 Дополнительные принадлежности**

# **Введение**

Дополнительные принадлежности для MC75A, перечисленные ниже, обеспечивают поддержку функциональных возможностей устройства.

| Принадлежность                                                             | Артикул              | Краткое описание                                                                                                    |
|----------------------------------------------------------------------------|----------------------|----------------------------------------------------------------------------------------------------|
| Базовые станции                                                            |                      |                                                                                                    |
| Базовая станция с одним<br>гнездом и<br>последовательным или<br>USB-портом | CRD7X00-1000RR       | Предназначается для зарядки основного и запасного<br>аккумуляторов МС75А. Синхронизация МС75А с<br>компьютером через подключение USB.                                                                                  |
| Базовая станция Ethernet<br>с 4 гнездами                                   | CRD7000-4000ER       | Предназначается для зарядки основного аккумулятора<br>МС75А, а также для соединения устройства с сетью<br>Ethernet.                                                                                                    |
| Базовая станция только<br>для зарядки с 4 гнездами                         | CRD7X00-4000CR       | Предназначается для зарядки МС75А (до 4 устройств).                                                                                                    |
| Автомобильная базовая<br>станция VCD7000                                   | <b>VCD7X00-P000R</b> | Предназначается для установки в автомобиль и<br>зарядки основного и запасного аккумулятора МС75А.<br>Обеспечивает подключение через последовательный<br>порт для передачи данных между МС75А и внешним<br>устройством. |
| Зарядные устройства                                                        |                      |                                                                                                    |
| Зарядное устройство с<br>4 гнездами                                        | SAC7X00-4000CR       | Предназначается для зарядки до 4 запасных<br>аккумуляторов МС75А. Предусматривается прокладка<br>для МС75А.                                                                                                    |
| Последовательный<br>кабель с функцией<br>зарядки                           | 25-102776-01R        | Предназначается для подачи питания на МС75А и<br>обеспечения последовательного соединения с<br>локальным компьютером.                                                                                                  |

**Табл. 7-1** *Дополнительные принадлежности MC75A*

| Принадлежность                                                                      | <b>Артикул</b> | Краткое описание                                                                                                    |
|-------------------------------------------------------------------------------------|----------------|----------------------------------------------------------------------------------------------------|
| Зарядно-коммуникацион<br>ный кабель USB                                             | 25-102775-01R  | Предназначается для подачи питания на МС75А и<br>обеспечения USB-соединения с компьютером.                                                                       |
| Зарядный кабель                                                                     | 25-95214-02R   | Предназначается для подачи питания на МС75А.                                                                                                    |
| Автомобильный<br>зарядный кабель                                                    | 25-70979-01R   | Предназначается для зарядки МС75А от гнезда<br>прикуривателя автомобиля.                                                                                         |
| Кабели                                                                              |                |                                                                                                    |
| Кабель DEX                                                                          | 25-76793-01R   | Предназначается для подсоединения МС75А к<br>торговому автомату.                                                                                                 |
| Модемные инверторные<br>кабели                                                      | 25-70924-03R   | Инверторный кабель для модема.                                                                                                    |
| Кабель для принтера<br>O'Neil                                                       | 25-91519-01R   | Кабель для принтеров O'Neil.                                                                                                    |
| Кабель для принтеров<br>Zebra                                                       | 25-91518-01R   | Кабель для принтеров Zebra Road Warrior.                                                                                                    |
| Кабель для принтеров<br>Zebra                                                       | 25-91515-01R   | Кабель для принтеров Zebra QL.                                                                                                    |
| Прочее                                                                              |                |                                                                                                    |
| Устройство чтения кодов<br>на магнитных полосах<br>(MSR)                            | MSR7000-100R   | Прикрепляется к МС75А, обеспечивает<br>дополнительные функции чтения кодов на магнитных<br>полосах.                                                              |
| Насадка модуля<br>мобильных платежей<br>Zebra                                       | DCR7X00-100R   | Обеспечивает легкое считывание данных с<br>магнитных полос карт и ввод PIN-кода на цифровой<br>клавиатуре.                                                       |
| Насадка модуля<br>мобильных платежей с<br>использованием чиповых<br>карт и PIN-кода | DCR7X00-200R   | Обеспечивает легкое считывание данных с карт с<br>магнитной полосой, с чипом (соответствующих<br>требованиям EMV) и с вводом PIN-кода на цифровой<br>клавиатуре. |
| Считыватель<br>биометрических данных                                                | MC7XFPR-01R    | Снабжен считывателем отпечатков пальцев.                                                                                                    |
| Считыватель<br>биометрических данных                                                | MC7XFPSCR-01R  | Снабжен считывателем отпечатков пальцев,<br>контактным считывателем смарт-карт и бесконтактным<br>считывателем смарт-карт.                                       |
| USB-модем                                                                           | MDM9000-100R   | Обеспечивает модемное соединение.                                                                                                    |
| Запасной литий-ионный<br>аккумулятор емкостью<br>3600 мАч                           | BTRY-MC7XEAB00 | Сменный аккумулятор емкостью 3600 мАч.                                                                                                    |
| Запасной литий-ионный<br>аккумулятор емкостью<br>4800 мАч                           | BTRY-MC7XEAB0H | Опциональный аккумулятор емкостью 4800 мАч.                                                                                                    |

**Табл. 7-1** *Дополнительные принадлежности MC75A (Продолжение)*

| Принадлежность                                    | <b>Артикул</b>           | Краткое описание                                                                                                    |
|---------------------------------------------------|--------------------------|----------------------------------------------------------------------------------------------------|
| Комплект для<br>аккумулятора емкостью<br>3600 мАч | BTRY-KT-1R5X-MC7XR       | Сменный аккумулятор емкостью 3600 мАч и крышка<br>аккумулятора.                                                           |
| Комплект для<br>аккумулятора емкостью<br>4800 мАч | BTRY-KT-2R5X-MC7XR       | Сменный аккумулятор емкостью 4800 мАч и крышка<br>аккумулятора.                                                           |
| Гарнитура                                         | 50-11300-050R            | Предназначается для использования в условиях<br>повышенного шума.                                                         |
| Жесткий чехол для<br>крепления на ремне           | SG-MC70011110-01R        | Предназначается для крепления на ремне МС75А,<br>когда он не используется.                                                |
| Матерчатый чехол                                  | SG-MC7521215-01R         | Мягкий чехол для дополнительной защиты.                                                                                   |
| Стилус                                            | Stylus-00002-03R         | Сменные стилусы (3 шт. в упаковке).                                                                                       |
| Комплект для крепления<br>на стене                | 8710-050006-01R          | Используется для настенного крепления базовых<br>станций с 4 гнездами.                                                    |
| Защитная пленка для<br>дисплея                    | KT-67525-01R             | Комплект из 3-х защитных пленок.                                                                                          |
| Программное<br>обеспечение                        | $\overline{\phantom{a}}$ | Комплекты для разработчиков приложений Enterprise<br>Mobility (EMDK) доступны по адресу:<br>http://www.zebra.com/support. |

**Табл. 7-1** *Дополнительные принадлежности MC75A (Продолжение)*

# **Базовая станция с одним гнездом и последовательным или USB-портом**

В данном разделе представлена информация об использовании базовой станции USB/серийный порт на 1 устройство вместе с MC75A. Для получения информации о порядке настройки связи через USB-порт обратитесь к *Руководству по MC75A для системного интегратора.*

Базовая станция с одним гнездом и последовательным или USB-портом предназначена для выполнения следующих функций:

- **•** Подача питания напряжением 5,4 В для работы MC75A.
- **•** Синхронизация данных между MC75A и компьютером. Подробнее об установлении связи между MC75A и локальным компьютером см. в *Руководстве системного интегратора для MC75A*.
- **•** Зарядка аккумулятора MC75A.
- **•** Зарядка запасного аккумулятора.

# **Зарядка аккумулятора MC75A**

Подключите базовую станцию к источнику питания. Вставьте MC75A в гнездо, чтобы начать зарядку.

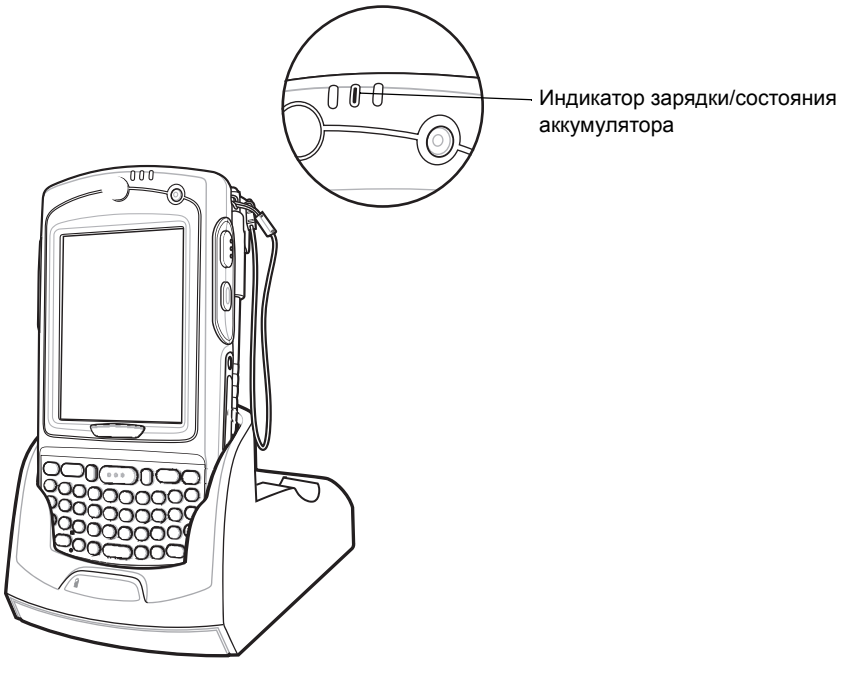

**Рис. 7-1** *Зарядка аккумулятора MC75A*

# **Зарядка запасного аккумулятора**

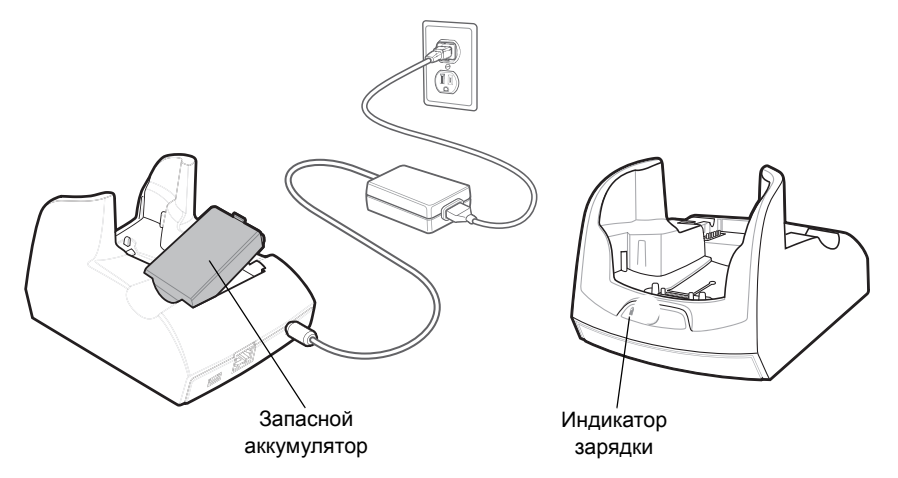

**Рис. 7-2** *Зарядка запасного аккумулятора*

#### **Индикаторы заряда аккумулятора**

Базовая станция с одним гнездом и последовательным или USB-портом обеспечивает возможность одновременной зарядки основного и запасного аккумулятора MC75A.

Индикатор зарядки MC75A указывает на состояние зарядки MC75A. Все типы индикации зарядки смотрите в *Табл[. 1-2](#page-28-0) на стр. 1-7*.

Индикатор зарядки запасного аккумулятора указывает на состояние зарядки аккумулятора в базовой станции. Все типы индикации зарядки смотрите в *[Табл](#page-156-0). 7-2*.

Аккумулятор емкостью 3600 мАч полностью заряжается менее чем за пять часов, а емкостью 4800 мАч – менее чем за семь часов.

#### **Температура зарядки**

Заряжайте аккумулятор при температуре от 0 °C до +40 °C. Процесс зарядки контролируется интеллектуальными функциями MC75A.

Для выполнения данной операции MC75A или дополнительная принадлежность попеременно включает и отключает зарядку аккумулятора, чтобы удержать температуру в заданных пределах. Об отключении зарядки вследствие отклонения температуры сигнализирует светодиодный индикатор на MC75A или дополнительной принадлежности. См. *Табл[. 1-2](#page-28-0) на стр. 1-7* и *[Табл](#page-156-0). 7-2*.

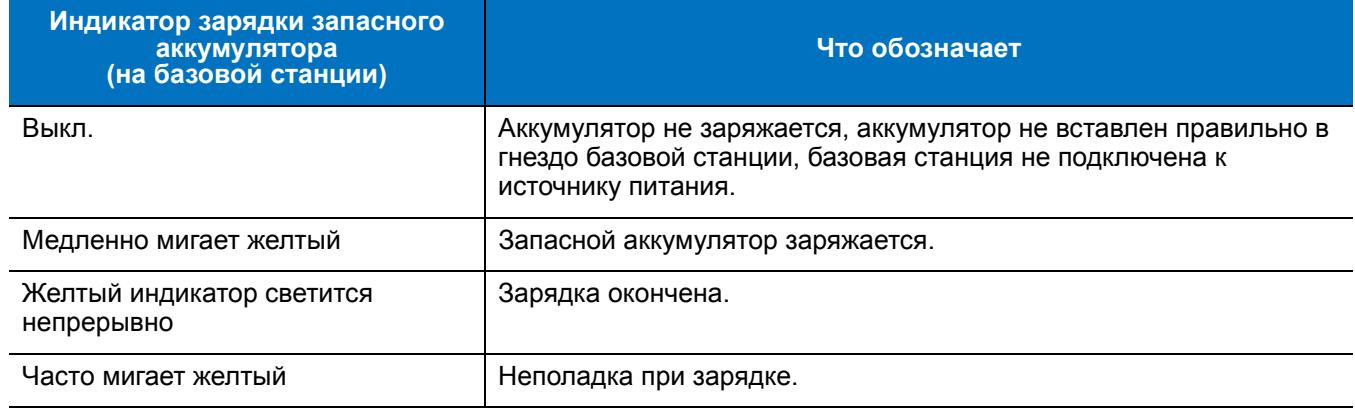

<span id="page-156-0"></span>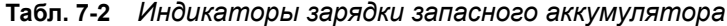

# **Базовая станция Ethernet с 4 гнездами**

В данном разделе представлена информация об установке и использовании базовой станции Ethernet с 4 гнездами вместе с MC75A. Для получения информации о порядке настройки связи с базовой станцией обратитесь к *Руководству по MC75A для системного интегратора.*

Базовая станция Ethernet с 4 гнездами предназначена для выполнения следующих функций.

- **•** Подача питания напряжением 5,4 В для работы MC75A.
- **•** Подсоединение MC75A (до 4-х единиц) к сети Ethernet.
- **•** Одновременная зарядка до 4-х MC75A.

#### **Зарядка**

Вставьте MC75A в гнездо, чтобы начать зарядку.

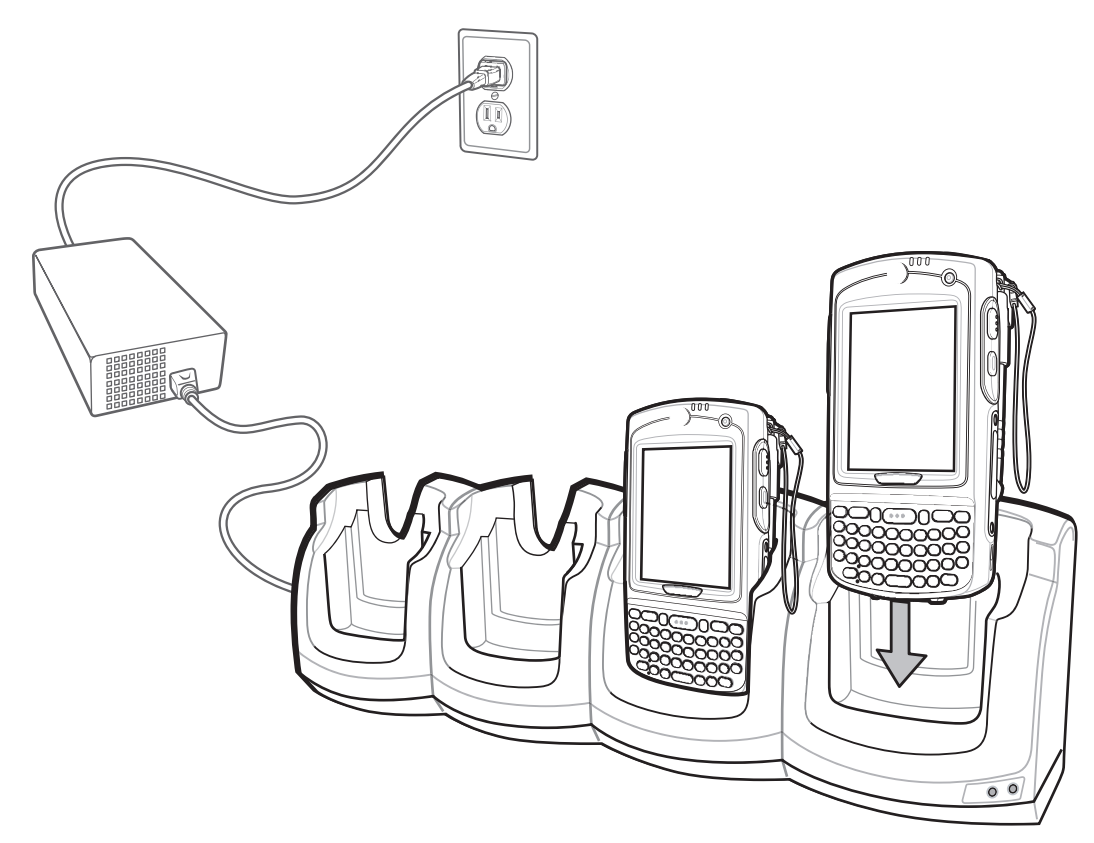

**Рис. 7-3** *Зарядка аккумулятора MC75A*

#### **Индикаторы заряда аккумулятора**

Индикатор зарядки MC75A указывает на состояние зарядки MC75A. Все типы индикации зарядки смотрите в *Табл[. 1-2](#page-28-0) на стр. 1-7*.

Аккумулятор емкостью 3600 мАч полностью заряжается менее чем за пять часов, а емкостью 4800 мАч – менее чем за семь часов.

#### **Температура зарядки**

Заряжайте аккумулятор при температуре от 0 °C до +40 °C. Процесс зарядки контролируется интеллектуальными функциями MC75A.

Для выполнения данной операции MC75A или дополнительная принадлежность попеременно включает и отключает зарядку аккумулятора, чтобы удержать температуру в заданных пределах. Об отключении зарядки вследствие отклонения температуры сигнализирует светодиодный индикатор на MC75A или дополнительной принадлежности. См. *Табл[. 1-2](#page-28-0) на стр. 1-7*.

# **Базовая станция только для зарядки с 4 гнездами**

В данном разделе представлена информация об установке и использовании базовой станции с 4 гнездами, предназначенной только для зарядки, вместе с MC75A.

Базовая станция только для зарядки с 4-мя гнездами предназначена для выполнения следующих функций.

- **•** Подача питания напряжением 5,4 В для работы MC75A.
- **•** Одновременная зарядка до 4-х MC75A.

#### **Зарядка**

Вставьте MC75A в гнездо, чтобы начать зарядку.

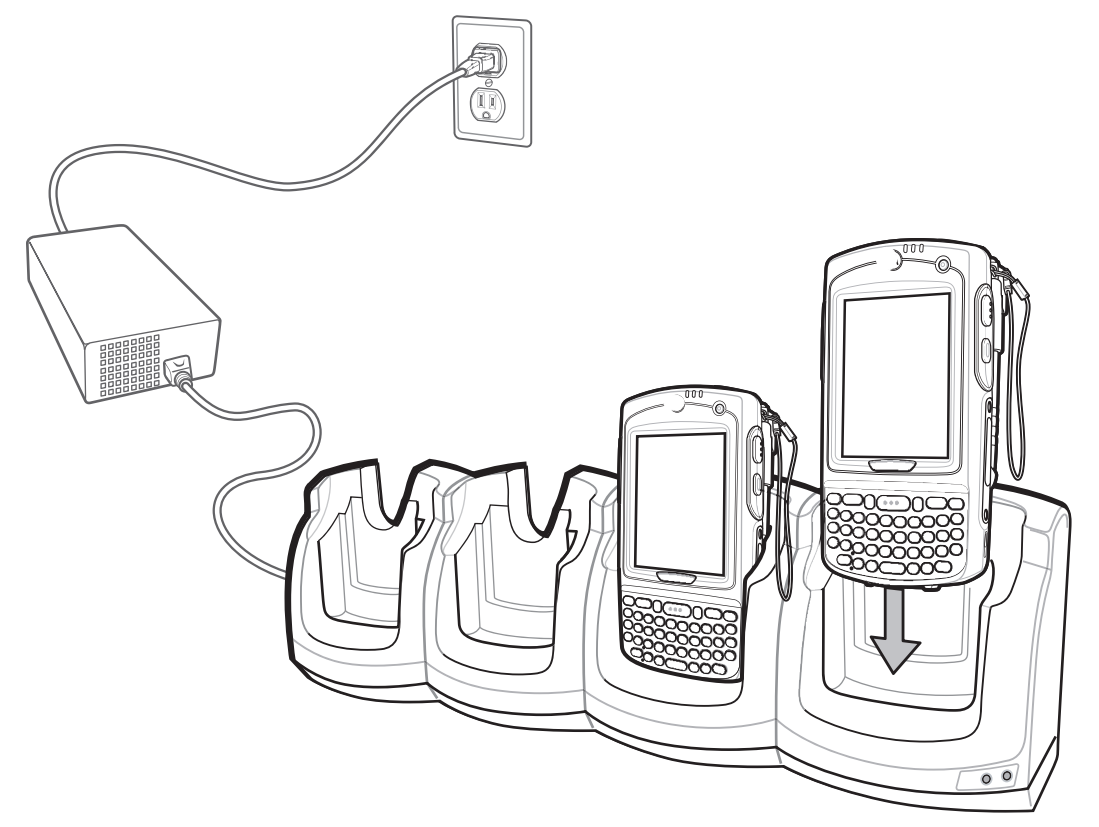

**Рис. 7-4** *Зарядка аккумулятора MC75A*

#### **Индикаторы заряда аккумулятора**

Индикатор зарядки MC75A указывает на состояние зарядки MC75A. Все типы индикации зарядки смотрите в *Табл[. 1-2](#page-28-0) на стр. 1-7*.

Аккумулятор емкостью 3600 мАч полностью заряжается менее чем за пять часов, а емкостью 4800 мАч – менее чем за семь часов.

#### **Температура зарядки**

Заряжайте аккумулятор при температуре от 0 °C до +40 °C. Процесс зарядки контролируется интеллектуальными функциями MC75A.

Для выполнения данной операции MC75A или дополнительная принадлежность попеременно включает и отключает зарядку аккумулятора, чтобы удержать температуру в заданных пределах. Об отключении зарядки вследствие отклонения температуры сигнализирует светодиодный индикатор на MC75A или дополнительной принадлежности. См. *Табл[. 1-2](#page-28-0) на стр. 1-7*.

# **Автомобильная базовая станция VCD7X00**

В данном разделе представлена информация об использовании автомобильной базовой станции VCD7X00 вместе с MC75A. Для получения информации о порядке установки и настройки связи с базовой станцией обратитесь к *Руководству по MC75A для системного интегратора.*

При установке в транспортное средство базовая станция служит для выполнения следующих функций:

- **•** надежное закрепление MC75A на месте
- **•** обеспечение электропитания для работы MC75A
- **•** предоставление последовательного порта для передачи данных между MC75A и внешним устройством (например, принтером)
- **•** подзарядка аккумулятора MC75A
- **•** подзарядка запасных аккумуляторов емкостью 3600 мАч или 4800 мАч.

# **Зарядка аккумулятора MC75A**

Вставьте MC75A в гнездо, чтобы начать зарядку. Щелчок механизма фиксации MC75A указывает на его срабатывание и на то, что устройство MC75A надежно установлено на месте.

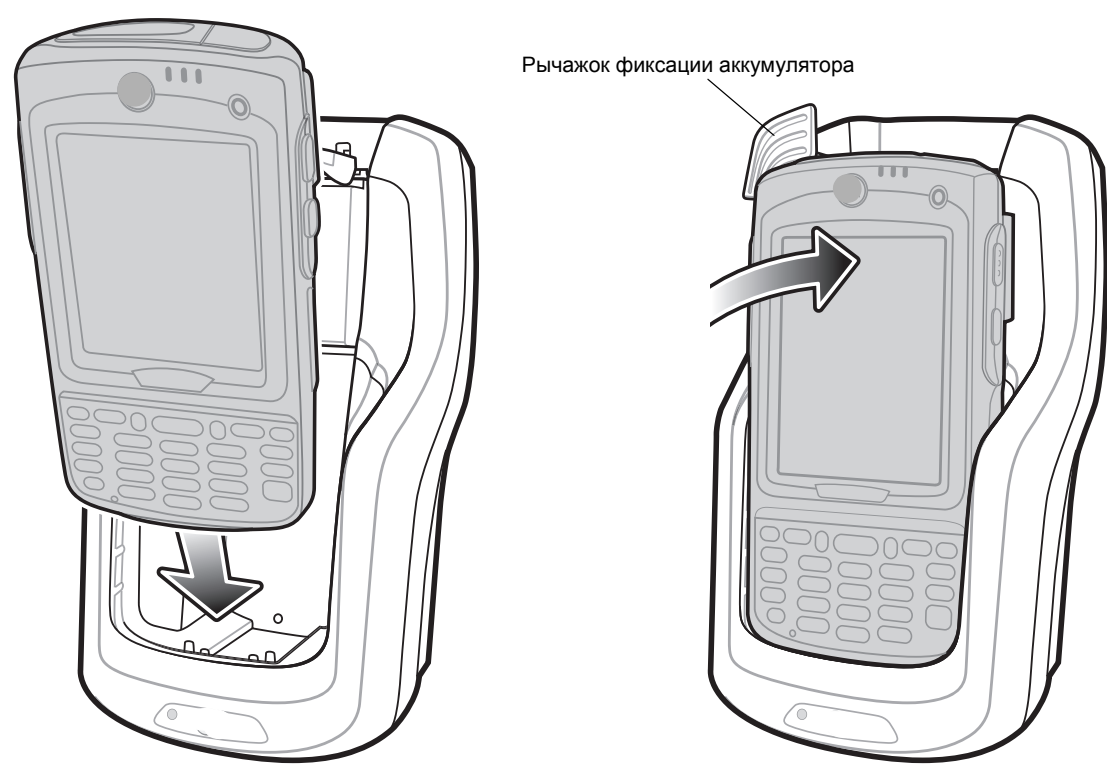

**Рис. 7-5** *Зарядка аккумулятора MC75A* 

*ВНИМАНИЕ* Убедитесь в том, что MC75A полностью установлен в базовую станцию. Неправильная установка устройства может привести к ущербу собственности или травме. Компания Zebra. не несет ответственности за ущерб, причиненный в результате использования изделий во время управления автомобилем.

#### **Извлечение MC75A**

Чтобы извлечь MC75A, отведите рычажок фиксации назад, приподнимите устройство и извлеките его из гнезда.

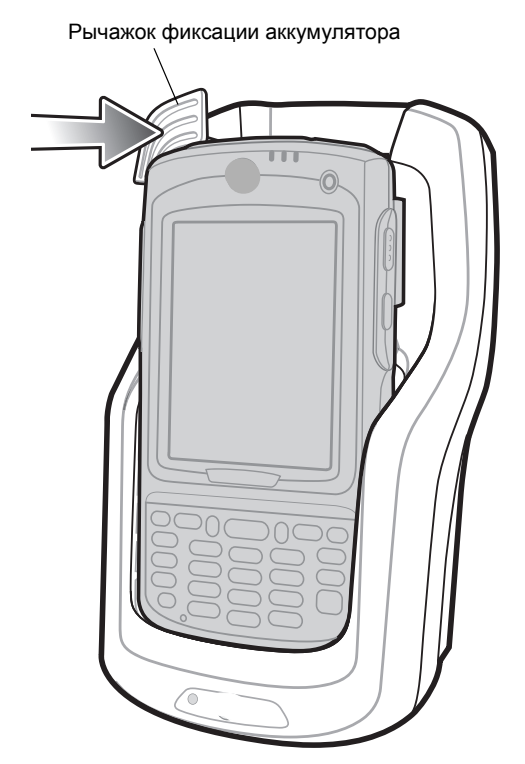

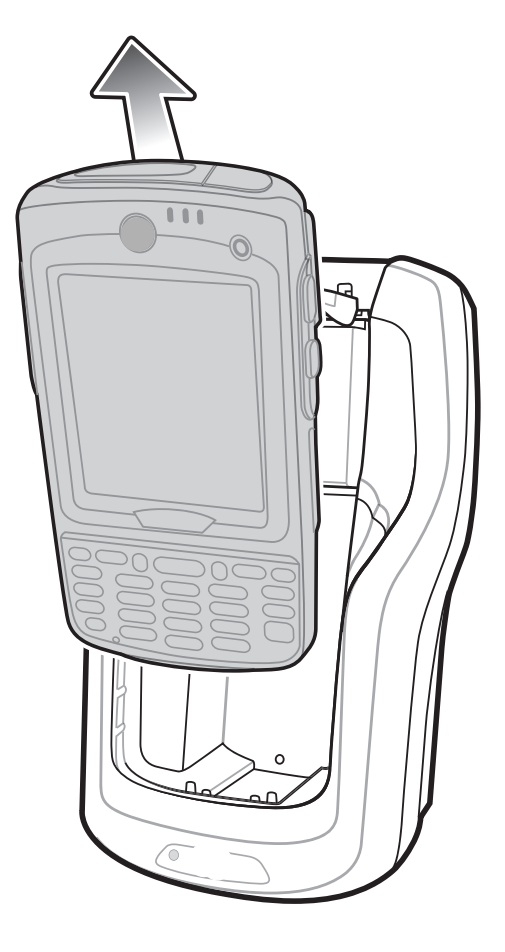

**Рис. 7-6** *Извлечение MC75A*

#### **Зарядка запасного аккумулятора**

Вставьте запасной аккумулятор в гнездо, чтобы начать зарядку.

**1.** Поднимите рычажок фиксации аккумулятора.

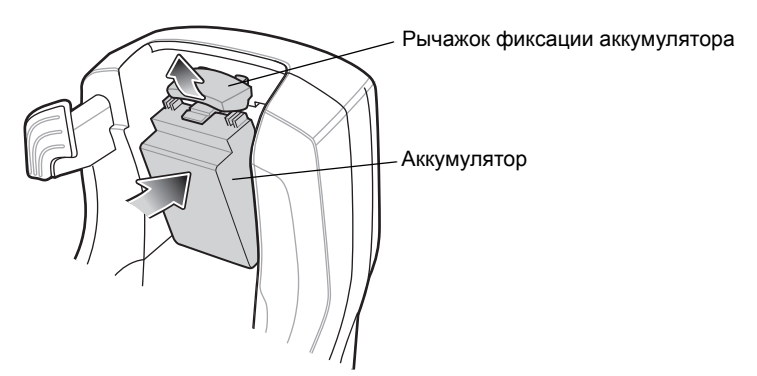

**Рис. 7-7** *Установка запасного аккумулятора*

- **2.** Вставьте запасной аккумулятор в гнездо зарядки запасного аккумулятора на базовой станции так, чтобы контакты для зарядки были направлены вверх к задней части базовой станции.
- **3.** Отпустите рычажок фиксации аккумулятора. Рычажок фиксации должен зафиксировать запасной аккумулятор на месте.

Чтобы извлечь запасной аккумулятор, отведите рычажок фиксации назад, приподнимите и извлеките его из гнезда.

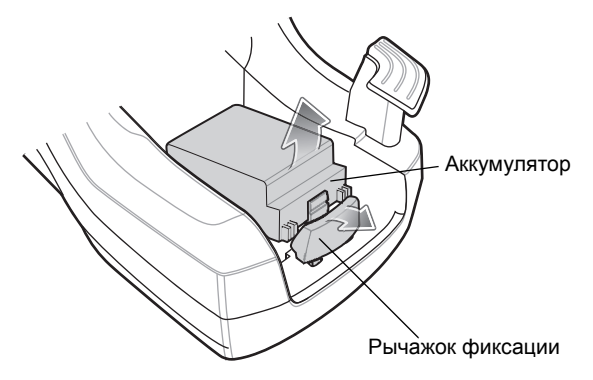

**Рис. 7-8** *Извлечение аккумулятора*

#### **Индикаторы заряда аккумулятора**

Автомобильная базовая станция обеспечивает одновременную зарядку основного и запасного аккумулятора MC75A.

Индикатор зарядки MC75A указывает на состояние зарядки аккумуляторов в нем. Все типы индикации зарядки смотрите в *Табл[. 1-2](#page-28-0) на стр. 1-7*.

Индикатор зарядки запасного аккумулятора указывает на состояние зарядки аккумулятора в базовой станции. Все типы индикации зарядки смотрите в *[Табл](#page-162-0). 7-3*.

Аккумулятор емкостью 3600 мАч полностью заряжается менее чем за пять часов, а емкостью 4800 мАч – менее чем за семь часов.

#### **Температура зарядки**

Заряжайте аккумулятор при температуре от 0 °C до +40 °C. Процесс зарядки контролируется интеллектуальными функциями MC75A.

Для выполнения данной операции MC75A или дополнительная принадлежность попеременно включает и отключает зарядку аккумулятора, чтобы удержать температуру в заданных пределах. Об отключении зарядки вследствие отклонения температуры сигнализирует светодиодный индикатор на MC75A или дополнительной принадлежности. См. *Табл[. 1-2](#page-28-0) на стр. 1-7* и *[Табл](#page-162-0). 7-3*.

<span id="page-162-0"></span>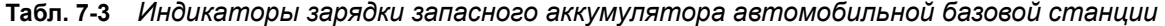

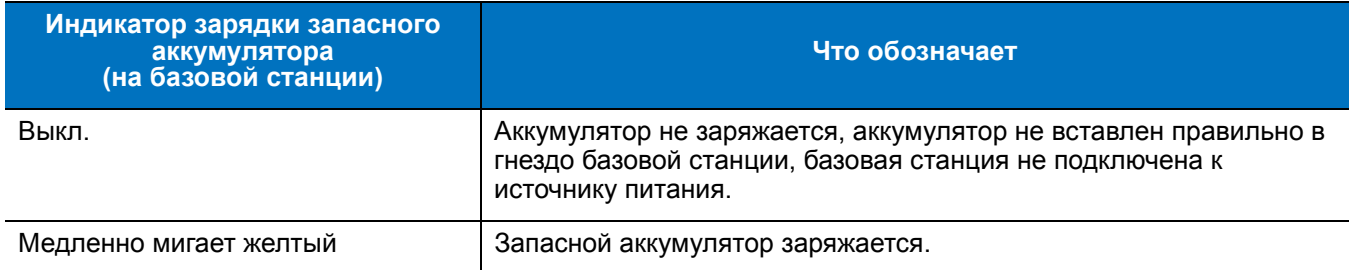

| Индикатор зарядки запасного<br>аккумулятора<br>(на базовой станции) | Что обозначает         |
|---------------------------------------------------------------------|------------------------|
| Желтый индикатор светится<br>непрерывно                             | Зарядка окончена.      |
| Часто мигает желтый                                                 | Неполадка при зарядке. |

**Табл. 7-3** *Индикаторы зарядки запасного аккумулятора автомобильной базовой станции*

# **Зарядное устройство с 4 гнездами**

В данном разделе представлена информация об использовании зарядного устройства с 4 гнездами для зарядки до 4-х аккумуляторов MC75A.

#### **Установка прокладок аккумулятора MC75A**

Перед тем как приступить к зарядке запасного аккумулятора MC75A, закрепите прокладку на гнезде аккумулятора, как показано на *Рис[. 7-9](#page-163-0)*.

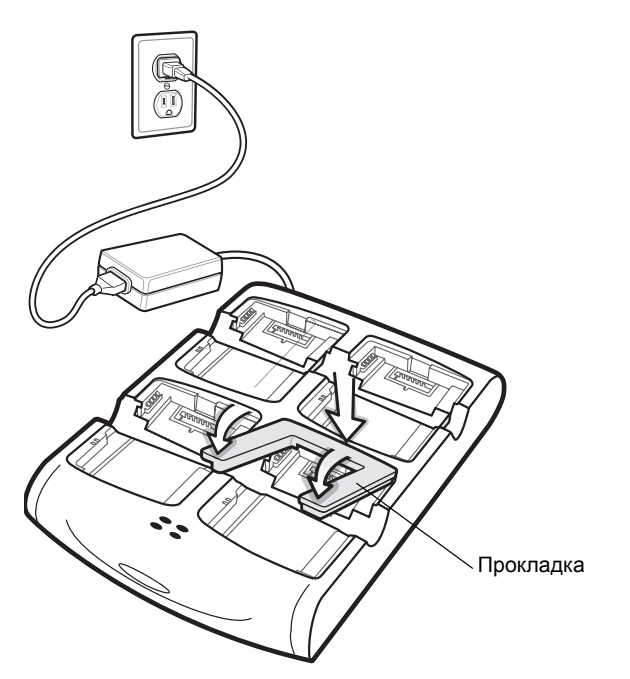

<span id="page-163-0"></span>**Рис. 7-9** *Установка прокладок аккумулятора MC75A*

*ПРИМЕЧАНИЕ* По вопросу приобретения сменных шайб свяжитесь с местным менеджером по работе с клиентами или компанией Zebra Technologies Corporation. Номер по каталогу: KT-76490-01R.

#### **Зарядка запасного аккумулятора**

- **1.** Подсоедините зарядное устройство к источнику питания.
- **2.** Установите запасной аккумулятор в предназначенное для него гнездо и аккуратно нажмите на аккумулятор, чтобы обеспечить надежный контакт.

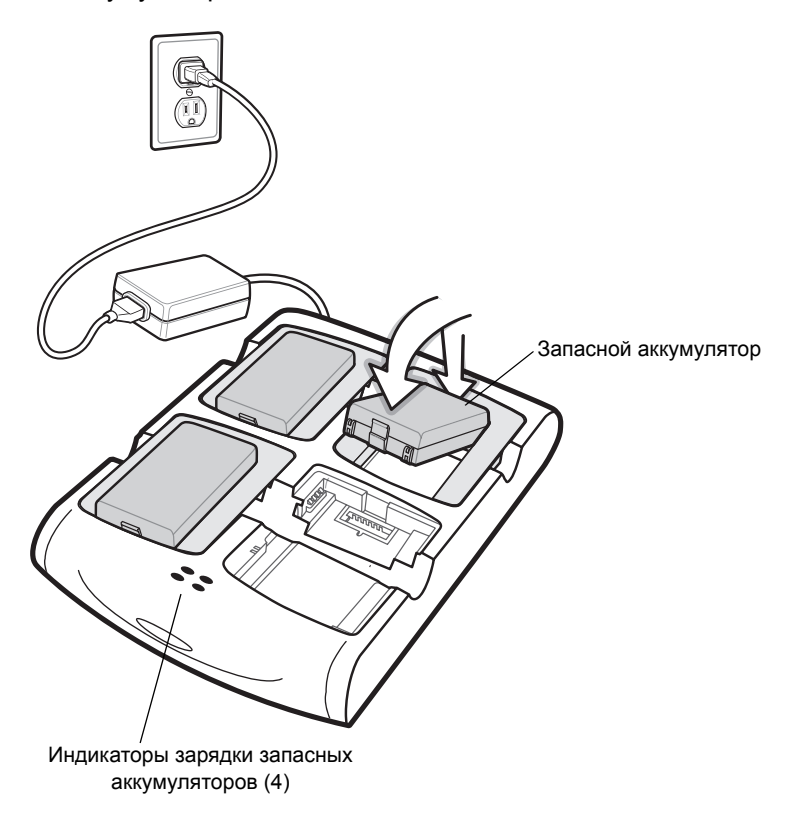

**Рис. 7-10** *Зарядное устройство с 4 гнездами*

#### **Индикаторы заряда аккумулятора**

Каждое гнездо зарядного устройства оборудовано индикатором желтого цвета. Все типы индикации зарядки смотрите в *[Табл](#page-165-0). 7-4*. Аккумулятор емкостью 3600 мАч полностью заряжается менее чем за пять часов, а емкостью 4800 мАч – менее чем за семь часов.

#### **Температура зарядки**

Заряжайте аккумулятор при температуре от 0 °C до +40 °C. Процесс зарядки контролируется интеллектуальными функциями MC75A.

Для выполнения данной операции зарядное устройство попеременно включает и отключает зарядку аккумулятора, чтобы удержать температуру в заданных пределах. Об отключении зарядки вследствие отклонения температуры сигнализирует светодиодный индикатор на зарядном устройстве. См. *[Табл](#page-165-0). 7-4*.

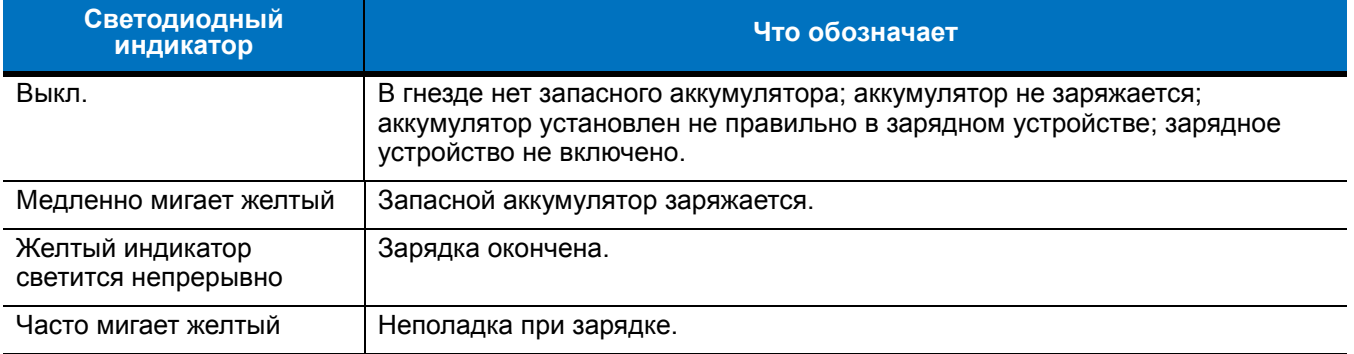

<span id="page-165-0"></span>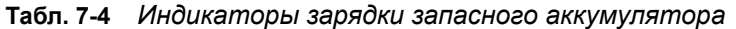

# **Устройство чтения кодов на магнитных полосах (MSR)**

В данном разделе представлена информация об установке и использовании съемного устройства чтения кодов на магнитных полосах (MSR) вместе с МС75A. Устройство MSR устанавливается в нижнюю часть MC75A и легко снимается, когда не используется.

Присоединение MSR к MC75A позволяет считывать данные с магнитных полос карт. Чтобы загрузить программное обеспечение сбора данных MSR, посетите веб-сайт Zebra по адресу: http://www.zebra.com/support.

MC75A с присоединенным устройством MSR можно заряжать в зарядном устройстве или через зарядный кабель.

#### **Присоединение и снятие MSR**

Чтобы подсоединить устройство чтения кодов на магнитных полосах (MSR), задвиньте MSR на нижнюю часть МС75A и закрепите его боковые накладки, защелкнув фиксаторы на корпусе МС75A.

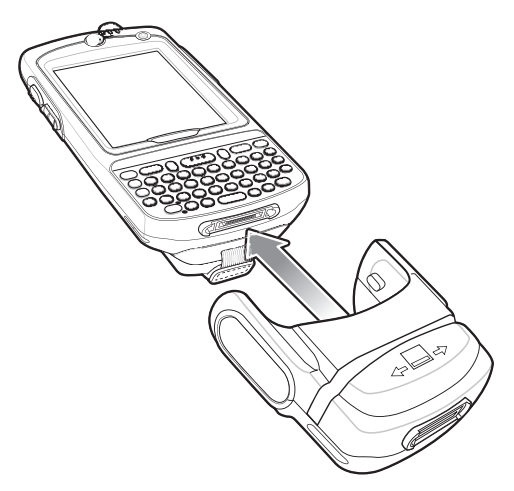

**Рис. 7-11** *Установка MSR*

Чтобы снять устройство чтения кодов на магнитных полосах (MSR), отсоедините боковые накладки и потяните MSR, сняв с MC75A.

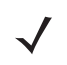

*ПРИМЕЧАНИЕ* При подсоединении кабеля с колпачковым разъемом через MSR для зарядки устройства, нельзя пропускать карты через устройство.

#### **Использование MSR**

Установите приложение для работы с MSR на MC75A.

Для того чтобы работать с MSR, выполните следующее.

- **1.** Подсоедините MSR к MC75A.
- **2.** Включите MC75A.
- **3.** Загрузите приложение MSR.
- **4.** Пропустите карту с магнитной полосой через MSR, магнитной полосой вниз. Пропускайте карту в направлении слева направо или справа налево. Для получения наилучших результатов аккуратно нажмите на карту во время операции пропускания, чтобы обеспечить контакт с нижней стороной считывателя.

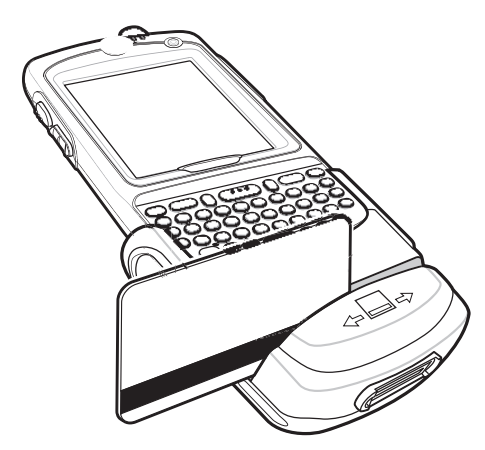

**Рис. 7-12** *Пропускание карты с магнитной полосой через устройство*

**5.** Приложение указывает, правильно ли были считаны данные.

# **Устройство для считывания дебетовых карт**

Считывающее устройство для дебетовых карт (DCR) типа DCR7X00-100R прикрепляется к нижней части портативного компьютера МС70/MC75A, в целях беспрепятственного сбора данных при пропускании карточки и ввода PIN-кода с помощью цифровой клавиатуры. В настоящем руководстве представлена информация о порядке установки и использования устройства считывания дебетовых карт (DCR).

#### **Начало работы**

При использовании DCR впервые, проведите зарядку DCR в базовой станции в течение минимум трех часов.

#### **Установка**

**1.** Совместите DCR с нижней частью МС75A и переместите вверх, пока фиксирующие накладки не станут на свое место.

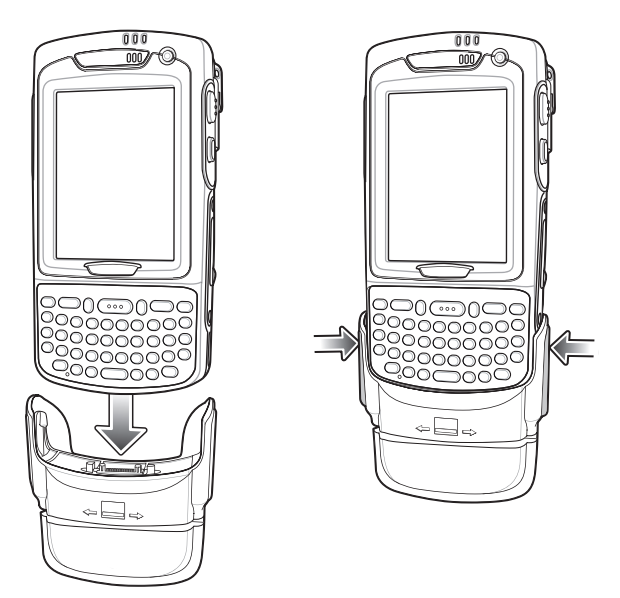

**Рис. 7-13** *Установка DCR*

**2.** Потяните за DCR, чтобы убедиться в надежном контакте с MC75A.

#### **Снятие**

Чтобы снять DCR с MC75A, нажмите на нижнюю часть двух фиксирующих накладок и снимите DCR с MC75A.

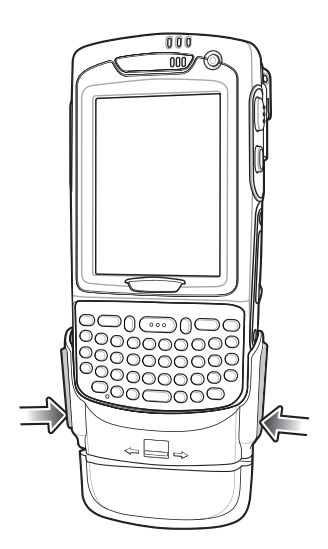

**Рис. 7-14** *Снятие DCR*

#### **Транзакции по кредитным картам**

Запустите приложение транзакций на MC75A. В приложении выберите Credit Card transaction (Обработка кредитных карт).

Пропустите кредитную карту через прорезь устройства чтения кодов на магнитных полосах (MSR), расположив магнитную полосу, как показано на рисунке. Закодированные на кредитной карте данные считываются и, в зависимости от приложения, могут отображаться в поле данных приложения.

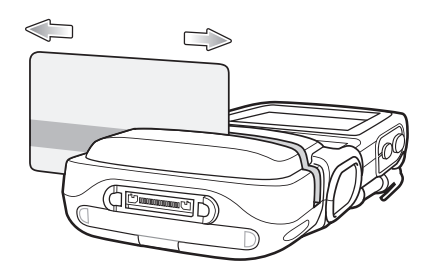

**Рис. 7-15** *Пропускание карты через устройство*

*ПРИМЕЧАНИЕ* Пропускайте карту в направлении слева направо или справа налево. Для получения наилучших результатов аккуратно нажмите на карту во время операции пропускания, чтобы обеспечить контакт с нижней стороной прорези устройства считывания.

#### **Транзакции по дебетовым картам**

Запустите приложение транзакций на MC75A. В приложении выберите Debit Card transaction (Обработка дебетовой карт).

Пропустите дебетовую карту через прорезь устройства чтения кодов на магнитных полосах (MSR), расположив магнитную полосу, как показано на рисунке. Закодированные на дебетовой карте данные считываются и, в зависимости от приложения, могут отображаться в поле данных приложения.

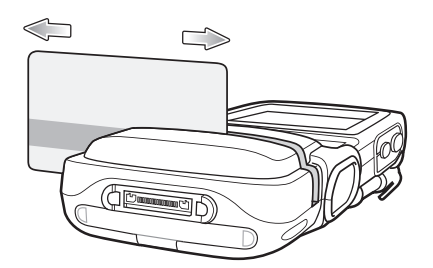

**Рис. 7-16** *Пропускание карты через устройство*

*ПРИМЕЧАНИЕ* Пропускайте карту в направлении слева направо или справа налево. Для получения наилучших результатов аккуратно нажмите на карту во время операции пропускания, чтобы обеспечить контакт с нижней стороной прорези устройства считывания.

Переверните MC75A и покажите клиенту клавиатуру DCR. Клиент вводит PIN-код своей карты, следуя инструкциям на дисплее DCR.

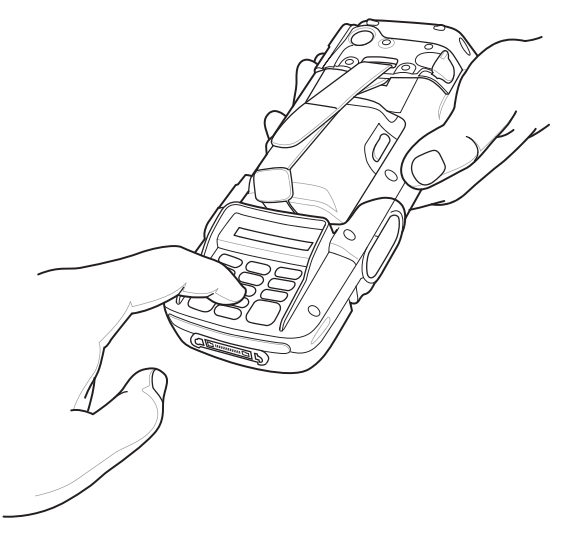

**Рис. 7-17** *Ввод PIN-кода через клавиатуру DCR*

#### **Клавиатура**

С обратной стороны DCR находится дисплей и цифровая клавиатура, предназначенная для ввода данных.

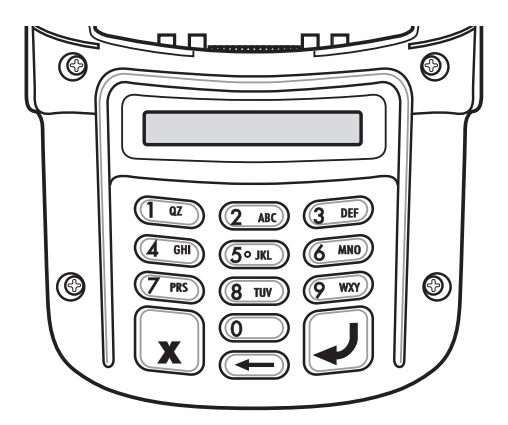

**Рис. 7-18** *Клавиатура для DCR*

**Табл. 7-5** *Описание клавиш на клавиатуре*

| Клавиша                | Краткое описание                 |
|------------------------|----------------------------------|
| Цифровые клавиши<br>QZ | Используются для ввода PIN-кода. |
| Cancel (Отменить)      | Отменяет текущую транзакцию.     |
| Clear (Очистить)       | Очищает введенные данные.        |
| Enter (Ввод)           | Утверждает введенные данные.     |

#### **Сообщения на дисплее**

На дисплее DCR отображаются следующие сообщения:

**ENTER PIN** - (Введите PIN-код): для завершения транзакции требуется ввести PIN-код.

**PIN ERR** - (Ошибка ввода PIN-кода): введенный PIN-код не находится в пределах между 4 и 12 символами.

**CANCELED** - (Отменено): транзакция отменена пользователем.

**COMPLETE** - (Завершено): транзакция завершена.

**KEYCLEAR** - (Сброс назначения клавиш): некорректная настройка модуля или полный разряд аккумулятора. Необходимо вновь зарядить клавиатуру DCR. Обратитесь к системному администратору.

**BATT OK** - (Аккумулятор заряжен): аккумулятор полностью заряжен.

**BATT LOW** - (Аккумулятор разряжен): низкий заряд аккумулятора. Зарядите аккумулятор как можно быстрее.

**STAND BY** - (Режим ожидания): устройство DCR выполняет проверку микропрограммы. Проверка проводится в том случае, если устройство было отключено в течение более чем 24 часов.

#### **Проверка уровня заряда аккумулятора DCR**

Если модуль DCR не используется в течение продолжительного времени или находится на хранении, должна выполняться его периодическая подзарядка для поддержания работоспособности. Zebra рекомендует подзаряжать DCR каждые три месяца.

Если аккумулятор DCR полностью разряжается, то работа с дебитными картами становится невозможной, однако функция MSR по прежнему возможна для транзакций по кредитным картам. Возврат DCR на обслуживание.

*ПРИМЕЧАНИЕ* Пока устройство DCR используется в обычной работе (приложение имеет доступ к DCR порту), DCR заряжается от MC75A.

Чтобы проверить уровень заряда аккумулятора выполните следующие действия.

- **1.** Снимите DCR с MC75A.
- **2.** Нажмите и удерживайте клавишу **5**, пока на дисплее DCR не появится информация о состоянии аккумулятора.
	- **• BATT OK** (Аккумулятор заряжен): аккумулятор полностью заряжен.
	- **• BATT LOW** (Аккумулятор разряжен): низкий заряд аккумулятора.

Если на дисплее появляется надпись **BATT LOW**, выполните зарядку аккумулятора DCR в течение примерно трех часов.

Чтобы зарядить модуль DCR, поместите его на базовую станцию или подсоедините к зарядному кабелю. Кроме того, DCR подзаряжается при подсоединении к MC75A и во время работы приложения транзакций. 7 - 20 Руководство пользователя карманного компьютера корпоративного класса MC75A

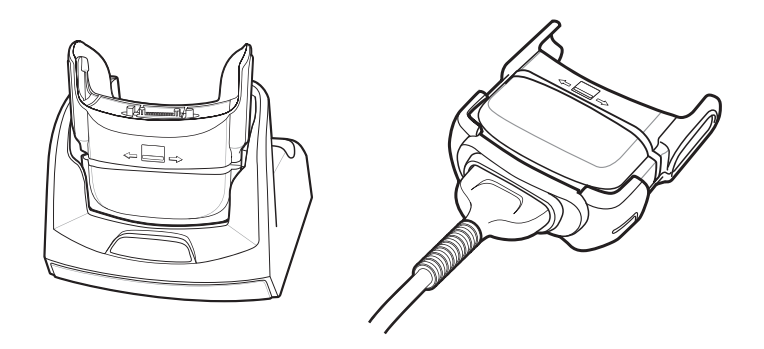

**Рис. 7-19** *Зарядка модуля DCR*

# **Насадка модуля мобильных платежей с использованием чиповых карт и PIN-кода**

Насадка модуля мобильных платежей DCR7X00-200R для считывания смарт-карт с чипом и PIN-кодом пристегивается к нижней части MC75A и обеспечивает легкий сбор данных карт с магнитной полосой, с чипом (соответствующим требованиям EMV) и вводом PIN-кода на цифровой клавиатуре. В настоящем руководстве представлена информация о порядке установки и использования модуля.

# **Установка**

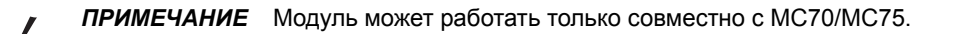

**1.** Совместите модуль с нижней частью МС75A и переместите вверх, пока фиксирующие накладки не станут на свое место.

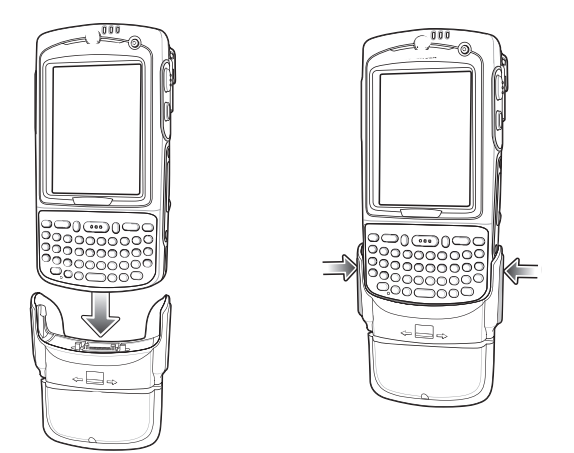

**Рис. 7-20** *Прикрепление модуля к MC75A*

**2.** Потяните за модуль, чтобы убедиться в надежном контакте с MC75A.

## **Снятие**

Чтобы снять модуль с MC75A, нажмите на нижнюю часть двух фиксирующих накладок и снимите его с MC75A.

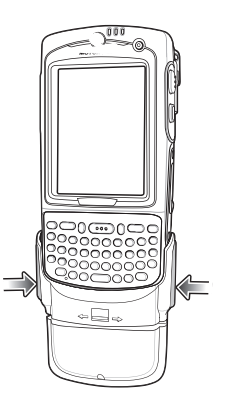

**Рис. 7-21** *Нажмите на фиксаторы до защелкивания*

#### **Транзакции по кредитным картам**

*ПРИМЕЧАНИЕ* Обработка кредитных карт будет возможна без внедрения ключа шифрования, но не будет возможна в случае несанкционированного вмешательства.

Запустите приложение транзакций на MC75A. В приложении выберите Credit Card transaction (Обработка кредитных карт).

Пропустите кредитную карту через прорезь устройства чтения кодов на магнитных полосах (MSR), расположив магнитную полосу, как показано на рисунке. Закодированные на кредитной карте данные считываются и, в зависимости от приложения, могут отображаться в поле данных приложения.

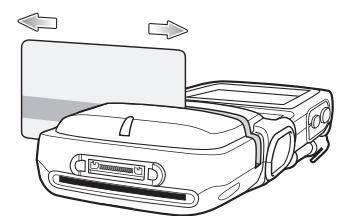

**Рис. 7-22** *Пропускание карты через устройство*

*ПРИМЕЧАНИЕ* Пропускайте карту в направлении слева направо или справа налево. Для получения наилучших результатов аккуратно нажмите на карту во время операции пропускания, чтобы обеспечить контакт с нижней стороной прорези устройства считывания.

## 7 - 22 Руководство пользователя карманного компьютера корпоративного класса MC75A

## **Транзакции по дебетовым картам**

*ПРИМЕЧАНИЕ* Обработка дебитных карт будет возможна только с внедренным ключом шифрования. Обработка не будет возможна при несанкционированном вмешательстве.

Запустите приложение транзакций на MC75A. В приложении выберите Debit Card transaction (Обработка дебетовых карт).

Пропустите дебетовую карту через прорезь устройства чтения кодов на магнитных полосах (MSR), расположив магнитную полосу, как показано на рисунке. Закодированные на дебетовой карте данные считываются и, в зависимости от приложения, могут отображаться в поле данных приложения.

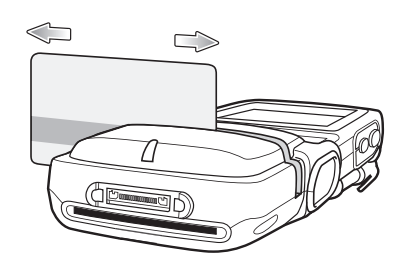

**Рис. 7-23** *Пропускание карты через устройство*

*ПРИМЕЧАНИЕ* Пропускайте карту в направлении слева направо или справа налево. Для получения наилучших результатов аккуратно нажмите на карту во время операции пропускания, чтобы обеспечить контакт с нижней стороной прорези устройства считывания.

Переверните MC75A клавиатурой к клиенту. Клиент вводит PIN-код своей карты, следуя инструкциям на дисплее.

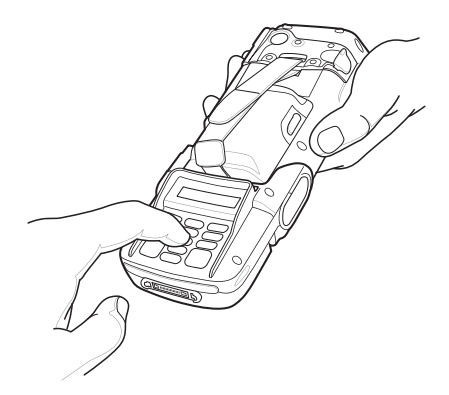

**Рис. 7-24** *Ввод PIN-кода*

## **Обработка карт с чипом и PIN-кодом**

*ПРИМЕЧАНИЕ* Обработка карт с чипом и PIN-кодом будет возможна без внедрения ключа шифрования, но не будет возможна в случае несанкционированного вмешательства.

Запустите приложение транзакций на MC75A. В приложении выберите "Chip and PIN transaction" (Обработка карт с чипом и PIN-кодом).

Клиент вводит карту с чипом и PIN-кодом в слот контактами вниз и в сторону клавиатуры.

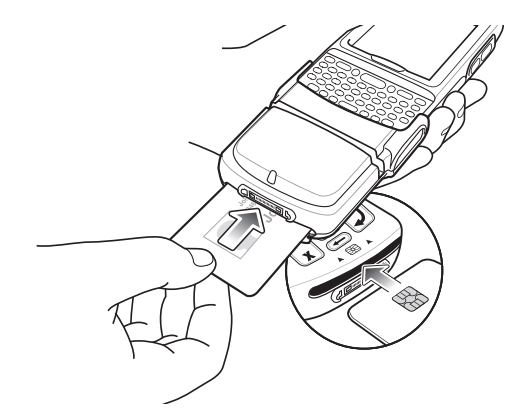

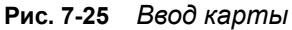

Клиент переворачивает MC75A и вводит свой PIN-код, следуя инструкция на дисплее.

После завершения транзакции клиент забирает карту.

#### **Клавиатура**

С обратной стороны модуля находится дисплей и цифровая клавиатура, предназначенная для ввода данных.

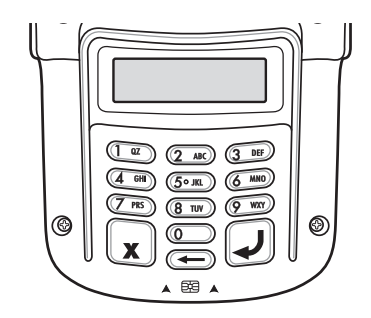

**Рис. 7-26** *Клавиатура*

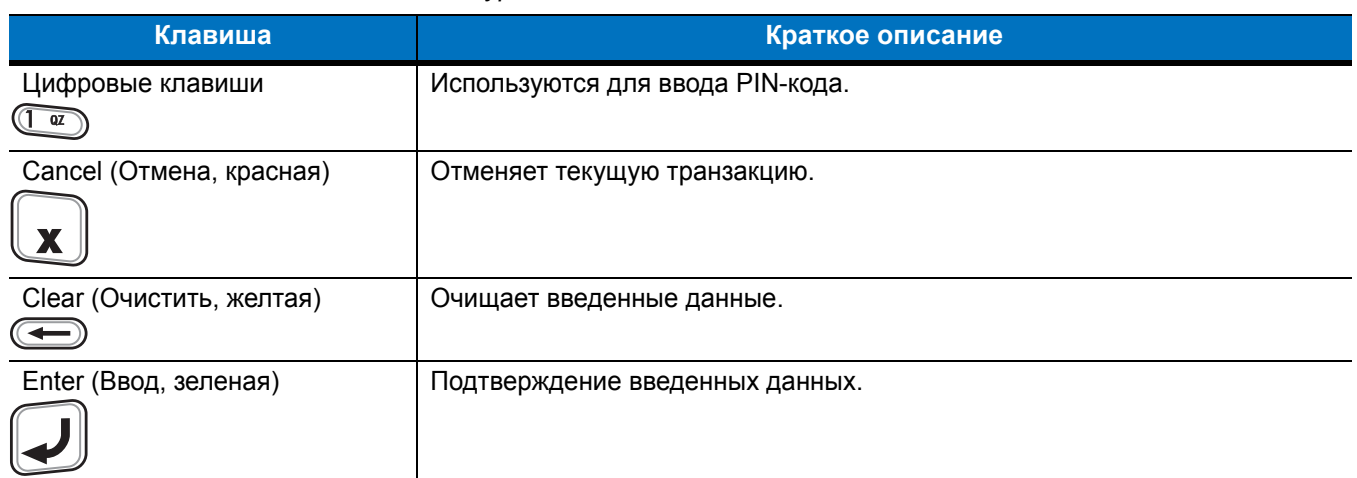

#### **Табл. 7-6** *Описание клавиш клавиатуры*

#### **Сообщения на дисплее**

После подключения модуля к MC70/MC75 и открытия приложением COM-порта отображается следующее сообщение:

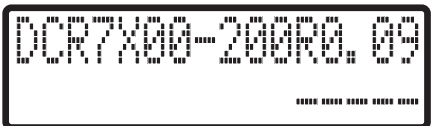

**Рис. 7-27** *Дисплей*

В строке 1 указан номер модели и версия прошивки. Версия прошивки следует после номера модели. В этом примере версия прошивки 0.09.

В строке 2 указан код загрузки ключа. Каждый символ кода загрузки ключа представляет различный тип ключей.

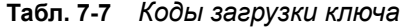

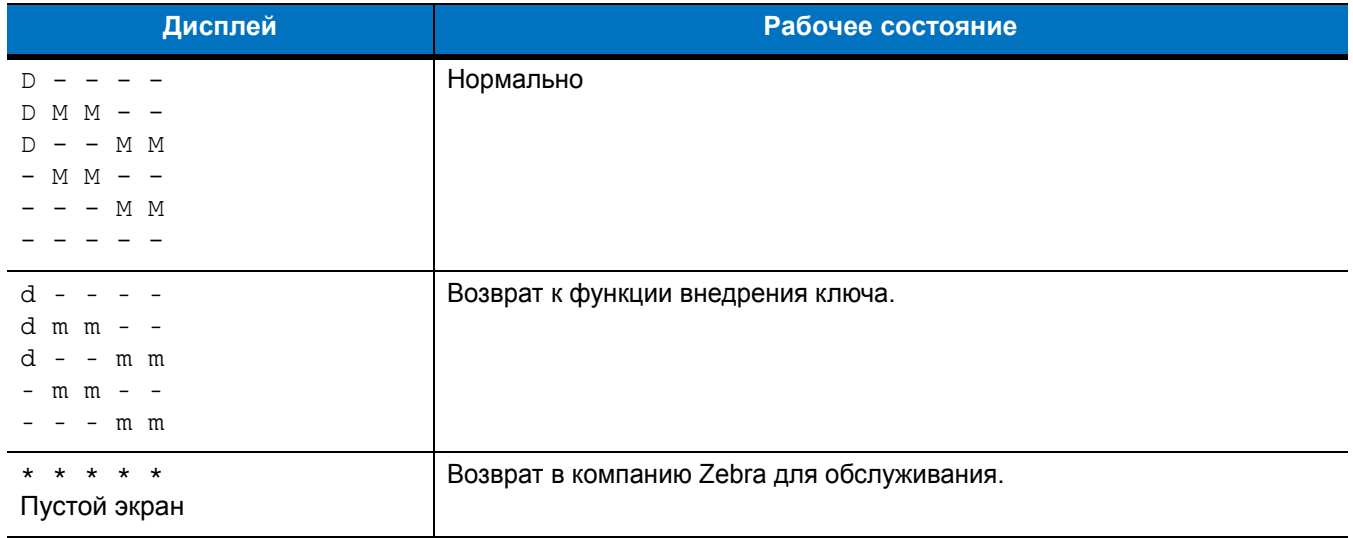

На дисплее отображаются следующие сообщения:

**Табл. 7-8** *Сообщения на дисплее*

| Сообщение                                                                                        | Краткое описание                                                                           |
|--------------------------------------------------------------------------------------------------|--------------------------------------------------------------------------------------------|
| Line 1: $(CTpoka 1)$<br>Line 2: Enter PIN (Строка 2: Введите PIN)                                | Указание пользователю ввести PIN-код.                                                      |
| Line 1: PIN (Строка 1: PIN)<br>Line 2: ENT to Accept (Строка 2: Нажать<br>"Ввод", чтобы принять) | При вводе PIN-кода отображаются "*" и подсказка для<br>пользователя нажать клавишу "Ввод". |

# **Гарнитура**

Гарнитура используется для связи VoIP, а также для работы приложений по воспроизведению аудиофайлов и телефонии. Чтобы подсоединить гарнитуру, снимите заглушку с гнезда гарнитуры в верхней части МС75A, затем вставьте разъем гарнитуры. Чтобы получить информацию о совместимых гарнитурах, свяжитесь с представителем компании Zebra.

Для получения наилучших результатов Zebra рекомендует применять гарнитуру с разъемом диаметром 2,5мм, артикул 50-11300-050R.

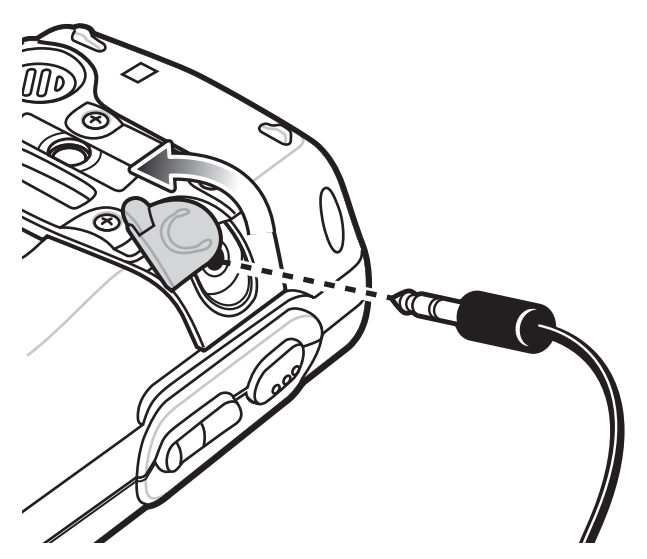

**Рис. 7-28** *Подключение гарнитуры*

# **Кабели**

В данном разделе представлена информация о подсоединении и использовании кабелей. Имеются кабели с самыми различными возможностями подключения.

Имеются следующие кабели связи/зарядки.

- **•** Кабель последовательной связи и зарядки (RS232) (9-контактный D, гнездовой, с разъемом электропитания)
- **•** Кабель USB и зарядки (разъем стандарта А и цилиндрический разъем для питания)
- **•** Зарядный кабель для автомобиля
- **•** Кабель DEX
- **•** Инверторный кабель для модема
- **•** Зарядный кабель

Кабели, представленные ниже, доступны непосредственно в Zebra:

- **•** кабель для принтеров O'Neil
- **•** кабель для принтеров Zebra

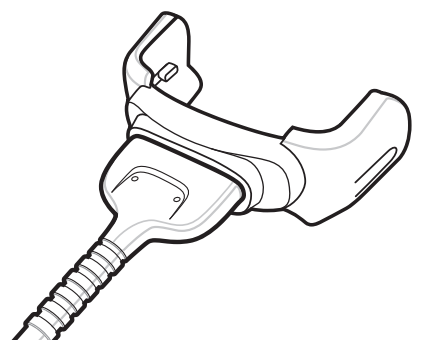

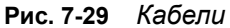

Кабели связи/зарядки предназначены для выполнения следующих функций.

- **•** Обеспечение работы и зарядки MC75A при использовании вместе с одобренным компанией Zebra источником питания.
- **•** Синхронизация данных между MC75A и компьютером. При использовании заказного или полученного от сторонних поставщиков готового программного обеспечения может выполняться синхронизация между MC75A и корпоративными базами данных.
- **•** Предоставление связи через сквозной последовательный порт для соединения с устройством с последовательным портом, например локальным компьютером. Для получения информации о порядке настройки связи, обратитесь к *Руководству по MC75A для системного интегратора.*
- **•** Предоставление связи через порт USB для связи с устройством, оборудованным портом USB, например локальным компьютером. Для получения информации о порядке настройки связи, обратитесь к *Руководству по MC75A для системного интегратора.*

Специальные кабели для принтера обеспечивают соединение с принтером.

#### **Зарядка аккумулятора и рабочее питание**

Кабели связи/зарядки могут служить для зарядки аккумулятора MC75A и снабжать устройство электрической энергией.

Чтобы зарядить аккумулятор MC75A, выполните следующее:

- **1.** Подсоедините входной разъем питания кабеля связи/зарядки к одобренному компанией Zebra источнику питания.
- **2.** Задвиньте нижнюю часть МС75A в разъем кабеля связи/зарядки и аккуратно нажмите на разъем, так чтобы он зафиксировался на МС75A. Желтый индикатор указывает состояние зарядки аккумулятора MC75A. Аккумулятор емкостью 3600 мАч полностью заряжается менее чем за пять часов, а емкостью 4800 мАч полностью заряжается менее чем за семь часов. Все типы индикации зарядки смотрите в *Табл[. 1-2](#page-28-0) на стр. 1-7*.
- **3.** По окончании зарядки снимите кабель, слегка потянув за MC75A, и отложите кабель в сторону.

#### **Светодиодные индикаторы зарядки**

Желтый индикатор на MC75A указывает состояние зарядки. Все типы индикации зарядки смотрите в *Табл[. 1-2](#page-28-0) на стр. 1-7*.

#### **Температура зарядки**

Заряжайте аккумулятор при температуре от 0 °C до +40 °C. Процесс зарядки контролируется интеллектуальными функциями MC75A.

Для выполнения данной операции MC75A или дополнительная принадлежность попеременно включает и отключает зарядку аккумулятора, чтобы удержать температуру в заданных пределах. Об отключении зарядки вследствие отклонения температуры сигнализирует светодиодный индикатор на MC75A или дополнительной принадлежности. См. *Табл[. 1-2](#page-28-0) на стр. 1-7*.

7 - 28 Руководство пользователя карманного компьютера корпоративного класса MC75A
# **Глава 8 Техническое обслуживание и устранение**

# **Введение**

В данной главе приводятся инструкции по чистке и хранению MC75A, а также представлены способы устранения неисправностей при эксплуатации MC75A.

# **Обслуживание MC75A**

В целях предотвращения затруднений при обслуживании MC75A ознакомьтесь со следующими советами по правильному использованию устройства:

- **•** Не допускайте появления царапин на дисплее MC75A. При работе с MC75A пользуйтесь прилагаемым стилусом или перьями с пластиковыми наконечниками, предназначенными для сенсорных экранов. При работе с сенсорным экраном MC75A ни в коем случае не пользуйтесь обычными ручками или карандашами либо другими острыми предметами.
- **•** Защитная пленка для дисплея, № дет. KT-67525-01R, применимо к MC75A. Компания Zebra рекомендует использовать ее для уменьшения износа. Защитные пленки повышают удобство работы и долговечность сенсорных дисплеев. Преимущества:
	- **•** Защита от царапин и сколов
	- **•** Долговечная поверхность для ручного ввода текста и нажатий с тактильным откликом
	- **•** Устойчивость к истиранию и химическому воздействию
	- **•** Снижение бликов
	- **•** Привлекательный внешний вид дисплея
	- **•** Простая и быстрая установка.
- **•** Сенсорный экран MC75A изготовлен из стекла. Не роняйте MC75A и не подвергайте его сильным ударам.
- **•** Не подвергайте MC75A критическим перепадам температур. Не оставляйте устройство на приборной панели автомобиля в жаркий день и берегите его от воздействия источников тепла.
- **•** Не храните и не используйте MC75A в запыленных зонах, областях с повышенной влажностью или сырых местах.
- **•** Для чистки MC75A пользуйтесь мягкой тканью, используемой обычно для протирки линз. При загрязнении дисплея MC75A протрите его мягкой тканью, смоченной разбавленным жидким средством для мойки стекол.
- **•** Периодически заменяйте аккумулятор в целях максимального продления срока службы и производительности изделия. Срок службы аккумулятора зависит от характера его использования.

# **Снятие защитной пленки с дисплея**

Защитная пленка прикрепляется к MC75A. Компания Zebra рекомендует использовать ее для уменьшения износа. Защитные пленки повышают удобство работы и долговечность сенсорных дисплеев.

Чтобы снять защитную пленку, поднимите ее за угол с помощью тонкой пластиковой карточки, например кредитной карты, а затем аккуратно снимите пленку с дисплея.

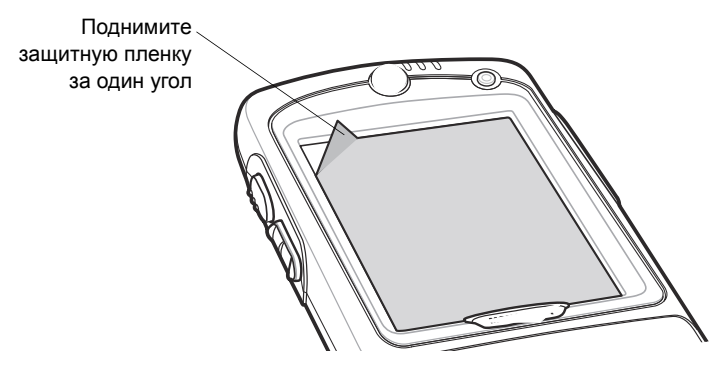

**Рис. 8-1** *Снятие защитной пленки с дисплея*

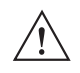

*ВНИМАНИЕ* Для снятия пленки не пользуйтесь острыми предметами. В противном случае возможно повреждение дисплея.

*ПРИМЕЧАНИЕ* Отсутствие защитной пленки может повлиять на гарантийные условия. По вопросу приобретения сменных защитных пленок свяжитесь с местным менеджером по работе с клиентами или компанией Zebra Technologies Corporation. Обслуживание включает в себя инструкции по закреплению защитной пленки. Номер по каталогу: KT-67525-01R, защитная пленка для дисплея, 3 шт. в упаковке.

# **Техника безопасности при использовании аккумулятора**

- **•** В помещении, где выполняется зарядка устройств, не должно быть мусора, горючих материалов и химических веществ. Зарядка устройства вне промышленных помещений требует особой аккуратности.
- **•** Соблюдайте приведенные в руководстве пользователя инструкции по эксплуатации, хранению и зарядке аккумулятора.
- **•** Неправильная эксплуатация аккумулятора может привести к возгоранию, взрыву или иному опасному инциденту.
- **•** При зарядке аккумулятора мобильного устройства температура аккумулятора и зарядного устройства должна находиться в пределах от 0 ºC до +40 ºC.
- **•** Не используйте несовместимые аккумуляторы и зарядные устройства. Использование несовместимого аккумулятора или зарядного устройства может вызвать воспламенение, взрыв, утечку электролита или другую опасную ситуацию. При возникновении вопросов относительно совместимости аккумулятора или зарядного устройства обратитесь в службу поддержки Zebra.
- **•** Устройства, использующие порт USB в качестве источника зарядки, можно подключать к продуктам с логотипом USB-IF или к продуктам, соответствующим программе совместимости USB-IF.
- **•** Чтобы предоставить свидетельство подлинности, как того требует Статья 10.2.1 стандартов IEEE1725, все аккумуляторы отмечены голограммой Zebra. Не следует устанавливать аккумуляторы, не убедившись предварительно, что они снабжены голограммой Zebra.
- **•** Не разбирайте, не разбивайте, не сгибайте, не деформируйте, не прокалывайте и не разделяйте аккумулятор на части.
- **•** Сильный удар в результате падения устройства с питанием от аккумулятора на твердую поверхность может вызвать перегрев аккумулятора.
- **•** Не допускайте короткого замыкания аккумулятора и не позволяйте металлическим и другим объектам, проводящим электрический ток, контактировать с клеммами аккумулятора.
- **•** Не изменяйте и не модифицируйте его, не пытайтесь устанавливать в него посторонние предметы, не погружайте и не подвергайте аккумулятор воздействию воды или других жидкостей, огня, взрывов или другим рискам.
- **•** Не оставляйте и не храните оборудование в среде и рядом с предметами, которые подвержены сильному нагреванию, например в припаркованном автомобиле, вблизи радиатора или других источников тепла. Не помещайте аккумулятор в микроволновую печь или сушильное устройство.
- **•** Контролируйте использование аккумуляторов в присутствии детей.
- **•** Придерживайтесь действующих правил в отношении утилизации использованных аккумуляторов.
- **•** Не бросайте аккумуляторы в огонь.
- **•** При проглатывании аккумулятора следует срочно вызвать врача.
- **•** В случае протечки аккумулятора избегайте попадания жидкости на кожу или в глаза. При попадании жидкости на поверхность тела промойте пораженный участок большим количеством воды и обратитесь за врачебной помощью.
- **•** При возникновении подозрений о повреждении оборудования или аккумулятора обратитесь в службу поддержки Zebra, чтобы договориться о проведении проверки.

# **Чистка**

*ПРЕДУПРЕЖДЕНИЕ!* **Старайтесь избегать контакта изделия с нагретыми смазочными веществами или другими горючими жидкостями. В случае загрязнения устройства вышеуказанными материалами, отсоедините устройство и немедленно очистите его в соответствии с настоящими инструкциями.**

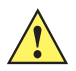

**ВНИМАНИЕ** Всегда надевайте средства защиты глаз.

При использовании баллончиков со сжатым воздухом и веществ на спиртовой основе обязательно читайте предупредительную табличку.

Если по медицинским показаниям вам приходится пользоваться другими растворами, свяжитесь с Zebra и получите дополнительную информацию.

### **Требуемые материалы**

- **•** Салфетки, смоченные спиртом
- **•** Мягкая ткань для протирки линз
- **•** Ватные палочки
- **•** Изопропиловый спирт
- **•** Баллончик со сжатым воздухом с трубкой

### **Чистка MC75A**

### **Корпус**

Пользуясь салфетками, смоченными в спирте, протрите корпус, включая клавиши и промежутки между ними.

### **Дисплей**

Дисплей можно протирать салфетками, смоченными спиртом, однако не следует допускать попадания жидкости в зону вокруг краев дисплея. Во избежание появления полос, сразу протрите дисплей мягкой тканью, не обладающей абразивными свойствами.

### **Окно сканера**

Регулярно протирайте окно сканера мягкой тканью для протирки линз или другим материалом, подходящим для протирки деталей оптических приборов, например очков.

### **Разъем**

- **1.** Снимите основной аккумулятор с портативного компьютера. См. *Замена основного [аккумулятора](#page-31-0) на стр[. 1-10](#page-31-0)*.
- **2.** Закройте крышку аккумулятора.
- **3.** Обмакните вату на конце ватной палочки в изопропиловый спирт.
- **4.** Ватной палочкой протрите контакты разъема в нижней части устройства MC75A. Не оставляйте вату на контактах разъема.
- **5.** Повторите операцию не менее трех раз.
- **6.** Концом ватной палочки, смоченным в спирте, удалите смазку и грязь возле зоны контактов разъема.
- **7.** Возьмите сухую ватную палочку и повторите пункты от 4 до 6.

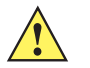

*ВНИМАНИЕ* Не направляйте насадку на себя и других людей, отверните насадку или трубку от своего лица.

- **8.** Продуйте сжатым воздухом зону контактов разъема, поместив трубку/насадку баллончика на расстоянии около 12 мм от поверхности.
- **9.** Проверьте, не остались ли на участке следы смазки и грязи, и при необходимости повторите процедуру.

### **Чистка контактов разъема базовой станции**

Чтобы очистить контакты разъема базовой станции, выполните следующее.

- **1.** Снимите кабель питания постоянного тока с базовой станции.
- **2.** Обмакните вату на конце ватной палочки в изопропиловый спирт.
- **3.** Двигая концом ватной палочки вдоль контактов разъема, протрите их. Медленно передвигайте ватную палочку от одного края контакта к другому. Не оставляйте вату на контактах разъема.
- **4.** Все стороны разъема должны быть протерты с помощью ватной палочки.

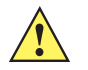

*ВНИМАНИЕ* Не направляйте насадку на себя и других людей, отверните насадку или трубку от своего лица.

- **5.** Продуйте сжатым воздухом зону контактов разъема, поместив трубку/насадку баллончика на расстоянии около 12 мм от поверхности.
- **6.** Убедитесь в отсутствии ваты, оставленной ватными палочками, и при необходимости, удалите остатки.
- **7.** При обнаружении смазочных материалов на других участках базовой станции, удалите их с помощью безворсовой ткани и спирта.
- **8.** Прежде чем подключить базовую станцию к сети, подождите от 10 до 30 минут (в зависимости от температуры окружающей среды и относительной влажности), пока не испарится спирт.

При низкой температуре и высокой влажности потребуется больше времени на сушку. Повышенная температура и пониженная влажность сокращают время сушки.

### **Периодичность процедур чистки**

Частота проведения чисток устройства определяется владельцем по собственному усмотрению, в зависимости от различных условий окружающей среды, в которой эксплуатируются мобильные устройства. Чистку следует проводить по мере необходимости. Однако, в целях обеспечения оптимальной производительности сканера в обстановке с повышенным загрязнением, может потребоваться регулярная чистка окна сканера.

# **Устранение неисправностей**

# **MC75A**

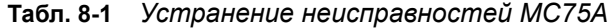

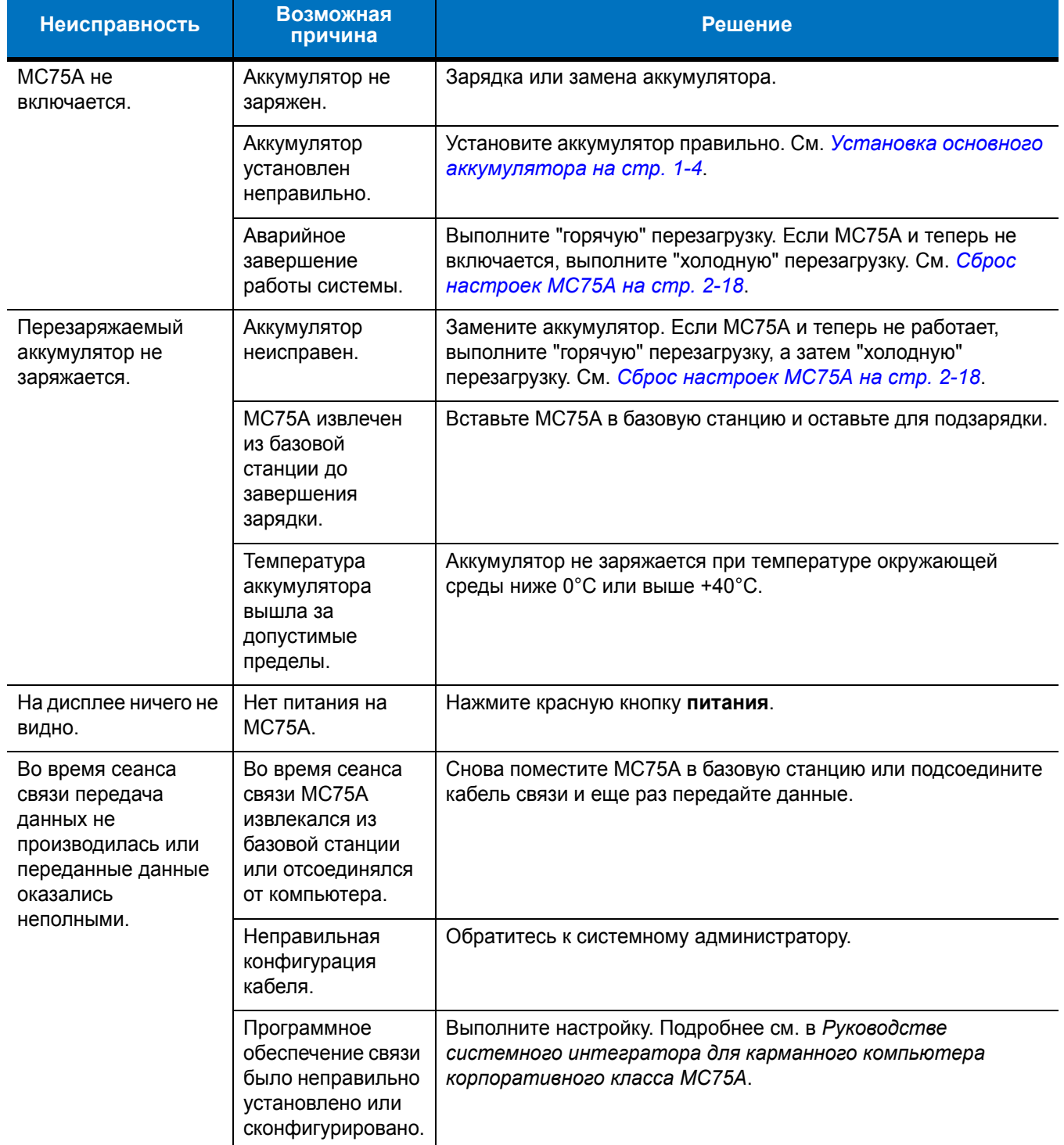

| <b>Неисправность</b>                                                                         | Возможная<br>причина                                                            | Решение                                                                                                    |
|----------------------------------------------------------------------------------------------|---------------------------------------------------------------------------------|----------------------------------------------------------------------------------------------------|
| Отсутствует звук.                                                                            | Регулятор<br>громкости<br>находится в<br>нижнем положении<br>или звук отключен. | Отрегулируйте громкость. См. Регулировка громкости на<br>cmp. 2-13.                                                                                                    |
| МС75А отключается.                                                                           | МС75А неактивен.                                                                | МС75А отключается по истечении некоторого времени<br>бездействия. В том случае, если МС75А работает от<br>аккумулятора, установите это время от 1 до 5 минут. Если<br>МС75А работает от внешнего источника питания, установите<br>это время на 1, 2, 5, 10, 15 или 30 минут.<br>Проверьте окно Power (Питание), выбрав Start (Пуск) > Settings<br>(Настройки) > значок Power (Питание). Выберите вкладку<br>Advanced (Расширенные настройки) и установите большее<br>значение времени, по истечении которого активируется<br>функция автоматического отключения. |
|                                                                                              | Аккумулятор<br>разряжен.                                                        | Перезарядка или замена аккумулятора.                                                                                                    |
|                                                                                              | Аккумулятор<br>установлен<br>неправильно.                                       | Установите аккумулятор в правильное положение. См.<br>Установка основного аккумулятора на стр. 1-4.                                                                                                    |
| Нажатие кнопок или<br>значков на экране не<br>приводит к<br>активированию<br>нужной функции. | Экран<br>откалиброван<br>неправильно.                                           | Выполните повторную калибровку экрана. См. Калибровка<br>экрана на стр. 1-8.                                                                                                    |
|                                                                                              | Система не<br>отвечает.                                                         | Выполните "горячую перезагрузку" системы. См. Сброс<br>настроек МС75А на стр. 2-18.                                                                                                    |
| На экран выводится<br>сообщение о<br>переполнении<br>памяти МС75А                            | Слишком много<br>файлов сохранено<br>в МС75А.                                   | Удалите ненужные заметки и записи. При необходимости,<br>сохраните данные на локальном компьютере или используйте<br>карту SD в качестве дополнительной памяти.                                                                                                    |
|                                                                                              | Ha MC75A<br>установлено<br>слишком много<br>приложений.                         | Чтобы освободить память МС75А, удалите приложения,<br>установленные пользователем. Выберите Start (Пуск) > Settings<br>(Настройки) > System (Система) и коснитесь значка Remove<br>Programs (Удалить программы). Выберите неиспользуемую<br>программу и нажмите Remove (Удалить).                                                                                                    |
| МС75А переходит в<br>режим экономии<br>электроэнергии для<br>защиты содержимого<br>памяти.   | Низкий заряд<br>аккумулятора<br><b>MC75A.</b>                                   | Перезарядка или замена аккумулятора. Настройте<br>энергосберегающие функции МС75А. Подробнее см. в<br>Управление работой аккумулятора на стр. 1-11.                                                                                                    |

**Табл. 8-1** *Устранение неисправностей MC75A (Продолжение)*

| Неисправность                                   | Возможная<br>причина                                            | Решение                                                                                                    |  |  |  |  |  |
|-------------------------------------------------|-----------------------------------------------------------------|----------------------------------------------------------------------------------------------------|--|--|--|--|--|
| МС75А не принимает<br>ввод собранных<br>данных. | Программа<br>сканирования не<br>загружена.                      | Загрузите в МС75А программу сканирования. Обратитесь к<br>системному администратору.                                                                                                    |  |  |  |  |  |
|                                                 | Нечитаемый<br>штрих-код.                                        | Убедитесь в том, что символ не поврежден.                                                                                                    |  |  |  |  |  |
|                                                 | Неверное<br>расстояние между<br>сканером и<br>штрих-кодом.      | Разместите МС75А на требуемом расстоянии.                                                                                                    |  |  |  |  |  |
|                                                 | MC75A не<br>запрограммирован<br>для работы со<br>ШТРИХ-КОДОМ.   | Запрограммируйте МС75А на принятие того типа штрих-кода,<br>сканирование которого производится.                                                                                                    |  |  |  |  |  |
|                                                 | MC75A не<br>запрограммирован<br>на подачу<br>звукового сигнала. | Если МС75А не подает звуковой сигнал при успешном<br>декодировании, настройте приложение на подачу звукового<br>сигнала при успешном декодировании.                                                                                                    |  |  |  |  |  |
|                                                 | Низкий заряд<br>аккумулятора.                                   | Если лазерный луч сканера гаснет при нажатии на кнопку<br>сканирования, проверьте уровень заряда аккумулятора.<br>При низком заряде аккумулятора сканер отключается до того,<br>как на экран МС75А выводится уведомление о низком заряде.<br>Примечание: если после всего вышесказанного сканер не в<br>состоянии распознать символы, свяжитесь с дистрибьютором<br>или компанией Zebra. |  |  |  |  |  |

**Табл. 8-1** *Устранение неисправностей MC75A (Продолжение)*

# **Соединение Bluetooth**

| <b>Неисправность</b>                                                                                                    | Возможная<br>причина                                                                             | Решение                                                                                                    |
|----------------------------------------------------------------------------------------------------|--------------------------------------------------------------------------------------------------|----------------------------------------------------------------------------------------------------|
| МС75А не в<br>СОСТОЯНИИ<br>обнаружить<br>близлежащие<br>устройства<br>Bluetooth.                                                       | Устройство<br>размещается<br>слишком далеко от<br>устройств<br>Bluetooth.                        | Сократите расстояние до устройств Bluetooth, не дальше 10 м.                                                                                                    |
|                                                                                                    | Устройство<br>Bluetooth,<br>расположенное на<br>допустимом<br>расстоянии, не<br>включено.        | Включите устройство Bluetooth.                                                                                                    |
|                                                                                                    | Устройство<br>Bluetooth He<br>находится в<br>режиме,<br>поддающемся<br>обнаружению.              | Переключите устройство Bluetooth в режим, в котором<br>устройство поддается обнаружению. При необходимости<br>получения дополнительной информации, обратитесь к<br>руководству пользователя устройства Bluetooth. |
| При попытке<br>сопряжения<br>устройства Bluetooth<br>с МС75А устройство<br>воспринимает<br>МС75А как<br>сопряженный ранее.             | В память<br>устройства<br>заносится имя и<br>адрес МС75А,<br>сопряженного по<br>Bluetooth ранее. | Вручную удалите сопряженное устройство и имя из памяти<br>устройства. Подробнее см. в документации устройства.                                                                                                    |
| Задержка повторной<br>инициализации<br>стека памяти<br>Bluetooth при<br>выходе из ждущего<br>режима и возврате к<br>нормальной работе. | Это нормально.                                                                                   | Никаких дополнительных действий выполнять не требуется.                                                                                                    |
| Разрыв соединения<br>Bluetooth.                                                                                                    | МС75А переходит<br>в ждущий режим и<br>отключает питание<br>от функции связи<br>Bluetooth.       | При переходе МС75А в ждущий режим соединение Bluetooth<br>разрывается. При возврате МС75А из ждущего в нормальный<br>режим восстановите соединение Bluetooth.                                                     |

**Табл. 8-2** *Устранение неполадок соединения Bluetooth*

# 8 - 10 Руководство пользователя карманного компьютера корпоративного класса MC75A

## **Базовая станция с одним гнездом и последовательным или USB-портом**

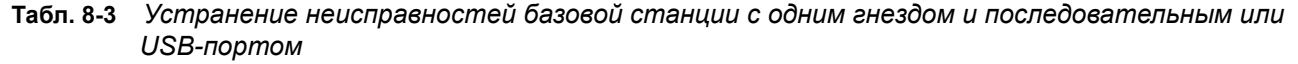

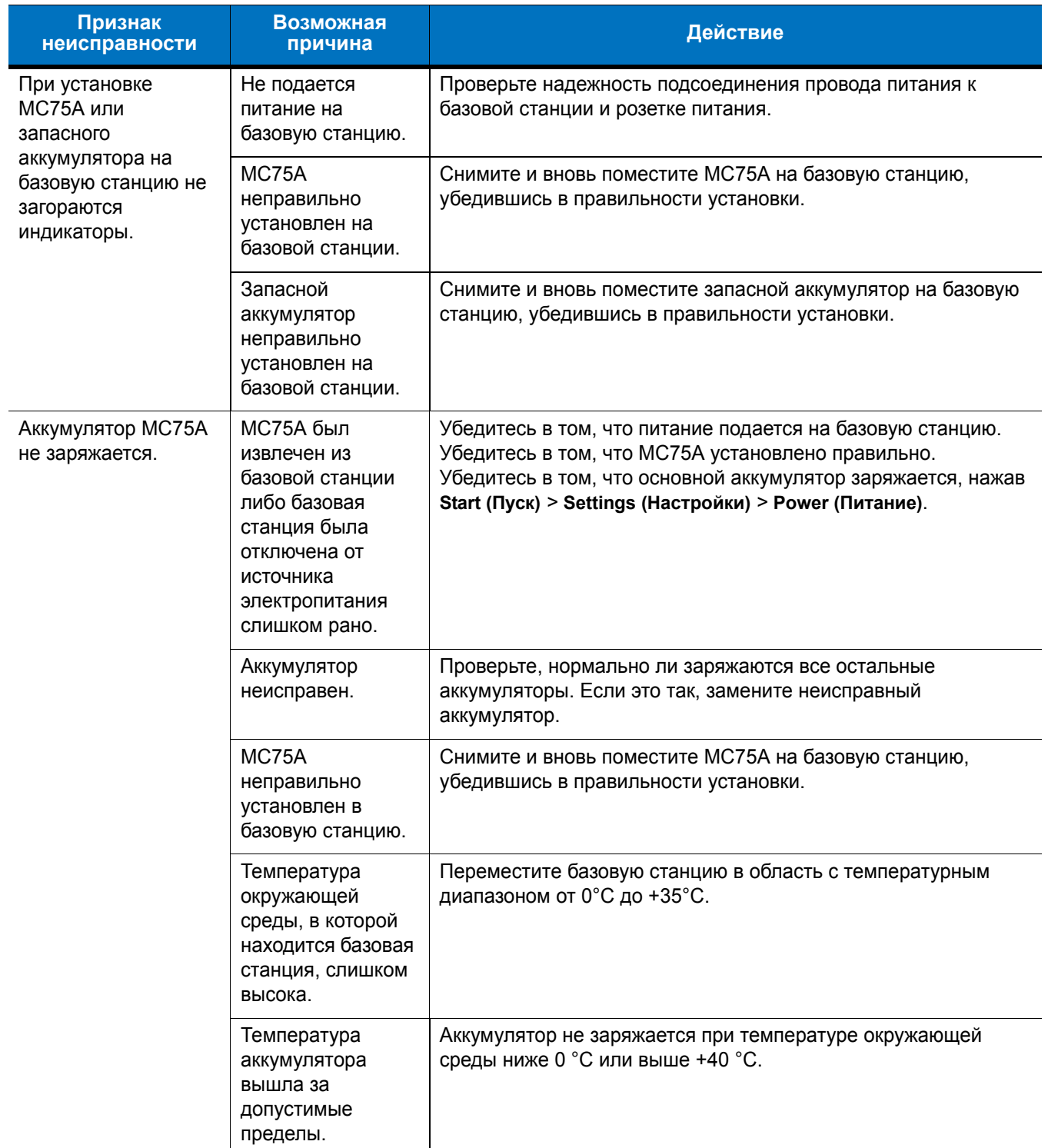

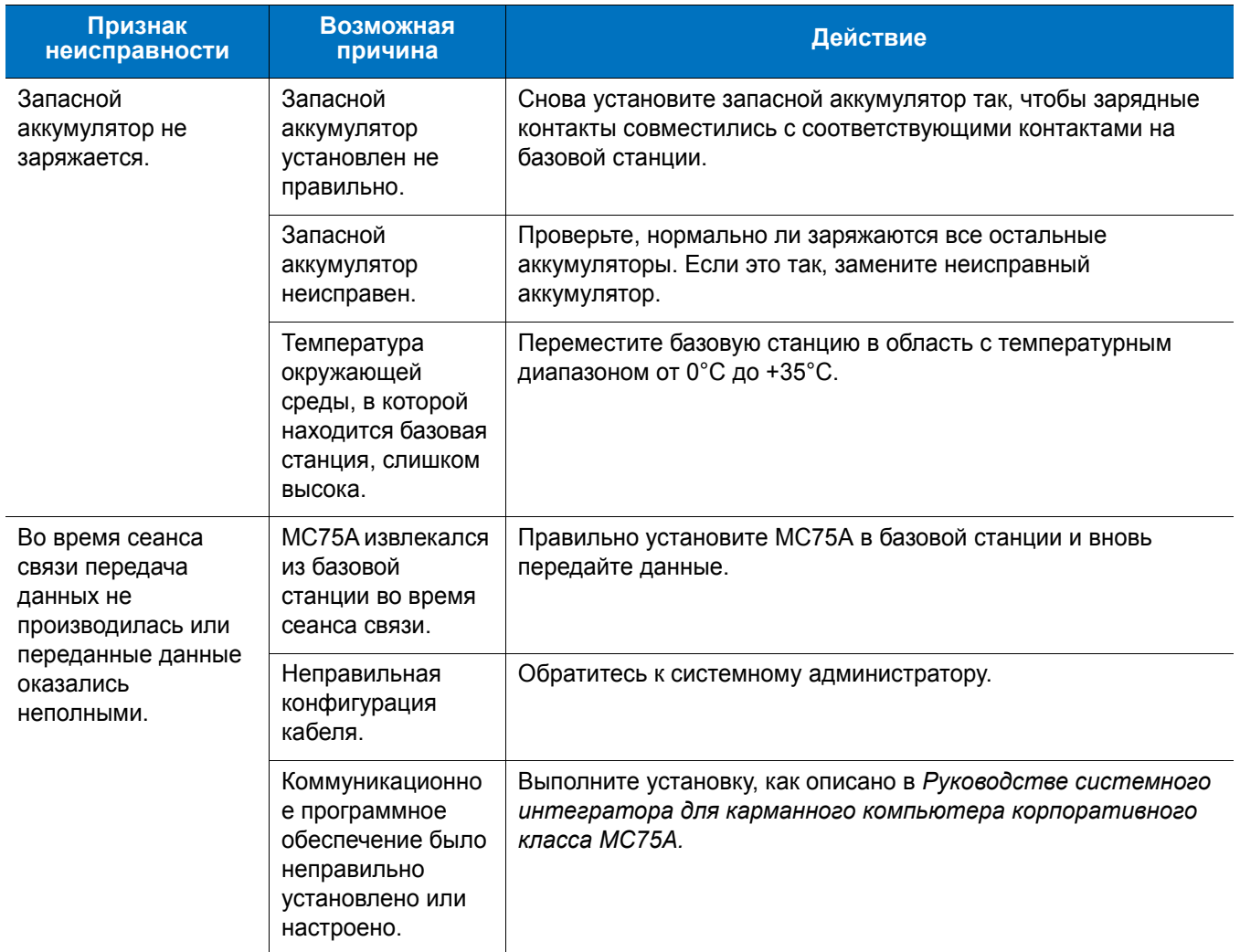

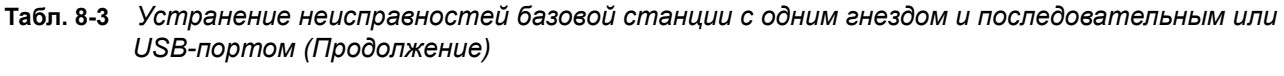

# **Базовая станция Ethernet с 4 гнездами**

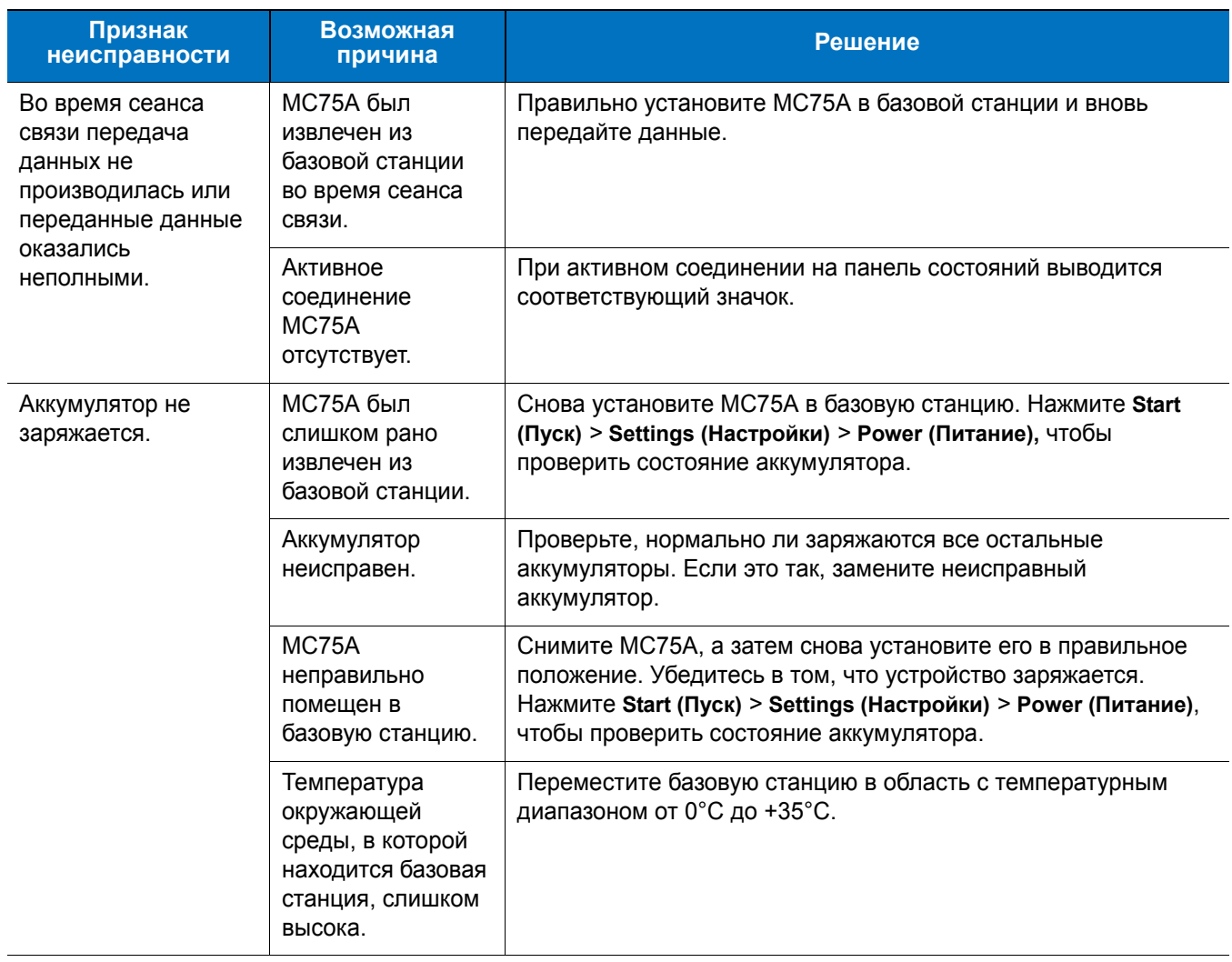

#### **Табл. 8-4** *Устранение неисправностей базовой станции Ethernet с 4 гнездами*

# **Автомобильная базовая станция**

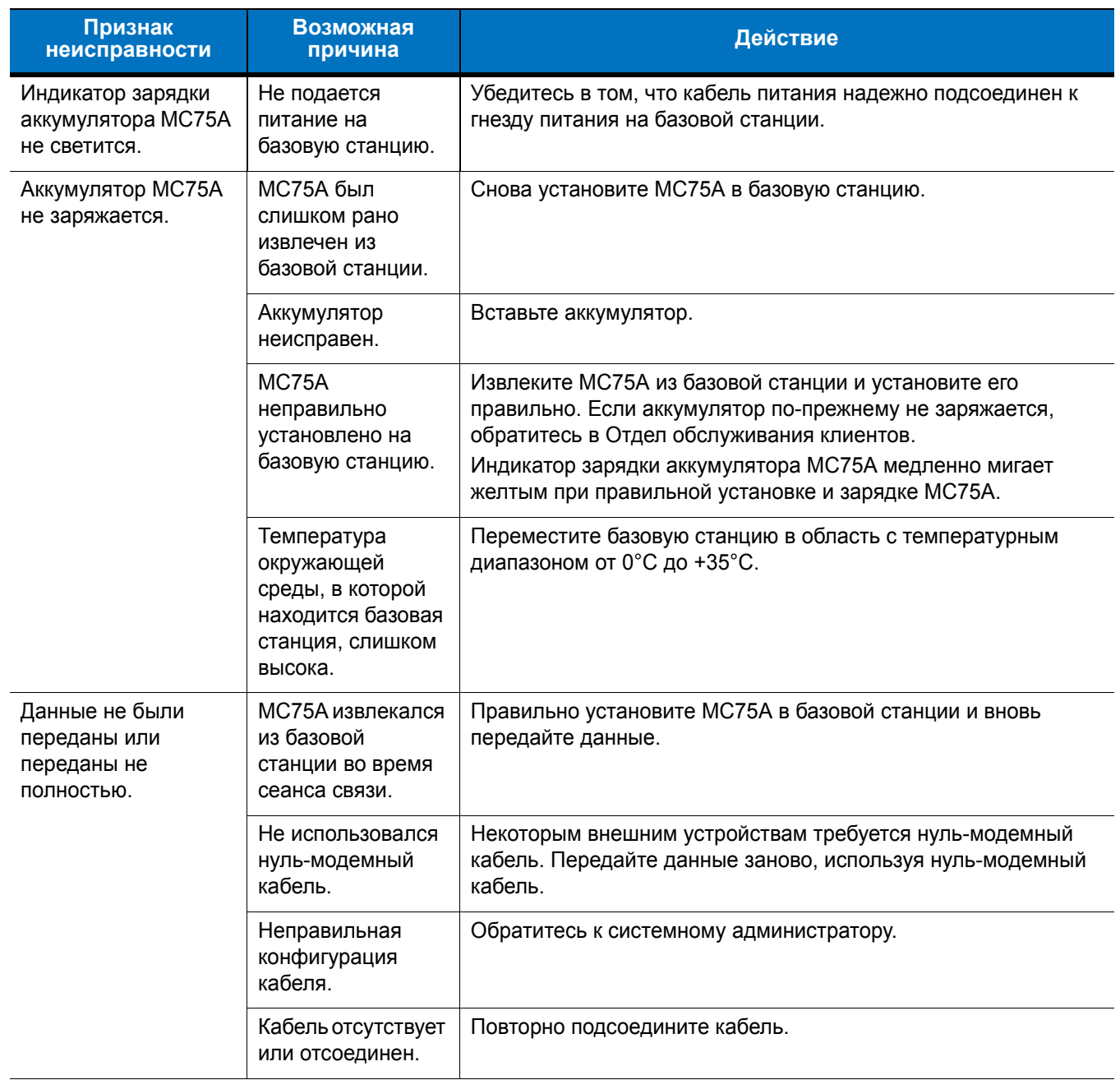

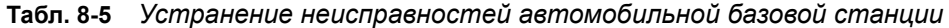

# **Зарядное устройство с 4 гнездами**

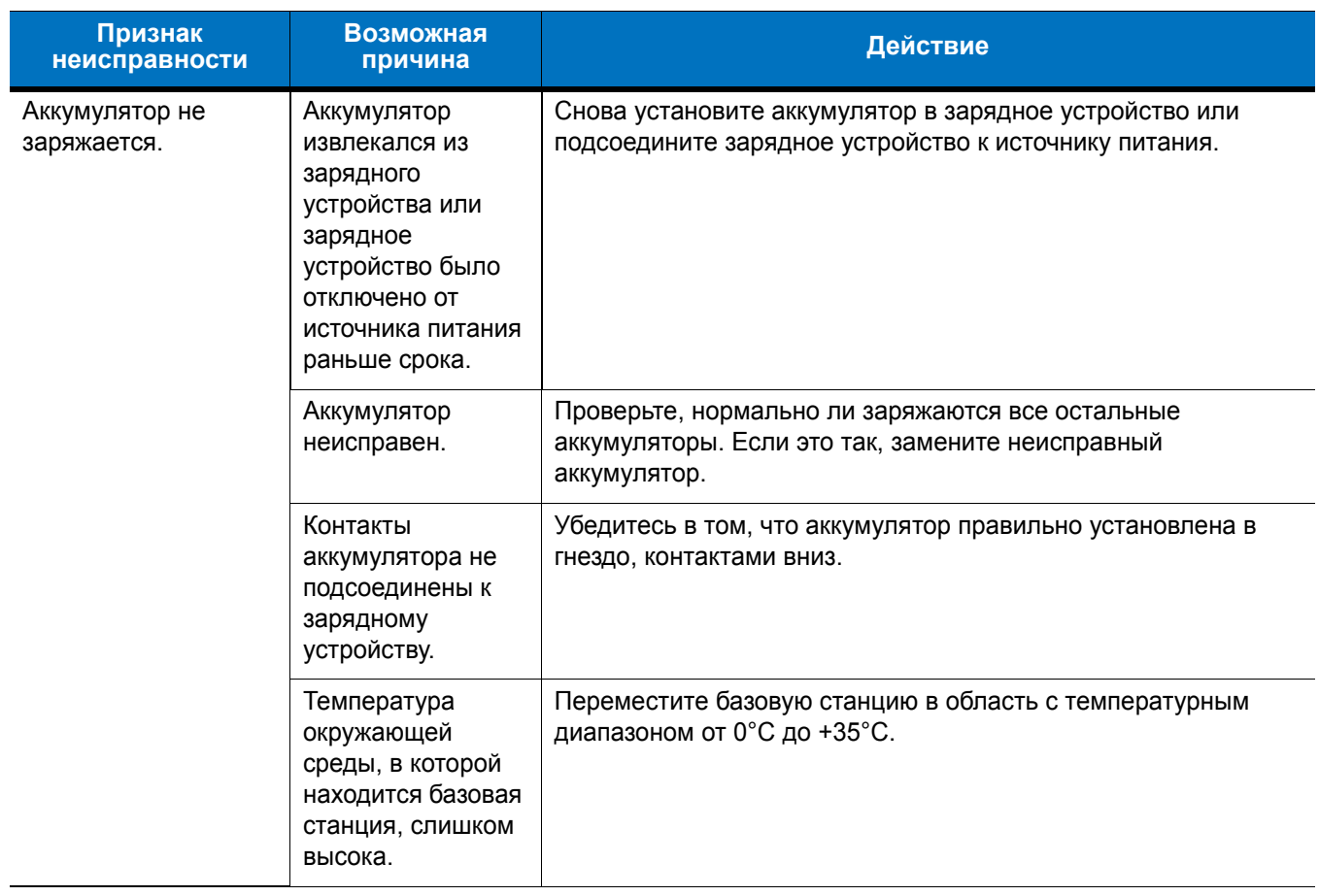

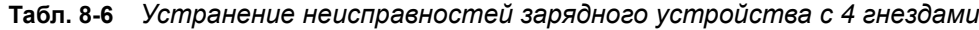

# **Кабели**

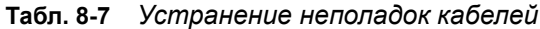

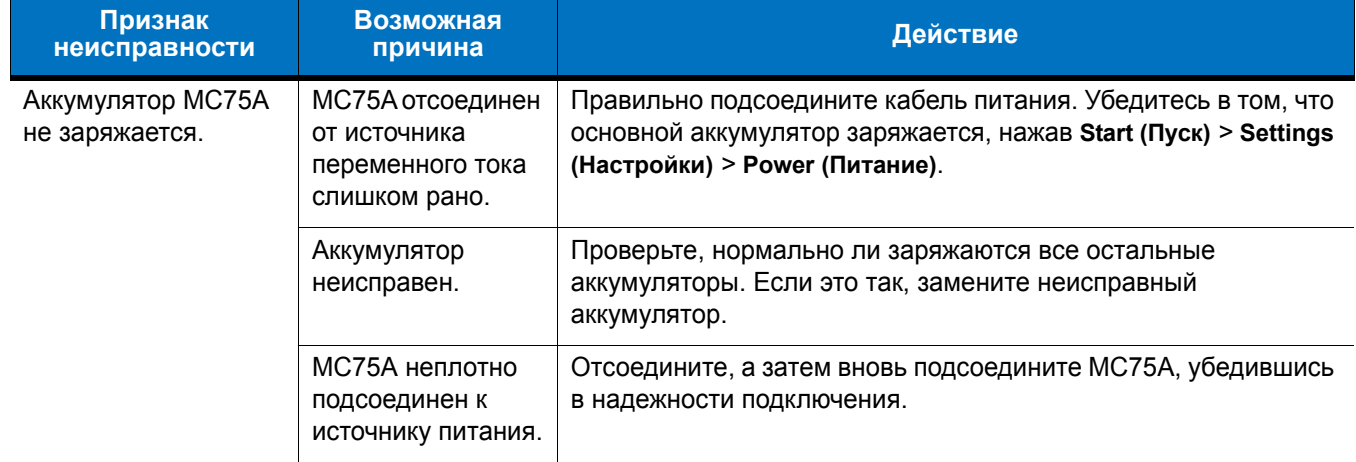

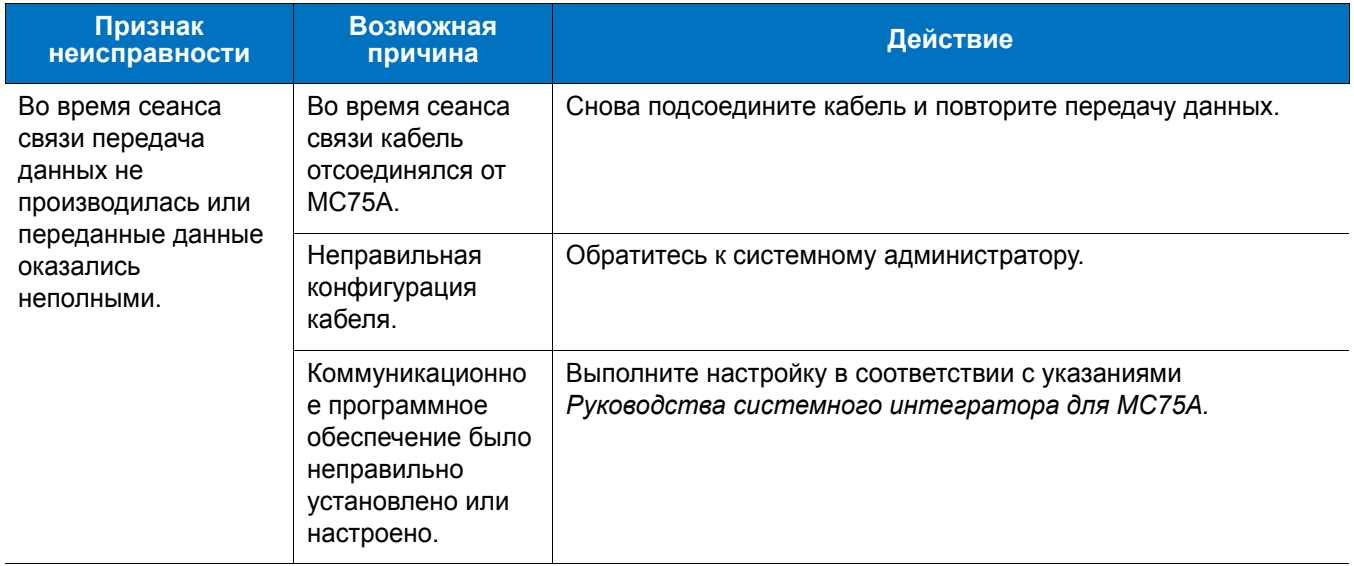

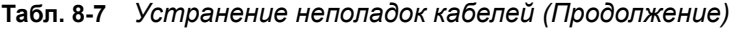

# **Устройство чтения кодов на магнитных полосах**

| Признак<br>неисправности                                    | Возможная<br>причина                                                                          | Действие                                                                                                    |  |  |  |  |
|-------------------------------------------------------------|-----------------------------------------------------------------------------------------------|----------------------------------------------------------------------------------------------------|--|--|--|--|
| MSR не может<br>произвести<br>считывание данных с<br>карты. | MSR снималось с<br>МС75А во время<br>пропускания карты<br>через<br>считывающее<br>устройство. | Снова подсоедините MSR к MC75A и еще раз пропустите карту<br>через считывающее устройство.                    |  |  |  |  |
|                                                             | Повреждение<br>магнитной полосы<br>на карте.                                                  | Обратитесь к системному администратору.                                                                       |  |  |  |  |
|                                                             | Приложение MSR<br>не установлено<br>или настроено<br>неправильно.                             | Убедитесь в том, что приложение MSR установлено на МС75А.<br>Убедитесь в правильной настройке приложения MSR. |  |  |  |  |

**Табл. 8-8** *Устранение неисправностей устройства чтения кодов на магнитных полосах*

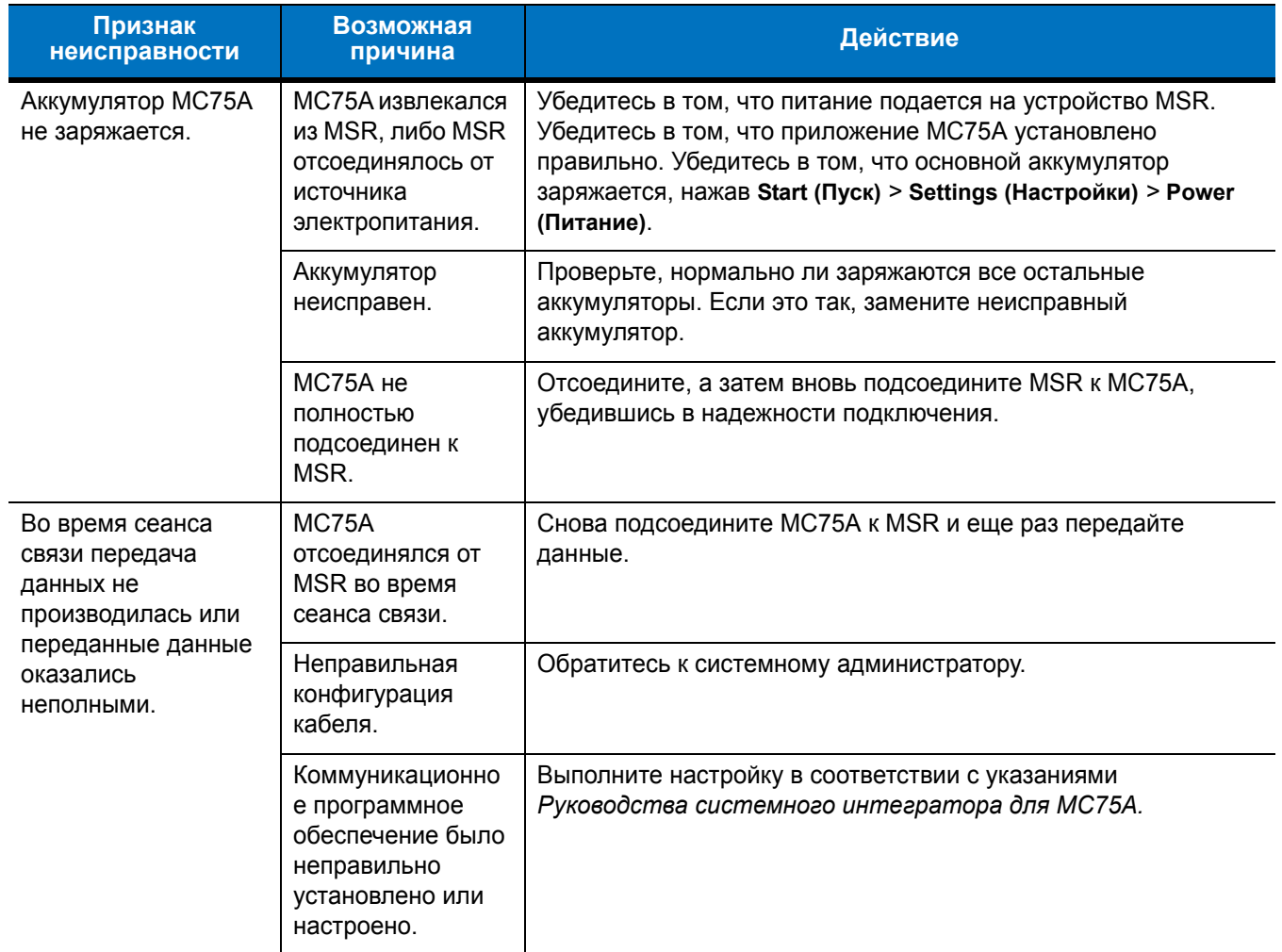

**Табл. 8-8** *Устранение неисправностей устройства чтения кодов на магнитных полосах (Продолжение)*

# **Приложение A Технические характеристики**

# **Технические характеристики MC75A**

В следующих таблицах приведены номинальные рабочие параметры окружающей среды, а также технические характеристики аппаратной части MC75A.

### **MC75A**

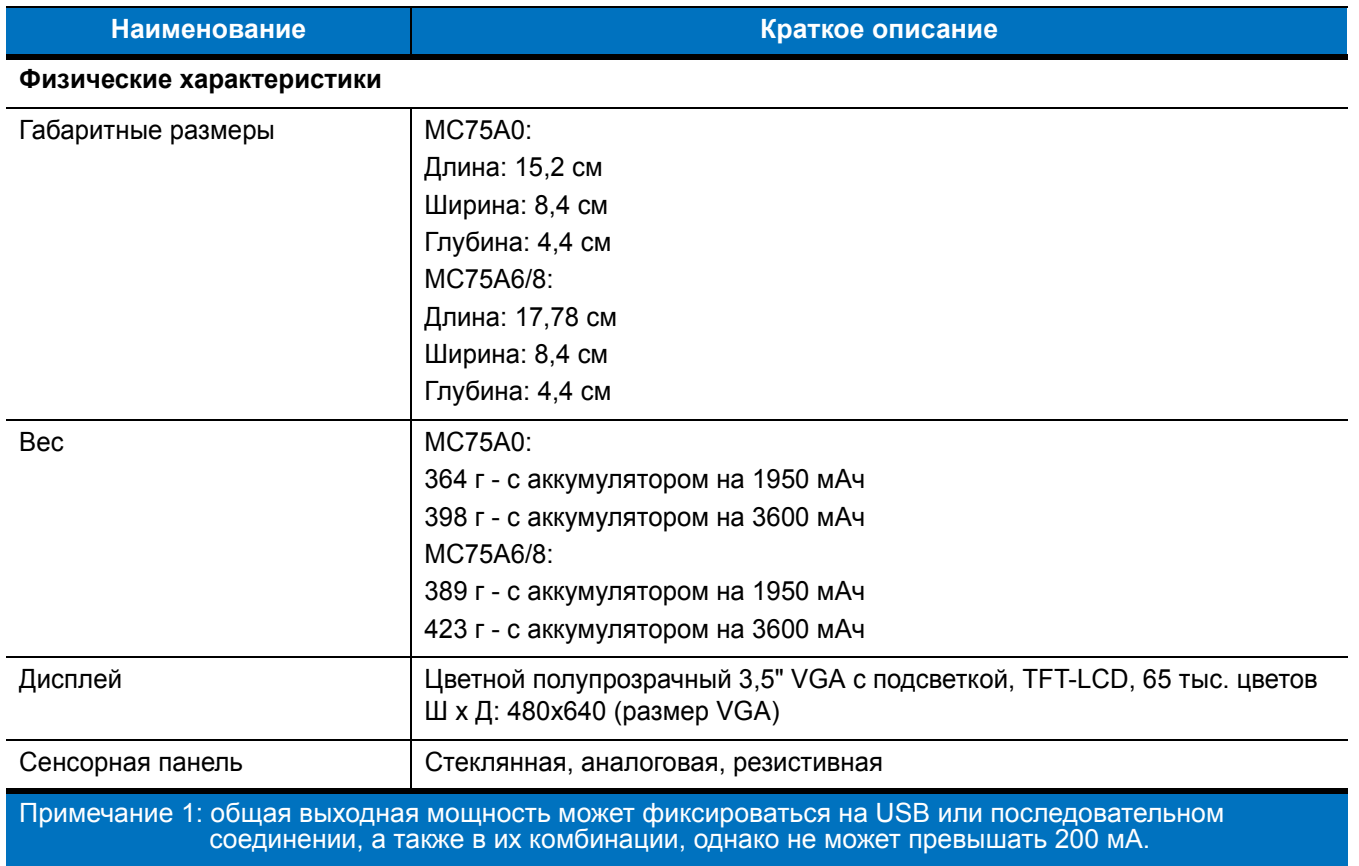

### **Табл. A-1** *Технические характеристики MC75A*

| <b>Наименование</b>     | Краткое описание                                                                                                    |
|-------------------------|----------------------------------------------------------------------------------------------------|
| Подсветка               | Светодиодная подсветка                                                                                                    |
| Основной аккумулятор    | Литий-ионный аккумулятор с "интеллектуальными" функциями, 3,7 В, 1950,<br>3600 или 4800 мАч                                                                                                    |
| Резервный аккумулятор:  | Никель-металлогидридный (NiMH) аккумулятор, 15 мАч, 2,4 В (недоступен<br>пользователю)                                                                                                    |
| Порт расширения         | Пользовательский разъем для карт памяти micro-SD, поддержка SDHC<br>(с защитной крышкой).                                                                                                    |
| Сетевые подключения     | Ethernet (через базовую станцию)<br>Высокоскоростной USB, сервер или клиент, Bluetooth                                                                                                    |
| Уведомление             | Вибрация и светодиоды                                                                                                    |
| Варианты клавиатуры     | Цифровая, DSD, QWERTY, AZERTY и QWERTZ                                                                                                    |
| Аудиоустройства         | VoWWAN; VoWLAN; совместимость с TEAM Express; поддержка проводных<br>и беспроводных (Bluetooth) гарнитур; режимы гарнитуры, телефонной<br>трубки и громкой связи                                                                                     |
| Рабочие характеристики  |                                                                                                    |
| Процессор               | Marvell PXA320 с частотой 806 МГц                                                                                                    |
| Операционная система    | MC75A0: Microsoft® Windows Mobile™ 6.5 Classic                                                                                                    |
|                         | MC75A6/8: Microsoft® Windows Mobile™ 6.5 Professional                                                                                                    |
| Память                  | ОЗУ 256 МБ/флэш-память 1 ГБ                                                                                                    |
| Интерфейс/Связь         | RS-232, USB 1.1, IrDA                                                                                                    |
| Выходная мощность       | USB: 5 В пост. тока, макс 200 мА.                                                                                                    |
| (Примечание 1)          | Последовательный порт: USB: 5 В пост. тока, макс 200 мА.                                                                                                    |
| Условия эксплуатации    |                                                                                                    |
| Рабочая температура     | от -10 °С до +50 °С                                                                                                    |
| Температура хранения    | от -40 °С до +70 °С без аккумулятора                                                                                                    |
| Температура зарядки     | от 0 °С до +40 °С                                                                                                    |
| Влажность               | 95% без конденсации                                                                                                    |
| Устойчивость к падениям | Многократные падения бетонную поверхность с высоты 1,5 м при<br>комнатной температур 23 °С.<br>Многократные падения бетонную поверхность с высоты 1,2 м в рабочем<br>диапазоне температур. соответствует и превосходит спецификации<br>MIL-STD 810G. |
| Циклы падений           | 1000 циклов падений с высоты 0,5 м (2000 ударов); в соответствии со<br>спецификациями IEC по критерию устойчивости к многократным падениям<br>Примечание 1: общая выходная мощность может фиксироваться на USB или последовательном                  |

**Табл. A-1** *Технические характеристики MC75A (Продолжение)*

соединении, а также в их комбинации, однако не может превышать 200 мА.

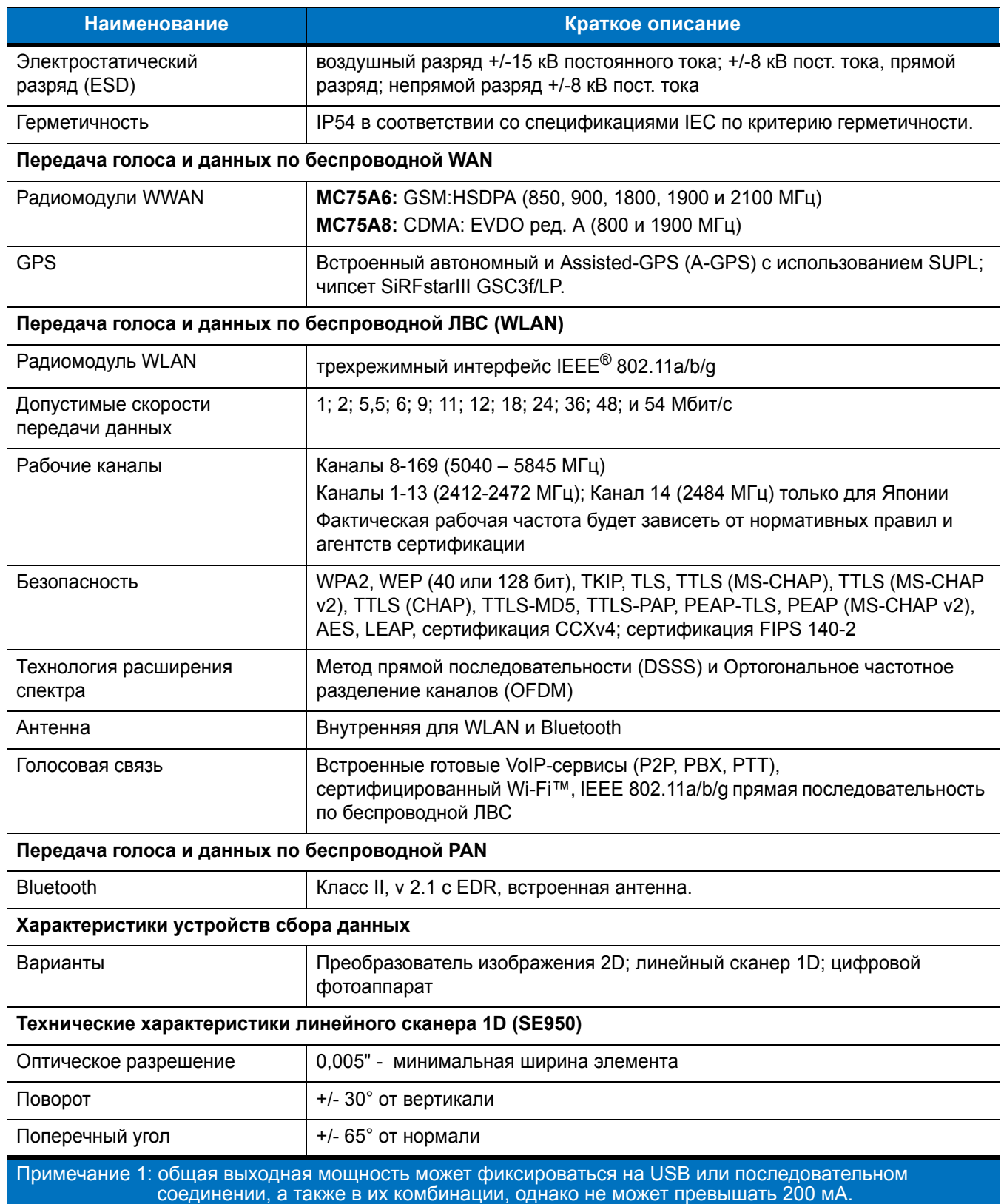

## **Табл. A-1** *Технические характеристики MC75A (Продолжение)*

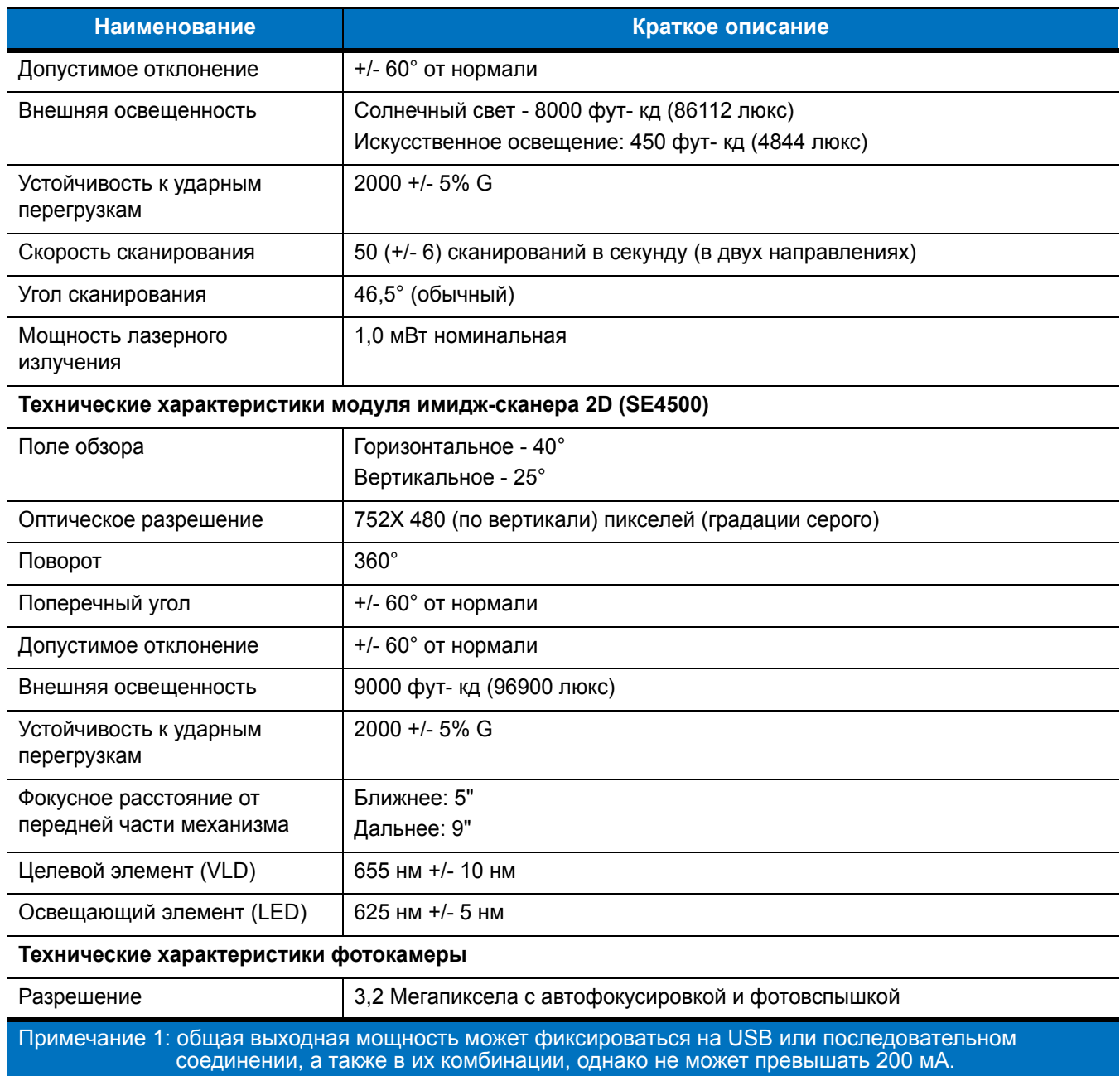

### **Табл. A-1** *Технические характеристики MC75A (Продолжение)*

| <b>Наименование</b>                                |                                                                                                    | Краткое описание                                                                                                    |                                                                                                    |
|----------------------------------------------------|----------------------------------------------------------------------------------------------------|----------------------------------------------------------------------------------------------------|----------------------------------------------------------------------------------------------------|
| Возможности лазерного<br>декодирования             | Code 39<br>Codabar<br>Interleaved 2 из 5<br><b>MSI</b><br>UPC/EAN с дополнениями<br>Webcode<br><b>GS1 DataBar Truncated</b><br>GS1 DataBar Expanded<br><b>GS1 DataBar Stacked Omni</b>                                                                                                    | Code 128<br>Code 11<br>EAN-8<br><b>UPCA</b><br>Coupon Code<br>Chinese 2 из 5<br><b>GS1 DataBar Limited</b><br>GS1 DataBar Expanded Stacked                                                                                                    | Code 93<br>Discrete 2 из 5<br><b>EAN-13</b><br><b>UPCE</b><br>Trioptic 39<br>GS1 DataBar<br><b>GS1 DataBar Stacked</b>                                                                                                    |
| Возможности<br>декодирования<br>имидж-сканирования | Code 39<br>Codabar<br>Discrete 2 из 5<br><b>EAN-13</b><br>UPC/EAN с дополнениями<br>Webcode<br>Composite C<br>Macro PDF-417<br>Data Matrix<br><b>US Planet</b><br>Canadian 4-state<br>Chinese 2 из 5<br>microQR<br><b>GS1 DataBar Limited</b><br>GS1 DataBar Expanded Stacked GS1 DataBar Stacked Omni | Code 128<br>Code 11<br><b>MSI</b><br><b>UPCA</b><br>Coupon Code<br><b>TLC39</b><br>Micro PDF-417<br>(Macro) Micro PDF-417<br>Maxi Code<br>UK 4-state<br>Japanese 4-state<br>USPS 4-state (US4CB)<br>GS1 DataBar<br>GS1 DataBar Stacked                                                | Code 93<br>Interleaved 2 из 5<br>EAN-8<br><b>UPCE</b><br>Trioptic 39<br>Composite AB<br><b>PDF-417</b><br>QR Code<br>US Postnet*<br>Australian 4-state<br>Dutch Kix<br>Aztec<br><b>GS1 DataBar Truncated</b><br>GS1 DataBar Expanded |
| Возможности<br>декодирования<br>фотокамеры         | Code 39<br>Codabar<br>Discrete 2 из 5<br><b>EAN-13</b><br>UPC/EAN с дополнениями<br>Webcode<br>Composite C<br>Macro PDF-417<br>Data Matrix<br><b>US Planet</b><br>Canadian 4-state<br>GS1 DataBar<br><b>GS1 DataBar Stacked</b><br><b>Expanded Stacked</b>                                             | Code 128<br>Code 11<br><b>MSI</b><br><b>UPCA</b><br>Coupon Code<br><b>TLC39</b><br>Micro PDF-417<br>(Macro) Micro PDF-417<br>Maxi Code<br>UK 4-state<br>Japanese 4-state<br>GS1 DataBar Truncated GS1 DataBar Limited<br>GS1 DataBar Expanded GS1 DataBar<br>GS1 DataBar Stacked Omni | Code 93<br>Interleaved 2 из 5<br>EAN-8<br><b>UPCE</b><br>Trioptic 39<br>Composite AB<br><b>PDF-417</b><br>QR Code<br>US Postnet*<br>Australian 4-state<br>Dutch Kix                                                                  |

**Табл. A-2** *Средства сбора данных*

# **Технические характеристики дополнительных принадлежностей MC75A**

### **Базовая станция с одним гнездом и последовательным или USB-портом**

**Табл. A-3** *Технические характеристики базовой станции с одним гнездом и последовательным или USB-портом*

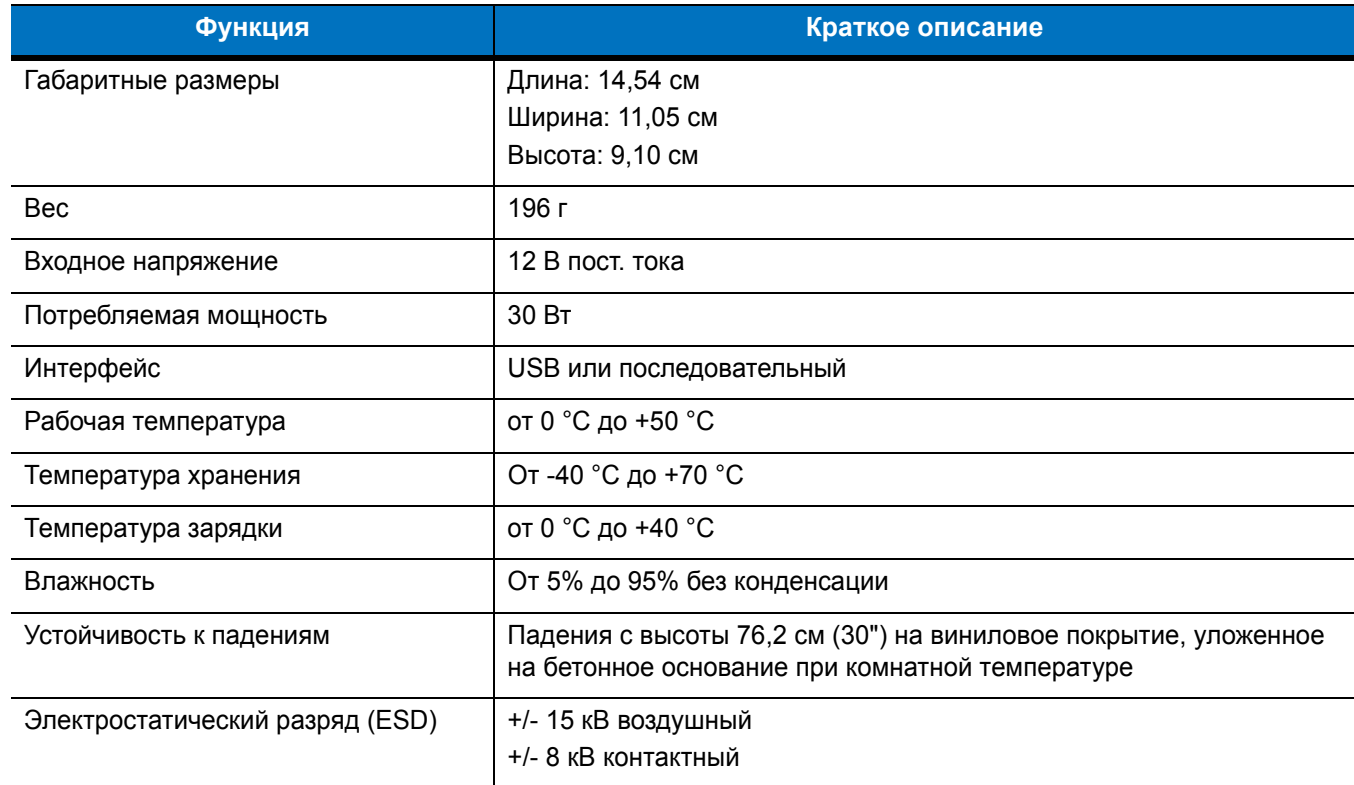

## **Базовая станция Ethernet с 4 гнездами**

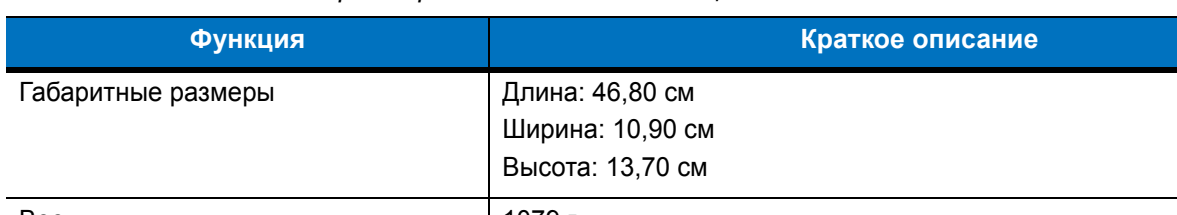

**Табл. A-4** *Технические характеристики базовой станции Ethernet с 4 гнездами*

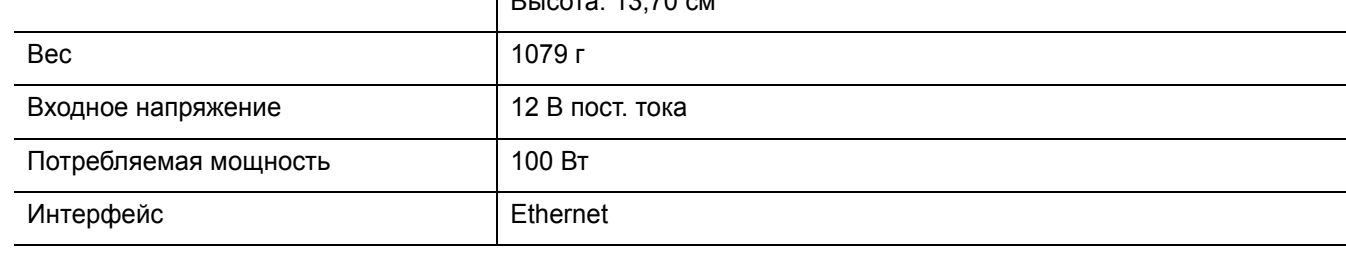

| <b>Функция</b>                  | Краткое описание                                                                                                   |
|---------------------------------|----------------------------------------------------------------------------------------------------|
| Рабочая температура             | от 0 °С до +50 °С                                                                                                  |
| Температура хранения            | От -40 °С до +70 °С                                                                                                |
| Температура зарядки             | от 0 °С до +40 °С                                                                                                  |
| Влажность                       | От 5% до 95% без конденсации                                                                                       |
| Устойчивость к падениям         | Падения с высоты 76,2 см (30") на виниловое покрытие, уложенное<br>на бетонное основание при комнатной температуре |
| Электростатический разряд (ESD) | +/- 15 кВ воздушный<br>+/- 8 кВ контактный                                                                         |

**Табл. A-4** *Технические характеристики базовой станции Ethernet с 4 гнездами (Продолжение)*

# **Базовая станция только для зарядки с 4 гнездами**

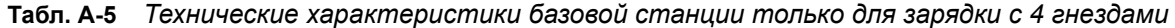

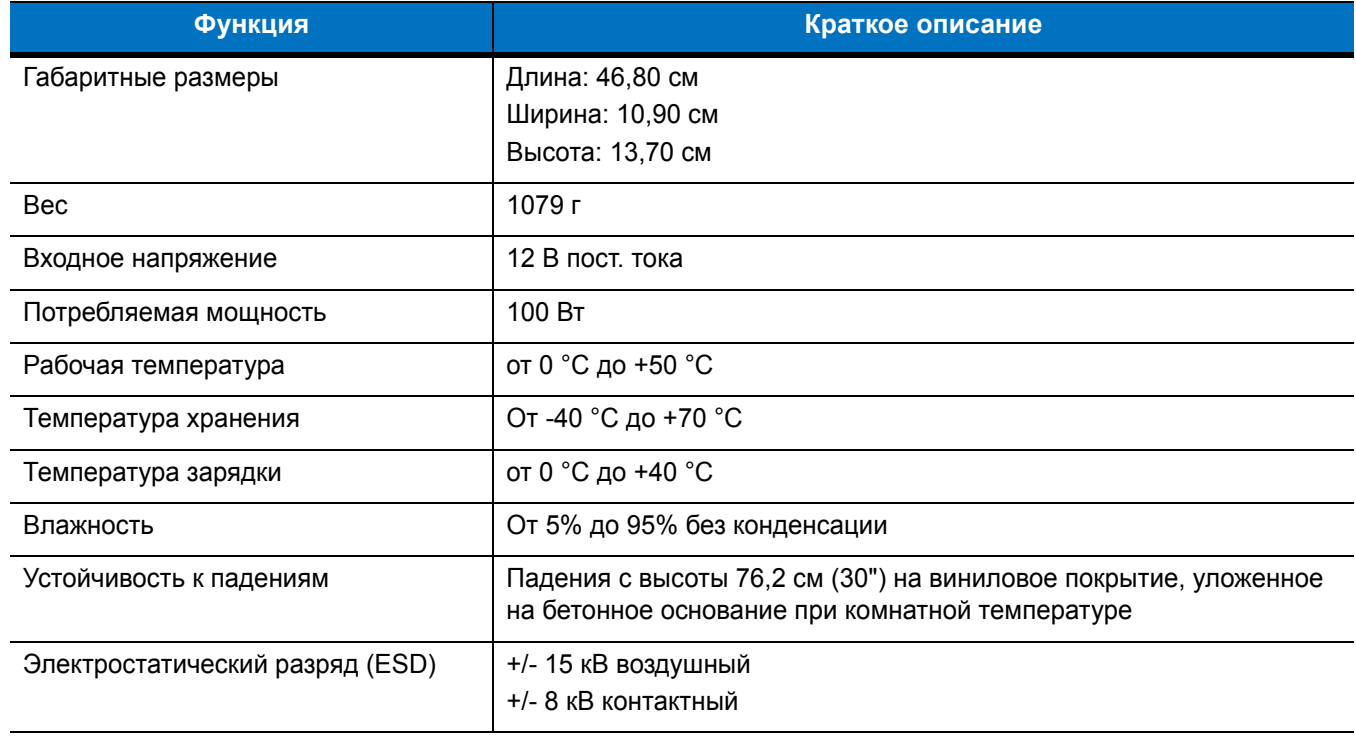

# **Зарядное устройство с 4 гнездами**

| Функция                 | Краткое описание                                                                                                   |
|-------------------------|----------------------------------------------------------------------------------------------------|
| Габаритные размеры      | Длина: 21,0 см                                                                                                    |
|                         | Ширина: 15,50 см                                                                                                   |
|                         | Высота: 3,47 см                                                                                                    |
| Bec                     | 386 г                                                                                                    |
| Входное напряжение      | 12 В пост. тока                                                                                                    |
| Потребляемая мощность   | 30 BT                                                                                                    |
| Рабочая температура     | от 0 °С до +50 °С                                                                                                  |
| Температура хранения    | От -40 °С до +70 °С                                                                                                |
| Температура зарядки     | от 0 °С до +40 °С                                                                                                  |
| Влажность               | От 5% до 95% без конденсации                                                                                       |
| Устойчивость к падениям | Падения с высоты 76,2 см (30") на виниловое покрытие, уложенное на<br>бетонное основание при комнатной температуре |
| Электростатический      | +/- 15 кВ воздушный                                                                                                |
| разряд (ESD)            | +/- 8 кВ контактный                                                                                                |

**Табл. A-6** *Технические характеристики зарядного устройства с 4 гнездами*

## **Устройство чтения кодов на магнитных полосах**

**Табл. A-7** *Технические характеристики устройства чтения кодов на магнитных полосах (MSR)*

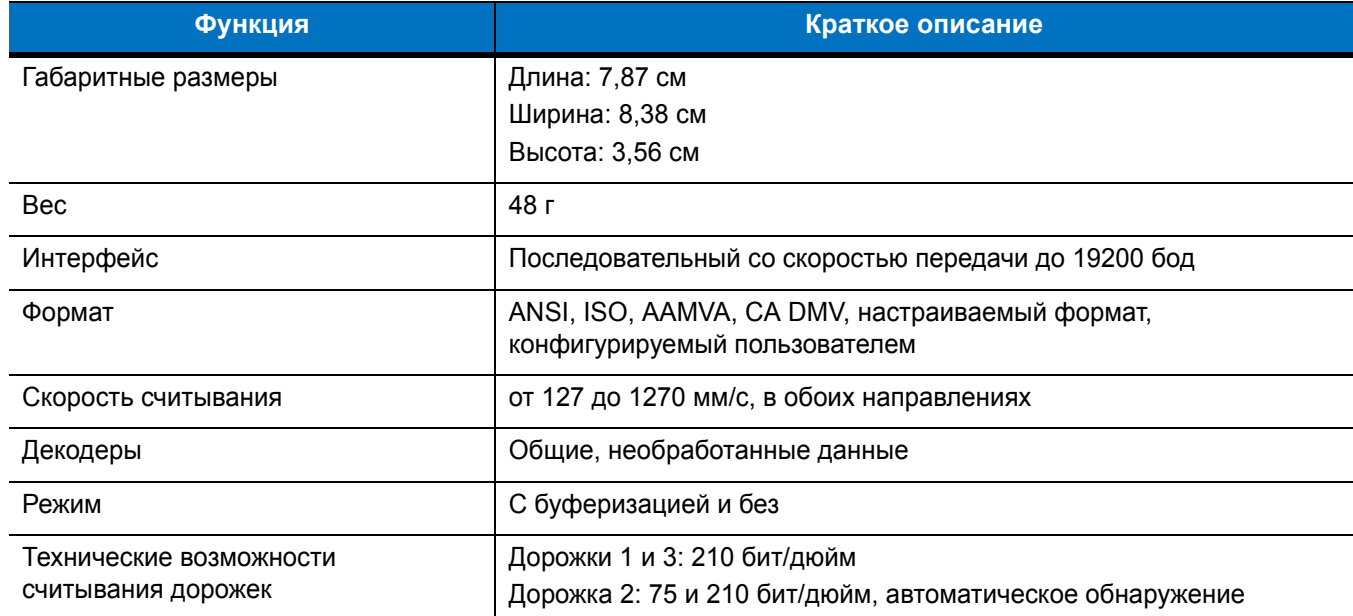

| <b>Функция</b>                  | Краткое описание                           |
|---------------------------------|--------------------------------------------|
| Рабочая температура             | от 0 °С до +50 °С                          |
| Температура хранения            | От -40 °С до +70 °С                        |
| Влажность                       | От 5% до 95% без конденсации               |
| Устойчивость к падениям         | Падения с высоты 1,22 м (4 фута) на бетон  |
| Электростатический разряд (ESD) | +/- 15 кВ воздушный<br>+/- 8 кВ контактный |

**Табл. A-7** *Технические характеристики устройства чтения кодов на магнитных полосах (MSR)* 

A - 10 Руководство пользователя карманного компьютера корпоративного класса MC75A

# **Приложение B Клавиатуры**

## **Введение**

Для MC75A есть пять типов конфигураций клавиатур: цифровая, DSD, QWERTY, AZERTY и QWERTZ.

## **Конфигурация с цифровой клавиатурой**

Цифровая клавиатура содержит клавиши приложений, клавиши прокрутки и функциональные клавиши. В соответствии с цветовой кодировкой, функциональные клавиши обозначаются символами синего цвета. Следует отметить, что в зависимости от приложения, функции клавиатуры могут изменяться, вследствие чего клавиатура MC75A может функционировать не так, как описано в настоящем руководстве. Назначение клавиш и кнопок см. в *[Табл](#page-207-0). B-1*, а описание специальных функций клавиатуры см. в *Табл[. B-2](#page-209-0) на стр. B-4*.

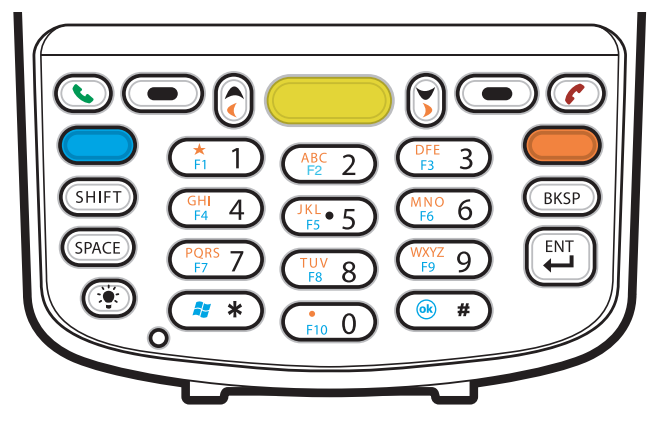

**Рис. B-1** *Цифровая клавиатура MC75A*

| Клавиша                                      | Краткое описание                                                                                                    |
|----------------------------------------------|----------------------------------------------------------------------------------------------------|
| Синяя клавиша<br>(слева)                     | Данная клавиша предназначена для запуска приложений или доступа к функциям кнопок,<br>отмеченных синим цветом на клавиатуре.                                                                                                    |
|                                              | Для активации этого режима один раз нажмите синюю клавишу, а затем следующую клавишу.                                                                                                    |
|                                              | Однократное нажатие вызывает появление следующего значка в нижней части экрана, пока не                                                                                                    |
|                                              | будет нажата вторая клавиша: (                                                                                                    |
| Оранжевая клавиша                            | Данная клавиша предназначена для получения доступа к набору букв и действий, отмеченных<br>на клавиатуре оранжевым цветом. Нажмите оранжевую клавишу один раз для перевода<br>клавиатуры в состояние буквенного ввода.                                                                                                    |
|                                              | Однократное нажатие вызывает появление следующего значка в нижней части экрана:                                                                                                    |
|                                              | Чтобы вернуться обратно в нормальное состояние, нажмите оранжевую клавишу второй раз.<br>Чтобы временно переключить клавиатуру в состояние фиксации набора букв с изменением<br>регистра (только для следующей буквы), нажмите оранжевую клавишу, а затем клавишу Shift<br>(Переключить регистр). Нажатие на клавишу вызывает появление следующего значка в нижней<br>части экрана:                                            |
| Клавиша Поднять<br>трубку/опустить<br>трубку | Поднять трубку (Зеленая телефонная трубка): клавиша нажимается, когда необходимо вывести<br>на экран кнопочный номеронабиратель или набрать телефонный номер (из окна кнопочного<br>номеронабирателя).<br>Опустить трубку (Красная телефонная трубка): клавиша нажимается при отображении на<br>экране кнопочного номеронабирателя, когда необходимо остановить набор телефонного<br>номера или закончить телефонный разговор. |
| Клавиша<br>сканирования<br>(желтого цвета)   | Предназначена для включения сканера/имидж-сканера в приложении, допускающем<br>применение сканирования.                                                                                                    |
| Клавиша прокрутки<br>вверх и влево           | Перемещение вверх на один пункт.<br>При нажатии вместе с оранжевой клавишей - перемещение на один пункт влево.                                                                                                    |
| Клавиша прокрутки<br>вниз и вправо           | Перемещение на один пункт вниз<br>При нажатии вместе с оранжевой клавишей - перемещение на один пункт вправо.                                                                                                    |
| Многофункциональн<br>ые клавиши              | Обеспечивает доступ к команде или меню на экране над ней.                                                                                                    |
| Клавиша "звездочка"                          | По умолчанию предназначена для вставки символа звездочки.<br>Чтобы открыть меню Start (Пуск), нажмите и отпустите синюю клавишу, а затем клавишу<br>"звездочка".                                                                                                    |

<span id="page-207-0"></span>**Табл. B-1** *Описания кнопок цифровой клавиатуры MC75A*

| Клавиша                                                                    | Краткое описание                                                                                                    |
|----------------------------------------------------------------------------|----------------------------------------------------------------------------------------------------|
| Буквенно-<br>цифровые клавиши<br>$ABC$ 2<br>$\frac{1}{2}$ = 5<br>4         | По умолчанию при нажатии клавиши производится ввод цифры.<br>В буквенном режиме при нажатии клавиши производится ввод строчных букв. При каждом<br>нажатии клавиши ввод букв производится по порядку. Например, если нажать и отпустить<br>оранжевую клавишу, а затем один раз нажать клавишу "4", то на экране появится буква "g". Если<br>нажать и отпустить оранжевую клавишу,а затем три раза нажать клавишу "4", то на экране<br>появится буква "i".<br>Чтобы вызывать заглавные буквы при наборе, в буквенном режиме клавиатуры нажмите<br>клавишу SHIFT (Переключить регистр). Например, если нажать и отпустить оранжевую клавишу,<br>затем нажать и отпустить клавишу SHIFT (Переключить регистр) и, наконец, нажать клавишу "4"<br>один раз, то на экране появится буква "G", а если нажать и отпустить оранжевую клавишу, затем<br>нажать и отпустить клавишу SHIFT (Переключить регистр), а потом нажать клавишу "4" три раза,<br>то на экране появится буква "I". |
| SPACE (Пробел)<br><b>SPACE</b>                                             | Предназначена для вставки пробела.                                                                                                    |
| Клавиша<br><b>BACKSPACE</b><br>(Возврат на одну<br>позицию)<br><b>BKSP</b> | Предназначена для возврата курсора на одну позицию.                                                                                                    |
| Клавиша SHIFT<br>(Переключить<br>регистр).                                 | Предназначена для активирования альтернативных функций: нажмите и отпустите данную<br>клавишу.                                                                                                    |
|                                                                            | Однократное нажатие вызывает появление следующего значка в нижней части экрана, пока не<br>будет нажата вторая клавиша: 4                                                                                                    |
|                                                                            | Чтобы временно переключить клавиатуру в состояние фиксации набора букв с изменением<br>регистра (только для следующей буквы), нажмите оранжевую клавишу, а затем клавишу Shift<br>(Переключить регистр). Нажатие на клавишу вызывает появление следующего значка в нижней<br>части экрана:                                                                                                    |
| Клавиша ENT (Ввод)                                                         | Предназначена для исполнения выбранного пункта или функции                                                                                                    |
| Клавиша "решетка"                                                          | Предназначена для вставки символа "решетка".<br>Чтобы выполнить функцию ОК, нажмите и отпустите синюю клавишу, а затем клавишу<br>"решетка".                                                                                                    |

**Табл. B-1** *Описания кнопок цифровой клавиатуры MC75A (продолжение)*

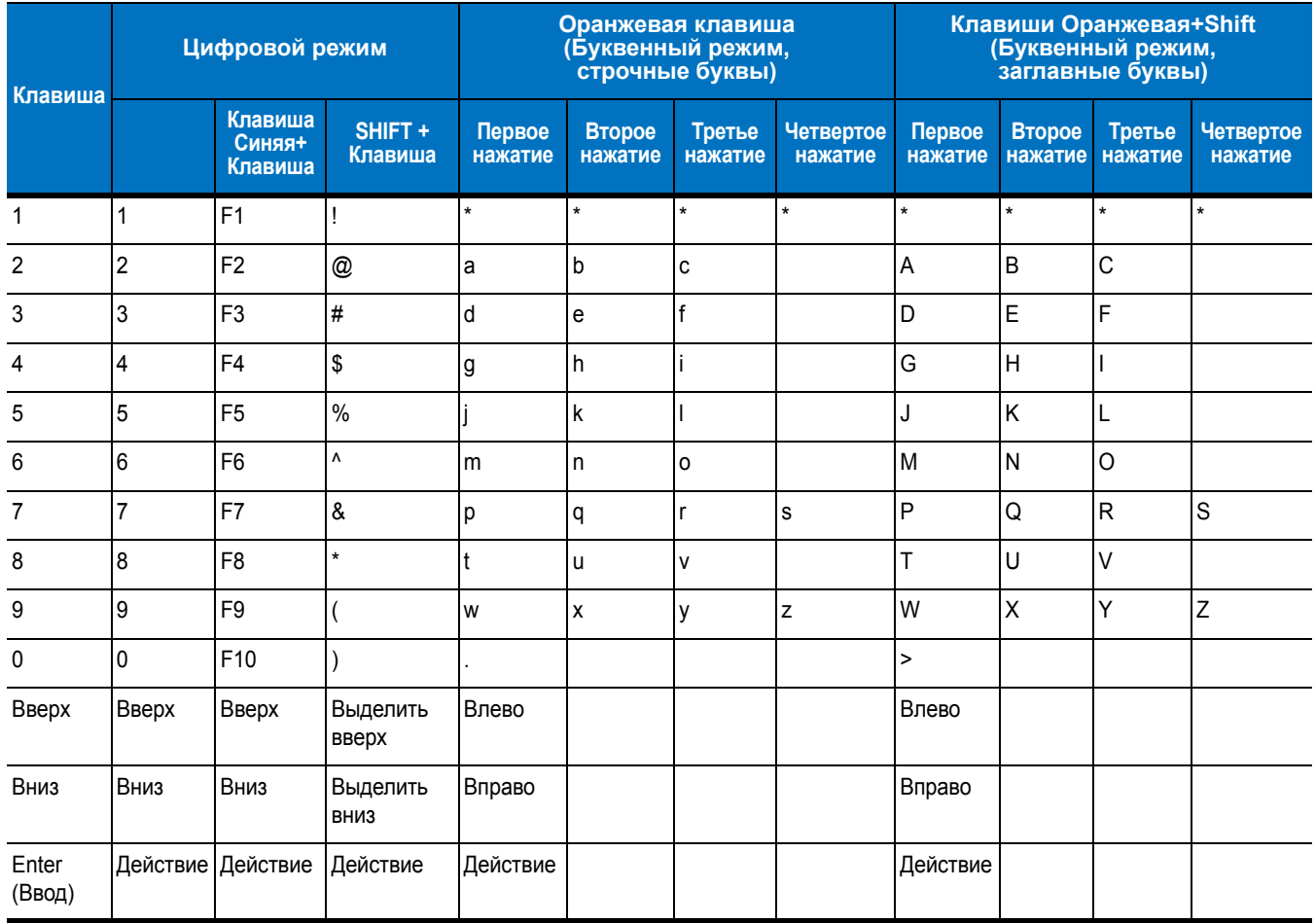

#### <span id="page-209-0"></span>**Табл. B-2** *Режимы ввода цифровой клавиатуры*

**Примечание: в зависимости от приложения, функции клавиатуры могут изменяться. Клавиатура может функционировать не совсем так, как описано в настоящем руководстве.**

## **Конфигурация клавиатуры DSD**

Клавиатура DSD содержит клавиши приложений, клавиши прокрутки и функциональные клавиши. В соответствии с цветовой кодировкой, функциональные клавиши обозначаются символами синего цвета. Следует отметить, что в зависимости от приложения, функции клавиатуры могут изменяться, вследствие чего клавиатура MC75A может функционировать не так, как описано в настоящем руководстве. Назначение клавиш и кнопок см. в *[Табл](#page-210-0). B-3*, а описание специальных функций клавиатуры см. в *Табл[. B-4](#page-212-0) на стр. B-7*.

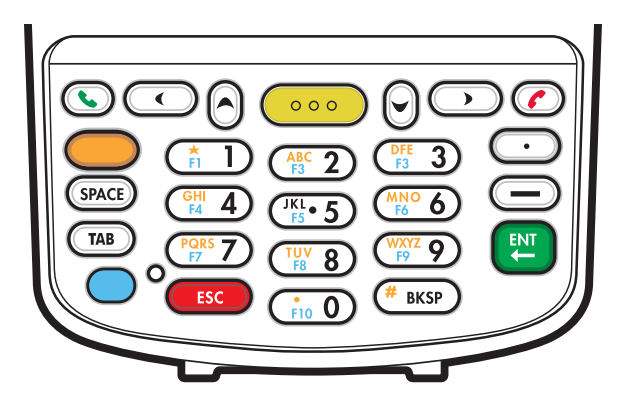

**Рис. B-2** *Клавиатура DSD для MC75A*

<span id="page-210-0"></span>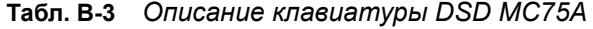

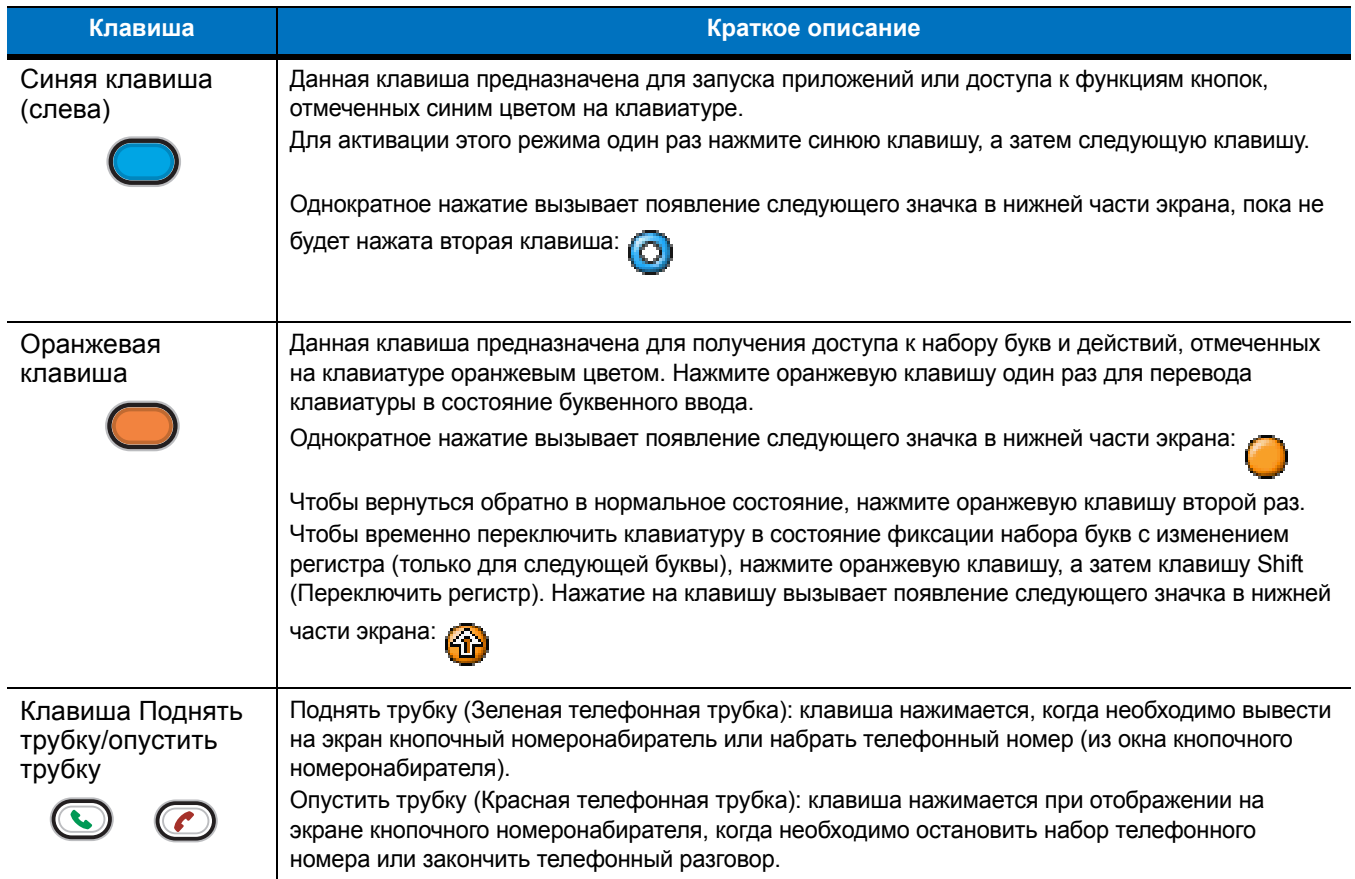

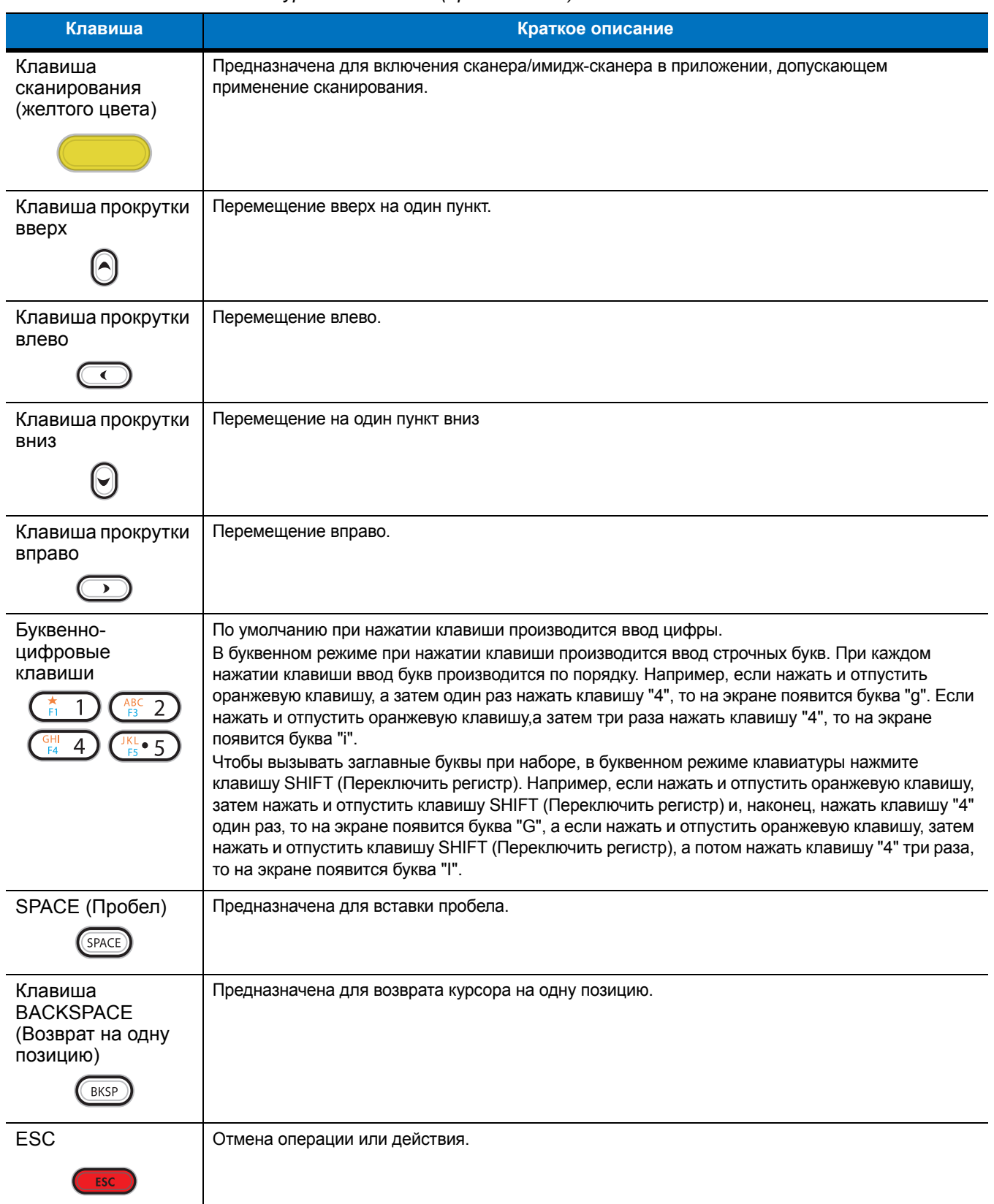

### **Табл. B-3** *Описание клавиатуры DSD MC75A (продолжение)*

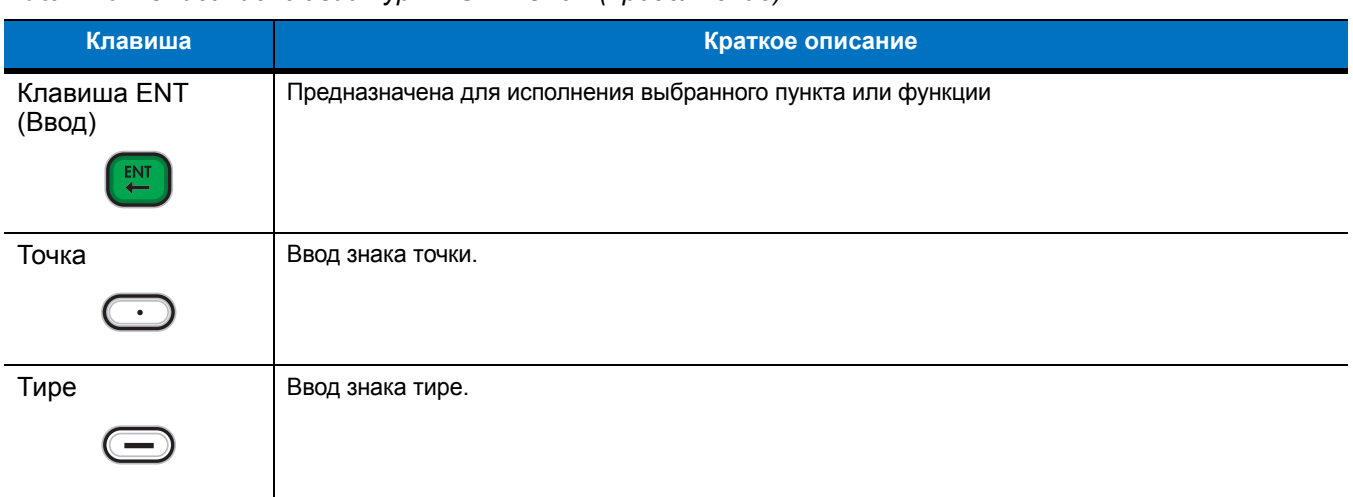

### **Табл. B-3** *Описание клавиатуры DSD MC75A (продолжение)*

## <span id="page-212-0"></span>**Табл. B-4** *Клавиатура DSD - режимы ввода*

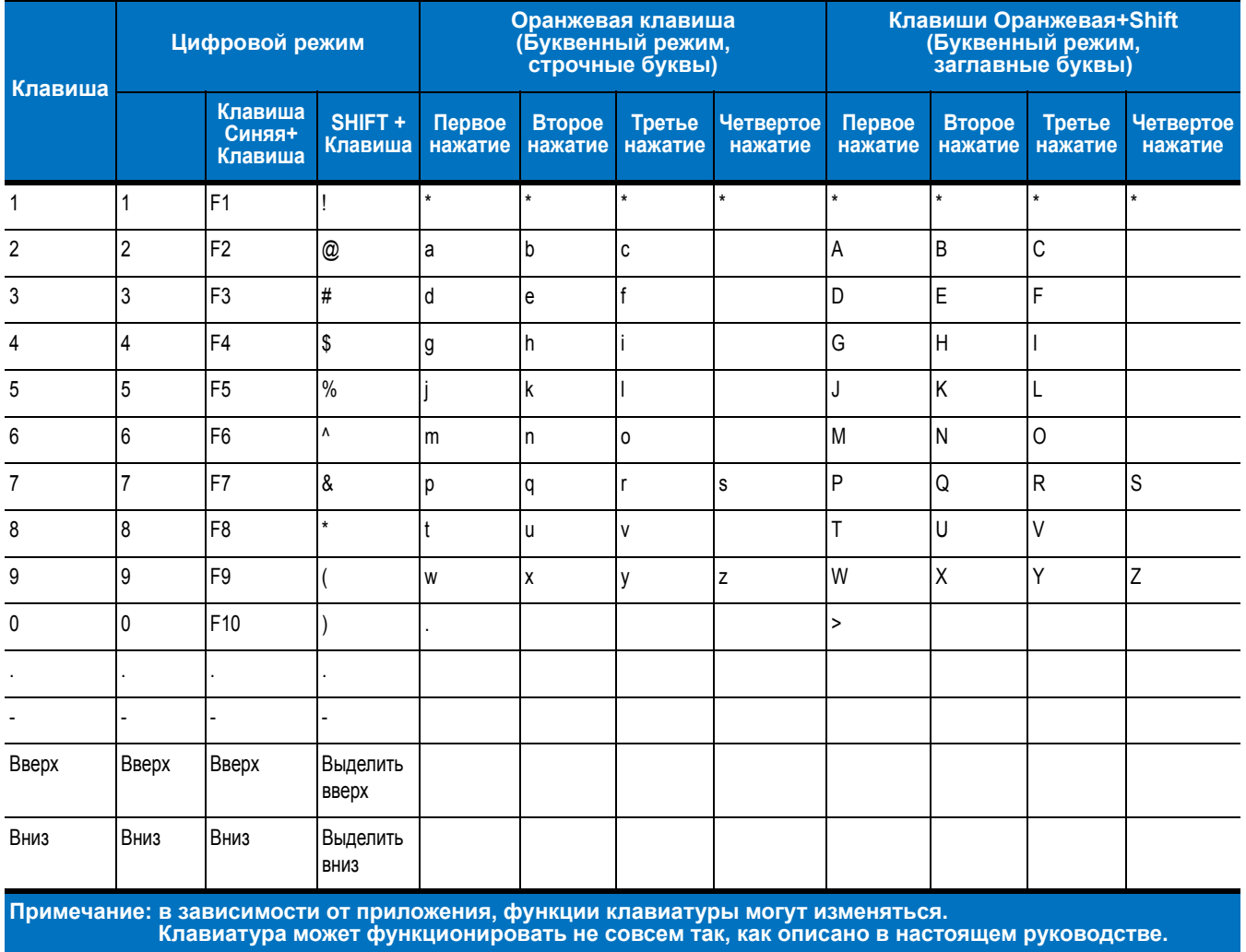

| Клавиша                                                                                                    | Цифровой режим |                              | Оранжевая клавиша<br>(Буквенный режим,<br>строчные буквы) |                   |                          | Клавиши Оранжевая+Shift<br>(Буквенный режим,<br>заглавные буквы) |                             |                   |                          |                   |                             |
|----------------------------------------------------------------------------------------------------|----------------|------------------------------|-----------------------------------------------------------|-------------------|--------------------------|------------------------------------------------------------------|-----------------------------|-------------------|--------------------------|-------------------|-----------------------------|
|                                                                                                    |                | Клавиша<br>Синяя+<br>Клавиша | SHIFT +<br>Клавиша                                        | Первое<br>нажатие | <b>Второе</b><br>нажатие | Третье<br>нажатие                                                | Четвертое<br><b>Нажатие</b> | Первое<br>нажатие | <b>Второе</b><br>нажатие | Третье<br>нажатие | Четвертое<br><b>Нажатие</b> |
| Влево                                                                                                    | Влево          | Влево                        | Выделить<br>влево                                         |                   |                          |                                                                  |                             |                   |                          |                   |                             |
| Вправо                                                                                                    | Вправо         | Вправо                       | Выделить<br>вправо                                        |                   |                          |                                                                  |                             |                   |                          |                   |                             |
| Enter (Ввод) Действие Действие                                                                                                    |                |                              | <b>Действие</b>                                           | Действие          |                          |                                                                  |                             | Действие          |                          |                   |                             |
| ESC                                                                                                    | <b>ESC</b>     | <b>ESC</b>                   | <b>ESC</b>                                                | <b>ESC</b>        |                          |                                                                  |                             | <b>ESC</b>        |                          |                   |                             |
| Примечание: в зависимости от приложения, функции клавиатуры могут изменяться.<br>Клавиатура может функционировать не совсем так, как описано в настоящем руководстве. |                |                              |                                                           |                   |                          |                                                                  |                             |                   |                          |                   |                             |

**Табл. B-4** *Клавиатура DSD - режимы ввода (продолжение)*

### **Конфигурации буквенно-цифровой клавиатуры**

Три типа буквенно-цифровых клавиатур образуют 26-буквенный алфавит (от A до Z, строчные и заглавные буквы), цифры (0-9), и различные символы. Символы на клавиатуре окрашены в разные цвета. Чтобы вывести на экран нужный символ или выполнить намеченное действие, необходимо сначала нажать клавишу-модификатор определенного цвета, а затем нажать клавишу с символом данного цвета. По умолчанию клавиатура находится в режиме ввода строчных букв. Назначение клавиш и кнопок см. в *[Табл](#page-214-0). B-5*, а описание специальных функций клавиатуры см. в *Табл. B-6 на стр[. B-11](#page-216-0)*.

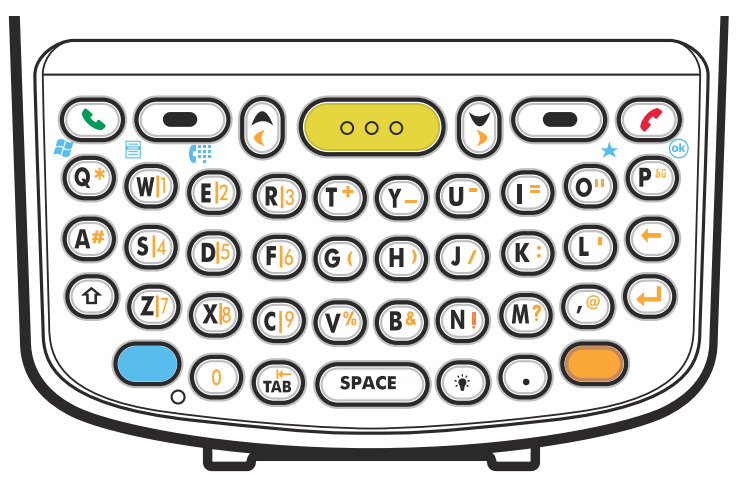

**Рис. B-3** *Конфигурация клавиатуры QWERTY*

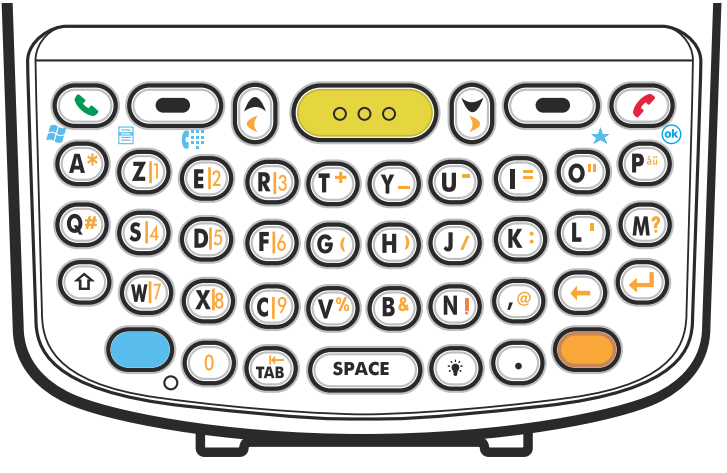

**Рис. B-4** *Конфигурация клавиатуры AZERTY*

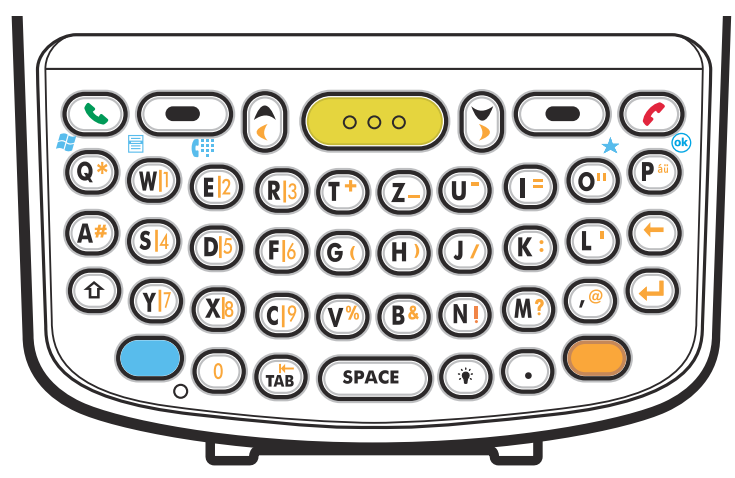

**Рис. B-5** *Конфигурация клавиатуры QWERTZ*

<span id="page-214-0"></span>**Табл. B-5** *Описание буквенно-цифровой клавиатуры*

| Клавиша       | Действие                                                                                                    |
|---------------|----------------------------------------------------------------------------------------------------|
| Синяя клавиша | Предназначена для запуска приложений, показанных на клавиатуре синим цветом.<br>Для активации этого режима один раз нажмите синюю клавишу, а затем следующую клавишу. |
|               | Нажатие вызывает появление следующего значка в нижней части экрана, пока не будет                                                                                     |
|               | нажата вторая клавиша: (С)                                                                                                    |
|               | Для блокировки этого режима нажмите синюю клавишу два раза. Нажатие на клавишу                                                                                        |
|               | вызывает появление следующего значка в нижней части экрана: (<br>Нажмите синюю клавишу третий раз для выхода из этого состояния.                                      |
|               | Чтобы временно активировать данный режим, нажмите и удерживайте синюю клавишу,<br>нажимая при этом на другие клавиши. Пока эта клавиша нажата, на экране отображается |
|               | следующий значок в нижней части экрана: $\bigcirc$                                                                                                    |

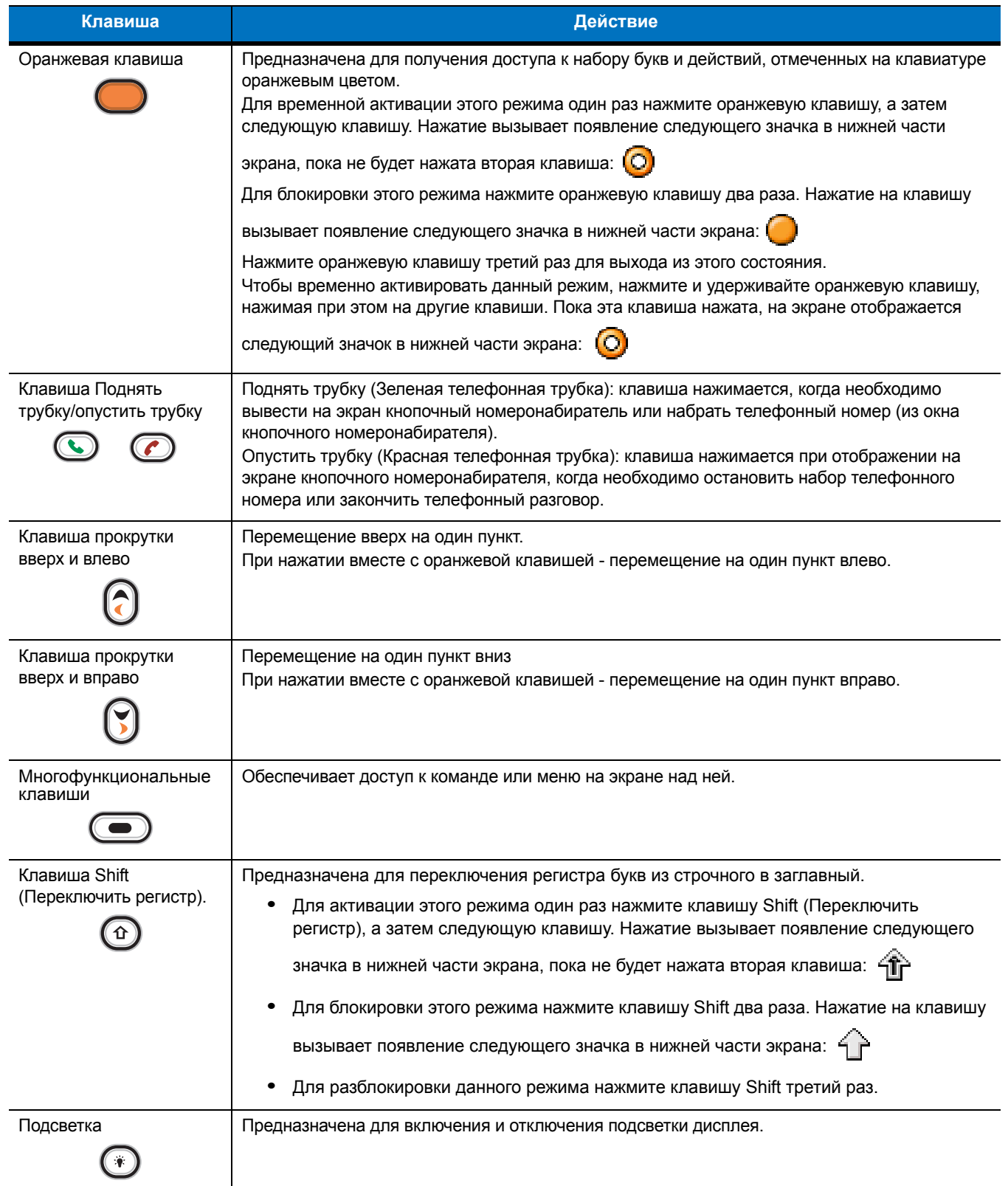

### **Табл. B-5** *Описание буквенно-цифровой клавиатуры (продолжение)*
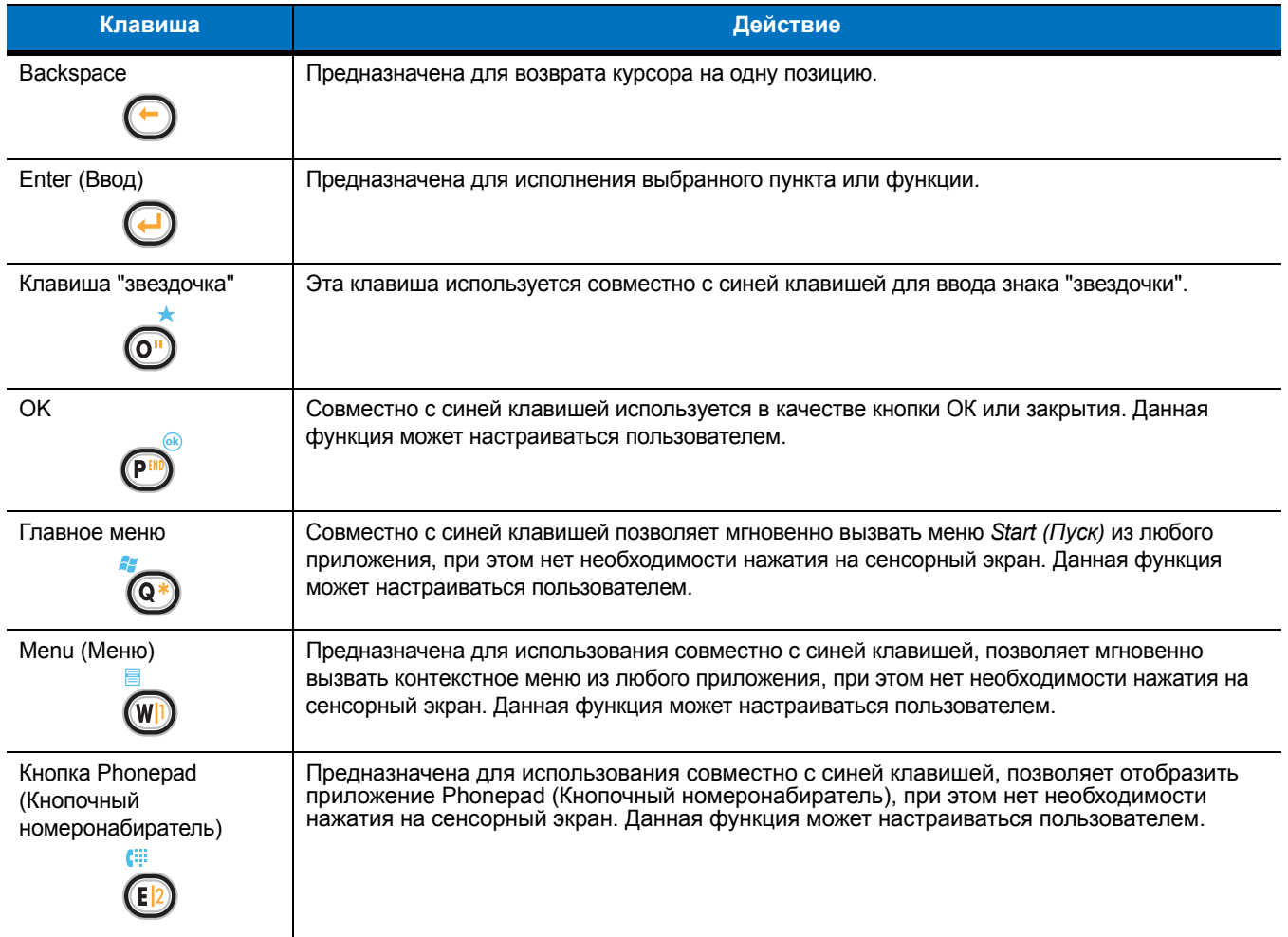

#### **Табл. B-5** *Описание буквенно-цифровой клавиатуры (продолжение)*

#### <span id="page-216-0"></span>**Табл. B-6** *Клавиатура QWERTY - режимы ввода*

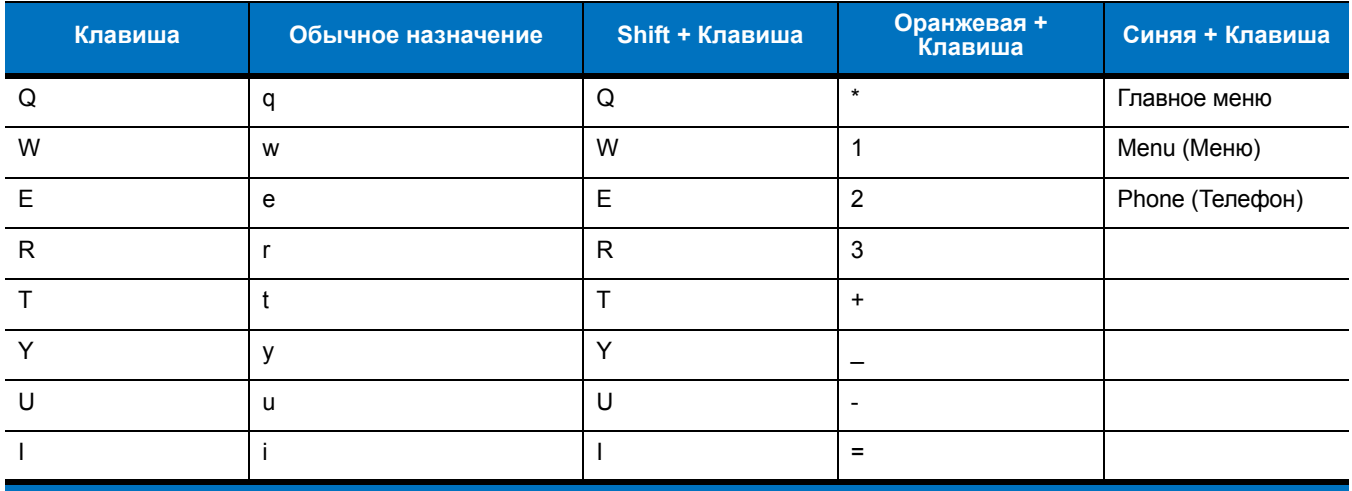

**Примечание: в зависимости от приложения, функции клавиатуры могут изменяться. Клавиатура может функционировать не совсем так, как описано в настоящем руководстве.**

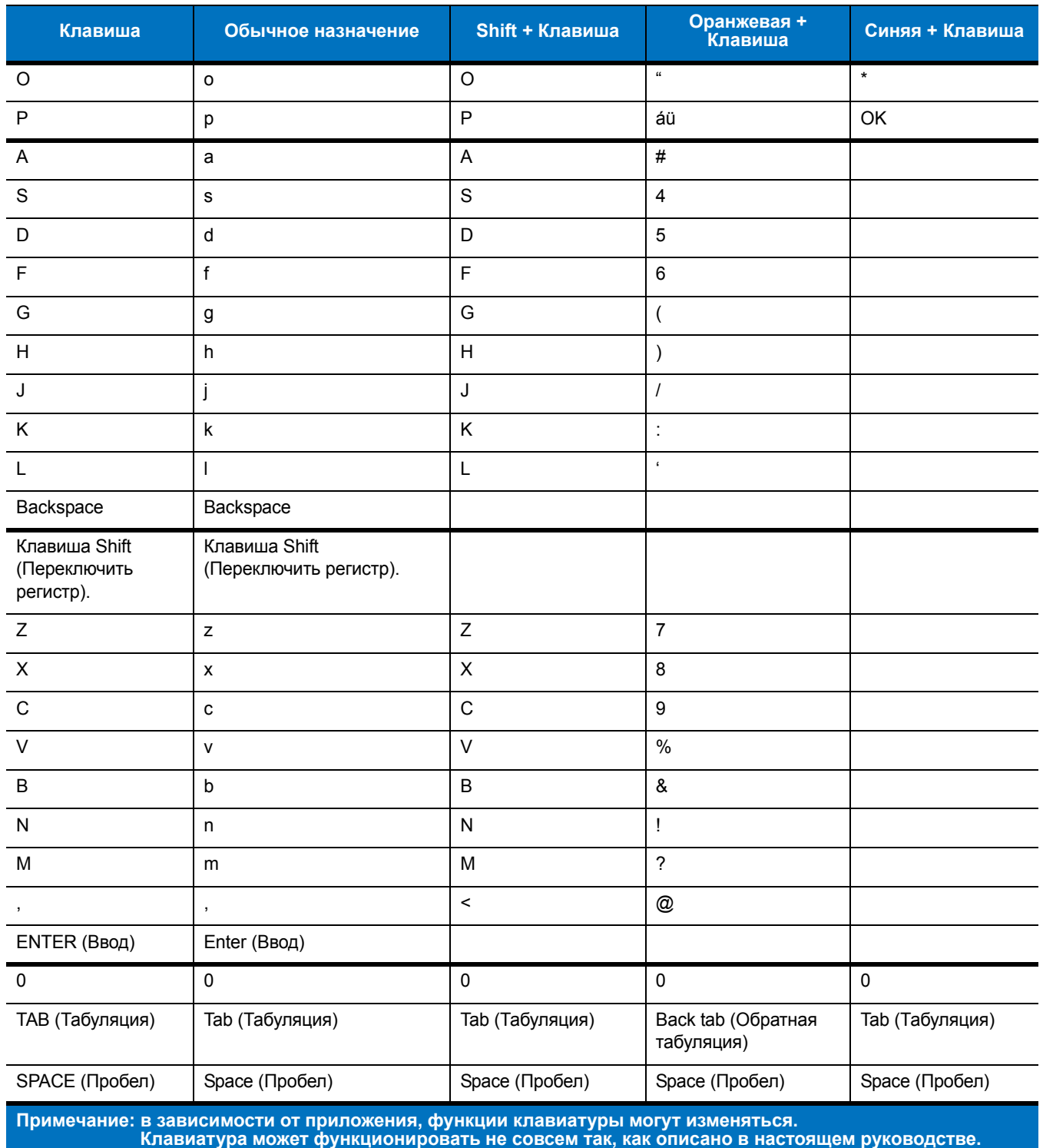

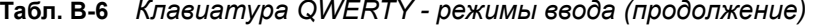

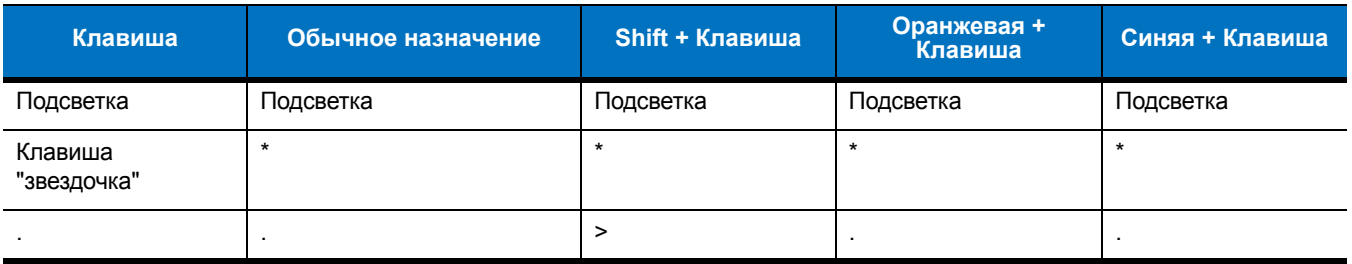

#### Табл. В-6 Клавиатура QWERTY - режимы ввода (продолжение)

Примечание: в зависимости от приложения, функции клавиатуры могут изменяться.<br>Клавиатура может функционировать не совсем так, как описано в настоящем руководстве.

#### <span id="page-218-0"></span>Табл. В-7 Клавиатура AZERTY - режимы ввода

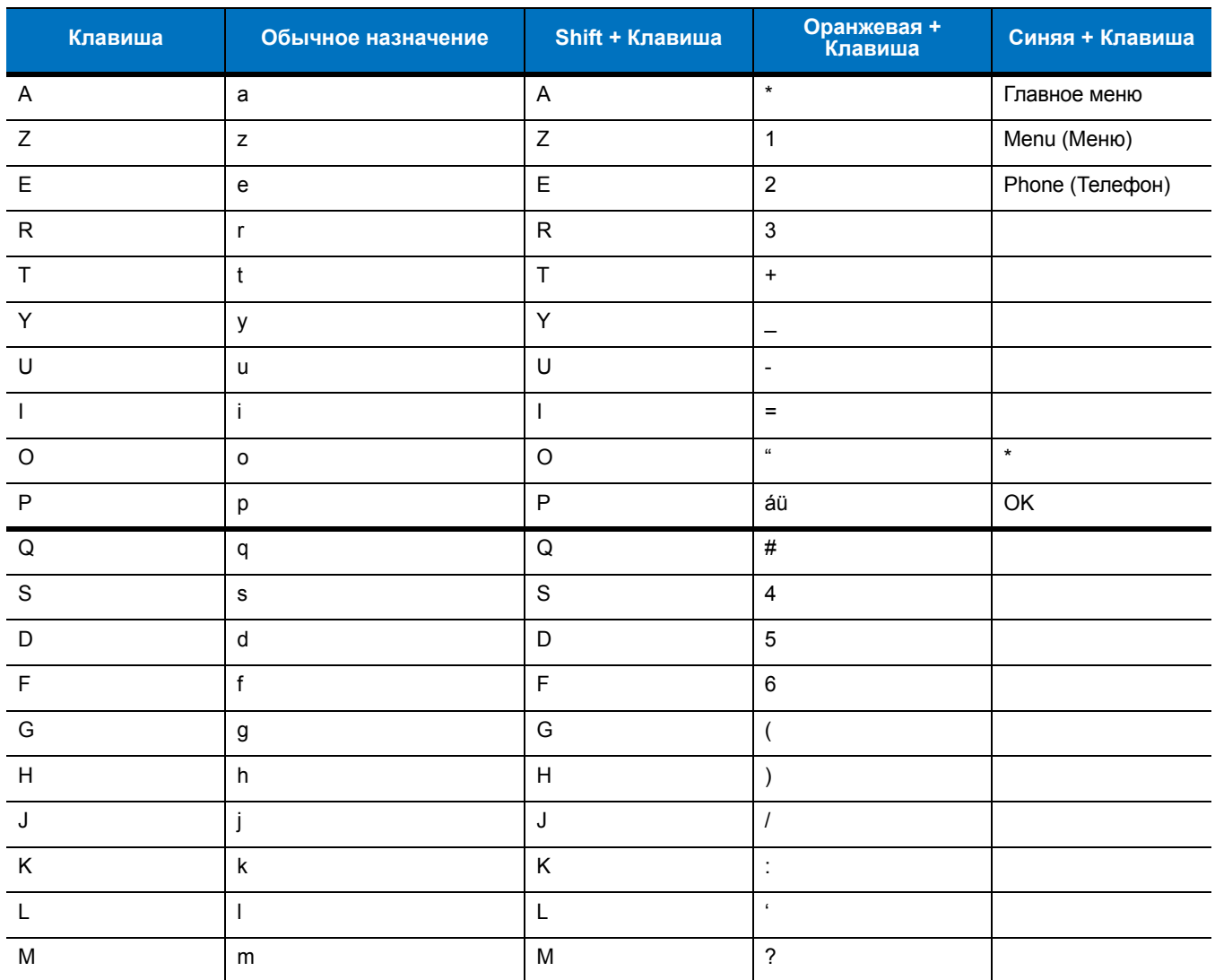

Примечание: в зависимости от приложения, функции клавиатуры могут изменяться.<br>Клавиатура может функционировать не совсем так, как описано в настоящем руководстве.

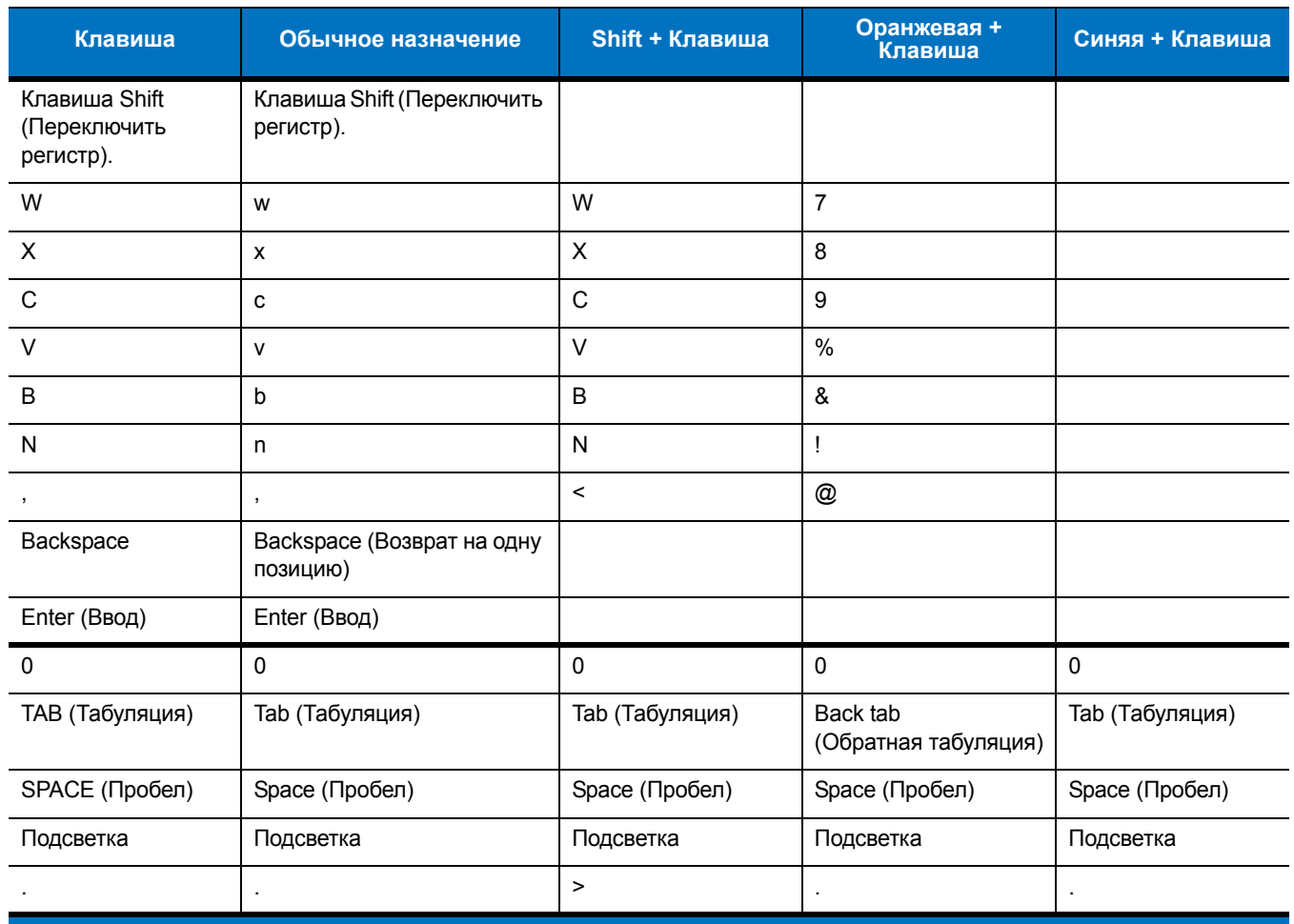

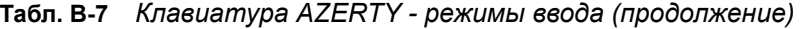

Примечание: в зависимости от приложения, функции клавиатуры могут изменяться.<br>Клавиатура может функционировать не совсем так, как описано в настоящем руководстве.

#### <span id="page-219-0"></span>**Табл. B-8** *Клавиатура QWERTZ - режимы ввода*

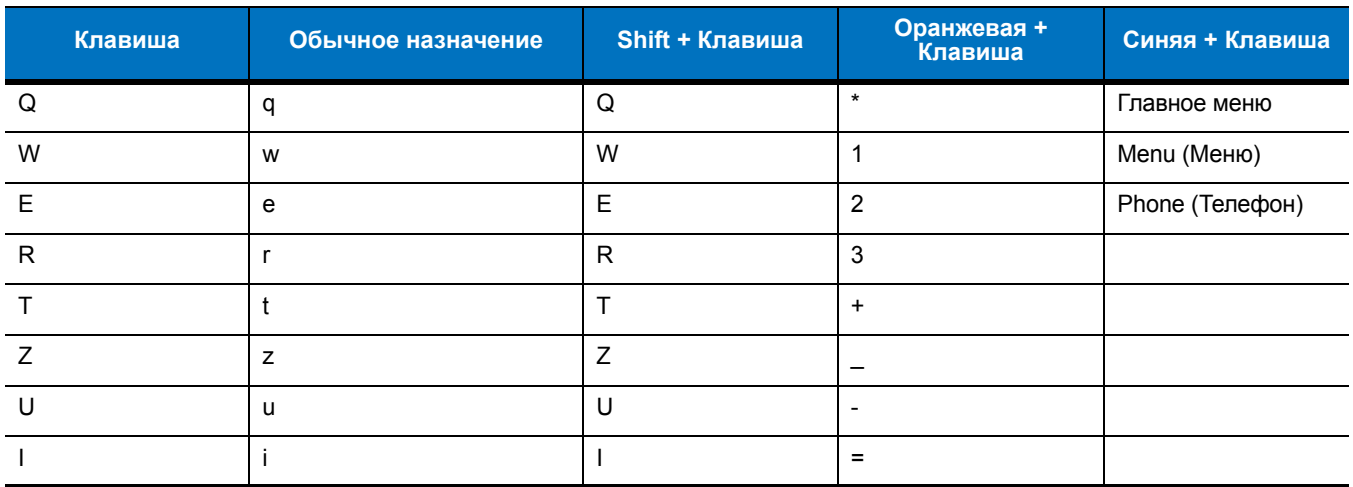

Примечание: в зависимости от приложения, функции клавиатуры могут изменяться.<br>Клавиатура может функционировать не совсем так, как описано в настоящем руководстве.

| Клавиша                                    | Обычное назначение                      | Shift + Клавиша           | Оранжевая +<br>.<br>Клавиша      | Синяя + Клавиша       |
|--------------------------------------------|-----------------------------------------|---------------------------|----------------------------------|-----------------------|
| $\circ$                                    | $\mathsf{o}\xspace$                     | $\circ$                   | $\pmb{\mathfrak{u}}$             | $\star$               |
| P                                          | р                                       | $\mathsf{P}$              | áü                               | OK                    |
| A                                          | a                                       | A                         | #                                |                       |
| $\mathbf S$                                | s                                       | $\mathbf S$               | 4                                |                       |
| D                                          | d                                       | D                         | $\sqrt{5}$                       |                       |
| $\mathsf F$                                | f                                       | F                         | $6\phantom{1}$                   |                       |
| G                                          | g                                       | G                         | (                                |                       |
| H                                          | $\boldsymbol{\mathsf{h}}$               | $\boldsymbol{\mathsf{H}}$ | $\lambda$                        |                       |
| J                                          | j                                       | J                         | $\overline{I}$                   |                       |
| K                                          | $\sf k$                                 | K                         | $\ddot{\cdot}$                   |                       |
| L                                          |                                         | L                         | $\epsilon$                       |                       |
| Backspace                                  | Backspace                               |                           |                                  |                       |
| Клавиша Shift<br>(Переключить<br>регистр). | Клавиша Shift (Переключить<br>регистр). |                           |                                  |                       |
| Y                                          | y                                       | Y                         | $\overline{7}$                   |                       |
| $\mathsf X$                                | $\pmb{\mathsf{x}}$                      | X                         | 8                                |                       |
| $\mathsf C$                                | C                                       | $\mathsf C$               | $\boldsymbol{9}$                 |                       |
| $\vee$                                     | v                                       | $\vee$                    | $\%$                             |                       |
| $\sf B$                                    | b                                       | $\sf B$                   | &                                |                       |
| ${\sf N}$                                  | $\mathsf{n}$                            | $\mathsf{N}$              | Ţ                                |                       |
| M                                          | m                                       | ${\sf M}$                 | $\overline{\phantom{0}}$         |                       |
| $\,$                                       | $\,$                                    | $\,<\,$                   | @                                |                       |
| <b>ENTER (Ввод)</b>                        | Enter (Ввод)                            |                           |                                  |                       |
| $\pmb{0}$                                  | $\pmb{0}$                               | $\pmb{0}$                 | $\mathsf{O}\xspace$              | $\pmb{0}$             |
| ТАВ (Табуляция)                            | <b>Tab (Табуляция)</b>                  | <b>Tab (Табуляция)</b>    | Back tab (Обратная<br>табуляция) | Tab (Табуляция)       |
| SPACE (Пробел)                             | <b>Space (Пробел)</b>                   | <b>Space (Пробел)</b>     | <b>Space (Пробел)</b>            | <b>Space (Пробел)</b> |
| Подсветка                                  | Подсветка                               | Подсветка                 | Подсветка                        | Подсветка             |
|                                            |                                         | $\,>$                     |                                  |                       |

Табл. В-8 Клавиатура QWERTZ - режимы ввода (продолжение)

Примечание: в зависимости от приложения, функции клавиатуры могут изменяться.<br>Клавиатура может функционировать не совсем так, как описано в настоящем руководстве.

#### Клавиша специальных символов

<span id="page-221-1"></span>ПРИМЕЧАНИЕ Специальные символы доступны только на буквенно-цифровых клавиатурах.

Чтобы добавить специальные символы с использованием клавиши ай МС75А, сначала введите соответствующий родственный символ, затем нажмите оранжевую клавишу с последующим нажатием клавиши ай (P). Продолжайте нажимать клавишу ай, пока не появится специальный символ. Чтобы изменить существующий символ, передвиньте курсор в положение справа от символа, затем нажмите дважды оранжевую клавишу и клавишу а́ü, пока специальный символ не заменит исходный. Табл. В-9 содержит список специальных символов, которые могут генерироваться по желанию пользователя.

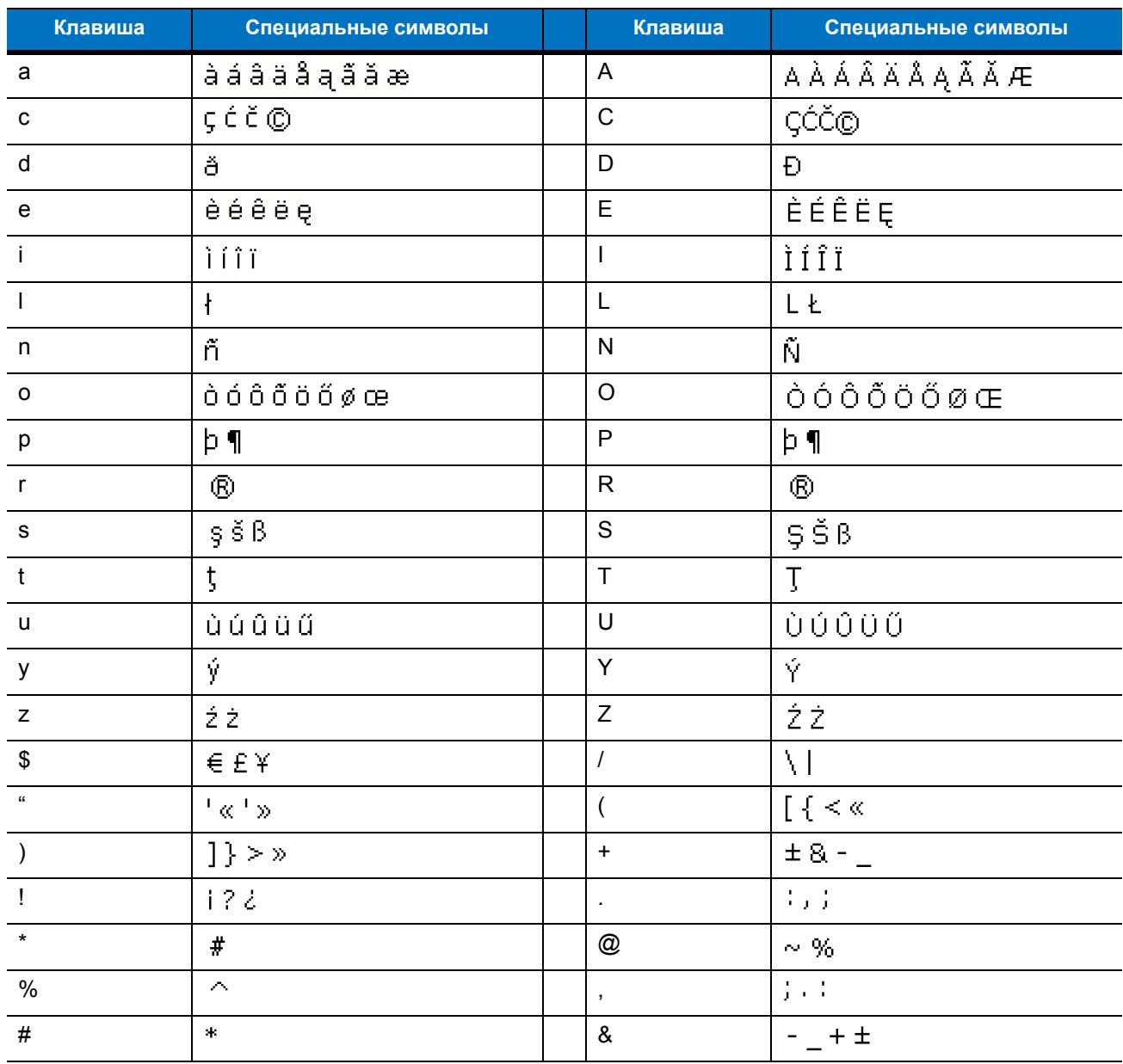

#### <span id="page-221-0"></span>Табл. В-9 Слециальные символы

 $\sqrt{}$ 

| Клавиша | Специальные символы | Клавиша | Специальные символы            |
|---------|---------------------|---------|--------------------------------|
|         | $+  ± 8 - $         |         | $\propto$ $\times$ $^{\rm{u}}$ |
|         | るけ                  |         | .                              |
|         | $+ \pm 8$           |         |                                |

**Табл. B-9** *Специальные символы (продолжение)*

B - 18 Руководство пользователя карманного компьютера корпоративного класса MC75A

# **Приложение C Voice Quality Manager (Диспетчер качества звука)**

## **Введение**

<span id="page-224-1"></span><span id="page-224-0"></span>Диспетчер качества звука - Voice Quality Manager (VQM) - это программный пакет, установленный в MC75A. VQM включает набор функций для передачи голоса поверх беспроводной сети Voice over WiFi (VoWiFi), а также подгруппу функций для линий сотовой связи (GSM или CDMA). Интерфейс VQM разработан так, чтобы его использование было легким и интуитивно понятным, поэтому сложные задачи (например, включение эхоподавителя Acoustic Echo Canceller (AEC) во время вызова, автопереключение аудиомодальности для вызовов VoWiFi, настройка соответствующего уровня усиления звука для VoWiFi), требуют от пользователя минимального или никакого вмешательства.

## **Характеристики**

Программное обеспечение VQM:

- **•** Улучшает качество передачи голоса, не повышая расход аккумулятора.
- **•** Автоматически, без вмешательства пользователя, включает эхоподавитель (AEC) для вызовов VoWiFi.
- **•** Автоматическая настройка соответствующего уровня усиления звука для вызовов VoWifi через особые профили для вызовов VoWiFi и WAN.
- **•** Возможность автоматического переключения аудиорежима на гарнитуру с режима громкой связи после начала вызова или после принятия вызова.
- **•** Назначает приоритеты для исходящих звуковых IP-пакетов.
- **•** Предоставляет пользователю возможность выбора аудиорежима (громкая связь и телефонная трубка) одним нажатием на значок VQM. Значок VQM на панели заголовков сигнализирует об используемом аудиорежиме.
- **•** Обладает совместимостью с NDIS 5.1.

## **Включение Диспетчера качества звука (VQM)**

<span id="page-225-0"></span>Чтобы включить VQM, выполните следующие действия.

- **1.** Нажмите **Start (Пуск)** > **Programs (Программы)** > **File Explorer (Обозреватель файлов)**.
- **2.** Перейдите к папке **Windows**.
- **3.** Найдите файл **VQMAudioNotify (Уведомление о VQMAudio)**.
- **4.** Нажмите на файл, чтобы включить VQM.

## **Аудиорежимы**

MC75A может работать в любом из семи различных режимов. Режим визуально отображается с помощью значка VQM на панели заголовков.

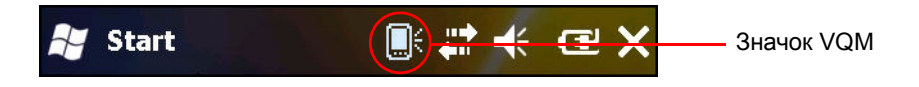

**Рис. C-1** *Данный значок VQM на панели заголовков*

Значок VQM указывает на то, что устройство находится в режиме громкой связи без эхоподавителя (значок VQM серого цвета). Аудиорежимы и соответствующие им значки VQM на панели заголовков, следующие:

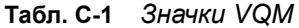

<span id="page-225-2"></span><span id="page-225-1"></span>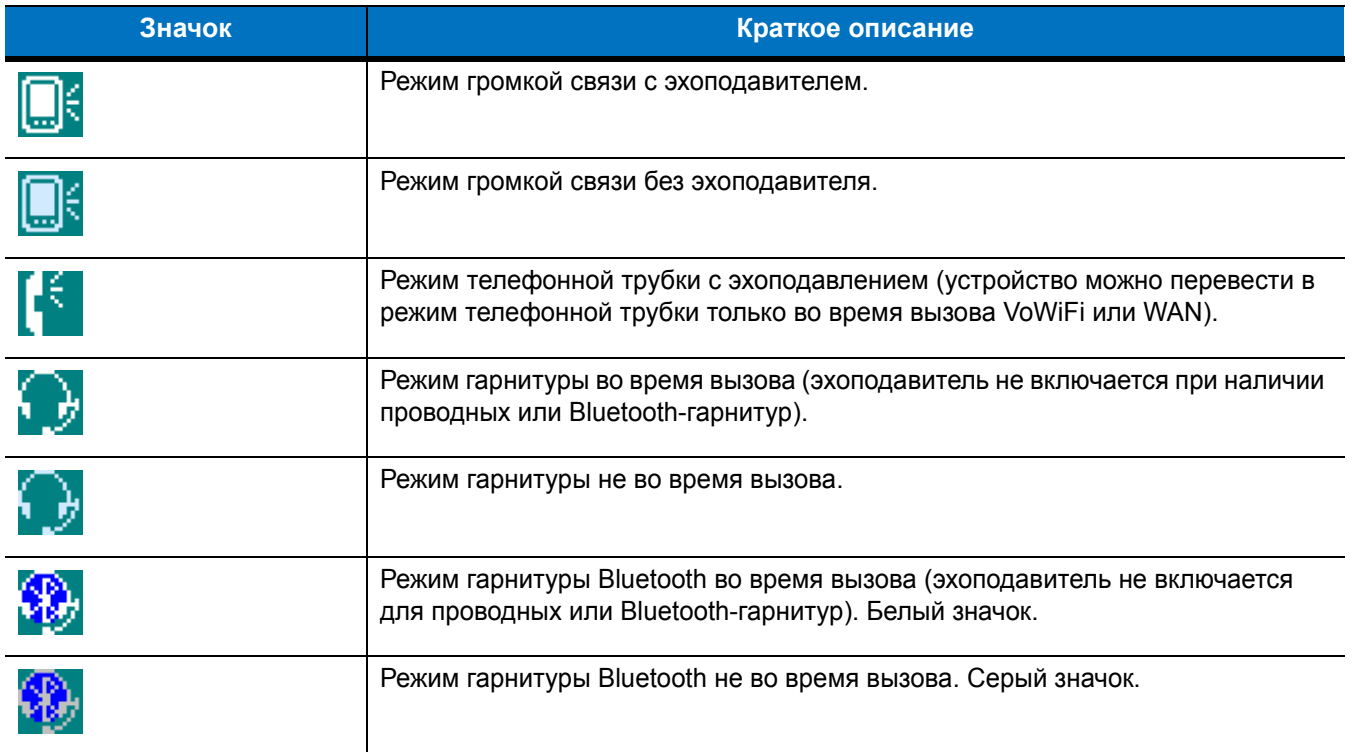

#### **Смена аудиорежимов**

В зависимости от используемого аудиорежима, функцию можно сменить, нажав на значок VQM в панели заголовков. Аудиорежим можно сменить только в том случае, если пользователь находится в процессе вызова. Значок VQM можно использовать для переключения аудиорежимов для вызовов WAN.

В следующей таблице приведен список текущих аудиорежимов и следующих за ними аудиорежимов в случае нажатия значка VQM.

#### **Табл. C-2** *Смена аудиорежимов*

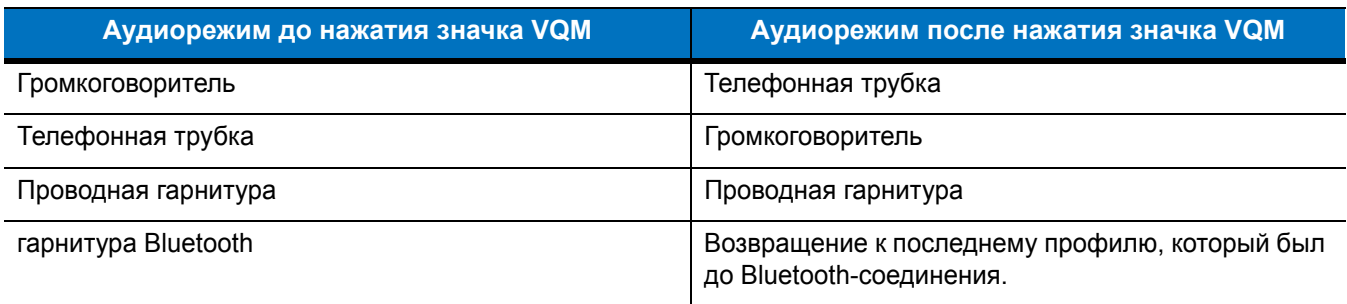

Если пользователь нажимает на значок VQM в тот момент, когда устройство находится в аудиорежиме громкой связи, тогда оно переключается в режим телефонной трубки.

При использовании гарнитуры Bluetooth с BTExplorer, включите профиль гарнитуры и убедитесь, что устройство доступно для подключения. Нажатием кнопки гарнитуры переключает гарнитуру на MC75A. Второе нажатие на кнопку гарнитуры отправляет аудио на гарнитуру Bluetooth.

Если MC75A и гарнитура Bluetooth не сопряжены, на гарнитуру Bluetooth невозможно переключиться при помощи значка VQM. Повторное соединение гарнитуры Bluetooth с устройством можно выполнить только при помощи приложения BTExplorer.

Если пользователь нажимает значок VQM в том момент, когда к MC75A подсоединена проводная гарнитура, аудиорежим не изменяется. Передача голоса по-прежнему будет производиться через проводную гарнитуру.

Если пользователь нажимает значок VQM не во время выполнения вызова, смены аудиорежима не происходит.

Для просмотра номеров версий VQM выберите **Start (Пуск)** > **File Manager (Диспетчер файлов)**. Перейдите в папку **Windows** и найдите файл VQMAudioNotify.exe.

В диалоговом окне появятся номера версий.

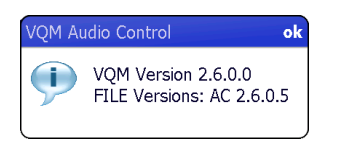

**Рис. C-2** *Диалоговое окно VQM Audio Control (Контроль аудиорежима VQM)*

## Задание приоритетности голосовых пакетов

Программные IP-телефоны передают голосовые пакеты таким же образом, как и любое другое приложение, осуществляющее передачу данных по вычислительной сети. В сети с различными типами трафика голосовым пакетам может назначаться такой же приоритет, как и остальному трафику, в результате чего возможно возникновение задержек.

Решением проблемы является мультмедийная технология для беспроводных сетей WiFi Multi-media (WMM). WMM - это спецификация, поддерживающая предпочтительный трафик, когда пакетам с "высоким приоритетом" может назначаться преимущественный режим обработки.

Чтобы воспользоваться WMM, устройства, генерирующие трафик, должны заносить метки пакетов высокого или обычного приоритета в поле IP-пакета под названием "Поле кода дифференцирования трафика" (Differentiated Services Code-Point, DSCP). Беспроводная инфраструктура, которая должна быть настроена для поддержки WMM, предоставляет более высокий приоритет пакетам, отмеченным устройствами, генерирующими трафик, как высокоприоритетные с помощью меток DSCP.

Диспетчер качества звука (VQM) определяет, есть ли текущий вызов Voice over WiFi (VoWiFi), и, если это так, маркирует исходящие голосовые пакеты (метки могут наноситься только на исходящие голосовые пакеты; входящие голосовые пакеты уже прошли через сеть, поэтому нет необходимости в их маркировке) как высокоприоритетные с помощью DSCP. Эта операция позволяет WMM-совместимой беспроводной инфраструктуре обращаться с голосовыми пакетами на преференциальной основе. Такой способ приводит к уменьшению задержки передачи голосовых пакетов, что, в свою очередь, улучшает качество связи.

#### Эхоподавление

Эффект эха возникает во время телефонного разговора в том случае, если звук из динамика телефонной трубки попадает в микрофон того же устройства. Это приводит к тому, что абонент на другом конце линии слышит отражение собственного голоса ("эхо"). Излишне говорить, что эхо является нежелательным явлением и должно быть подавлено. Эту функцию выполняет акустический эхоподавитель (АЕС). Существует два подхода к решению проблемы эхоподавления:

- Постоянное включение эхоподавителя. Такой способ менее эффективен, так как требует дополнительных затрат электроэнергии во время работы эхоподавителя.
- Включение эхоподавителя только во время текущего вызова.

В Диспетчере качества звука (VQM) используется второй метод из названных выше.

VQM автоматически включает эхоподавитель при выполнении вызова "Голос-поверх-WiFi" (VoWiFi). По окончании вызова VQM отключает эхоподавитель. Следует отметить, что функция эхоподавления включается в режиме громкой связи и телефонной трубки и не запускается при использовании проводной и Bluetooth-гарнитур. Необходимость включения эхоподавителя при использовании проводной гарнитуры отсутствует, так как громкость звука довольно невысока из-за близости наушника гарнитуры к уху, поэтому вероятность того, что звук из наушника попадет в микрофон, очень мала. Гарнитуры Bluetooth, как правило, оборудованы встроенным эхоподавителем. Включение эхоподавителя только на время вызова экономит заряд аккумулятора, по сравнению с режимом его постоянной работы.

Режим эхоподавления не включается при звонках через сотовые сети, так как приложение для работы телефона в беспроводных глобальных вычислительных сетях (WWAN) имеет встроенный эхоподавитель.

### **Ограничения**

- **•** В VQM отсутствует поддержка виртуальных частных сетей (VPN).
- **•** Поддерживается лишь программный телефон Avaya.

# **Отключение Диспетчера качества звука (VQM)**

<span id="page-228-0"></span>Чтобы отключить VQM выполните горячую перезагрузку.

C - 6 Руководство пользователя карманного компьютера корпоративного класса MC75A

# **Глоссарий**

# A

- API (Application Programming Interface). Интерфейс., с помощью которого один компонент программного обеспечения связывается с другим или управляет им. Обычно используется для обращения к сервисам, предоставленным одним компонентом ПО другому через программные прерывания или обращения к функции.
- ASCII. American Standard Code for Information Interchange (Американский стандартный код для обмена информацией). 7-битовое двоичное число с восьмым битом для контроля четности, служит для машинного представления 128 символов букв латинского алфавита, чисел, знаков препинания и специальных знаков. Является стандартом кода передачи данных в США.

# C

- CDMA. Code Division Multiple Access (Многостанционный доступ с кодовым разделением каналов) является формой мультиплексирования (уплотнения) и методом многостороннего доступа, в котором не используется временное (TDMA) или частотное (FDMA) разделение канала, а вместо этого применяется кодирование данных с помощью специального кода, связанного с каждым каналом, а также использование конструктивных свойств взаимного влияния специальных кодов с целью уплотнения.
- **CDRH.** Center for Devices and Radiological Health Центр по контролю над оборудованием и радиологической безопасностью. Федеральное агентство, ответственное за безопасность изделий, в составе которых используется лазерное излучение. Данное агентство определяет классы лазеров, основываясь на их выходной рабочей мощности.
- **CDRH Class 1.** Класс лазеров с самой низкой мощностью по классификации CDRH. Данный класс считается по существу безопасным, даже если вся излучаемая мощность будет направлена в зрачок глаза. Особые рабочие процедуры для данного класса отсутствуют.
- **CDRH Class 2.** Чтобы соответствовать данным ограничениям, не требуется специальных программных механизмов. Работа лазера в данном классе не представляет опасности при непреднамеренном направлении в сторону человека.

СОМ-порт. Коммуникационный порт; порты идентифицируются по номерам, например, СОМ1, СОМ2.

## **D**

**DRAM - Динамическое ОЗУ.** Dynamic random access memory - динамическое оперативное запоминающее устройство.

## **E**

- **EMDK.** Комплект разработчика приложений мобильности предприятия.
- **ENQ (RS-232).** Для передачи данных на компьютер поддерживается программное квитирование установления связи ENQ.
- **ESD.** Electro-Static Discharge электростатический разряд.
- **EvDO, 1xEV-DO.** Многими поставщиками услуг мобильной связи CDMA принят стандарт широкополосной беспроводной передачи данных в радиодиапазоне. Он приведен в документе 3GPP2, который является частью семейства стандартов CDMA2000.

## **F**

**FTP (File Transfer Protocol).** См. **Протокол передачи файлов**.

# **H**

**High-Speed Downlink Packet Access (HSDPA) - Технология высокоскоростной пакетной передачи в нисходящем канале.** Протокол мобильной связи 3G (третьего поколения) в семействе технологий высокоскоростной пакетной передачи в нисходящем канале High-Speed Packet Access (HSPA), позволяющий сетям на основе универсальной системы мобильной связи Universal Mobile Telecommunications System (UMTS) располагать более высокими скоростями передачи данных и емкостью.

## **I**

- **IDE.** Intelligent drive electronics интеллектуальный интерфейс накопителей. Относится к полупроводниковым накопителям на жестких дисках.
- **IEC.** Международная электротехническая комиссия Международная организация, регулирующая лазерную безопасность посредством определения классов лазеров на основе выходной рабочей мощности.
- **IEC (825) Класс 1.** Класс лазеров самой низкой мощности по классификации IEC. Соответствие обеспечивается программным ограничением работы лазера в течение 120 секунд в промежутке длительностью 1000 секунд и автоматическим отключением лазера в случае повреждения осцилляционного зеркала.
- **IP.** Internet Protocol межсетевой протокол. Часть IP-протокола связи TCP/IP. IP реализует сетевой уровень (уровень 3) протокола, который содержит сетевой адрес и используется для маршрутизации сообщений в другую сеть или подсеть. IP принимает "пакеты" от протокола транспортного уровня 4 (TCP или UDP), добавляет собственный заголовок и доставляет "датаграмму" на канальный уровень 2. Кроме того, он в состоянии разбить пакет на фрагменты, чтобы поддержать максимальный размер передаваемого блока данных (MTU) по сети.
- **IS-95 стандарт.** Interim Standard 95. Стандарт EIA/TIA, управляющий работой услуги мобильной связи CDMA. Включенные версии IS-95A и IS-95B. См. CDMA.

### **M**

**MC.** Mobile Computer - мобильный компьютер.

- **MDN.** Mobile Directory Number каталожный номер мобильного абонента. Каталог, в котором перечислены набираемые номера телефонов, обычно с использованием обычной телефонной сети (POTS), с целью связи с мобильным устройством. MDN обычно ассоциируется с идентификационным номером мобильного абонента (MIN) в сотовом телефоне: в США и Канаде MDN и MIN аналогичны по смыслу для пользователей голосовой сотовой связи. При использовании международного роуминга часто видны различия между MDN и MIN.
- **MIN.** Mobile Identification Number Идентификационный номер мобильного абонента. Уникальная учетная запись, присвоенная устройству сотовой связи. Она пересылается аппаратом сотовой связи при доступе в систему сотовой связи.

## **N**

**NVM.** Non-Volatile Memory - энергонезависимая память

## **P**

- **PAN .** Personal area network персональная вычислительная сеть. Персональные вычислительные сети (PAN) обеспечивают беспроводную связь устройств с использованием технологии беспроводной связи Bluetooth. В общих чертах, беспроводная сеть PAN состоит из динамической группы устройств (до 255), связанных между собой и расположенных на расстоянии не более 10 м. В работе сети обычно участвуют устройства в пределах ограниченной зоны.
- **PING.** Packet Internet Groper отправитель пакетов Internet, утилита, используемая для определения того, находится ли в режиме онлайн определенный IP-адрес. Она используется для тестирования и исправления препятствий в работе сети посредством отправки пакета и ожидания ответа.

# **Q**

**QWERTY.** Стандартная раскладка, применяемая в клавиатурах для ПК, используется в основном в Северной Америке и отдельных странах Европы. Термин "QWERTY" относится к раскладке клавиатуры на левой стороне третьего ряда клавиш.

# **R**

**RS-232.** Стандарт Альянса отраслей электронной промышленности (Electronic Industries Association, EIA), определяющий разъем, выводы разъема и сигналы разъема для последовательной передачи данных от одного устройства к другому.

# **S**

**SID.** System Identification code - код идентификации системы. Идентификатор, выпущенный Федеральной комиссией по связи (FCC) для каждого рынка. Он передается поставщиками услуг сотовой связи с целью предоставления сотовым устройствам возможности устанавливать различия между услугами внутренней сети и роуминга.

**Space (Пробел).** Более светлый элемент штрих-кода, образованный фоном между полосами.

**Symbol.** Поддающийся сканированию элемент с закодированными данными в пределах условных обозначений определенной символики, обычно включает в себя старт/стоповые знаки, зоны молчания, знаки данных и контрольные знаки.

# **T**

**TCP/IP.** Transmission Control Protocol/Internet Protocol - протокол управления передачей/межсетевой протокол. Протокол коммуникации, обычно используемый для межсетевого взаимодействия разнородных систем. Этот стандарт является протоколом Интернета, и он стал всемирным стандартом коммуникации. TCP обеспечивает функции транспортного уровня, в котором предусматривается, что общее число отправленных байтов правильно получено на другой стороне. Протокол датаграмм пользователя (UDP) является альтернативным протоколом транспортного уровня, который, однако не гарантирует доставку. Этот протокол широко используется для передачи голоса и видео в режиме реального времени, при этом повторная передача ошибочных пакетов не производится. IP обеспечивает механизм маршрутизации. TCP/IP является маршрутизируемым протоколом, и это означает, что все сообщения содержат не только адрес пункта назначения, но и сеть назначения. Это позволяет отправлять сообщения по правилам TCP/IP в несколько сетей в пределах организации или по всему миру, и поэтому этот протокол используется в сети Интернет по всему миру. Каждому клиенту и серверу сети TCP/IP требуется постоянный или динамический (т.е. назначаемый при запуске) IP-адрес.

- **Telnet.** Протокол эмуляции терминала, обычно используемый в сетях Интернет и на основе TCP/IP. Он позволяет пользователю терминала или компьютера регистрироваться на удаленном устройстве и запускать программы.
- **TFTP.** Trivial File Transfer Protocol тривиальный протокол передачи файлов. Версия протокола передачи файлов TCP/IP FTP, не поддерживающая каталоги и пароли. Служит для обновления микропрограмм, загрузки программного обеспечения и дистанционной загрузки бездисковых станций.

## **U**

- **UDP.** User Datagram Protocol протокол датаграмм пользователя. Входит в семейство IP-протоколов, используется взамен TCP в тех случаях, когда от доставки не требуется абсолютная достоверность. Например, UDP используется для передачи голоса и видео в режиме реального времени, при этом пакеты с упущенными данными попросту игнорируются из-за отсутствия времени на повторную трансляцию. Если при использовании UDP возникает необходимость повышения надежности доставки, в приложения должны быть внесены записи о проверке пакетов и уведомлении об ошибках.
- **UPC.** Universal Product Code универсальный товарный код. Относительно сложная числовая символика. Каждый символ состоит из двух штрихов и двух пробелов, ширина каждого из которых соответствует одному из четырех значений. Стандартная символика для продуктов питания в розничной торговле США.

# **A**

**Автораспознавание.** Техническая возможность контроллера интерфейса распознавать тип кода при сканировании штрих-кода. После распознавания информационный контент декодируется.

#### **Адрес IEEE.** См. **Адрес MAC**.

**Адрес IP.** Адрес по межсетевому протоколу (Internet Protocol address). Адрес компьютера, присоединенного к IP-сети. Каждая клиентская и серверная станция должна иметь IP-адрес. В IP-сети используется 32-битовый адрес. Клиентским рабочим станциям присваивается постоянный адрес или он динамически назначается в каждой сессии. IP-адреса составлены из четырех наборов чисел, разделенных точками, например 204.171.64.2.

#### **Адрес по интернет-протоколу.** См. **Светодиодный индикатор (IP).**

- **Алгоритм декодирования.** Схема декодирования, конвертирующая импульсы определенной ширины в представление букв и цифр в форме данных, закодированных в символе штрих-кода.
- **Аутентификация открытой системы.** Аутентификация открытой системы является алгоритмом нулевой аутентификации.

### **Б**

- **Базовая станция.** Базовая станция предназначена для зарядки аккумулятора устройства и связи с компьютером, а также для хранения устройства в перерыве между использованием.
- **Байт.** Адресуемая единица памяти, восемь смежных двоичных чисел (0 и 1), составленных в определенном порядке и представляющих определенный символ или число. Биты нумеруются начиная справа, от 0 до 7, с битом 0 в качестве младшего бита. Один байт в памяти используется для хранения одного символа ASCII.
- **Бит.** Двоичное число. Один бит является минимальной единицей информации в двоичной системе. В восемь последовательных битов составляют один байт данных. Чередование чисел 0 и 1 в пределах одного байта определяет его содержание.
- **Бит в секунду (бит/с).** Количество переданных или полученных битов за единицу времени.

**бит/с.** См. **Бит в секунду**.

**Высота символа.** Расстояние между внешними сторонами "зон молчания" первой и последней строк.

**Высота штриха.** Размер штриха, измеренного перпендикулярно к ширине штриха.

# **Г**

- **Глубина поля сканирования.** Диапазон между минимальным и максимальным расстоянием, на котором сканер в состоянии распознавать символ с элементами определенной минимальной ширины.
- **Горячая перезагрузка".** При "горячей перезагрузке" производится перезагрузка всех работающих программ мобильного компьютера. Все данные, которые не были сохранены в флэш-памяти, теряются.
- **Гц.** Герц единица измерения, равная одному циклу в секунду.

# **Д**

- **Декодирование.** Декодирование необходимо для распознавания символики штрих-кода (например, UPC/EAN) и дальнейшего анализа содержания отсканированного штрих-кода.
- **Диск флэш-памяти.** Дополнительная энергонезависимая память для хранения файлов приложений и конфигурации.
- **Длина кода.** Количество символов данных в штрих-коде между стартовым и стоповым символами, не включая их в длину кода.
- **Длина символа.** Длина символа измеряется от начала "зоны молчания" (поля), смежной со стартовым символом, и до края "зоны молчания" (поля), смежной со стоповым символом.
- **Допустимые пределы.** Допустимое отклонение от номинальной ширины штрихов или пробелов.

## **Ж**

**"Жесткий сброс".** См. **Холодная перезагрузка**.

**Жидкокристаллический дисплей.** В таком дисплее используются жидкие кристаллы, заключенные между двумя пластинами. Кристаллы заряжаются от электрических зарядов точной величины, которые заставляют их отражать свет наружу в соответствии со смещением. Они потребляют мало электроэнергии и обладают относительно быстрой реакцией. Для отображения информации пользователю им требуется наружное освещение.

**ЖКД (LCD).** См. **Жидкокристаллический дисплей**.

# **З**

- **Загрузка.** Процесс подготовки компьютера к работе, через который он проходит при запуске. Во время загрузки компьютер выполняет тесты самодиагностики и конфигурирует аппаратное и программное обеспечение.
- **Зеркальное отражение.** Прямое отражение света от поверхности, схожее с зеркальным, которое может стать причиной возникновения трудностей при декодировании штрих-кода.
- **Зона молчания".** Пустое место, не содержащее темных отметок, предшествующее стартовому символу или символу штрих-кода, а также расположенное после стопового символа.

## **К**

- **Клавиша.** Ключ это особый код, используемый алгоритмом, чтобы шифровать и расшифровывать данные. Также см. **Шифрование** и **Расшифровка**.
- **Код "Continuous Code" (непрерывный).** Штрих-код или символ, в котором все пробелы в пределах символа являются частями знаков. В непрерывном коде нет межзнаковых промежутков. Отсутствие промежутков позволяет добиться большей плотности информации.
- **Код "Interleaved 2 of 5".** Символика штрих-кода на основе двоичных чисел, представляющая пары знаков группами из пяти штрихов и пяти перемежающихся пробелов. Перемежающийся метод обеспечивает большую емкость информации. Расположение широких элементов (штрихов/пробелов) в каждой группе определяет, какие из знаков кодируются. В таком типе непрерывного кода не используются межзнаковые пробелы. Кодироваться могут только цифровые обозначения (от 0 до 9) и старт/стоповые (START/STOP) символы.
- **Код с самоконтролем.** Символика, использующая проверочный алгоритм, необходимый для обнаружения ошибок кодирования символа штрих-кода.
- **Кодированная область.** Общий линейный размер поля, занятого всеми знаками штрих-кода, включая старт/стоповые символы и данные.

#### Глоссарий - 8 Руководство пользователя карманного компьютера корпоративного класса MC75A

**Контрольное число.** Цифра, используемая для проверки правильности декодирования символа. Сканер вставляет декодированные данные в арифметическое уравнение и проверяет, соответствует ли результат закодированной контрольной цифре. Проверочные числа являются обязательными для UPC, но необязательны для других символик штрих-кодов. Использование контрольных цифр уменьшает возможность замещения ошибок при декодировании символов.

## **Л**

- **Лазер (LASER).** Light Amplification by Stimulated Emission of Radiation Вынужденное испускание света под действием излучения. Лазер является источником интенсивного светового излучения. Свет, испускаемый лазером, имеет одинаковую частоту, в отличие от света, излучаемого лапой накаливания. Лазерное излучение является типичным примером когерентного излучения и имеет высокую плотность энергии.
- **Лазерный диод.** Полупроводниковый лазер на арсениде галлия, подсоединенный к источнику питания с целью выработки лазерного излучения. Лазер такого типа является компактным источником лазерного излучения.
- **Лазерный диод с видимым излучением (VLD).** Полупроводниковый прибор, продуцирующий лазерное излучение видимого спектра.
- **Лазерный сканер** Разновидность считывающего устройства для штрих-кодов, в котором используется пучок лазерных лучей.

## **М**

- **Маршрутизатор** Устройство, соединяющее сети и поддерживающее требуемые протоколы для фильтрации пакетов. Маршрутизаторы обычно используются для удлинения кабельной прокладки и организации топологии сети в подсети. См. **Подсеть**.
- **Маска подсети.** 32-битовое число, сообщающее, сколько разрядов в IP-адресе кодирует номер сети, а сколько номер хоста. Индивидуальная маска подсети подразделяет IP-сеть на более мелкие подсети. Маска является двоичным трафаретом, подходящим для указания IP-адреса и служит для преобразования части поля адреса ID хоста в поле для подсетей. По умолчанию часто: 255.255.255.0.
- **Мобильный компьютер** В настоящем руководстве под термином *мобильный компьютер* подразумевается устройство MC75A. Оно может быть настроено для работы в одиночном режиме или для работы в сети с использованием беспроводного радиодоступа.

**Мягкая перезагрузка.** См. **Горячая перезагрузка**.

## **Н**

**Набор символов.** Символы, доступные для кодирования в определенной символике штрих-кода.

**Номинальное значение.** Точное (или эталонное) значение, требуемое для определенного параметра. Допустимые пределы - это положительные и отрицательные отклонения от вышеуказанного значения.

**Номинальный размер** Стандартный размер для символа штрих-кода. Большинство кодов UPC/EAN используются с применением ряда масштабов изображения (например, от 0,80 до 2,00 от номинального).

# **О**

- **Общий ключ (Shared Key).** Аутентификация Shared Key (Общий ключ) это алгоритм, в котором точка доступа (AP) и блок памяти (MU) делятся ключом аутентификации.
- **ОЗУ (RAM).** Random Access Memory (Оперативное запоминающее устройство). ОЗУ обеспечивает возможность произвольного доступа к данным и быстрого чтения и записи.
- **Открытый интерфейс передачи данных.** Спецификация драйвера, разработанная компанией Novell, позволяющая поддерживать интерфейс между сетевым оборудованием и протоколами более высокого уровня. Драйвер поддерживает несколько протоколов на одном контроллере сетевого интерфейса NIC (Network Interface Controller). Он обеспечивает понимание и трансляцию любой сетевой информации или запроса, отправленного с помощью какого-либо другого ODI-совместимого протокола, в форму, понятную клиенту NetWare.

**Отражение.** Количество света, возвращаемое от освещенной поверхности.

# **П**

**Параметр** Переменная величина, имеющая различные назначенные ей значения.

- **ПЗУ (ROM).** Read-Only Memory постоянное запоминающее устройство. Данные, сохраненные в ПЗУ, невозможно изменить или удалить
- **Плотность штрих-кода.** Количество символов, представленных на единицу измерения (например, знаков на дюйм).
- **Подложка.** Материал основы, на которую помещается материал или изображение.
- **Подсеть.** Подмножество узлов в сети, обслуживаемых одним маршрутизатором. См. **Маршрутизатор**.
- **Порты ввода/вывода.** Порты ввода/вывода (I/O) в основном предназначены для пропуска информации в память оконечного устройства и обратно. Портативные компьютеры Серии 9000 оборудованы последовательными и USB-портами.
- **Последовательность сканирования.** Метод программирования и конфигурации параметров для системы считывания штрих-кода с помощью меню сканирования штрих-кода.

#### **Программный интерфейс приложения.** См. **API**.

- **Протокол передачи файлов (FTP).** Протокол передачи файлов по сети или телефонным линиям по TCP/IP. См. **TCP/IP.**
- **Протокол управления передачей/межсетевой протокол (Transmission Control Protocol/Internet Protocol).** См. **TCP/IP.**

#### **Р**

- **Разрешение.** Наименьшая ширина элемента, которую возможно различить с помощью считывающего прибора или напечатать посредством печатающего устройства или печатного метода.
- **Расшифровка.** Расшифровка это декодирование и восстановление данных, полученных в зашифрованном виде. См. также **Шифрование** и **Ключ**.

**Режим сканирования.** Сканер получает питание, запрограммирован и готов к считыванию штрих-кода.

**РЧ (RF).** Radio Frequency - радиочастота.

# **С**

**Светодиодный индикатор (LED).** Полупроводниковый диод (LED - Light Emitting Diode), используется в качестве индикатора, часто в цифровых дисплеях. Полупроводник использует подаваемое напряжение для выработки света определенной частоты, зависящей от химического состава полупроводника.

#### **Светодиодный индикатор (Light Emitting Diode).** См. **Светодиодный индикатор (LED).**

- **Сигнал контрастности печати (PCS).** Сигнал контрастности печати (Print Contrast Signal) предназначен для измерения контрастности (разницы яркости) между штрихами и пробелами символа. Чтобы отсканировать символ штрих-кода, требуется определенное минимальное значение PCS. PCS = (RL - RD) / RL, где RL коэффициент отражения основы, а RD - коэффициент отражения темных штрихов.
- **Символ.** Последовательность штрихов и пробелов, непосредственно представляющих данные или обозначающих контрольную функцию, например число, букву, знак препинания или управление передачей, содержащихся в сообщении.
- **Символика.** Структурные правила и условные обозначения для представления данных согласно требованиям определенного типа кода (например, UPC/EAN, Code 39, PDF417, и т.д.).
- **Сканер.** Электронное устройство, используемое для сканирования символов штрих-кода и выработки цифрового шаблона, соответствующего штрихам и пробелам символа. Он состоит из трех основных частей: 1) источник светового излучения (лазер или фотоэлемент) - для освещения штрих-кода; 2) фотодетектор - для регистрации разности отраженного света (больше света отражается от пробелов); 3) цепь преобразования сигнала преобразует выходной сигнал оптического детектора в оцифрованный штриховой шаблон.

**Соотношение размеров символа.** Отношение высоты символа к его ширине.

## **Т**

**Терминал.** См. **Мобильный компьютер**.

**Тривиальный протокол передачи файлов (Trivial File Transfer Protocol).** См. **TFTP.**

## $\mathbf v$

Управляющий компьютер (хост). Компьютер, обслуживающий другие терминалы в сети, обеспечивая их такими сервисами, как вычисления, доступ к базам данных, программы контроля и сетевой контроль.

## Φ

Флэш-память. Флэш-память является энергонезависимым, полупостоянным хранилищем, содержимое которого может быть стерто электронным способом и перепрограммировано. В портативных компьютерах МС75А используется флэш-память для хранения операционной системы, эмуляторов терминала и клиентов.

# X

Холодная перезагрузка. При "холодной перезагрузке" мобильный компьютер перезагружается, при этом все сохраненные пользователем записи и элементы удаляются.

## Ш

- Ширина штриха. Толщина штриха, измеренная от наиболее близкого края стартового символа до края стопового символа того же штрих-кода.
- Штрих. Темный элемент в печатном символе штрих-кода.
- Штрих-код. Последовательность штрихов и пробелов переменной ширины, представляющих цифровые или буквенно-цифровые данные в машино-читаемой форме. Обычный формат обозначения штрих-кода состоит из головного поля, стартового символа, символа данных или сообщения, контрольного символа (если имеется), стопового символа и замыкающего поля. Внутри данной структуры, каждая распознаваемая символика использует свой собственный уникальный формат. См. Символика.

## Э

Эмуляция терминала. Смысл "эмуляции терминала" состоит в имитации функционирования рабочей сессии вычислительной машины коллективного пользования на текстовой основе, включая все функции дисплея, команды и функциональные клавиши. Устройства серии VC5000 поддерживают эмуляцию терминала в 3270, 5250 и VT220.

Глоссарий - 12 Руководство пользователя карманного компьютера корпоративного класса MC75A

# **Указатель**

## **Числа**

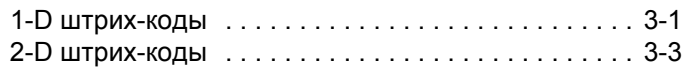

# **A**

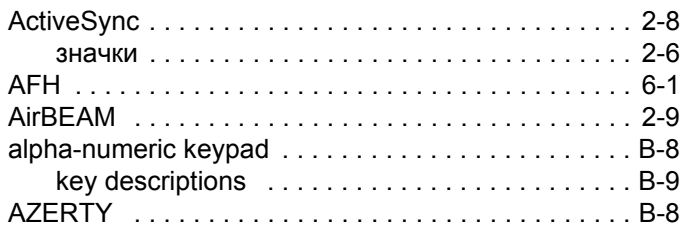

# **B**

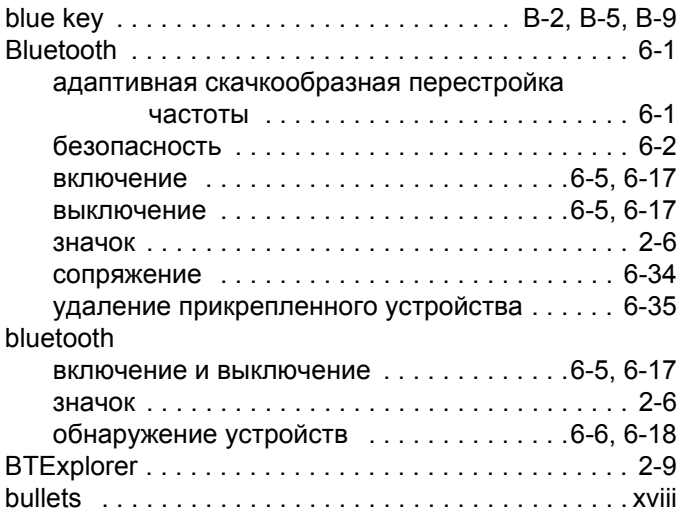

# **C**

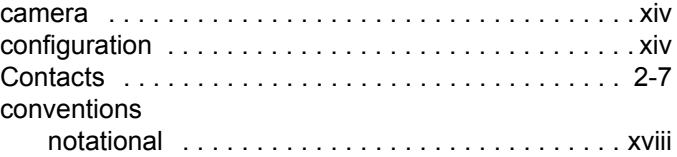

# **D**

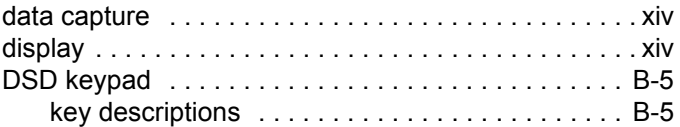

# **E**

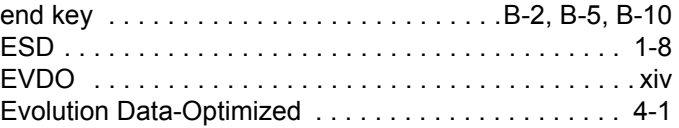

# **G**

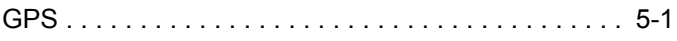

# **I**

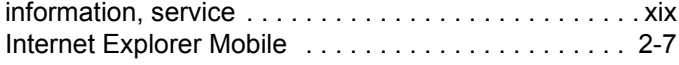

# **K**

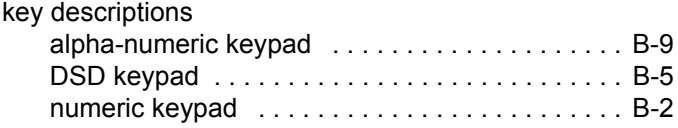

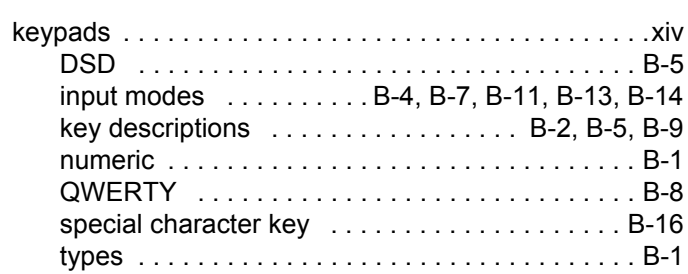

## **M**

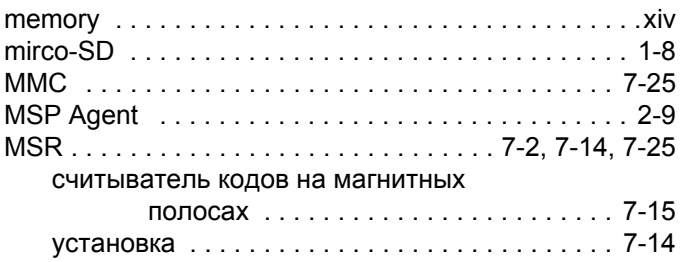

# **N**

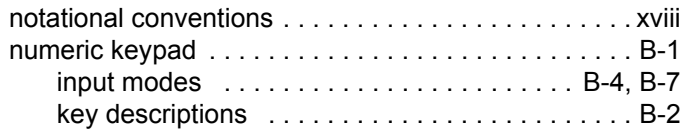

# **O**

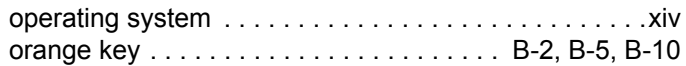

# **Q**

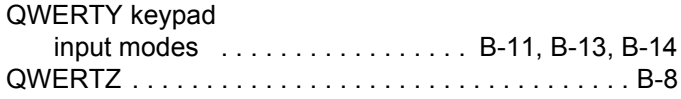

# **R**

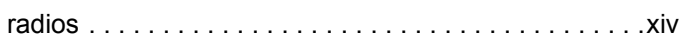

# **S**

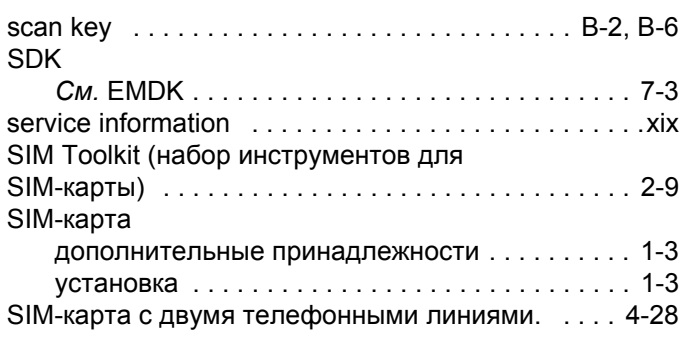

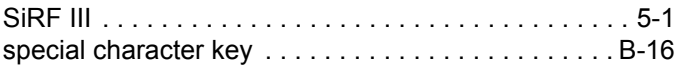

# **T**

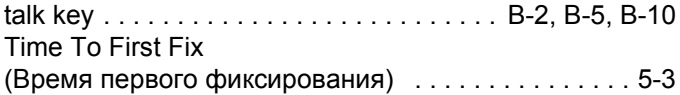

## **V**

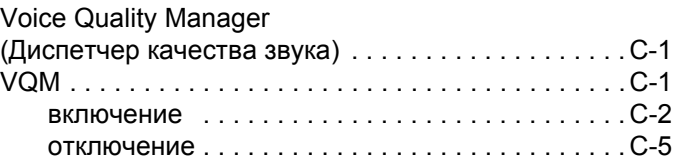

## **W**

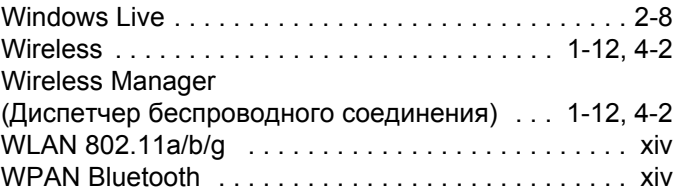

# **А**

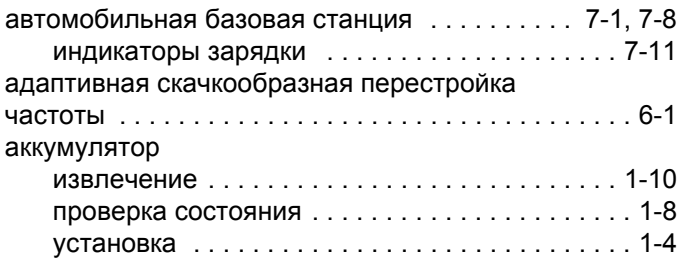

# **Б**

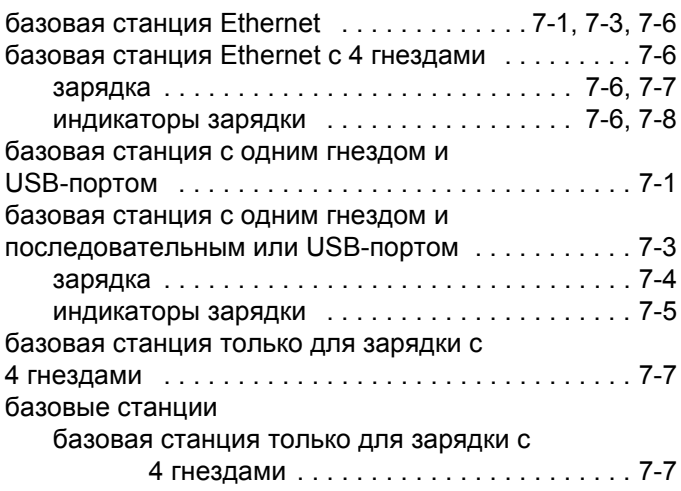

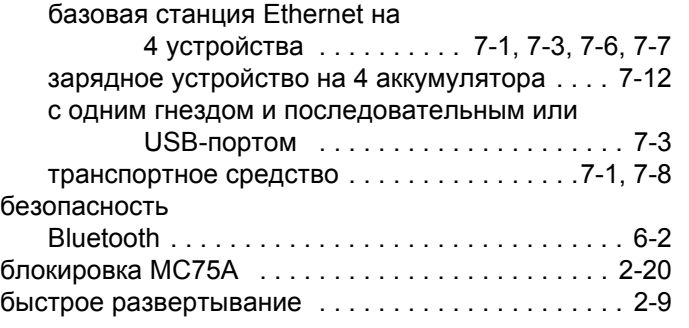

# **В**

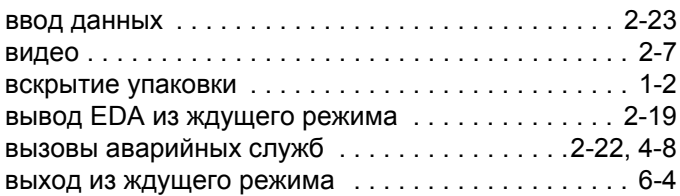

# **Г**

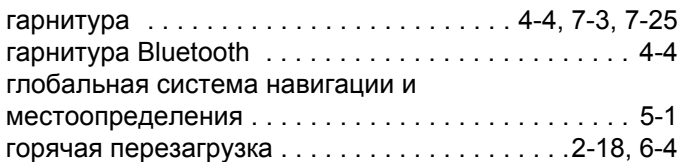

# **Д**

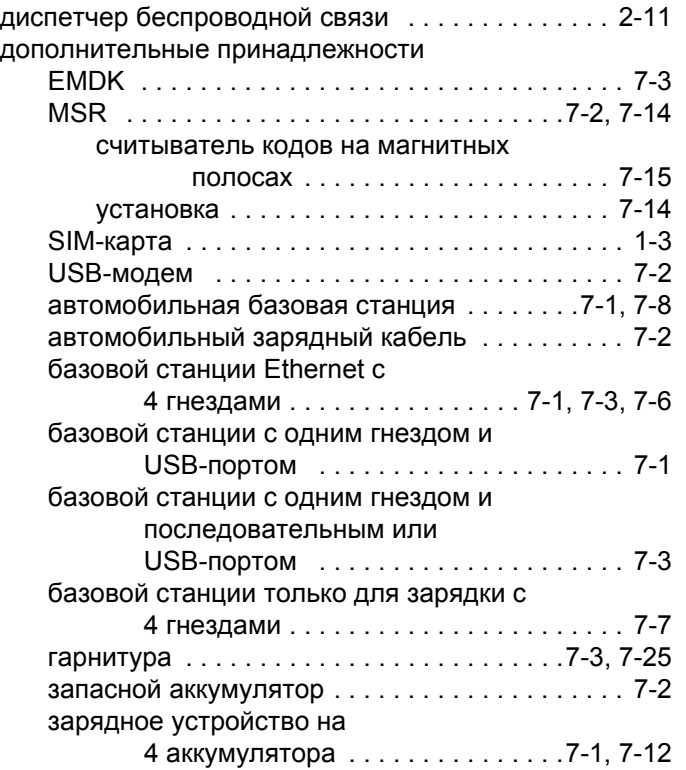

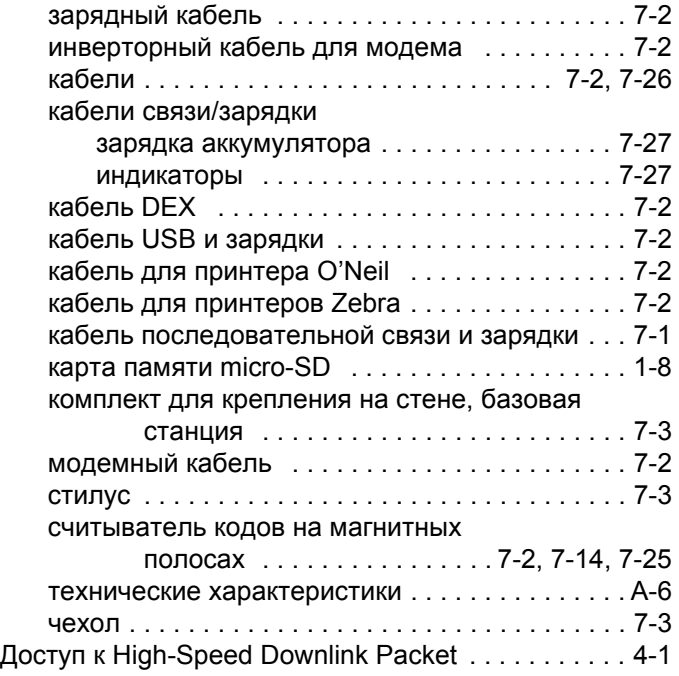

# **Ж**

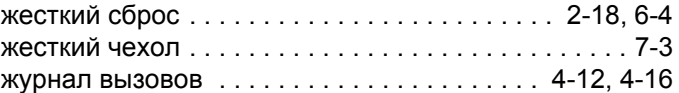

# **З**

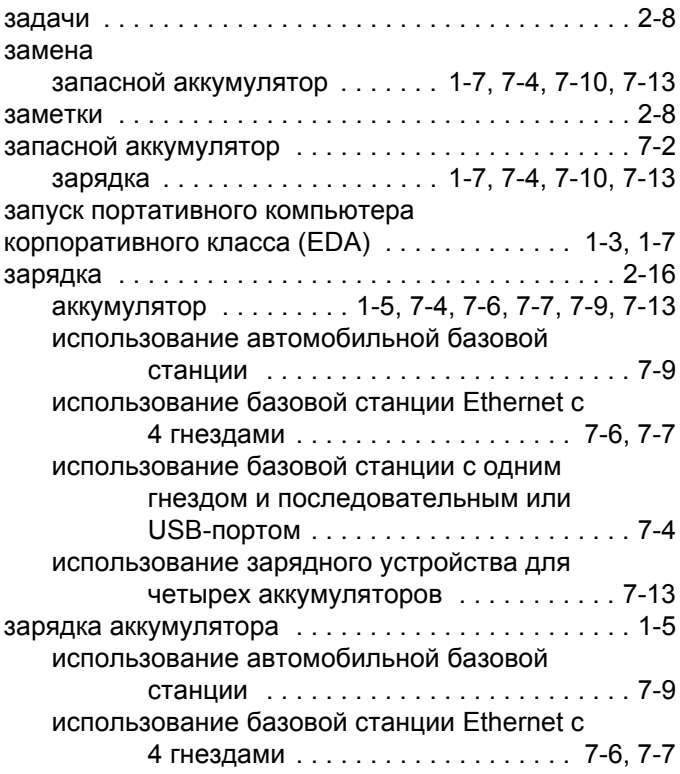

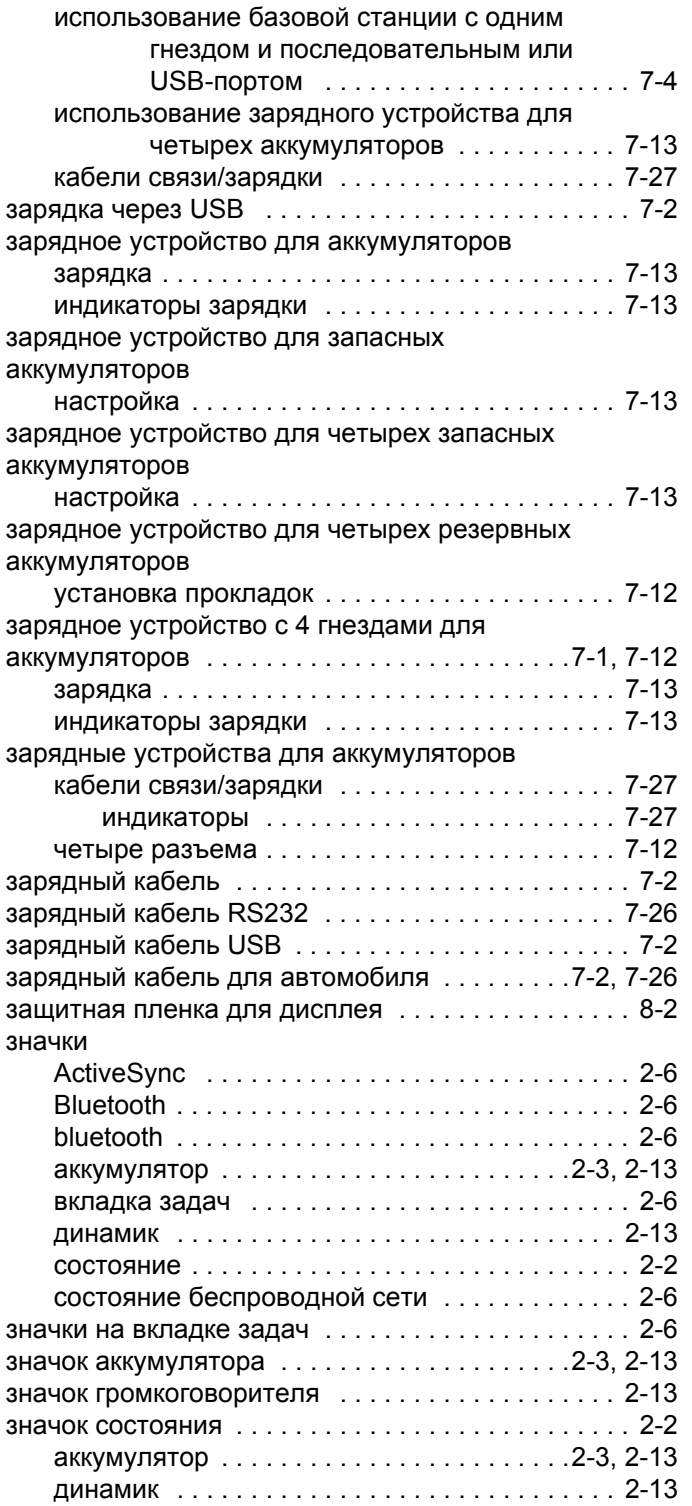

# **И**

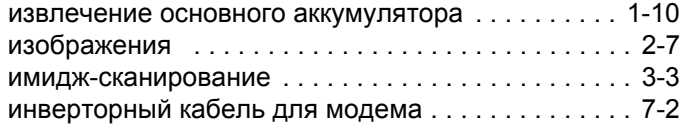

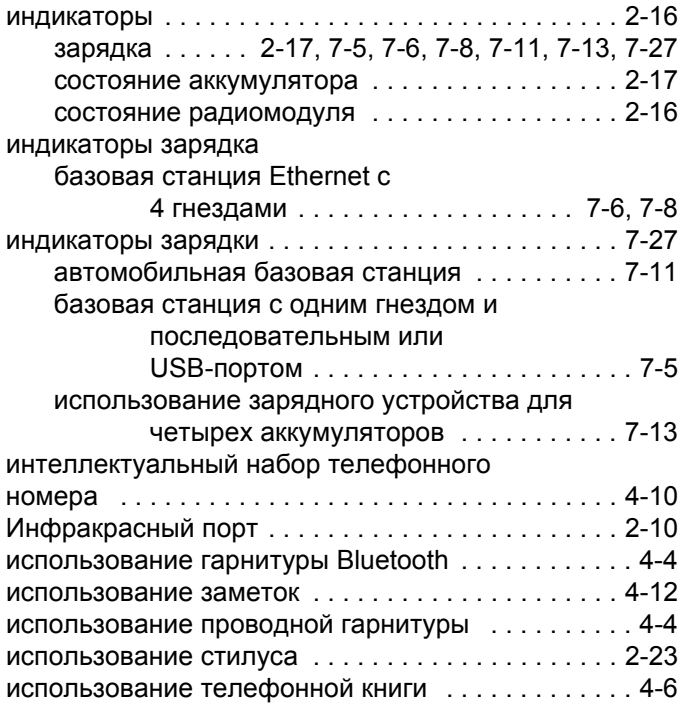

## **К**

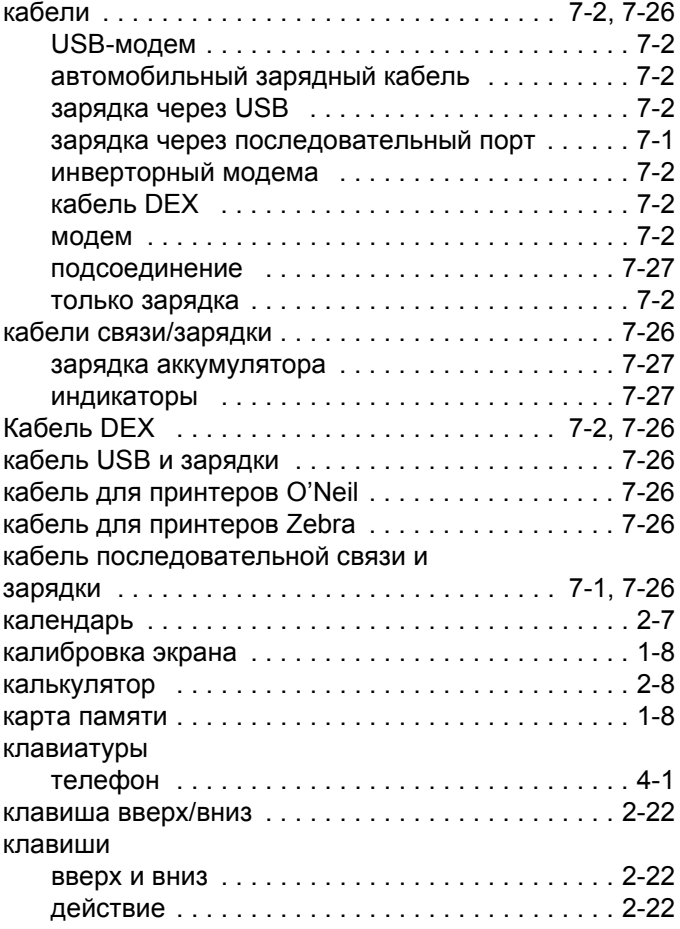

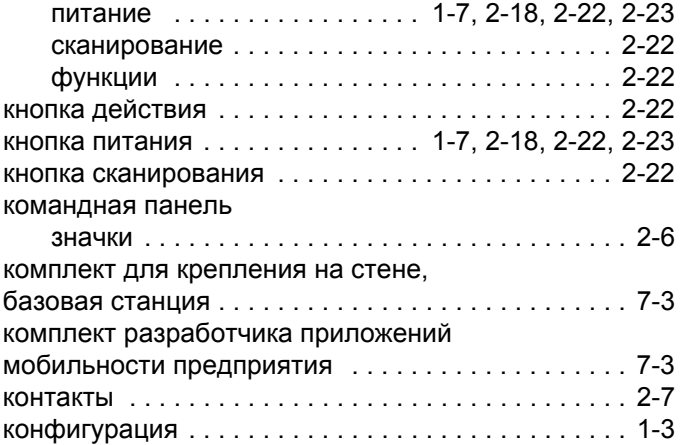

# **Л**

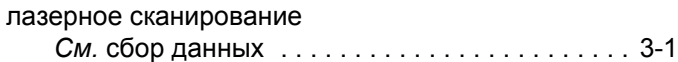

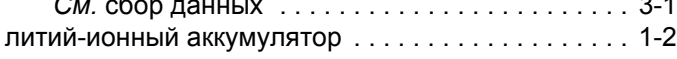

# **М**

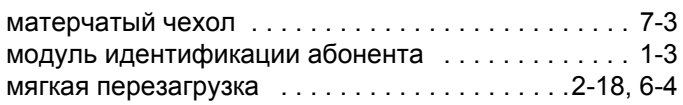

# **Н**

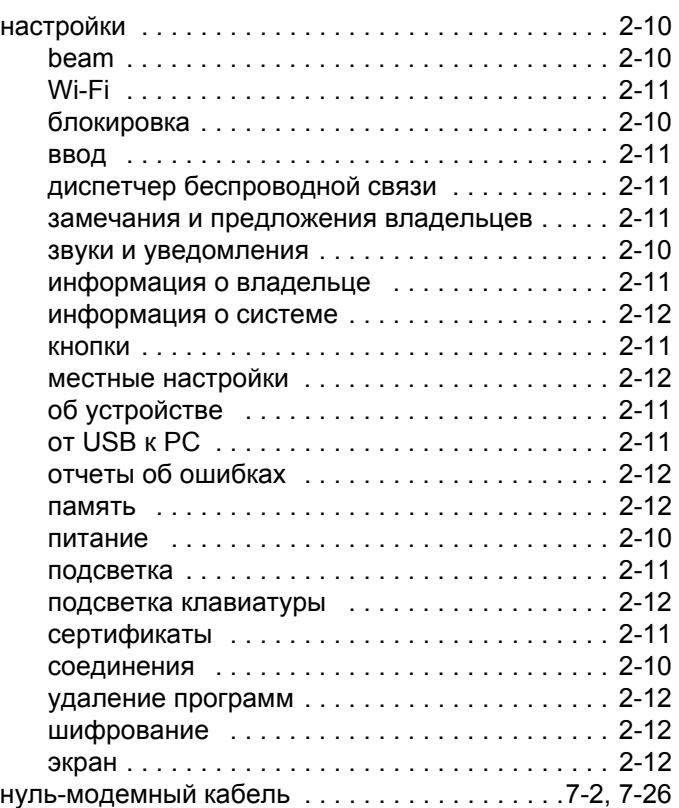

# **О**

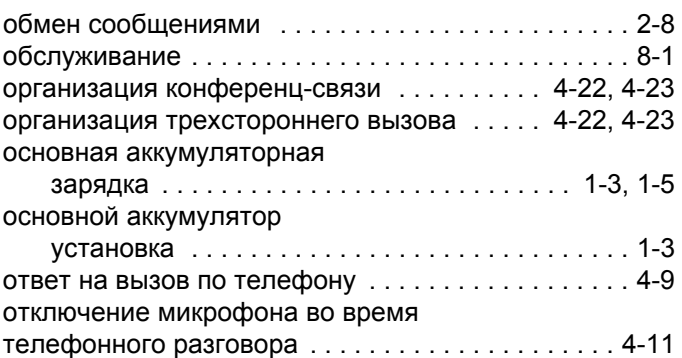

# **П**

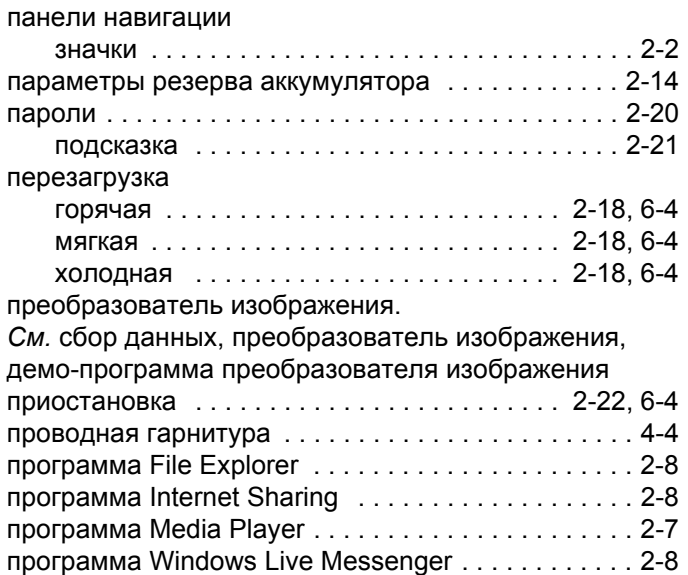

## **Р**

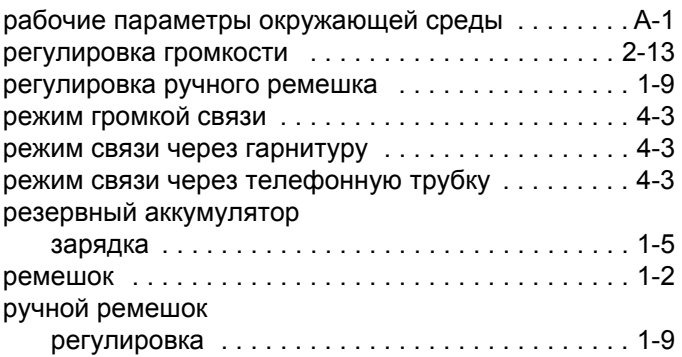

# **С**

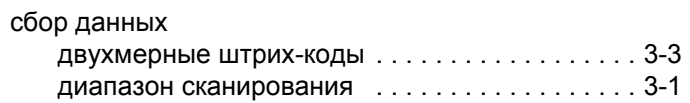

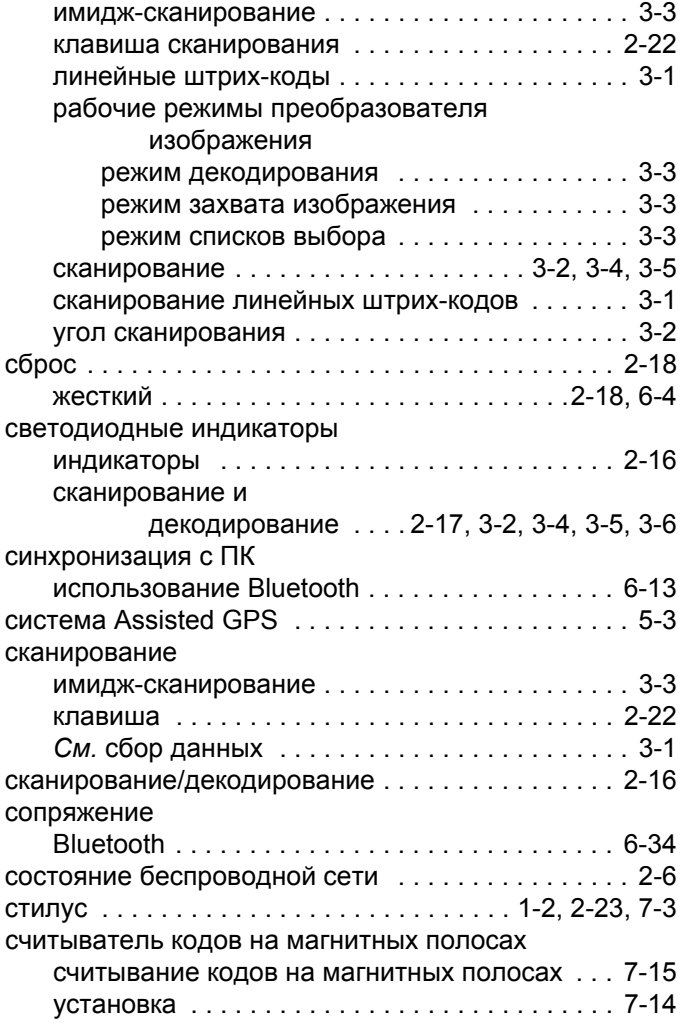

# **Т**

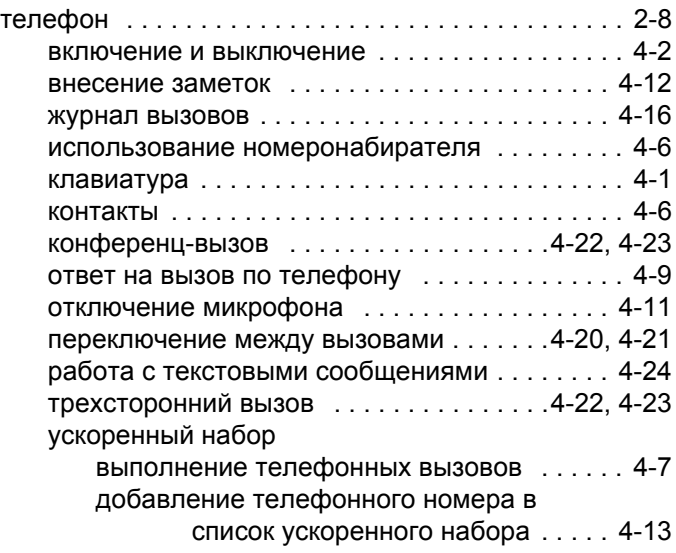

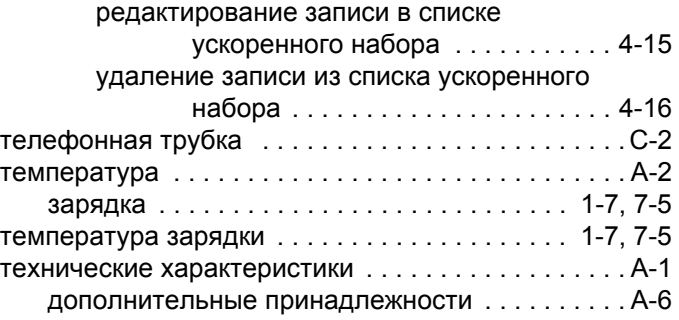

## **У**

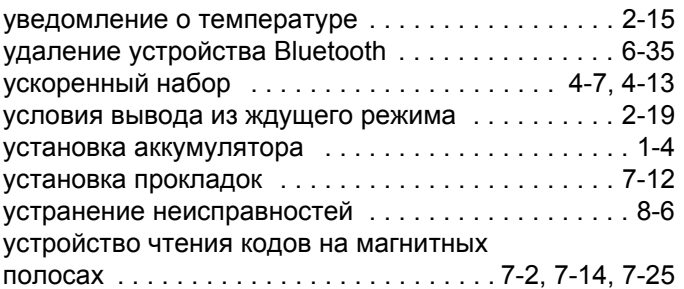

## **Ф**

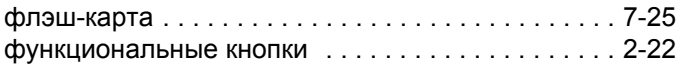

# **Х**

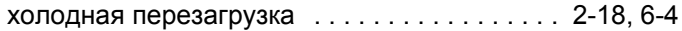

# **Ч**

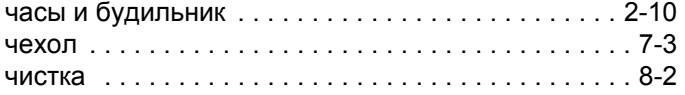

# **Ш**

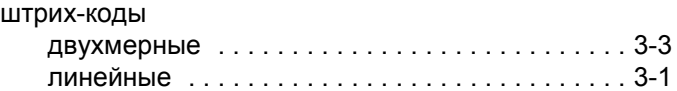

## **Э**

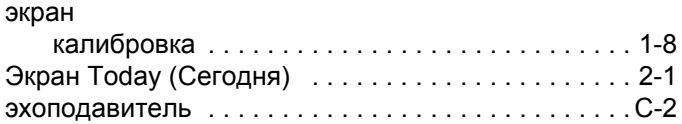

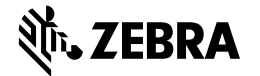

**Zebra Technologies Corporation Lincolnshire, IL U.S.A. http://www.zebra.com**

**Zebra и стилизованное изображение головы зебры являются товарными знаками ZIH Corp., зарегистрированными во многих юрисдикциях по всему миру.** 

**Все прочие товарные знаки являются собственностью соответствующих владельцев.**

**© 2015 ZIH Corp. и/или филиалы компании. Все права защищены.**

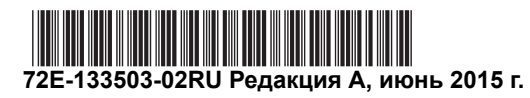